### <span id="page-0-1"></span> **Szenario - Informationen leicht wiederauffindbar abspeichern mit askSam 4.0**

### **[Ziel](#page-0-0)| [wichtige Zusammenhänge](#page-1-0)| [Beschreibung](#page-1-1) | [Einzelschritte](#page-13-0)**

### <span id="page-0-0"></span>**Welches Ziel hat das "Szenario" ?**

Das Szenario baut die Brücke zwischen dem Wissen, das in den einzelnen Lektionseinheiten vermittelt wurde, und dem eigentlichen Ziel, **dieses Wissen und die bereits in der Praxis gemachten Erfahrungen zur Lösung einer bestimmten Aufgabe** anzuwenden. Das Szenario zwingt Sie, sich mit dem gelernten Wissen aktiv auseinander zu setzen.

Diese Aufgabe besteht darin, das im **[Szenario](file:///E|/konzept/lehrgang/html/le1/lektionen/micah-szenario.htm)** der Lektion "Virtuelle Gemeinschaften" zum Informationsmanagement für kleine Unternehmen ausgewählte Datenbanksystem "askSam 4.0 i" im praktischen Einsatz zu testen. Wie dieser Test grundsätzlich ablaufen soll, erfahren Sie im nachfolgenden Abschnitt.

Dieses Szenario ist übrigens auch ein praktisches Beispiel für die Anwendung der "**[Methode zur](file:///E|/konzept/lehrgang/html/le1/methode-zur-auswahl-der-richtigen-software.htm) [Auswahl der richtigen Software](file:///E|/konzept/lehrgang/html/le1/methode-zur-auswahl-der-richtigen-software.htm)**" bzw. dem Einzelschritt "**Kontrolle, wie gut das vorher erstellte Konzept mit der gefundenen Softwarelösung in die Praxis umgesetzt werden kann ?**" dieser Methode.

### *<u>Hinweis</u>*

Die für 30 Tage lauffähige Testversion der Software kann unter "[www.asksam.de/..."](http://www.asksam.de/index.asp?page=dlas5_1) von der Hersteller-Homepage heruntergeladen werden.

#### **Wichtige Basisinformationen zu askSam:**

Das Besondere, was askSam (das seit 1993 auf dem Software-Markt angeboten wird) von klassischen Datenbanken unterscheidet, ist, daß die Daten und Informationen sowohl strukturiert als auch unstrukturiert verwaltet werden können. Außerdem ist es durch die Kombination aus Textverarbeitung und Datenbank möglich, die archivierten Dokumente mit einfachen Textverarbeitungsfunktionen nach zu bearbeiten. Die Idee für dieses revolutionäre Datenbanksystem hatte der Computerexperte **Prof. McKinney** , der ein Datenformat erfand, das Feldnamen und freien Text kombiniert.

#### **Mögliche Einsatzgebiete der askSam Volltextdatenbank:**

- Schreiben, Auswertung und Archivierung von Urteilen, Protokollen, Zeugenaussagen, u.v.m
- Auswertung von Online-Informationen (z.B. CompuServe, Juris-Datenbank)
- Urteils-, Gesetzestext und Vertragsverwaltung in Rechtsabteilungen
- Verwaltung neuer Steuerurteile, Bestimmungen usw. in der Finanzabteilung
- Verwaltung, Auswertung und Archivierung von reinen Volltexten wie z.B. Aufsätze, wissenschaftliche Ausarbeitungen, Artikel, Richtlinien, Verträge, Dokumentationen und andere unstrukturierte Textdokumente
- e e Verwaltung, Auswertung und Archivierung von Faxen, Memos, E-Mails, Fragebögen und anderen teilstrukturierten Dokumenten
- Aufbau von Wissensdatenbanken und Expertensystemen; auch als Hypertextsystem zur einfachen Recherche für Dritte, z.B. für Kundendienst, Vertrieb/Marketing, Forschung/Entwicklung
- Elektronische Informationsverteilung (Electronic Publishing mit Read-Only-Lizenzen) auf CD-ROM, Diskette, über Netzwerke oder Online-Systeme
- Notizverwaltung und Ideenmanagement
- Verwaltung von Unterrichtsmaterial für Lehrer
- Management von Kontakten und Aufgaben
- Literaturverwaltung
- Materialsammlung im Rahmen wissenschaftlicher Arbeiten
- Aktenverwaltung für Sachbearbeiter in Behörden
- Musikverwaltung mit direktem Abspielen von Sounddateien

<span id="page-1-0"></span>**Am Ende des Szenarios wissen Sie**, wie Sie eine Software, insbesondere ein Datenbanksystem zum Aufbau einer Wissensdatenbank, hinsichtlich ihrer Praxistauglichkeit testen können.

# **Ganzheitliche Darstellung**

### **Zusammenhänge zwischen den einzelnen Szenarien**

In den Szenarien der einzelnen Lektionen zu den **Such-, Informations- und Kommunikationsdiensten** wurde jeweils nach Informationen über aktuelle Software zum Aufbau einer persönlichen Wissensdatenbank und darüber, wie man eine solche erstellt, gesucht. Die grundsätzlich relevanten der so gefundenen Programme wurden dann in der Lektion "Virtuelle Gemeinschaften" und dort am Ende des **[Szenarios](file:///E|/konzept/lehrgang/html/le1/lektionen/micah-szenario.htm#b7)** anhand bestimmter Kriterien miteinander verglichen und das am besten für den Anwendungszweck geeignete ausgewählt.

Die so ausgesuchte Software wird nun im Rahmen dieses Szenarios im praktischen Einsatz getestet und, wenn sich das Datenbanksystem im Test bewährt, im **[Szenario](file:///E|/konzept/lehrgang/html/le1/lektionen/micai-szenario.htm#e01)** der Lektion "**Ein- und Verkaufsdienste**" gekauft. Da die Inhalte der Wissensdatenbank regelmäßig auf einer CD-ROM gesichert werden sollen, wird im **[Szenario](file:///E|/konzept/lehrgang/html/le1/lektionen/micai-szenario.htm#e02)** der Lektion "Ein- und Verkaufsdienste" zusätzlich noch ein dafür geeigneter CD-Brenner gekauft.

Darüber hinaus wurde im **[Szenario](file:///E|/konzept/lehrgang/html/le1/lektionen/micac-szenario.htm)** der Lektion "**Aus- und Weiterbildungsdienste**" ein Online-Lehrgang zum Thema "Informations- bzw. Wissensmanagement" gesucht.

Das **[abschließende Szenario](file:///E|/konzept/lehrgang/html/le1/szenario.htm)** setzt das in den Szenarien der einzelnen Lektionen angewandte Wissen voraus und dient dazu, das gesamte dabei gelernte Wissen kompetent zu nutzen.

### <span id="page-1-1"></span>**Beschreibung des nachfolgenden Tests**

Grundsätzlich sollte jede Software den Benutzer bei der Lösung einer ganz bestimmten Aufgabe helfen. Die Wissensdatenbank "askSam" die im Rahmen dieses Szenarios getestet wird, soll Ihnen bestmöglichst dabei helfen, Ihre im Internet gefundenen Informationen so abzuspeichern, das sie zu einem späteren Zeitpunkt leicht wiederauffindbar sind - die Wissensdatenbank soll Ihnen als maschinelle Gedächtnishilfe dienen. Ziel des nachfolgenden Test ist es herauszufinden, wie gut askSam 4.0 Sie bei dieser Aufgabe unterstützen kann.

Ganz allgemein kann die Administration einer Wissensdatenbank eindeutig dem Aufgabenbereich "**[Informationsmanagement](file:///E|/konzept/lehrgang/html/le1/lektionen/micaa-szenario.htm#im)**" zugeordnet werden. Der eben genannte Link führt zu einer sehr allgemeinen Definition des Begriffs "Informationsmanagement". Hier in diesem Szenario wird dieser Begriff allerdings von dem speziellen Blickwinkel "Administration einer Wissensdatenbank" aus betrachtet. Es sollen nun die für diesen speziellen Blinkwinkel anfallenden Einzelaufgaben aus dem gesamten Aufgabenbereich "Informationsmanagement" ermittelt werden.

Wichtige Aufgaben des Informationsmanagements beispielsweise sind die Beschaffung, die Archivierung und die Verteilung von Informationen. Weitere relevante Teilaufgaben des Informationsmanagements kann man etwa über entsprechende Informationsquellen im Internet ausfindig machen. Naheliegend wären hier vor allem die Produktbeschreibungen der für das Informationsmanagement relevanten IT-Systeme. Einige dieser Produktbeschreibungen wurden bereits im Rahmen der bisher beschriebenen Szenarien gefunden, leider nicht die besonders interessante nachfolgend beschriebene, zufällig gefundene Beschreibung für den ContentSaver ([www.macropool.com/...\)](http://www.macropool.com/de/produkte/contentsaver/index.html) der Macropool GmbH.

Dort werden die vielfältigen Anwendungsmöglichkeiten und wichtigsten Einzelfunktionen der Software sehr anschaulich dokumentiert, darüber hinaus läßt die Beschreibung auch die **wesentlichen Teilaufgaben (Erfassen, Organisieren, Recherchieren, Verwerten)** erkennen, **die notwendig**

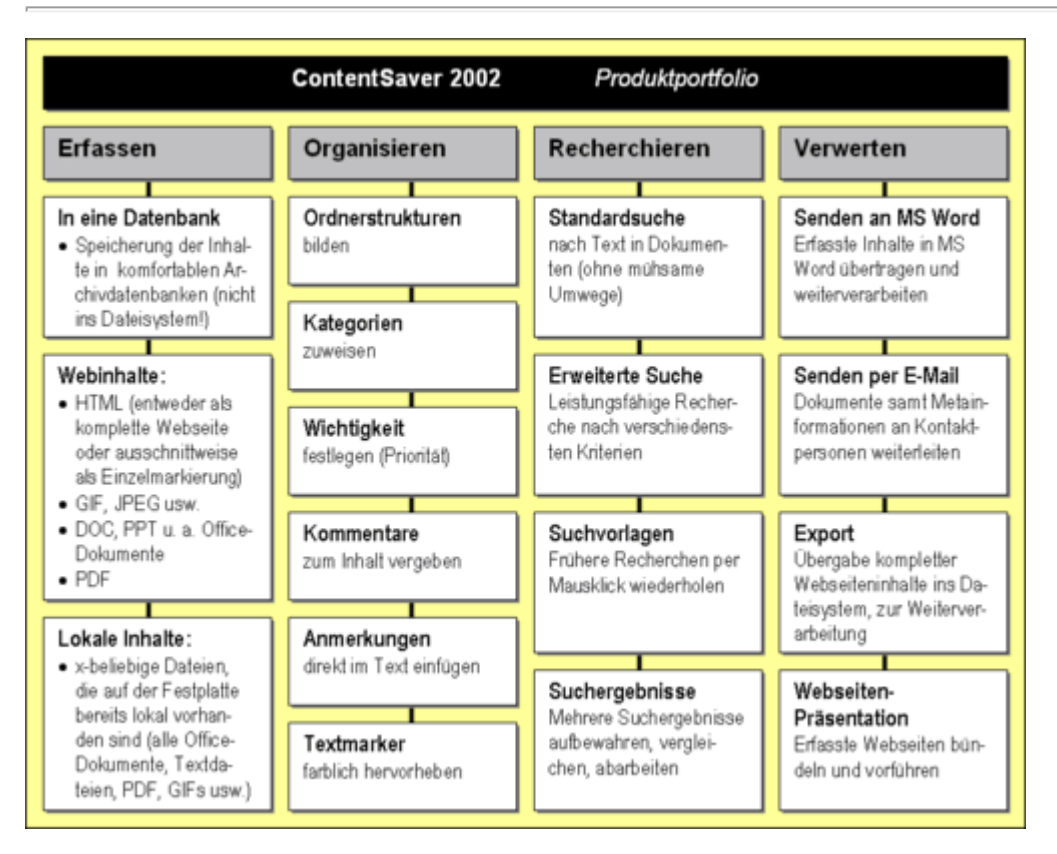

### **Abb. Macropool.com - ContentSaver 2002 - Produktbeschreibung**

Der ContentSaver ist eine Software, die vor allem dazu dient, die im Internet gefundenen Informationen zu managen. Für das gesamte Informationsmanagement eines mittelständischen Unternehmens wäre die Software wohl nicht geeignet, für Einzel- und Kleinunternehmer reicht die Funktionalität dieses Datenbanksystems möglicherweise aus.

Mit Hilfe der Produktbeschreibung und der während der Suchtouren in den einzelnen Szenarien gefundenen Informationen sollen nun die einzelnen, für das Management von Informationen wichtigen Teilaufgaben klar und prägnant definiert werden.

### *Hinweis*

Die in der Produktbeschreibung des Informationssystems "ContentSaver" genannten Einzelaufgaben wurden zum Teil etwas umbenannt und um die Aufgaben "Informationen filtern und suchen", "Informationen be- und auswerten" und "Informationen schützen und sichern" erweitert.

### <span id="page-2-1"></span>**Wichtige Teilaufgaben des Informationsmanagements sind:**

- **Informationen sammeln und erfassen**
- **Informationen organisieren und klassifizieren**
- **Informationen filtern und suchen**
- **Informationen be- und auswerten**
- **Informationen dokumentieren und verteilen**
- **Informationen schützen und sichern**

#### <span id="page-2-0"></span>**Informationen sammeln und erfassen**

Unter dem Sammeln von Informationen versteht man vor allem die gezielte Informationsbeschaffung aus den unterschiedlichsten Internetquellen, aber auch aus Papierdokumenten, die beispielsweise mit dem Scanner und einer entsprechenden Texterkennungssoftware in die elektronische Form überführt

werden.

Da das gezielte Suchen, Finden und Bewerten von Informationen, also die systematische Informationsbeschaffung via Internet ein wesentlicher Lerninhalt des Lehrgangs ist und bereits ausführlich beschrieben wurde, soll hier nicht mehr näher darauf eingegangen werden.

Um die im Internet gefundenen Informationen zu erfassen, gibt es in der Regel folgende Möglichkeiten:

- **September** Bookmarks (Favoriten oder Lesezeichen) auf interessante Internetadressen setzen
- ganze Internetseiten oder Websites auf den eigenen Rechner kopieren
- bestimmte Text- und Bildinhalte von Internetseiten auf den eigenen Rechner kopieren

Damit die in den unterschiedlichsten Dokumenten (HTML, PDF, DOC,...) gespeicherten Informationen (Texte, Bilder, Videos,...) mit Hilfe des Datenbanksystems (Wissensdatenbank) organisiert, im Volltext durchsucht, sortiert oder mit Hilfe der Report-Funktionen ausgewertet werden können, müssen sie dem System bekannt gemacht werden. Für die Erfassung der Informationen mit Hilfe von Datenbanken gibt es verschiedene Möglichkeiten, die gängigsten sind, die Dokumente:

#### **mit Hilfe der Import-Funktion in die betreffende Datenbank zu importieren SOF im Volltext zu indizieren**

Ein gute Wissensdatenbank stellt eine Daten-/Informationsbasis bereit, auf die der berechtigte Anwender bei Bedarf zugreifen und die unterschiedlichsten Dokumente in einer einheitlichen Struktur ablegen kann.

Die relevanten Internetquellen bzw. deren Internetadressen können mit Hilfe der **Methode** "**[Eine](file:///E|/konzept/lehrgang/html/le1/methode-eine-individuelle-internetquellensammlung-erstellen-und-nutzen.htm) [individuelle Internetquellensammlung erstellen und nutzen](file:///E|/konzept/lehrgang/html/le1/methode-eine-individuelle-internetquellensammlung-erstellen-und-nutzen.htm)**" **und dem Lesezeichensystem eines handelsüblichen Web-Browsers** erfaßt bzw. leicht wiederauffindbar abgespeichert werden.

**Ein besonders relevanter Lehrgangsinhalt zur Teilaufgabe "Informationen sammeln" ist** die Lektion "**[Such- und Informationsdienste](file:///E|/konzept/lehrgang/html/le1/lektionen/micaa-inhaltsverzeichnis-such-und-informationsdienste.htm)**", insbesondere die Lektionseinheit "**[Die universelle](file:///E|/konzept/lehrgang/html/le1/lektionen/micaa-universelle-suchstrategie.htm) [Suchstrategie](file:///E|/konzept/lehrgang/html/le1/lektionen/micaa-universelle-suchstrategie.htm)**".

**Zur Teilaufgabe "Informationen erfassen" gibt es folgende besonders relevante Lehrgangsinhalte:**

- die Antwort zur Frage "**Wie können interessante Internetadressen leicht wiederauffindbar** auf dem eigenen Rechner gespeichert werden? +["](file:///E|/konzept/lehrgang/html/le1/lektionen/micaa-speichern-der-gefundenen-informationen.htm#z24)
- $\bullet$ die Antwort zur Frage "**Wie können ganze Internetseiten oder Websites auf den eigenen Rechner kopiert werden? ↓**["](file:///E|/konzept/lehrgang/html/le1/lektionen/micaa-speichern-der-gefundenen-informationen.htm#z25)
- die Antwort zur Frage "**Wie können bestimmte Text- und Bildinhalte von Internetseiten kopiert werden? ↓**["](file:///E|/konzept/lehrgang/html/le1/lektionen/micaa-speichern-der-gefundenen-informationen.htm#z26)
- die Antwort zur Frage "**Welche Kriterien sollte eine gute Suchmaschine (Datenbank)** erfüllen ? ↓["](file:///E|/konzept/lehrgang/html/le1/lektionen/micaa-suchmaschinen.htm#z5) bzw. der Teilabschnitt "Was ist eigentlich eine Datenbank ?"
- die Antwort zur Frage "**Wie funktionieren Suchmaschinen ?**" bzw. der Teilabschnitt "**... Programm, das die Inhalte der Internetdokumente in Kategorien einordnet (Indizierung) und in einem Datenbanksystem abspeichert**"

...

### <span id="page-3-0"></span>**Informationen organisieren und klassifizieren**

Die Informationen in den unterschiedlichsten Dokumenten können beispielsweise über Metadaten (Informationen über Informationen) bzw. über hierarchische Kategoriesysteme organisiert bzw. klassifiziert werden.

Informationen klassifizieren bedeutet, sie bestimmten Themen zuzuordnen. Es bietet sich beispielsweise an, die Kategorien in einer erweiterbaren, baumartigen, hierarchischen Struktur anzulegen. Damit ist der Nutzer in der Lage, die gewünschte Information themenbezogen zu erschließen. Im Rahmen der Klassifizierung ist es auch sinnvoll, die Daten, Informationen und Sachverhalte nach ihrer räumlichen (regional, national, europaweit, weltweit) und zeitlichen Gültigkeit (bestimmtes Datum, bestimmter Zeitraum,...) zu ordnen.

Eine weitere Möglichkeit, um schnell und gezielt auf wichtige Informationen zugreifen zu können, bietet ein Portal. In der Regel handelt es sich dabei um eine Seite, auf der die wichtigsten Personen, aktuelle Aufgaben, Internetdienste (z. B. ein häufig besuchter Informationsdienst oder ein wichtiges Diskussionsforum), Dokumente/Dateien (z. B. aktueller Projektbericht) und Werkzeuge (z. B. das Tabellenkalkulationsprogramm, der direkte Zugriff auf den Posteingang, auf die Aufgaben oder die Kontakte von Outlook) übersichtlich, beispielsweise nach Aufgabe/Themen sortiert sind. Die jeweils benötigte Information bzw. das betreffende Werkzeug kann dann per Hyperlink von zentraler Stelle aus abgerufen werden.

# *<u>Hinweis</u>*

Dieses **[persönliche Portal](file:///E|/konzept/lehrgang/html/le1/lektionen/micaa-webportale.htm#portal)** kann man mit etwas Handarbeit und HTML-Hintergrundwissen ohne zusätzliche Kosten frei nach den eigenen Vorstellungen erstellen.

Informationen organisieren heißt, deren inhaltliche Bedeutung beispielsweise mit entsprechenden Metadaten oder Kommentaren zu beschreiben, die an die betreffende Information angehängt bzw. per Hypertext verknüpft werden. Personen können beispielsweise nach Rollen und Funktionen oder entsprechend ihrer Gruppenzugehörigkeit eingeordnet werden, wichtige Daten eines Dokuments wären beispielsweise Autor, Thema, Zielgruppe und Erstellungsdatum.

Ein wichtiger Kommentar zu einem Dokument oder zu einzelnen Informationen aus dem Dokument wäre beispielsweise dessen Relevanz in einem bestimmten Zusammenhang. Da die Zeit meist Mangelware ist, können so die wichtigsten Informationen zuerst gelesen werden und die weniger wichtigen nur dann, wenn es die Zeit erlaubt.

## **Hinweis**

Grundsätzlich können Metadaten bestimmte Daten und Informationen oder deren Struktur maschinenlesbar beschreiben. Metadaten unterscheiden sich aufgrund ihrer Formalisierung (Stichwörter, Schlagwörter, Textbeschreibungen) und ihrer Anknüpfung an die zu beschreibenden Daten (unmittelbar in das Dokument integriert, separat in einer eigenen Datei gespeichert).

In der nachfolgenden Tabelle finden Sie einige allgemein bekannte Möglichkeiten, um Dokumente/Dateien mit Metadaten zu beschreiben.

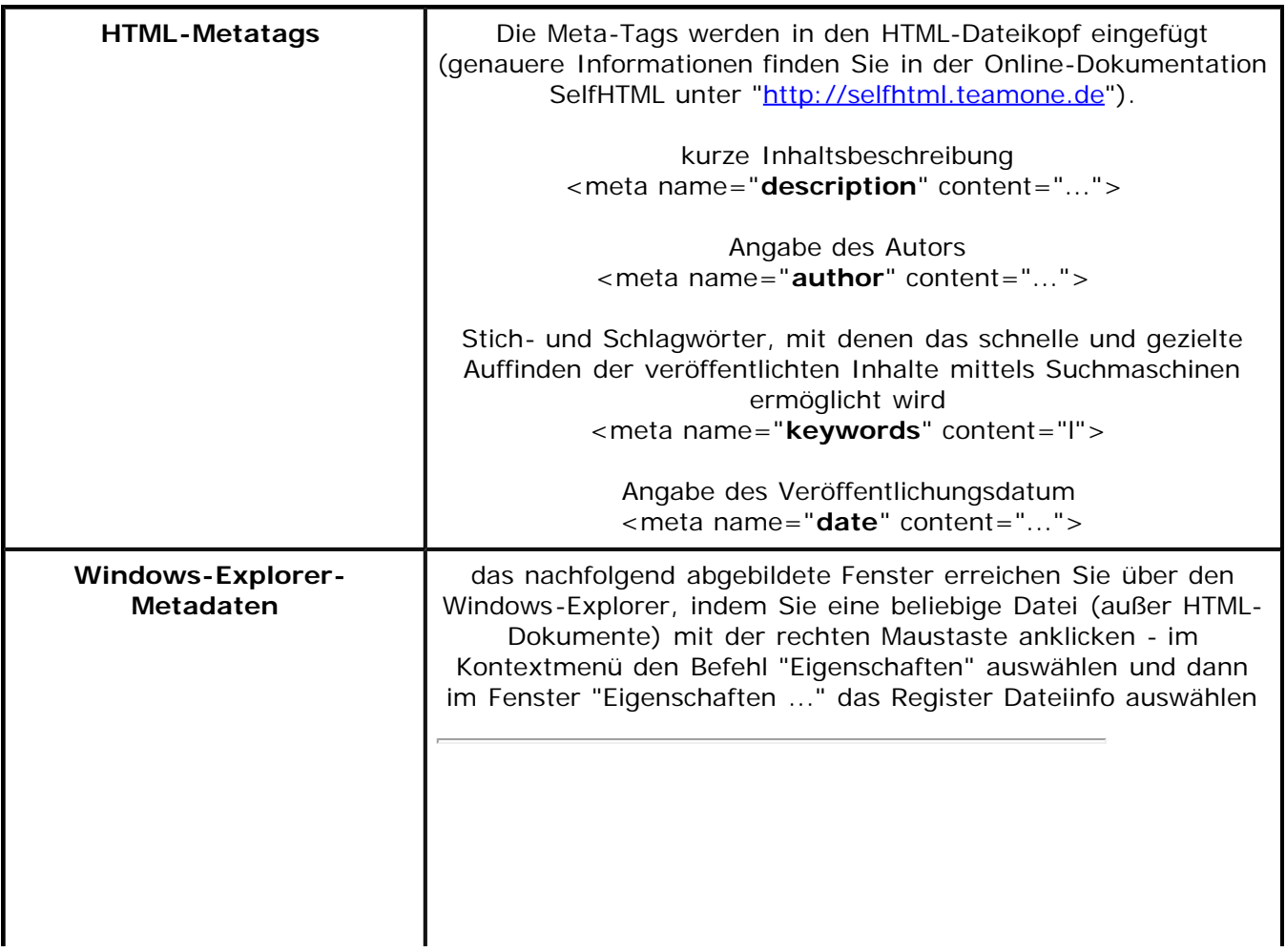

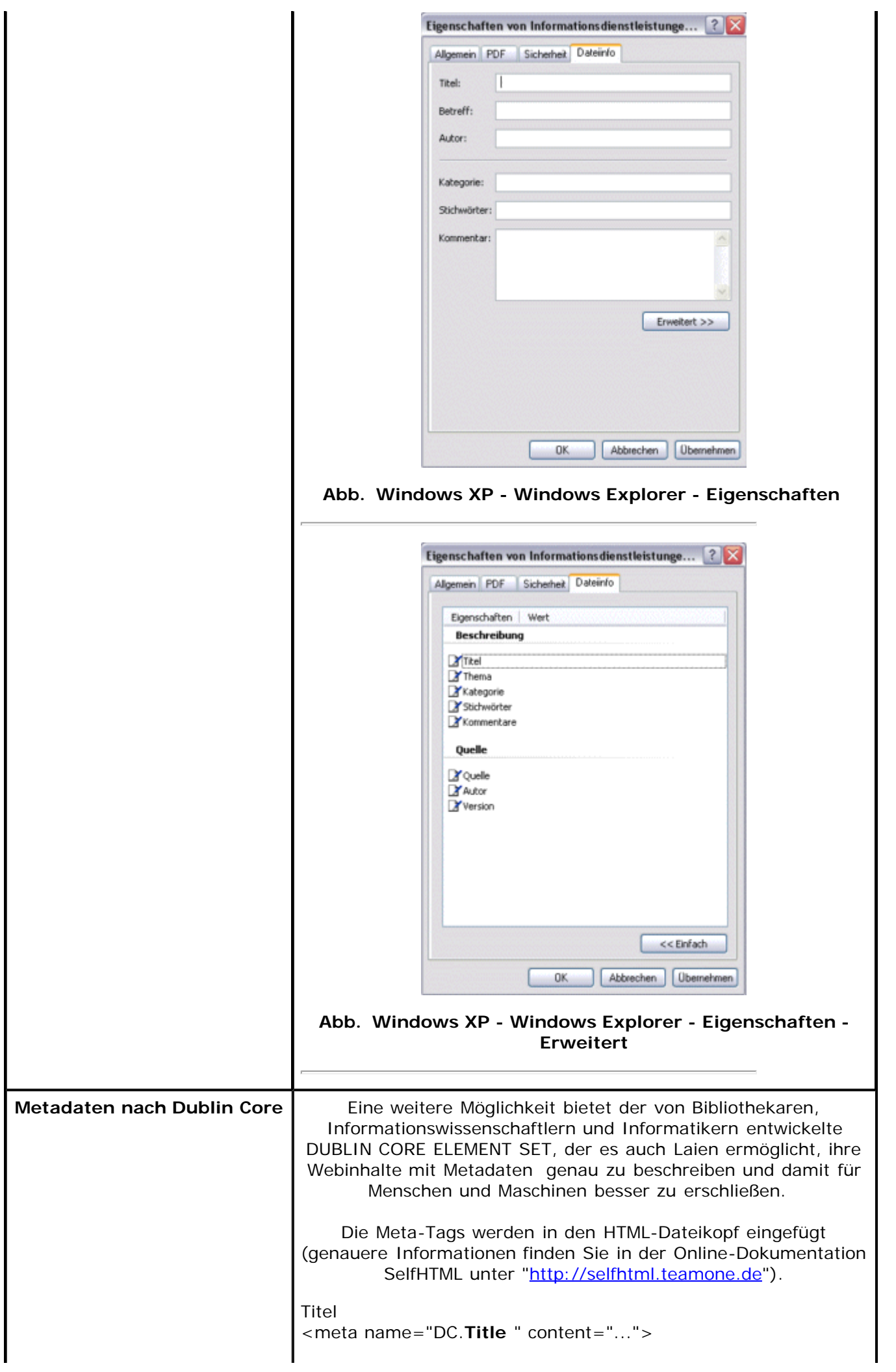

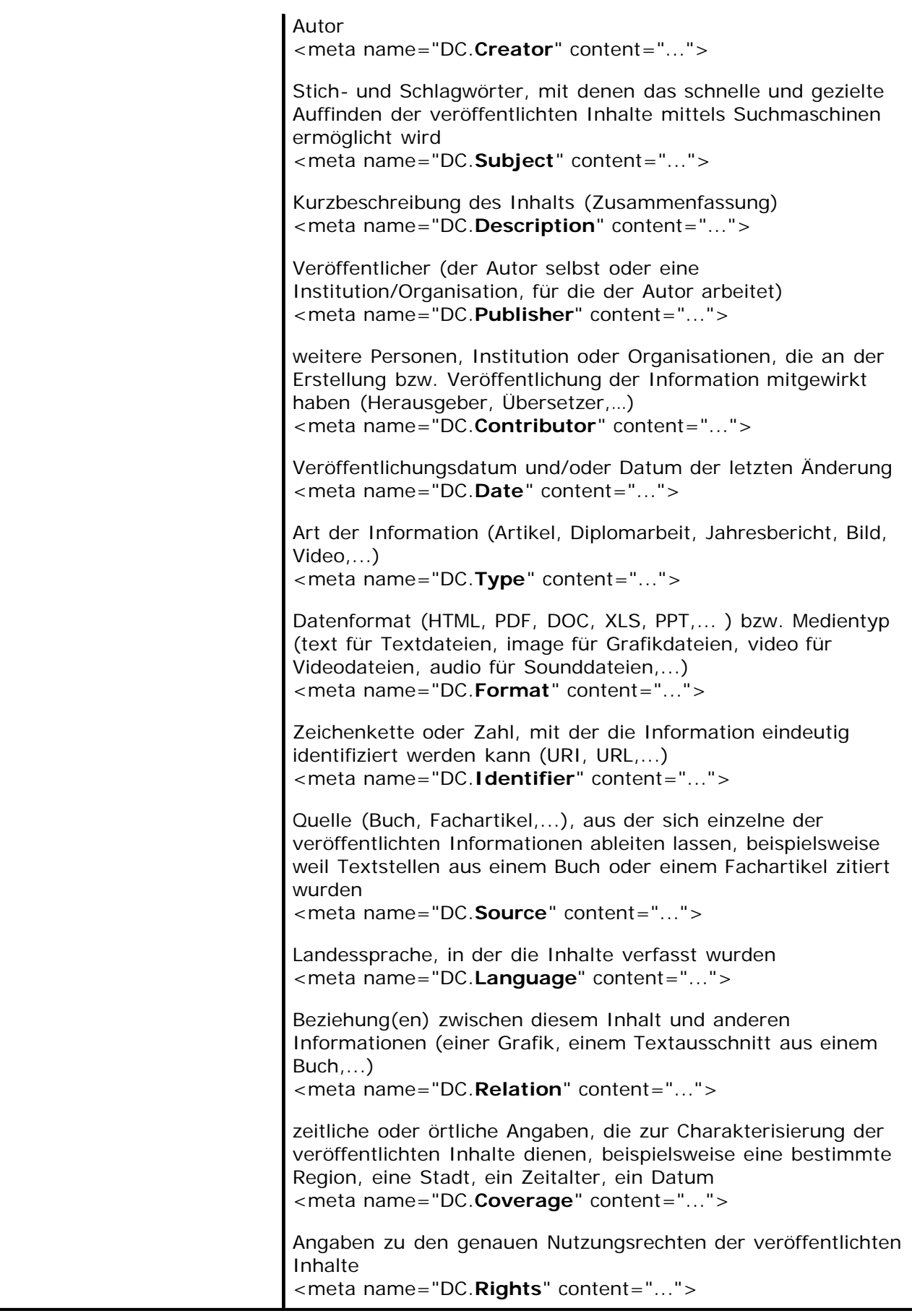

### **Tab. Standards und Werkzeuge zur Erstellung von Metadaten**

Eine weitere Hilfe für die Organisation von Informationen bietet eine **in das Datenbanksystem integrierte Textverarbeitung** , mit der man beispielsweise besonders wichtige Textstellen hervorheben (Fettschrift, farbliche Markierung,...), mit eigenen Kommentaren versehen oder zur besseren Verständlichkeit mit eigenen Worten formulieren kann.

Eine wertvolle Hilfe für die Organisation von Informationen oder vielmehr für die Navigation durch Informationen sind **Hypertextverknüpfungen**. Diese machen die Zusammenhänge zwischen bestimmten Informationen deutlich und tragen so optimal dazu bei, sich Wissen anzueignen. Die Hypertextverknüpfungen können nicht nur zusammenhängende Informationen miteinander verbinden (wie am Beispiel der Verweise auf relevante Lehrgangsinhalte nachfolgend verdeutlicht wird), sondern auch beliebige Anwendungsprogramme starten oder gar einzelne Funktionen einer Anwendung ausführen, etwa das Eingabefenster für eine neue E-Mail öffnen.

### **Erst die strukturierte Archivierung von Daten, Informationen und Sachverhalten ermöglicht den gezielten Zugriff auf ganz bestimmte Inhalte.**

# *<u>Hinweis</u>*

Je besser die Daten/Informationen organisiert bzw. klassifiziert werden, desto gezielter und einfacher können sie gesucht, gefunden und bewertet werden.

**Zur Teilaufgabe "Informationen organisieren und klassifizieren" (Informationen mit Metadaten organisieren) gibt es folgende besonders relevante Lehrgangsinhalte:**

- $\bullet$ im Szenario zur Lektion "Such- und Informationsdienste" und dort im Teilabschnitt "**[Suche mit](file:///E|/konzept/lehrgang/html/le1/lektionen/micaa-szenario.htm#a3) [der allgemeinen Suchmaschine Fireball](file:///E|/konzept/lehrgang/html/le1/lektionen/micaa-szenario.htm#a3)**" unter der Frage "**Was sind Metadaten?**"
- im Szenario zur Lektion "Webforen und Newsgroups" und dort im [Teilabschnitt](file:///E|/konzept/lehrgang/html/le1/lektionen/micae-szenario.htm#a03) "**Archivieren der relevanten Informationen aus den Webforen und Newsgroups in der Wissensdatenbank CUEcards**" unter "**Suche nach einem bestimmten Eintrag**"
- ...

**Zur Teilaufgabe "Informationen organisieren und klassifizieren" (Informationen mit hierarchischen Kategoriesystemen klassifizieren) gibt es folgende besonders relevante Lehrgangsinhalte:**

- ÷ die [Antwort](file:///E|/konzept/lehrgang/html/le1/lektionen/micaa-suchkataloge.htm#z18) zur Frage "Wie kann man sich die Suche mit Suchkatalogen (Verzeichnisse) anhand praktischer Beispiele vorstellen ?"
- die Klassifizierung der im Rahmen der Szenarien gefundenen Informationen in der **[Wissensdatenbank CUEcards](file:///E|/konzept/lehrgang/html/le1/lektionen/micai-szenario.htm#e21)**
- die **[gemeinsame Internetquellensammlung](file:///E|/konzept/lehrgang/html/navigate/gemeinsame-iqs.htm)** (das Navigationsmenü für den Profi-Nutzer des Lehrgangs)
- ...

### **Informationen filtern und suchen**

Für eine gezielte Suche ist es wichtig, daß die nicht benötigten Daten-/Informationsbereiche mit entsprechenden **Filtermöglichkeiten** ausgeschlossen werden können. Grundsätzlich können Daten/Informationen thematisch (Hauptthema, Unterthema,...), zeitlich (Tag, Woche, Monat, Jahr,...) und räumlich (Gemeinde, Stadt, Landkreis, Bundesland, Deutschland, Europa, Welt,...) gefiltert (eingegrenzt) werden. Es gibt natürlich, abhängig von der Art und der Quelle der Daten/Informationen, zahlreiche weitere Filtermöglichkeiten; etwa bei E-Mail oder Newsgroup-Nachrichten die Ausfilterung von Nachrichten, die ein bestimmtes Wort in der Betreffzeile enthalten oder die von bestimmten Personen stammen.

### **Für die gezielte Suche (in den relevanten Daten-/Informationsbereichen) gibt es grundsätzlich**

- die **Feldsuche** für die Suche in strukturierten Informationsbeständen, also Datenbanken, bei denen die Inhalte der Datensätze mit entsprechenden Metadaten innerhalb der betreffenden Datenfelder beschrieben wurden
- die **Volltextsuche** für die Suche in unstrukturierten Informationsbeständen, also Datenbanken, bei denen die Inhalte der Datensätze nicht mit entsprechenden Metadaten beschrieben wurden, sondern nur im Volltext erfaßt bzw. indiziert wurden

### **Eine Datenbank sollte grundsätzlich folgende wichtige Suchfunktionen bereitstellen:**

**Boolesche Suche (UND-, Oder-, Nicht-Verknüpfung der Suchbegriffe),** mit der man vorgeben kann, ob Stichwörter im gefundenen Datensatz vorkommen müssen, sollen oder nicht erscheinen dürfen

**Und**  $(+, 8)$ 

Die UND-Verknüpfung zweier oder mehrerer Suchbegriffe erzwingt, daß nur Datensätze (Internetseiten) in das Suchergebnis aufgenommen werden, die alle Suchworte enthalten.

**Oder ()**

Die ODER-Verknüpfung zweier oder mehrerer Suchbegriffe bewirkt, daß nur Datensätze (Internetseiten) in das Suchergebnis aufgenommen werden, die mindestens eines der Suchworte enthalten.

**Nicht (-, !)** 

Der Nicht-Operator, meist ein Minuszeichen (-), das dem Suchwort vorangestellt wird, schließt die Datensätze (Internetseiten), in denen der so gekennzeichnete Suchbegriff vorkommt, aus dem Suchergebnis aus.

- **Wildcard-Suche oder Trunkierung** (Zeichen oder ganze Zeichenketten können dabei durch eine Wildcard (\*) ersetzt werden)
- **Phrasensuche** (Suche nach einer bestimmten Wortfolge wie "Johann Wolfgang von Goethe") Diese Suchfunktion bietet die Möglichkeit, mehrere Wörter zu einer Phrase zusammenzufassen. Die Wörter innerhalb der Anführungszeichen **" "** müssen in der angegebenen Reihenfolge und vollständig im gefundenen Internetdokument enthalten sein.
- **Feldsuche** (gezielte Suche innerhalb bestimmter Datenfelder, **feldname:suchwort**) Die möglichen Datenfelder bzw. die zugehörigen Suchfelder orientieren sich nach den Inhalten, die in der Datenbank gespeichert sind. Bei einer Job-Datenbank (spezielle Suchmaschine) wäre das beispielsweise das Berufsfeld, die Branche und Positionen mit oder ohne Berufserfahrung, bei einer Web-Datenbank (allgemeine Suchmaschine) beispielsweise die Bestandteile einer Internetseite (Internetadresse, Seitentitel, Hyperlinks, Bilder, Überschriften,...), die Sprache und das Erstellungsdatum des Dokuments.

Weitere Suchfunktionen sind beispielsweise die Fuzzy-Suche (Suche, bei der auch ähnlich wie der Suchbegriff geschriebene Wörter gefunden werden), die assoziative Suche (Suche nach einem bestimmten Suchbegriff innerhalb eines Textes, der in der Nähe eines anderen Begriffes stehen muss) oder die Suche nach ähnlichen Informationen bzw. Dokumenten.

### **Zur Teilaufgabe "Informationen filtern und suchen" gibt es folgende besonders relevante Lehrgangsinhalte:**

- die Antwort zur Frage "Wie kann man sich spezielle Such- und Informationsdienste für/von Unternehmen, Forschungseinrichtungen, Verbände und Vereine anhand praktischer Beispiele vorstellen ?" bzw. der Teilabschnitt "**Suche nach Informationen von und über Unternehmen**"; dort wird ein Beispiel für die thematische (Dienstleistung, Handel, Produktion,..), zeitliche (bestimmtes Eintragungsdatum) und räumliche Eingrenzung (IHK Bonn, IHK Berlin,...) einer Suche anhand des Suchformulars der "**[Kooperationsbörse des Deutschen Industrie](file:///E|/konzept/lehrgang/html/le1/lektionen/micaa-organisationen.htm#koop)[und Handelstages \(DIHT\)](file:///E|/konzept/lehrgang/html/le1/lektionen/micaa-organisationen.htm#koop)**" gezeigt
- die Antwort zur Frage "Wie kann man sich eine gute Suchmaschine anhand einiger praktischer Beispiele vorstellen ?" bzw. der Teilabschnitt "**Suchanfrage**" für die Suchmaschinen **[Google](file:///E|/konzept/lehrgang/html/le1/lektionen/micaa-suchmaschinen.htm#Google)**, **[Fireball](file:///E|/konzept/lehrgang/html/le1/lektionen/micaa-suchmaschinen.htm#Fireball)** und **[Altavista](file:///E|/konzept/lehrgang/html/le1/lektionen/micaa-suchmaschinen.htm#Altavista)**
- die [Antwort](file:///E|/konzept/lehrgang/html/le1/lektionen/micaa-technische-such-und-informationsdienste.htm#z22a) zur Frage "Wie kann man sich einen speziellen Suchdienst für Patentinformationen anhand eines praktischen Beispiels vorstellen ?"
- die [Antwort](file:///E|/konzept/lehrgang/html/le1/lektionen/micae-newsgroups-finden-und-bewerten-news-client.htm#z27e) zur Frage "Wenn der Datenaustausch zwischen News-Client und News-Server funktioniert, wie werden dann die gewünschten Newsgroups heruntergeladen, abonniert, gelesen, verwaltet und gefiltert, und wie kann man selbst an den Diskussionen der Newsgroups teilnehmen ?" bzw. der Teilabschnitt "**Nachrichten in Newsgroups ausfiltern**"
- der Abschnitt "Lösungen für die anonyme Nutzung der Internetdienste und Ausfilterung von unerwünschten Inhalten" bzw. der Teilabschnitt "**Filtern Sie unerwünschte (Werbe-)E-Mails bereits von vorne herein aus, um zu verhindern, daß diese überhaupt in Ihrem elektronischen Postfach landen. ↓**["](file:///E|/konzept/lehrgang/html/le1/handlungswissen-sichere-nutzung-der-internetdienste.htm#l6)
- 

### <span id="page-8-0"></span>**Informationen be- und auswerten**

Die gefundenen bzw. vorhandenen Informationen kritisch hinsichtlich ihrer Relevanz und Qualität in Bezug auf die jeweilige Fragestellung zu bewerten, auszuwerten und zur Entscheidungsfindung oder zur Lösung eines Problems einzusetzen, ist wohl die schwierigste Teilaufgabe. Da die systematische und kritische Bewertung von Informationen/Informationsquellen ein wesentlicher Lerninhalt des Lehrgangs ist und bereits ausführlich beschrieben wurde, soll hier nicht mehr näher darauf eingegangen werden.

Um die Bewertung der einzelnen Treffer des Suchergebnisses zu erleichtern, ist es von Vorteil, wenn

diese nach bestimmten Kriterien (thematisch, nach Herkunft, chronologisch, alphabetisch,...) **sortiert** werden können und bereits bei der Suchanfrage festgelegt werden kann, welche Einzelinformationen bei der Trefferangabe angezeigt werden sollen.

Ein gutes Datenbanksystem sollte dem Benutzer daher Funktionen (**Reportfunktionen**) bereitstellen, mit denen die Auswertung von Informationen vereinfacht wird, etwa dadurch, daß vorher ausgewählte Daten/Informationen aus verschiedenen Datensätzen (Dokumenten) nach den vom Benutzer festgelegten Ausgabekriterien sortiert dargestellt werden können.

**Ein praktisches Beispiel für die Anwendung der Sortier- und Reportfunktionen** wäre eine **Volltextsuche** nach bestimmten Fachartikeln und die **Sortierung** dieser Artikel **nach ihrer Relevanz zur Suchanfrage**. Für die 50 relevantesten Artikel könnte dann ein **Überblicksreport** erstellt werden, **in dem die Artikel mit Datum, Titel und der Kurzbeschreibung ausgegeben** werden.

### **Hinweis**

**Das Datenbanksystem kann dem Benutzer nur dann tatkräftig mit seinen Sortier- und Reportfunktionen bei der Be- und Auswertung der betreffenden Informationen helfen, wenn die Datensätze, die diese Informationen enthalten, zuvor mit entsprechenden Metadaten beschrieben wurden.** 

Das liegt daran, daß Maschinen die natürliche Sprache des Menschen nicht verstehen und deshalb auch nicht verarbeiten können. Da dieses technische Problem bisher nicht gelöst werden konnte und dies eigentlich auch nicht notwendig ist, müssen Menschen mit Hilfe von Metadaten den Maschinen die Inhalte ihrer natürlichen Sprache verständlich machen.

**Zur Teilaufgabe "Informationen be- und auswerten" gibt es folgende besonders relevante Lehrgangsinhalte:**

- **No. die Bewertung der Relevanz und Qualität der gefundenen [Information](file:///E|/konzept/lehrgang/html/le1/lektionen/micaa-bewerten-der-gefundenen-internetdokumente.htm#z17) in Bezug auf die jeweilige Fragestellung**
- **die allgemeine Bewertung der Qualität eines Such-/Informationsdienstes** mit Hilfe der entsprechenden **Bewertungsmethoden und der speziellen Bewertungskriterien ([Suchmaschinen|](file:///E|/konzept/lehrgang/html/le1/lektionen/micaa-suchmaschinen.htm#bwksm) [Meta-Suchmaschinen|](file:///E|/konzept/lehrgang/html/le1/lektionen/micaa-metasuchmaschinen.htm#bwkmsm) [Suchkataloge](file:///E|/konzept/lehrgang/html/le1/lektionen/micaa-suchkataloge.htm#z15))**
- **die allgemeine Bewertung einer Website mit Hilfe der:**
	- ÷ **[grundsätzlichen](file:///E|/konzept/lehrgang/html/le1/mica-bewertungskriterien-fuer-websites.htm#z6a) Bewertungskriterien**
	- ٥ **[speziellen](file:///E|/konzept/lehrgang/html/le1/mica-bewertungskriterien-fuer-websites.htm#z6b) Bewertungskriterien**
	- ٠ **[universellen Methode zur Relevanz- und Qualitätsbewertung](file:///E|/konzept/lehrgang/html/le1/methode-zur-relevanz-und-qualitaetsbewertung-von-websites.htm)** von Websites
- das Szenario zur Lektion "Such- und Informationsdienste" und dort der Teilabschnitt "**[Suche mit](file:///E|/konzept/lehrgang/html/le1/lektionen/micaa-szenario.htm#sort) [der allgemeinen Suchmaschine Fireball](file:///E|/konzept/lehrgang/html/le1/lektionen/micaa-szenario.htm#sort)**"
- die [Antwort](file:///E|/konzept/lehrgang/html/le1/lektionen/micaa-institutionen.htm#z6b5) zur Frage "Wie kann man sich spezielle Such- und Informationsdienste für/von Ministerien, Behörden und Hochschulen anhand einiger praktischer Beispiele vorstellen ?" bzw. der Teilabschnitt " **Suche nach öffentlichen Einrichtungen, die relevante Daten und Informationen zu einem bestimmten Thema liefern können**"; dort wird ein ausführliches Beispiel für die Auswertung von Informationen beschrieben
- die am Ende des Szenarios zur Lektion "Virtuelle Gemeinschaften" beschriebenen "**[Methoden zur](file:///E|/konzept/lehrgang/html/le1/lektionen/micah-szenario.htm#b7) [Entscheidungsfindung](file:///E|/konzept/lehrgang/html/le1/lektionen/micah-szenario.htm#b7)**"
- 

**Informationen dokumentieren und verteilen** 

### **Ganz allgemein bedeutet das, die in der Wissensdatenbank gespeicherten Informationen:**

- auf vielfältige Art und Weise so aufbereiten, daß sie später leicht zur Konstruktion des jeweils benötigten Wissens bzw. zur Lösung der jeweils anstehenden Probleme verwendet werden können (Hyperlinks, wichtige Textverarbeitungsfunktionen, um Texte zu ändern, zu markieren usw.)
- kontinuierlich durch eigene und die Informationen anderer erweitern, aber auch ungültige Informationen zu löschen
- an die jeweils Interessierten (Kunden, Kooperationspartner, Mitarbeiter, Freunde, Bekannte, bestimmte Gruppen,...) verteilen

Es stellt sich dabei folgende grundlegende Frage: "**Wie können Informationen bzw. das aus**

### **einzelnen Informationen konstruierte Wissen vom Kopf in die Wissensdatenbank gebracht werden ?**.

Um Informationen professionell zu dokumentieren, benötigt man Textverarbeitungsfunktionen, eine Tabellenkalkulation zum Erstellen von Tabellen und Diagrammen und ein Grafikbearbeitungsprogramm, mit dem man eigene Bilder zeichnen und vorhandene nach bearbeiten kann; je nachdem, benötigt man darüber hinaus Video- und Audiobearbeitungsprogramme und weitere Werkzeuge.

Da die klare und verständliche Dokumentierung einzelner Informationen, vor allem aber ganzer Gedankengänge und das daraus konstruierte Wissen (Methoden, Beobachtungen und Schlussfolgerungen, überraschende Erkenntnisse,...) in der Regel auf sehr vielfältige Art und Weise geschieht, werden an eine qualitativ hochwertige Software zur Lösung der genannten Aufgabe große Anforderungen gestellt. Nicht zuletzt verändert sich Wissen bzw. die zur Konstruktion des Wissens verwendeten Einzelinformationen - wir sammeln neue Erfahrungen und Informationen und gewinnen damit neue Erkenntnisse, die wiederum unser Wissen ändern.

Dies sind nicht die Anwendungsgebiete von Datenbanksystemen, die es ja ermöglichen sollen, bereits dokumentierte Informationen leicht wiederauffindbar abzuspeichern.

Einige Datenbanksysteme bieten zwar **Textverarbeitungsfunktionen** an; diese sind aber im Vergleich zu denen reiner Textverarbeitungsprogramme wie etwa MS Word sehr eingeschränkt und dienen nur dazu, beispielsweise besonders wichtige Textstellen hervorzuheben (Fettschrift, farbliche Markierung,...), mit eigenen Kommentaren zu versehen oder um diese zur besseren Verständlichkeit mit eigenen Worten umzuformulieren.

### **Welche Anforderungen sollte eine Software erfüllen, damit sie sich für die Dokumentierung und Verteilung von Informationen besonders gut eignet ?**

**Die Software sollte:** 

- **wirksame Formatierungs- und Strukturierungswerkzeuge bereitstellen, die dem Autor dabei helfen, die Informationen klar und verständlich zu dokumentieren bzw. nachzubearbeiten, also:**
	- Werkzeuge, mit denen man Wörter bzw. Texte hervorheben, unterstreichen, fett markieren oder durchstreichen kann,
	- zahlreiche Werkzeuge, mit denen man Informationen leicht verständlich aufbereiten kann (Überschriften, Nummerierung und Aufzählungen, Tabellen, Beschriftungen beispielsweise für Grafiken oder Tabellen, Frames, Trennlinien, Einrücken, Absätze,...)
	- Funktionen zum Erstellen und automatischen Aktualisieren von Inhalts-, Abbildungs- und Tabellenverzeichnissen (mit Verknüpfungen zur Navigation durch die einzelnen Kapitel, Bilder und Tabellen),
	- Werkzeuge, mit denen die einzelnen Elemente (Überschriften, Seitentitel, Tabellen, Metadaten, Bilder,...) eines Dokuments maschinell erfassbar gekennzeichnet werden können,
	- Kommentierungswerkzeuge, Zitierfunktionen, Funktionen zur automatische Erstellung von Stichwortverzeichnissen, Funktionen zur Beschreibung des Dokuments mit Metadaten, die weltweiten Standards genügen

...

## **Hinweis**

Für die klare und verständliche Beschreibung von (komplexen) Inhalten sollte das Dateiformat auch die Möglichkeit bieten, Animationen und Audio-/Videodateien per Hyperlink mit dem jeweiligen Inhalt bzw. Dokument zu verknüpfen oder solche Dateien direkt in das Dokument einzubetten.

**gute Navigations- und Suchfunktionen bereitstellen, damit ganz bestimmte Informationen schnell und gezielt gefunden werden können**

Zur Navigation dienen dabei beispielsweise Inhaltsverzeichnisse, Menüs, Hyperlinks, Abbildungs-

und Tabellen- sowie Stichwortverzeichnisse. Grundsätzlich können die Dokumente natürlich mit Hilfe entsprechender Volltext-Suchfunktionen (Boolesche Suche, Wildcard-Suche, Phrasensuche, Umgebungssuche, Fuzzy-Suche,...) durchsucht werden.

Wesentlich präzisere Suchergebnisse liefern aber Feldsuchfunktionen. Allerdings müssen dazu die Dokumente zuvor mit Hilfe von Metadaten entsprechend organisiert bzw. strukturiert werden. Ein Dateiformat, das diese Anforderung besonders gut erfüllt, ist XML.

### **ausreichende Konvertierungs-Funktionen bereitstellen, mit denen das betreffende Dateiformat in ein anderes (für die individuellen Anwendungszwecke wichtiges) Format umgewandelt werden kann, beispielsweise ein Word-Dokument in ein PDF-Dokument**

Der nachfolgenden Tabelle können Sie entnehmen, ob das Dateiformat bzw. die betreffende Software bereits ausreichende Konvertierungsfunktionen (für die nachfolgende Tabelle wurden die allgemein bekannten Dateiformate PDF, HTML, DOC (MS Word) ausgewählt) bereitstellt oder ob zusätzliche Werkzeuge notwendig sind. Außerdem erfahren Sie über die Zahl, in welcher Qualität die jeweilige Konvertierung erfolgt.

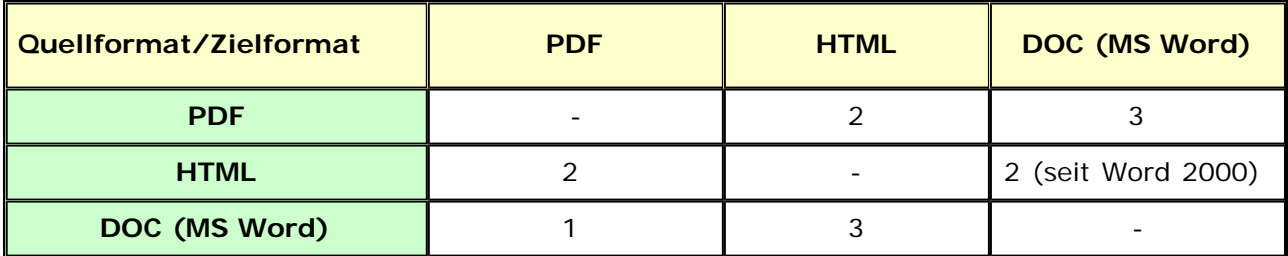

**1 = einwandfreie Konvertierbarkeit** 

- **2 = mit kleinen Einschränkungen**
- **3 = mit großen Einschränkungen**
- **0 = nicht möglich**

**Folgende Gründe machen die Konvertierung eines Dokumente von einem Format in ein anderes erforderlich:**

- Die Quellformate (Word, Excel, Powerpoint) sind nur mit **herstellerabhängigen Anwendungsprogrammen und Betriebssystemen** nutzbar, also plattformabhängig, das PDF-Format oder HTML dagegen ermöglichen die **plattformunabhängig**e Nutzung.
- Die Quellformate (HTML, Word, Excel, Powerpoint) bieten **keine oder nur sehr eingeschränkte Möglichkeiten, die Inhalte für die individuellen Anwendungszwecke aufzubereiten und Entscheidungen, Abstimmungen oder Korrekturen schnell und einfach auf elektronischem Wege durchführen** , das PDF-Format dagegen ermöglicht es, **an beliebigen Stellen (Wörter, Texte, Grafiken), Kommentare einzufügen, Dateien anzuhängen oder Wörter, Texte, Grafiken zu bearbeiten, ohne das Originaldokument zu verändern.**
- Die Inhalte zu einem bestimmten Thema liegen **in unterschiedlichen Quellformaten** (HTML, Word, Excel, Powerpoint, Videos,...) vor und sollen in einem **einheitlichen Zielformat** (PDF), das layoutgetreu und plattformunabhängig ist, zusammengefasst und dargestellt werden.
- Die Inhalte zu einem bestimmten Thema liegen in bestimmten Quellformaten, wie etwa HTML, Word, Excel oder Powerpoint vor, die nur **sehr wenig Sicherseinstellungen** zulassen; diese Inhalte sollen nun mit Hilfe von PDF **vor unerlaubtem Kopieren, Ausdrucken oder gar vor nachträglichen Änderungen geschützt** werden.
- Die Quellformate (Word, Excel, Powerpoint) sind nicht **virensicher und layoutgetreu** , das PDF-Format dagegen erlaubt den **virensicheren** und **layoutgetreuen Online-Datenaustausch**
- **die konstruierten Wissensinhalte auf den unterschiedlichsten Ausgabemedien, wie ursprünglich vom Autor vorgesehen (layoutgetreu) darstellen**

Das bedeutet, das Dokument bzw. einzelne Seiten sollten unabhängig vom verwendeten Ausgabegerät und der eingestellten Auflösung dem vom Autor festgelegten Layout gemäß angezeigt werden. Natürlich gilt dies auch für den Fall, daß die Inhalte auf dem Papier ausgedruckt werden - die Ausgabe auf Drucker und Bildschirm sollte identisch sein.

### **dem Nutzen angemessene Kosten verursachen und die einfache Verteilung der konstruierten Wissensinhalte an die jeweils vorgesehenen Personen ermöglichen**

Angemessene Kosten bedeutet, der Softwarekauf hat sich gelohnt, weil sie häufig eingesetzt wird und wertvolle (ihrem Preis angemessene) Dienste leistet. Eine einfache Verteilung der konstruierten Wissensinhalte kann am besten mit Hilfe plattformunabhängiger, kostenloser Viewer (Reader) gewährleistet werden, die zudem einfach und in einem angemessenen Zeitraum (max. eine halbe Stunde via ISDN) über das Internet heruntergeladen werden können.

Die wohl bekannteste Art, Informationen zu verteilen, ist, **E-Mails (mit Dateianhang) an die betreffenden Empfänger zu versenden oder die Informationen in eine Website zu packen und diese im Internet oder Firmen-Intranet zu veröffentlichen**.

In Bezug auf die Wissensdatenbank können natürlich auch **bestimmte Datensätze, Suchergebnisse oder Suchanfragen an bestimmte Kontaktpersonen weitergeleitet oder als Internetseite bzw. eBook zum Download im Internet bzw. Intranet veröffentlicht werden** . Je nach Ausführung können die speziell für diese Teilaufgaben notwendigen Funktionen schon in einem Datenbanksystem enthalten sein, beispielsweise in Form von entsprechenden Exportfunktionen, mit denen vorher ausgewählte Datensätze vom jeweiligen Datenbankformat in Dateien mit anderen Dateiformaten (z. B. HTML,...) exportiert werden können.

Eine weniger bekannte Art der Informationsverteilung ist die **automatische Zustellung von bestimmten Informationen** bei der Anmeldung am Datenbanksystem. So kann man sich beispielsweise beim Eintreten von bestimmten Ereignissen (wenn bestimmte Dokumente geändert wurden, bei firmeninternen Änderungen,...) oder auch regelmäßig (aktuelle Nachrichten, interessante Artikel,...) informieren lassen.

### **Die wesentlichen Teilaufgaben um Informationen zu dokumentieren und zu verteilen, können wie folgt zusammengefaßt werden:**

- **Dokumente erstellen**
- **Websites erstellen**
- **präsentieren und demonstrieren**
- **Termine, Kontakte und Aufgaben planen**
- **drucken, scannen, faxen und kopieren**
- **DVD und CD brennen**
- **Bilddateien bearbeiten**
- **Audiodateien bearbeiten**
- **Videodateien bearbeiten**
- **Programmdateien bearbeiten**
- **komprimieren**

**Zur Teilaufgabe "Informationen dokumentieren und verteilen" gibt es folgende besonders relevante Lehrgangsinhalte:**

die Antwort zur Frage "Was bietet das Internet an wissenschaftlichen Such- und Informationsdiensten ?" bzw. der Teilabschnitt "**[Spezielle Suchmaschinen und -kataloge](file:///E|/konzept/lehrgang/html/le1/lektionen/micaa-wissenschaftliche-such-und-informationsdienste.htm#verteilen)**"; dort wird ein Beispiel für die Verteilung von Suchergebnissen einer Suchmaschine an Kollegen (via E-Mail) gezeigt

der Export von CUEcards-Kategorien in eine HTML-Datei mit der Export-Funktion der **[Wissensdatenbank CUEcards](file:///E|/konzept/lehrgang/html/le1/lektionen/micaf-szenario.htm#d7)**

- die vielfältigen Marktplatz-Agenten (Job-Agent, Preisvergleichs-Agent, **[Kleinanzeigen-Agent](file:///E|/konzept/lehrgang/html/le1/lektionen/micai-kleinanzeigenmaerkte-und-tauschboersen.htm#verteilen)**,...), die den Benutzer, der nicht fündig geworden ist, automatisch benachrichtigen, wenn ein relevantes Angebot auf dem Marktplatz veröffentlicht wurde (dort sind praktische Beispiele für die automatische Zustellung von bestimmten Informationen genannt)
- ...

#### <span id="page-13-1"></span>**Informationen schützen und sichern**

#### **Allgemein sind Daten/Informationen ausreichend geschützt und gesichert, wenn:**

- nur berechtigte Personen auf diese zugreifen können (Vertraulichkeit)
- die innerhalb des lokalen Netzwerks oder via Internet versendeten Daten/Informationen unversehrt und unverändert beim rechtmäßigen Empfänger ankommen (Integrität)
- die bei einer Kommunikation ausgetauschten Daten/Informationen verläßlich und zu einem späteren Zeitpunkt nachweisbar eindeutig den Personen zugeordnet werden können, von denen sie versendet, empfangen und erzeugt wurden (Verbindlichkeit)
- der Zugriff auf die gerade benötigten Daten jederzeit möglich ist (Verfügbarkeit)

**Da ein Datenbanksystem nur ein Teil des gesamten IT-Systems ist, können die genannten Forderungen nur im Rahmen eines umfassenden Sicherheitskonzepts für das gesamte IT-System erfüllt werden.** 

**Für sich alleine sollte das Datenbanksystem allerdings zumindest folgende wichtige Sicherheitsfunktionen aufweisen, um die Datenbankinhalte vor unberechtigten Zugriffen und allgemeinem Verlust zu schützen:**

- passwortgeschützter Zugriff auf die einzelnen Datenbank-Dateien
- ausreichende Verschlüsselung (sicherer Verschlüsselungsalgorithmus, ausreichende Schlüsselbreite) der Datenbank-Dateien
- Funktionen zur Sicherung der Datenbank-Dateien
- automatische Reorganisierung der Datenbank-Dateien
- einfaches Wiederherstellen der zuletzt gelöschten Datenbankinhalte

**Die wesentlichen Teilaufgaben um ganz allgemein Informationen zu schützen und zu sichern, können wie folgt zusammengefaßt werden:**

- **Installations-, Konfigurations- und Bedienungsfehler vermeiden**
- **Programmierfehler beseitigen**
- **Zugangs- und Zugriffskontrolle**
- **Schad und Spionageprogramme erkennen und beseitigen**
- **Informationen sichern**
- **Informationen sicher übertragen**
- **Internetdienste sicher nutzen**
- **die Wirksamkeit einzelner Schutzmaßnahmen testen**
- **Informationen vor Raubkopien schützen**

Ein besonders relevanter Inhalt ist das **[Handlungswissen zur sicheren Nutzung der](file:///E|/konzept/lehrgang/html/le1/handlungswissen-sichere-nutzung-der-internetdienste.htm) [Internetdienste](file:///E|/konzept/lehrgang/html/le1/handlungswissen-sichere-nutzung-der-internetdienste.htm)**.

<span id="page-13-0"></span>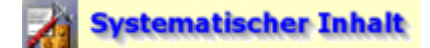

**Auflistung der Einzelschritte:**

**Test, wie gut die Software den Anwender in den folgenden Teilaufgaben des "Informationsmanagements" unterstützt:** 

- **Informationen organisieren und klassifizieren**
- **Informationen sammeln und erfassen**
- **Informationen filtern und suchen**
- **Informationen be- und auswerten**
- **Informationen dokumentieren und verteilen**
- **Informationen schützen und sichern**
- **Hilfe und Support**
- **Testergebnis**

**offene Fragen** 

<span id="page-14-0"></span>**Informationen organisieren und klassifizieren**

**Im Rahmen dieses Teilszenarios sollen nun einige Datenbanken und entsprechende Benutzermenüs angelegt werden**.

# **Hinweis**

**Installation und Konfiguration von "askSam"** 

### **Allgemeine Programmdaten:**

Programmname und Version: askSam 4.0 i Typ: Kommerzielle Software Betriebssystem: Windows 9x/NT/2000 Sprache: Deutsch Speicherbedarf: 15 MB freier Festplattenspeicher (für Anwendungsprogramm mit Beispieldateien und Anwendungsdateien) Download: [www.asksam.de](http://www.asksam.de/) Rubrik "Downloads"

Der **Unterschied zwischen askSam 4.0 und askSam 4.0 i** ist übrigens, daß die i-Version zusätzlich eine Volltext-Indizierung und Index-Suche bereitstellt. Diese Funktionen sind gerade für solche Anwender von großem Nutzen, die askSam zur Verwaltung großer Datenmengen (größer 10 MB pro Datei) verwenden, da durch die Volltext-Indizierung die Suchgeschwindigkeit entscheidend verbessert wird.

### **Installation:**

### **askSam von CD installieren**

Die Installation starten Sie durch einen Doppelklick auf die Installationsdatei. Folgen Sie dann den Anweisungen des Installations-Assistenten.

### **askSam vom Internet beziehen**

Laden Sie das Programm direkt von der Homepage des Herstellers auf Ihren Rechner herunter. Die Installation starten Sie nach dem Download durch einen Doppelklick auf die Installationsdatei. Folgen Sie dann den Anweisungen des Installations-Assistenten.

# **Aktion**

**Anlegen der Adress-Datenbank (Neue Datenbank)**

Klicken Sie unter Windows auf die **Start-Schaltfäche** und wählen Sie den Eintrag **Programme - askSam 4.0,** um das Programm zu starten.

- Es öffnet sich der Assistent zum Anlegen einer neuen Datenbank (Erzeugen einer neuen Datenbank-Datei). Dort haben Sie folgende Optionen:
	- **Leere Datei:** Neue Datenbank anlegen
	- **Vorlagendatei benutzen:** Eine vom Hersteller bereits erstellte Datenbank (Vorlage) verwenden und entsprechend auf die eigenen Bedürfnisse anpassen.

### **Hinweis**

**Die Benutzung und Anpassung einer Vorlagedatei wäre natürlich der einfachste Weg, um in die Bedienung von AskSam einzusteigen.** 

Nachfolgend soll aber Schritt für Schritt gezeigt werden, wie eine eigene Datenbank erstellt wird.

**Vorhandene Datei öffnen:** Eine bereits von Ihnen angelegte Datenbank öffnen.

Wählen Sie nun die Option **Leere Datei,** um eine neue Datenbank anzulegen, und bestätigen Sie die Angabe mit einem Klick auf die Schaltfläche "**OK**".

### **Hinweis**

**Sie können die Datenbank natürlich auch ohne den Assistenten anlegen.**  Die dazu erforderliche Funktion finden Sie unter dem Menüpunkt **Datei - Neu**.

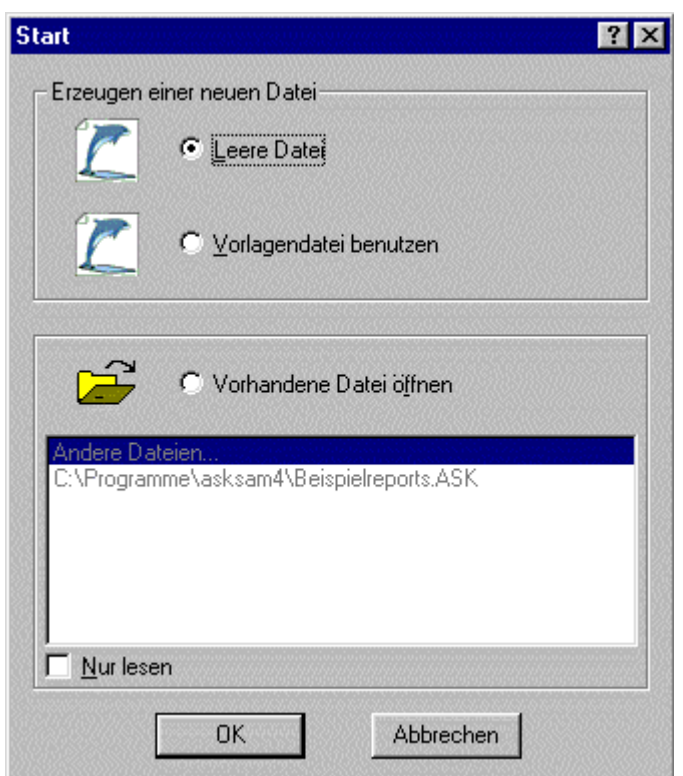

**Abb. askSam - Neue Datenbank anlegen**

- Es öffnet sich das Fenster "Neue Datei speichern". Legen Sie dort den neuen Ordner "**my asksam**" im Ordnerpfad "..\Programme\asksam4\my asksam\" an.
- Geben Sie der Datenbank nun den Namen "**onlinetechniker**" und klicken Sie dann auf die Schaltfläche "**Speichern**", um die Datei im Ordner "my asksam" abzuspeichern.

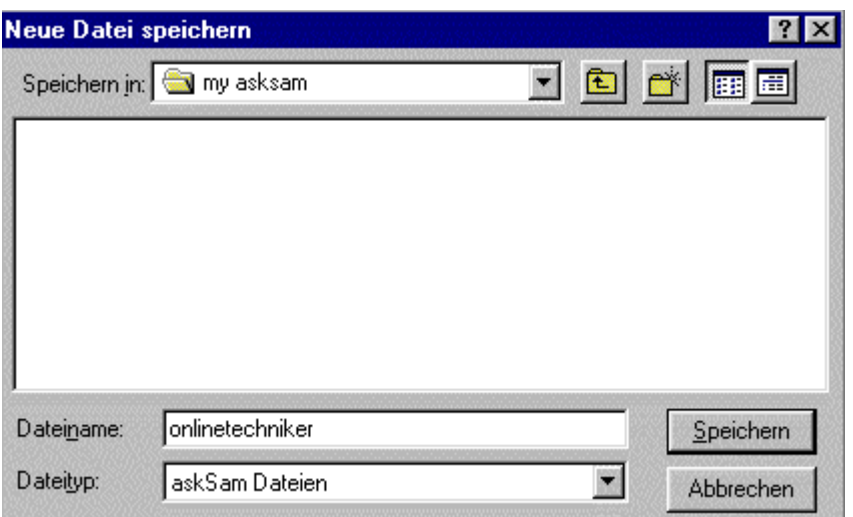

**Abb. askSam - Neue Datenbank speichern**

# **Resultat**

Die Datenbank "onlinetechniker.ask" ist nun im Dateipfad "c:\Programme\asksam4\my asksam\onlinetechniker.ask" abgespeichert.

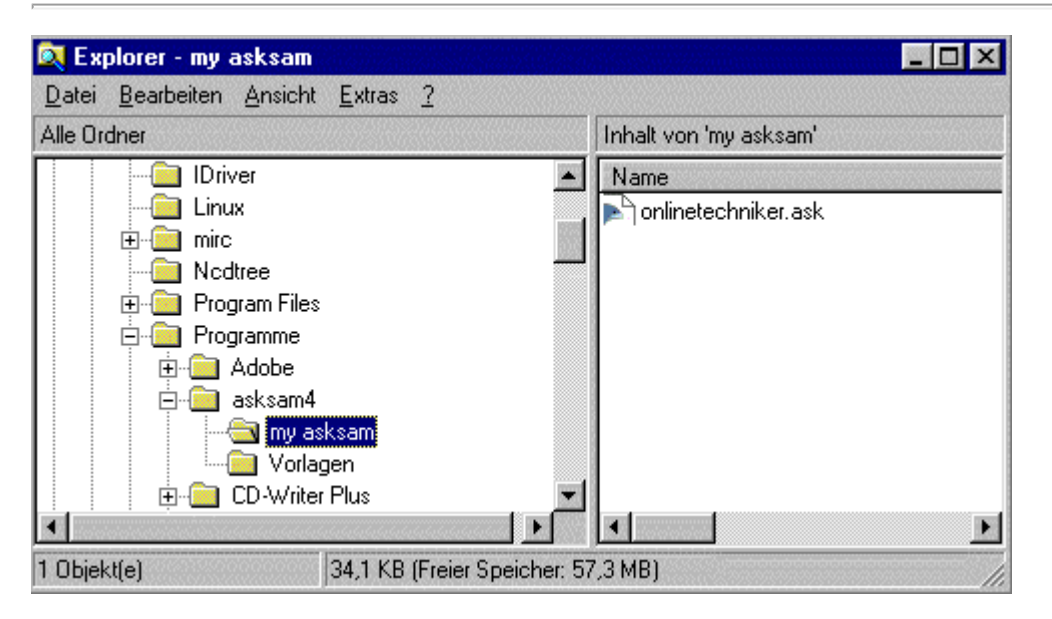

**Abb. Datei-Explorer - Datenbank "onlinetechniker.ask"** 

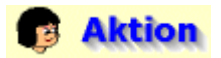

### **Erstellen einer Maske zur Eingabe von Daten in die zuvor erzeugte Datenbank-Datei**

Eine Eingabemaske liefert eine feste Struktur für die Informationen, die Sie in einer Datenbank verwalten. Die Datenfelder der Eingabemaske und deren Inhalte sind Informationen über Daten, die einen intelligenten und effizienten Zugriff auf die Verwaltung und Organisation dieser Daten erlauben. Die über eine Eingabemaske dokumentierten Daten und Informationen sind leichter zu verstehen, schneller durchsuchbar und können relativ einfach mit anderen Anwendern ausgetauscht werden.

Es öffnet sich automatisch nach dem Abspeichern der Datei der Eingabemasken-Assistent. Dieser hilft Ihnen dabei, Eingabemasken in Ihrer askSam-Datenbank zu erstellen.

Sie können dort die Datenfelder benennen, in denen Sie später schnell und gezielt nach bestimmten Informationen suchen können.

Im Eingabemasken-Assistenten geben Sie einfach die Namen der Datenfelder ein, die in Ihrer Datei enthalten sein sollen. Außerdem können Sie mit dem Assistenten den Datentyp und die Eigenschaften der Felder festlegen.

In diesem Beispiel soll die Eingabemaske für eine Adressen-Datenbank erstellt werden. Geben Sie nun die jeweiligen Feldnamen und deren Datentyp, wie in der nachfolgenden Abbildung gezeigt, ein. Die Feldnamen der Eingabemaske kann man beispielsweise mit den Formularvorgaben beim Lohnsteuerjahresausgleich vergleichen.

Folgende Datentypen stehen zur Verfügung:

**Text** – Ein Text-Feld ist ein einzeiliges Feld, das eine beliebige Information enthält – Text und/oder Zahlen

**Memo** – Ein Memo-Feld ist jedes beliebige Feld, das mehr als eine Zeile erfordert. Memo-Felder erweitern sich automatisch, damit alle erforderliche Informationen eingegeben werden können. **Automatische Nummer** – Nummeriert automatisch die Dokumente, die eingegeben werden. **Automatisches Datum** – Fügt das aktuelle Datum ein, wenn Dokumente eingegeben werden. **Automatische Uhrzeit** – Fügt die aktuelle Uhrzeit ein, wenn Dokumente eingegeben werden. **Automatischer Wochentag** – Fügt den aktuellen Wochentag ein, wenn Dokumente eingegeben werden.

Folgende Feldnamen sollen eingegeben werden:

**Nummer** (Automatische Nummer), **Datum** (Automatisches Datum), **Typ** (Text), **Name** (Text), **Firma** (Text), **Adresse** (Text), **PLZ** (Text), **Ort** (Text), **Land** (Text), **Anrede** (Text), **Telefon-Nr.** (Text), **Fax** (Text), **Mobil-Nr.** (Text), **E-Mail** (Text), **Web** (Text), **Bemerkung** (Memo), **Notizen** (Memo);

Nach der Eingabe der Datenfelder können noch die Eigenschaften des zuvor markierten Datenfeldes (Datentyp "Text") festgelegt werden; belassen Sie hier die automatisch voreingestellten Angaben. Bestätigen Sie Ihre Eingabe dann mit einem Klick auf die Schaltfläche **Weiter**.

## *Hinweis*

### **Sie können die Eingabemaske natürlich auch ohne den Assistenten anlegen.**

Die dazu erforderliche Funktion finden Sie unter dem Menüpunkt **Extras - Eingabemasken**.

Der Eingabemasken-Assistent vereinfacht zwar das Erzeugen von Eingabemasken, schränkt jedoch die Anzahl der Funktionen ein, die Sie zur Verfügung haben, wenn Sie Ihre Eingabemasken eigenständig gestalten. Erstellen und bearbeiten Sie diese manuell, können Sie auch deren Aufbau an Ihre Bedürfnisse anpassen. Dies ermöglicht es Ihnen auch Texte, Grafiken und andere Formate hinzuzufügen, Sie können mehrere Felder in einer einzigen Zeile einfügen oder Leerzeilen in Ihren Masken und vieles mehr.

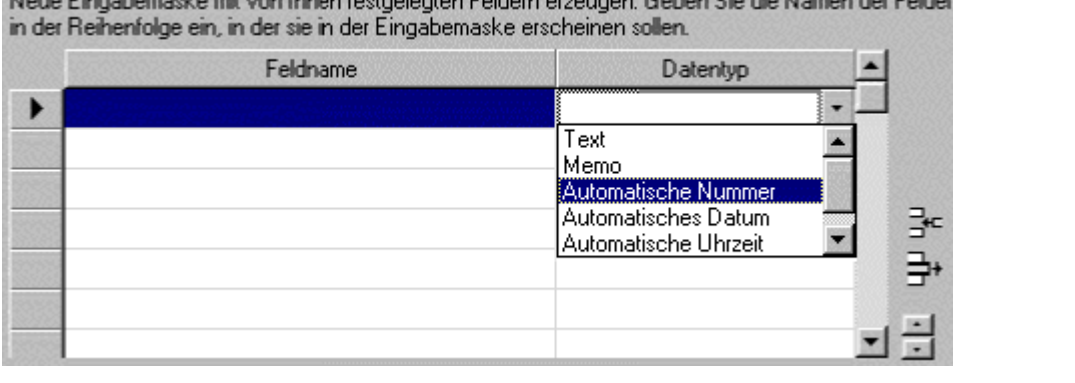

A RECOVERY CHARGE CONTROL CONTROL COMPUTER CONTROL CONTROL COMPUTER CONTROL CONTROL CONTROL CONTROL CONTROL COMPUTER CONTROL

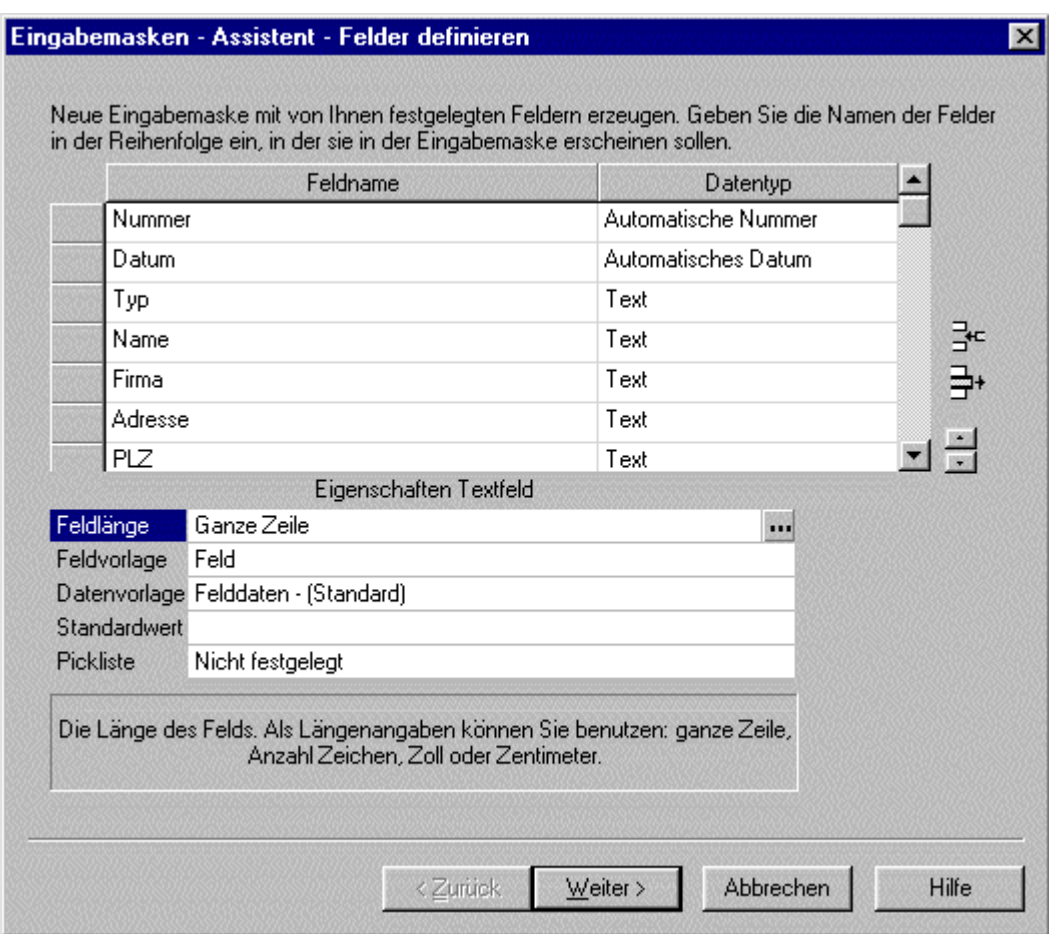

### **Abb. askSam - Datenbank "onlinetechniker.ask" - Datenfelder für die Eingabemaske festlegen**

÷ Nun müssen noch die Eigenschaften der Eingabemaske bestimmt werden. Belassen Sie alle automatisch voreingestellten Eingaben.

Der Name der Eingabemaske legt übrigens den Namen fest, mit dem Sie später diese Eingabemaske wieder aufrufen können, um sie beispielsweise zu ändern (Menüpunkt **Extras-Eingabemasken**). Mit der Shortcut Taste, hier die Tastenkombination Alt und 1, kann später die Eingabemaske schnell zur Dateneingabe geöffnet werden.

÷ Bestätigen Sie dann Ihre Eingabe mit einem Klick auf die Schaltfläche **Weiter**.

### *<u>Hinweis</u>*

**Mit askSam ist es auch möglich, mehrere Eingabemasken für die gleiche Datenbank zu erstellen.**

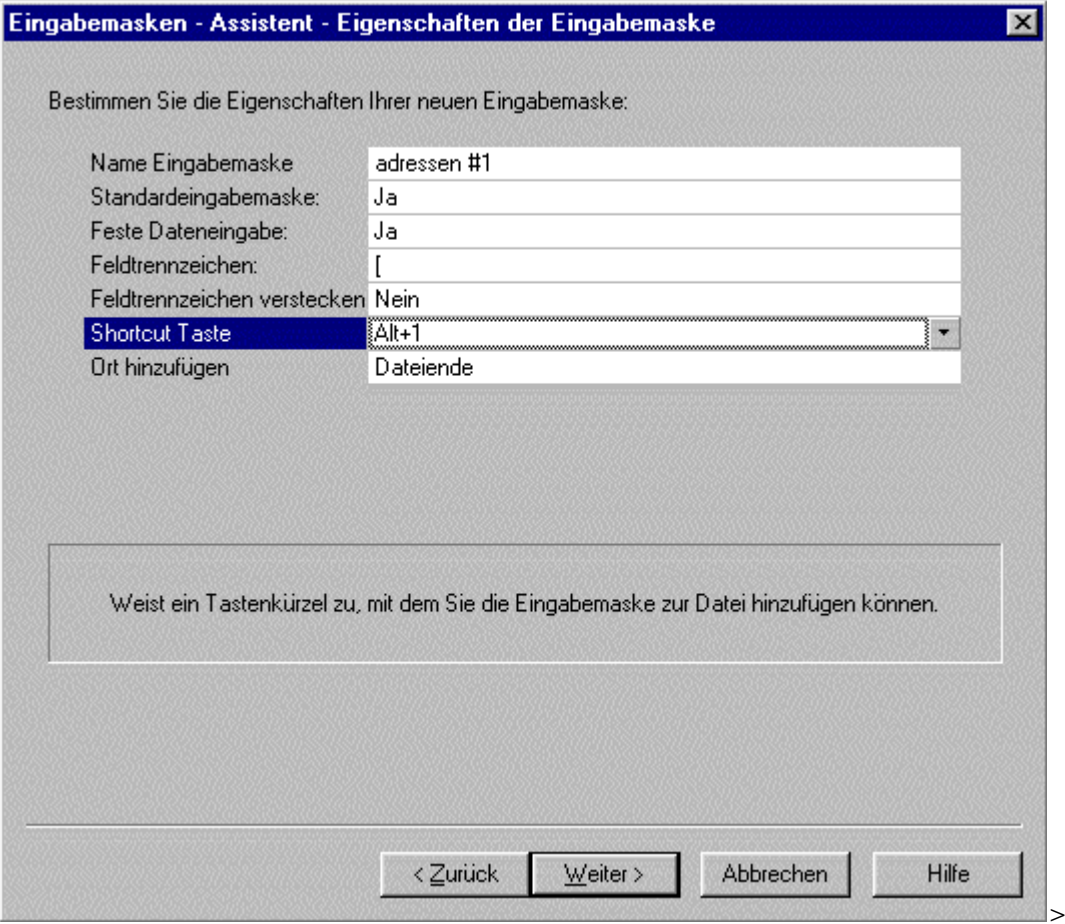

### **Abb. askSam - Datenbank "onlinetechniker.ask" - Eigenschaften der Eingabemaske bestimmen**

Im letzten Dialogfeld des Eingabemasken-Assistenten können Sie festlegen, was Sie tun wollen, nachdem der Assistent die Maske erzeugt hat. Wählen Sie die Option "**Speichern & Schließen**", um zu der Datendokumenten-Ansicht zu gelangen.

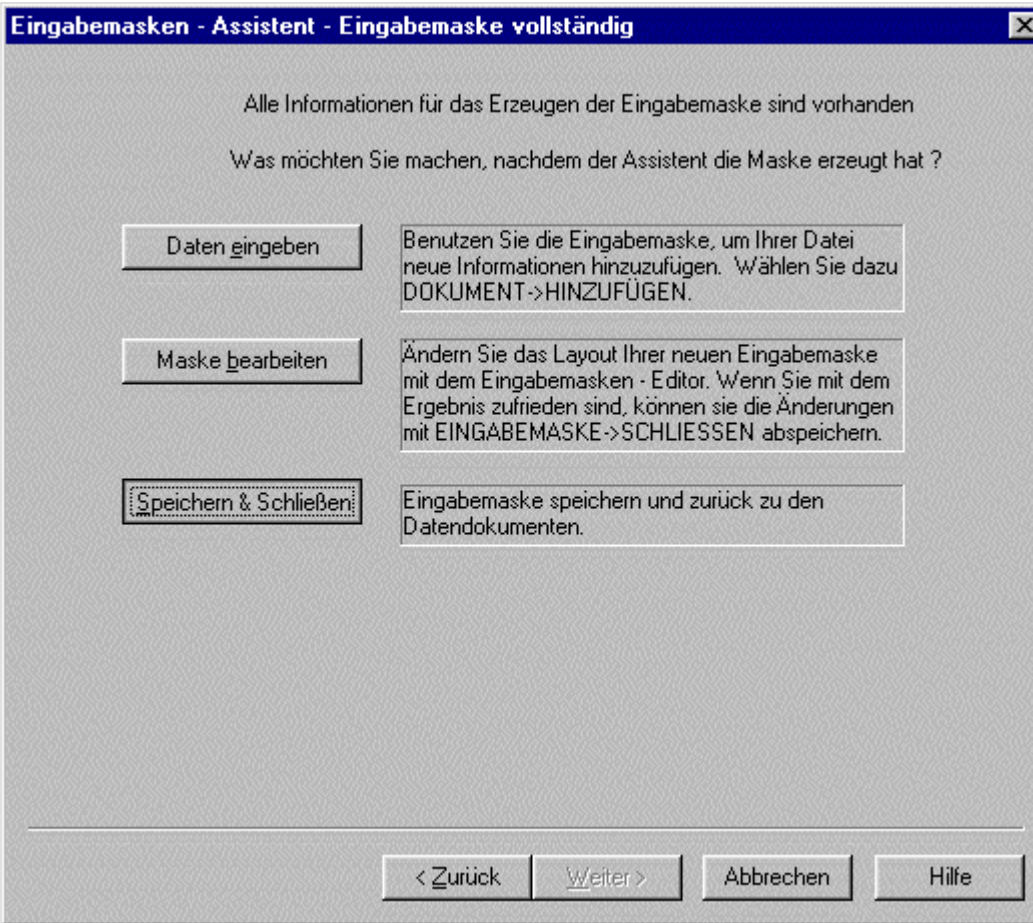

**Abb. askSam - Datenbank "onlinetechniker.ask" - weiteres Vorgehen, nachdem der Eingabemasken-Assistent die Maske erzeugt hat** 

## **D** Theorie

### **Der prinzipielle Aufbau einer askSam-Datenbank.**

Eine askSam-Datenbank ist aus Dokumenten aufgebaut. Dabei kann jede Datenbank aus einer Vielzahl von Dokumenten bestehen (wobei diese Dokumente den Datensätzen einer herkömmlichen Datenbank entsprechen). Jedes dieser Dokumente kann von beliebiger Länge sein – also ein Brief von nur einer Seite oder ein eintausendseitiges Handbuch.

Es gibt vier verschiedene Typen von Dokumenten in einer askSam-Datei:

- **Daten-Dokumente** Sie sind die Standard-Dokumente in Ihrer Datenbank, also die Dokumente, in die Sie Ihre Daten eingeben.
- **Eingabemasken**  Die Eingabemaske-Dokumente enthalten die Einstellungen, die Sie für die Eingabe von Information in Ihre Datenbank festgelegt haben. Mit askSam können Sie, wie schon erwähnt, mehrere Eingabemasken für eine einzige Datenbank erstellen.
- **Reports** Die Report-Dokumente enthalten Reports innerhalb Ihrer Datenbank. Sie können Reports erstellen, mit deren Hilfe Sie Information in Ihrer Datenbank suchen, sortieren, auflisten oder anzeigen können.
- **Serienbrief-Dokumente**–Sie können mit askSam Informationen aus Ihren Daten-Dokumenten in Serienbrief-Dokumente übernehmen.

Es gibt mehrere Möglichkeiten, zwischen den verschiedenen Dokumententypen zu wechseln:

### **Wechseln des Dokumententyps über das Menü der Bildlaufleiste links unten im Programmfenster**

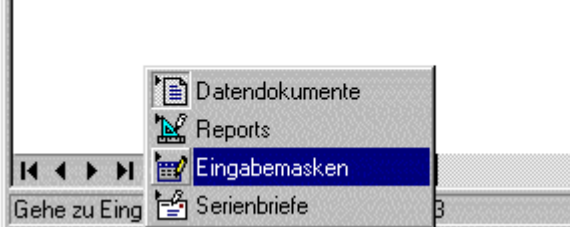

**Abb. askSam - Datenbank "onlinetechniker.ask" - Menü der Bildlaufleiste - Wechseln des Dokumententyps**

# **Hinweis**

**Über die nachfolgend abgebildeten Schaltflächen können Sie sich übrigens durch die einzelnen in Ihrer Datenbank abgelegten Dokumente bewegen.**

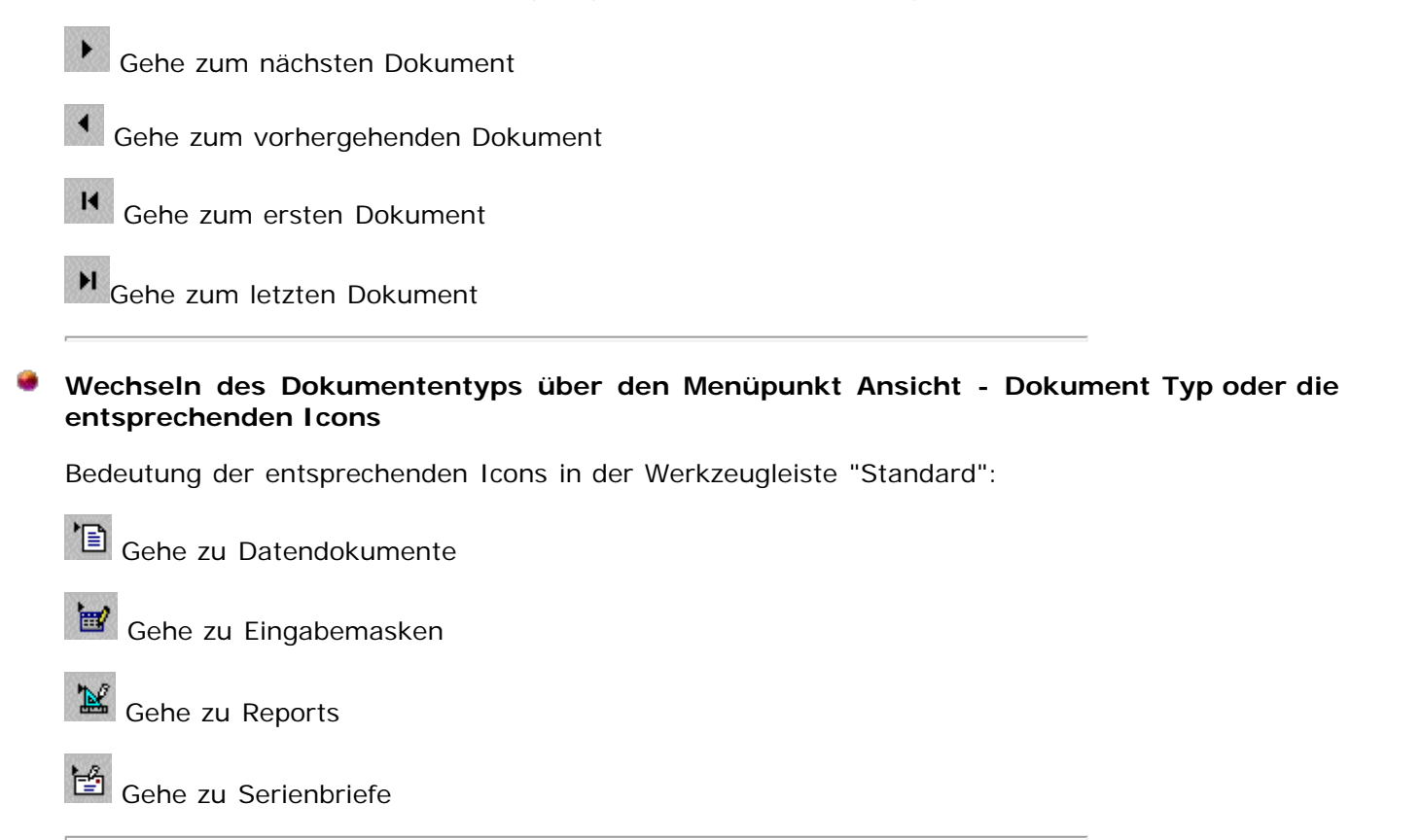

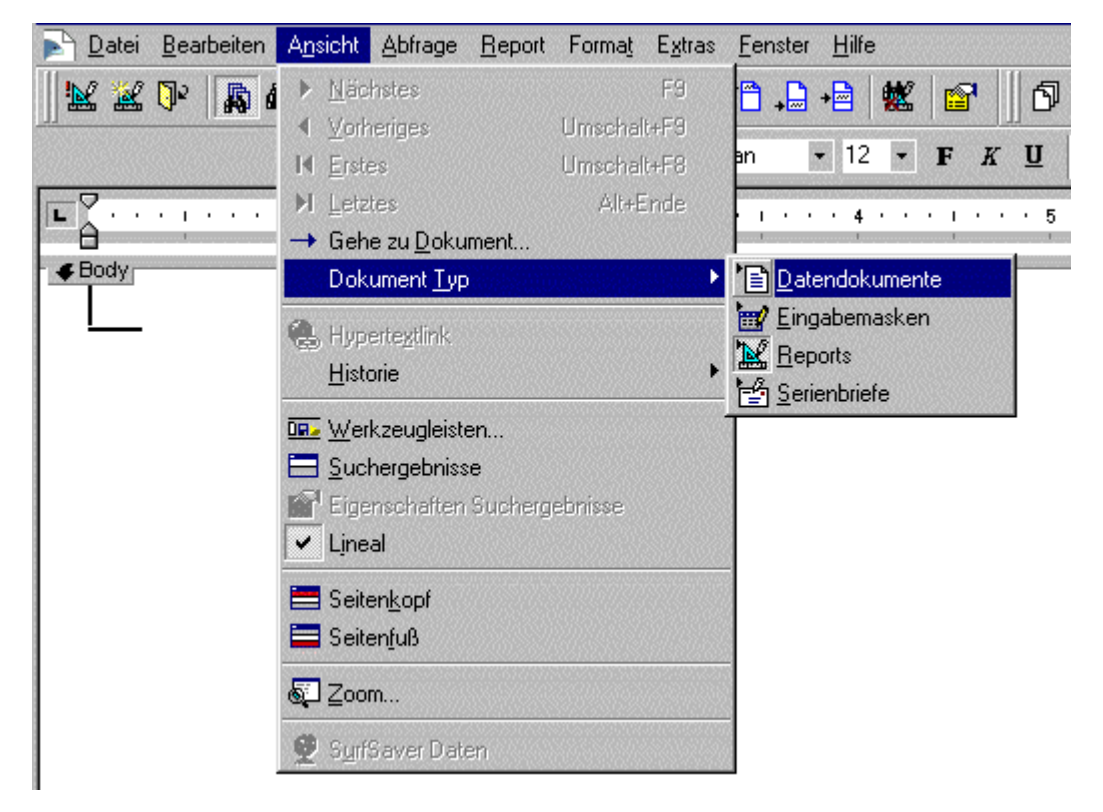

**Abb. askSam - Menüpunkt "Ansicht - Dokument Typ"**

**Resultat** 

#### **Fertige Eingabemaske für die Adresseingabe**

### **Hinweis**

Die erstellte Eingabemaske wird von askSam wie ein Dokument behandelt. Nur sind es nicht Datendokumente, sondern Eingabemasken-Dokumente.

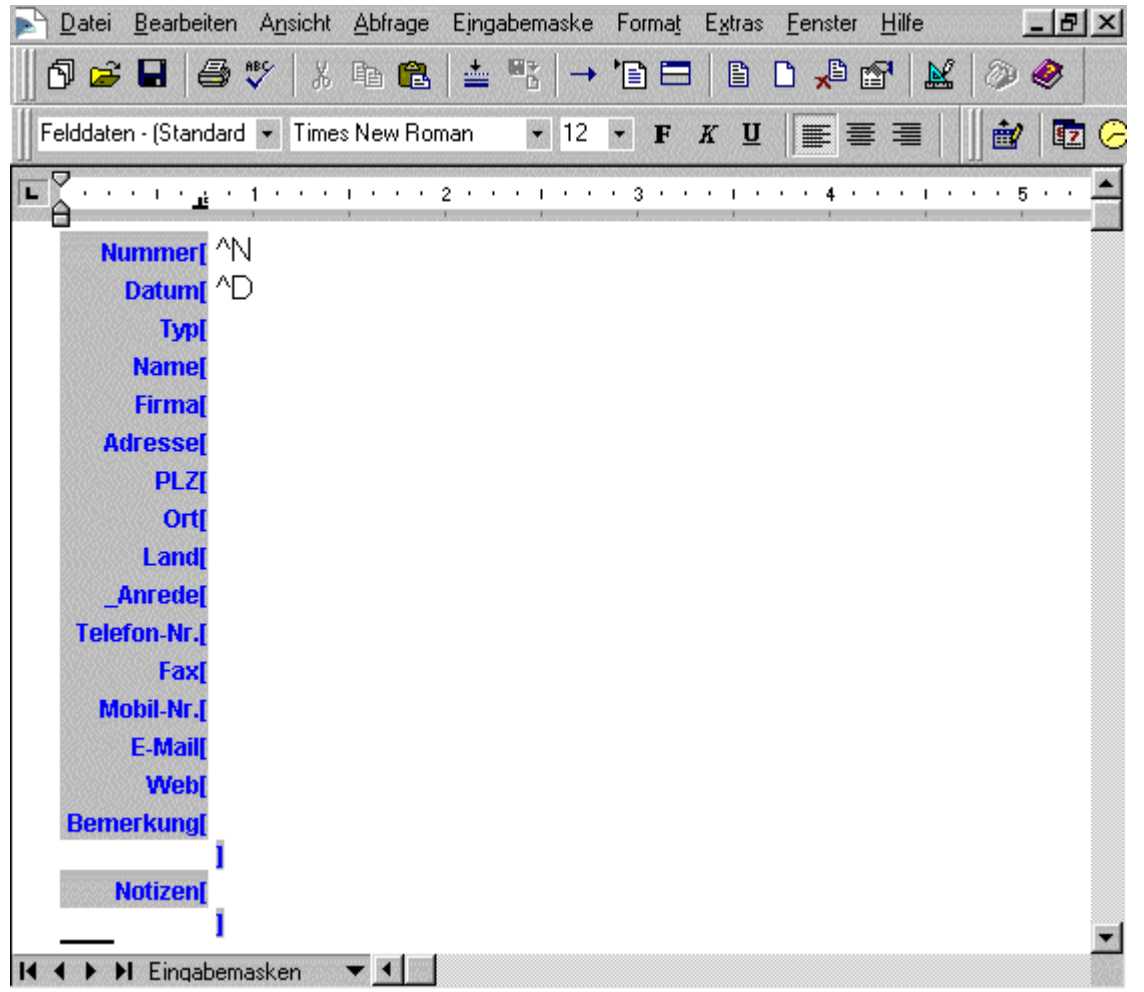

**Abb. askSam - Datenbank "onlinetechniker.ask" - Eingabemaske für die Adressen** 

# **B** Aktion

**Anlegen der Datenbanken für die Dateien und Dokumente (Vorlage-Datenbank vom Hersteller)**

- **Ca** Wählen Sie den Menüpunkt **Datei - Neu** und im Fenster "Neu" das Register **Vorlagen** . Hier sind einige vom Hersteller bereits erstellte Datenbanken zu finden, die Sie als Basis für den Aufbau Ihrer eigenen Datenbank verwenden können. Dort befinden sich verschiedene häufig benötigte Datenbanken wie etwa eine E-Mail-Datenbank oder eine Fax- und Memo-Datenbank.
- Markieren Sie dort die **Handbuch** -Datenbank und klicken Sie anschließend auf die Schaltfläche "**Erzeugen**".

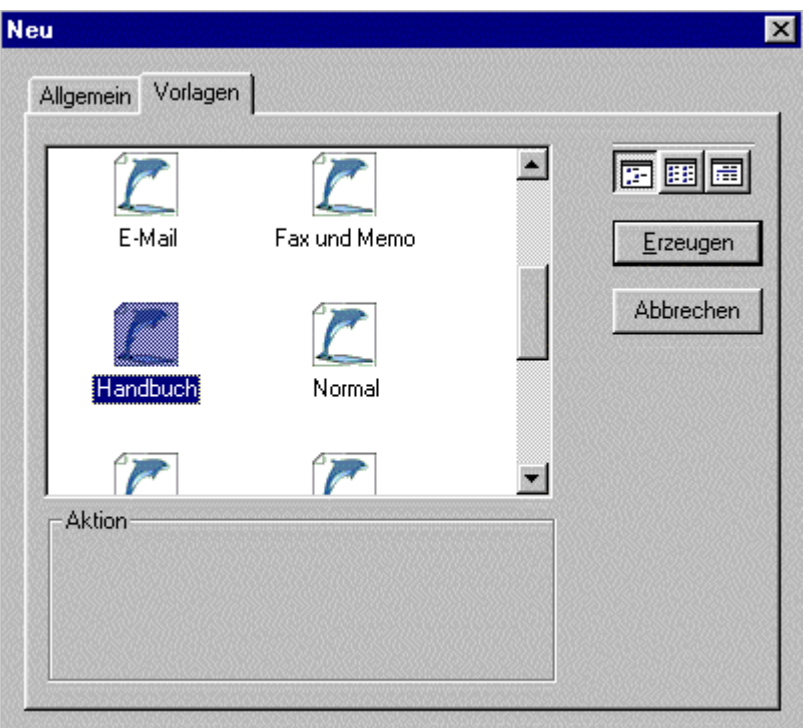

**Abb. askSam - Neue Datenbank (Vorlage) anlegen**

Es öffnet sich das Fenster "Neue Datei speichern". Geben Sie der Datenbank nun den Namen "**myinformation**" und klicken Sie dann auf die Schaltfläche "**Speichern**", um die Datei im Ordner "my asksam" abzuspeichern.

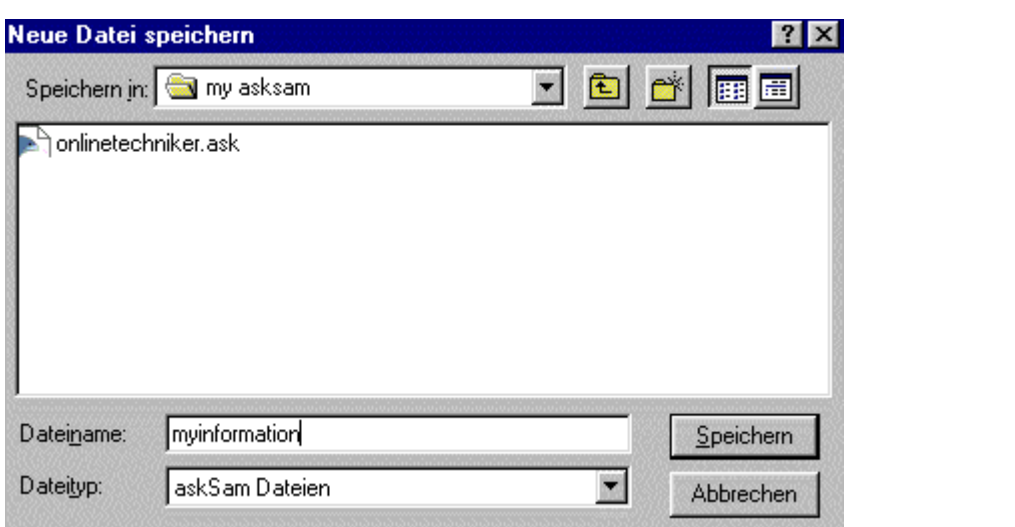

**Abb. askSam - Neue Datenbank speichern**

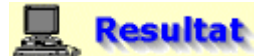

Die Datenbank "myinformation.ask" ist nun im Dateipfad "c:\Programme\asksam4\my asksam\myinformation.ask" abgespeichert.

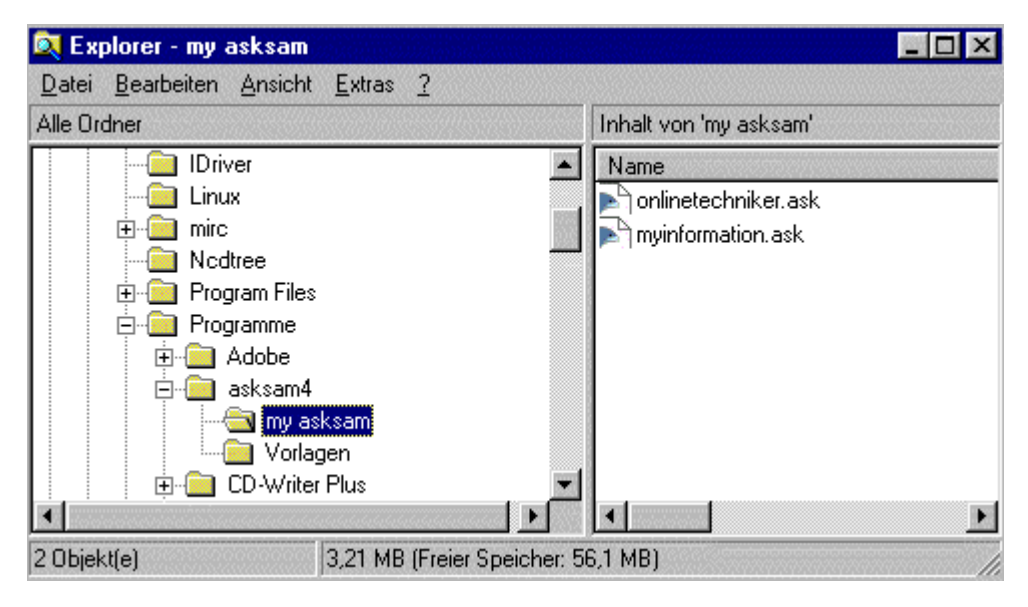

**Abb. Datei-Explorer - Datenbank "myinformation.ask"** 

Nachfolgend soll nun der Inhalt der Datenbank kurz betrachtet werden. Es handelt sich dabei um ein hierarchisches Katalog-System, bei dem man sich über Hyperlinks von den Hauptkategorien (Kapitel) zu den tieferliegenden Unterkategorien (Themen des jeweiligen Kapitels) und von dort aus zu den jeweiligen Einträgen vorklicken kann.

Klicken Sie nun auf die Hauptkategorie "**Kapitel 1: Überblick**", um zu deren Unterkategorien zu gelangen.

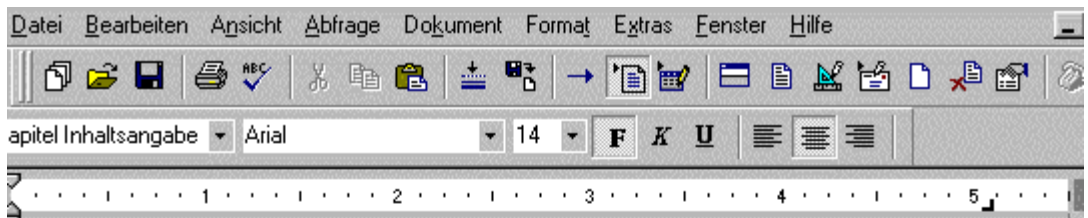

# INHALTSANGABE BENUTZERHANDBUCH ASKSAM 4

**Einleitung Kapitel 1: Überblick** Kapitel 2: Lernen Sie askSam kennen Kapitel 3: Arbeiten mit Dateien Kapitel 4: Arbeiten mit Eingabemasken

**Kapitel 5: Arbeiten mit Dokumenten** 

Kapitel 6: Die askSam-Textverarbeitung

Kapitel 7: Arbeiten mit Grafiken und anderen Objekten

Kapitel 8: Durchsuchen von Dokumenten mit askSam

Kapitel 9: Sortieren und einfache Ausgaben

**Kapitel 10: Drucken** 

Kapitel 11: Der askSam-Reportgenerator

**Kapitel 12: Serienbriefe** 

**Kapitel 13: Import & Export von Informationen** 

**Kapitel 14: Organisieren mit Hypertext** 

Kapitel 15: Anpassen, Optionen und Extras

 $\blacksquare$ I > > Dokumente

**Abb. askSam - Datenbank "myinformation.ask" - Hauptkategorien** 

Klicken Sie dann auf die Unterkategorie "**Die Terminologie dieses Handbuchs**", um zum darunter liegenden Eintrag zu gelangen.

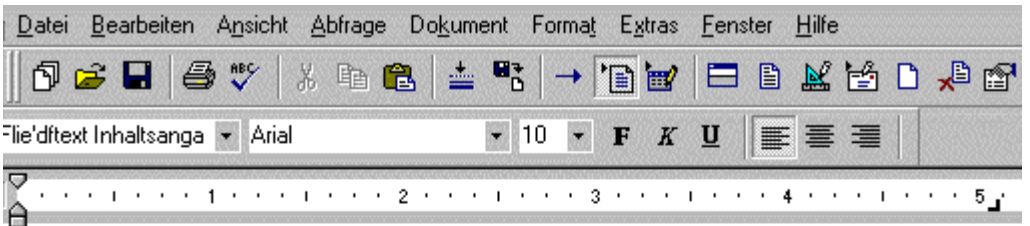

# **Kapitel 1: Überblick**

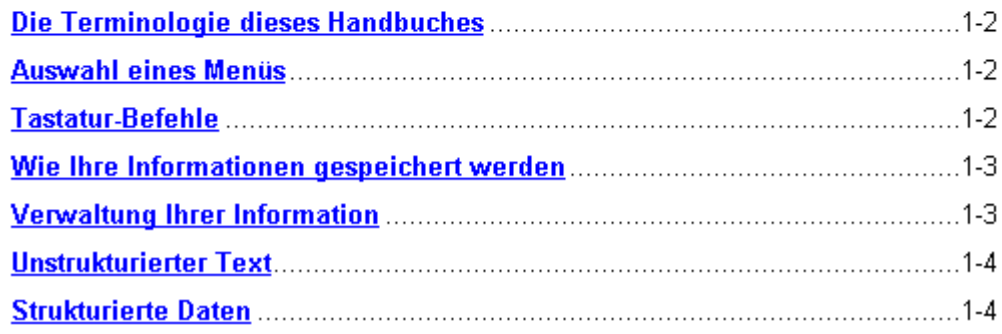

### **Abb. askSam - Datenbank "myinformation.ask" - Hauptkategorie "Kapitel 1: Überblick" - Unterkategorien**

In dem Eintrag können Sie im Prinzip das gleiche tun wie in einem Textverarbeitungsprogramm wie etwa MS Word, nur eben mit eingeschränkter Funktionalität. Sie können Texte formatieren (Fettschrift, linksbündig, Textfarbe ändern, Bilder einfügen,...), um bestimmte Textpassagen in den Datenbankeinträgen zu ändern oder besonders hervorzuheben.

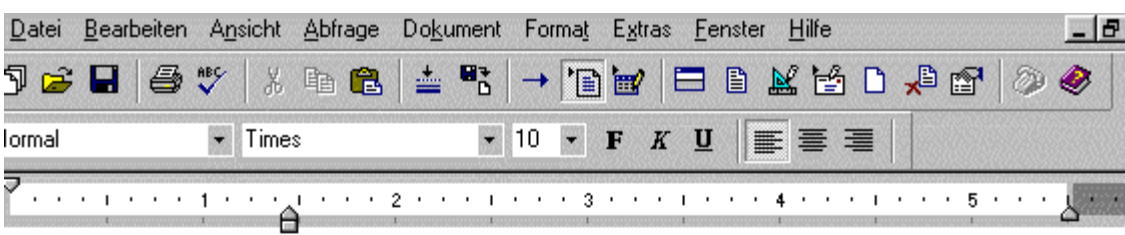

### Die Terminologie dieses Handbuches

Obgleich eine Maus (oder andere Zeigegeräte) nicht unbedingt erforderlich ist, vereinfacht sie doch viele Arbeitsschritte.

### **MAUS-BEFEHL ERFORDERLICHE AKTION**

#### **KLICKEN**

Drücken und lösen Sie die linke Maustaste.

### DOPPEL KLICKEN

Drücken und lösen Sie die linke Maustaste zweimal schnell hintereinander, ohne die Maus zu bewegen.

#### **KLICKEN RECHTS**

Drücken und lösen Sie die rechte Maustaste.

#### **ZIEHEN**

Drücken und halten Sie die linke Maustaste, während Sie die Maus bewegen. Lösen Sie die Taste dann wieder.

**Abb. askSam - Datenbank "myinformation.ask" - Unterkategorien - Eintrag "Terminologie dieses Handbuchs"**

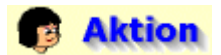

### **Anlegen von weiteren Datenbanken**

Auf die gleiche Art wie vorhin gezeigt, sollen nun weitere Datenbanken angelegt werden.

- $\mathbf{r}$ Die Datenbank **mykommunikation.ask** zum Verwalten und Organisieren von Informationen zum Thema Kommunikation im Internet.
- Die Datenbank **mydatensicherheit.ask** zum Verwalten und Organisieren von Informationen zum Thema Datensicherheit im Internet.
- Die Datenbank **mydatenschutz.ask** zum Verwalten und Organisieren von Informationen zum Thema Datenschutz im Internet.
- Die Datenbank **email.ask** zum Verwalten und Organisieren von Informationen aus E-Mails, Webforen, Newsgroups und Diskussionslisten.
- Die Datenbank **chat.ask** zum Verwalten und Organisieren von Informationen aus den Protokollen von Telefongesprächen, Webchats und IRC-Kanälen.
- Die Datenbank **fax.ask** zum Verwalten und Organisieren von Informationen aus Fax-Nachrichten.
- Die Datenbank **notizen.ask** zum Verwalten und Organisieren von Notizen, die beispielsweise während eines Telefongesprächs gemacht wurden.

# **Resultat**

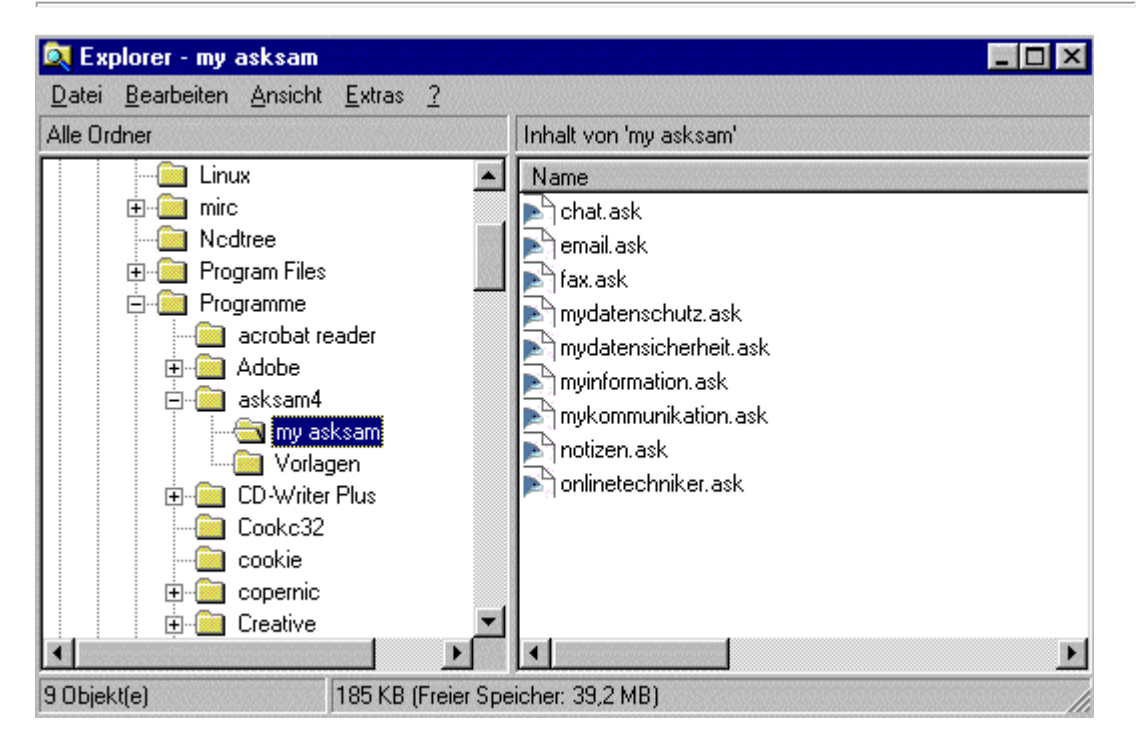

**Abb. Datei-Explorer - alle Datenbanken**

#### **Anlegen eines Benutzer-Menüs für die zuvor erstellten Datenbanken**

Um die Benutzung der vorher angelegten Datenbanken möglichst anwenderfreundlich zu gestalten, soll nun nachfolgend ein geeignetes Menü erstellt werden.

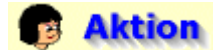

**Setzen des Hypertextlinks "hinzufügen" für die Adress-Datenbank**

- Wechseln Sie dazu zunächst zur Datenbank "**onlinetechniker.ask**" (Menüpunkt **Fenster - Onlinetechniker.ask**) und dort in die Ansicht **Datendokumente** und geben Sie, wie Sie es von einem Textverarbeitungsprogramm gewöhnt sind, die nachfolgend abgebildeten Überschriften und Menüpunkte ein. Die Formatierungsbefehle finden Sie im Menüpunkt **Format**.
- Markieren Sie nach der Eingabe das Wort hinzufügen und wählen Sie dann den Menüpunkt **Dokument - Hypertextlink setzen**.

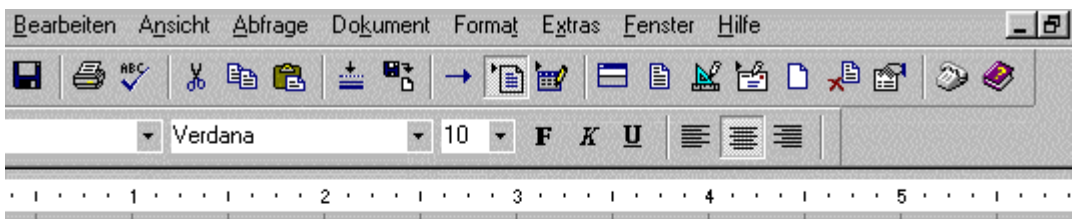

# Wissensdatenbank

### Adressen

Adresse: hinzufügen suchen | Report ausführen | Datei Reorganisieren

### **Abb. askSam - Datenbank "onlinetechniker.ask" - Hyperlinktext setzen**

- $\bullet$ Es öffnet sich das Fenster "Hypertext Verknüpfung". Dort können von einer askSam-Datenbank verschiedene Verknüpfungen erstellt werden, wie etwa der Sprung zu einer bestimmten Textpassage über Lesezeichen oder zu einer anderen askSam-Datenbank.
- ÷ Es soll nun durch das Anklicken des Wortes "hinzufügen" eine neue Adresse in die Adress-Datenbank eingefügt werden können. Dazu benötigten Sie den entsprechenden Befehl aus dem Menüpunkt **Dokument - Hinzufügen mit Standardmaske**. Suchen Sie diesen Befehl nun im Ordner "**Menü-Befehle**" und markieren Sie ihn, wenn Sie ihn gefunden haben.
- Bestätigen Sie anschließend Ihre Auswahl mit "**OK**".

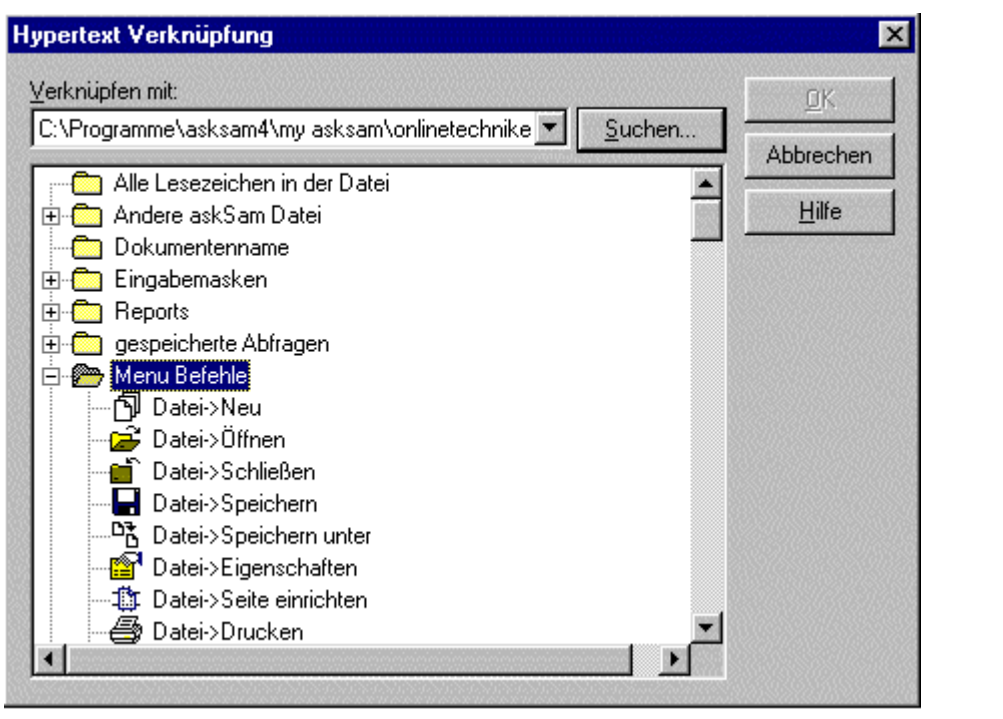

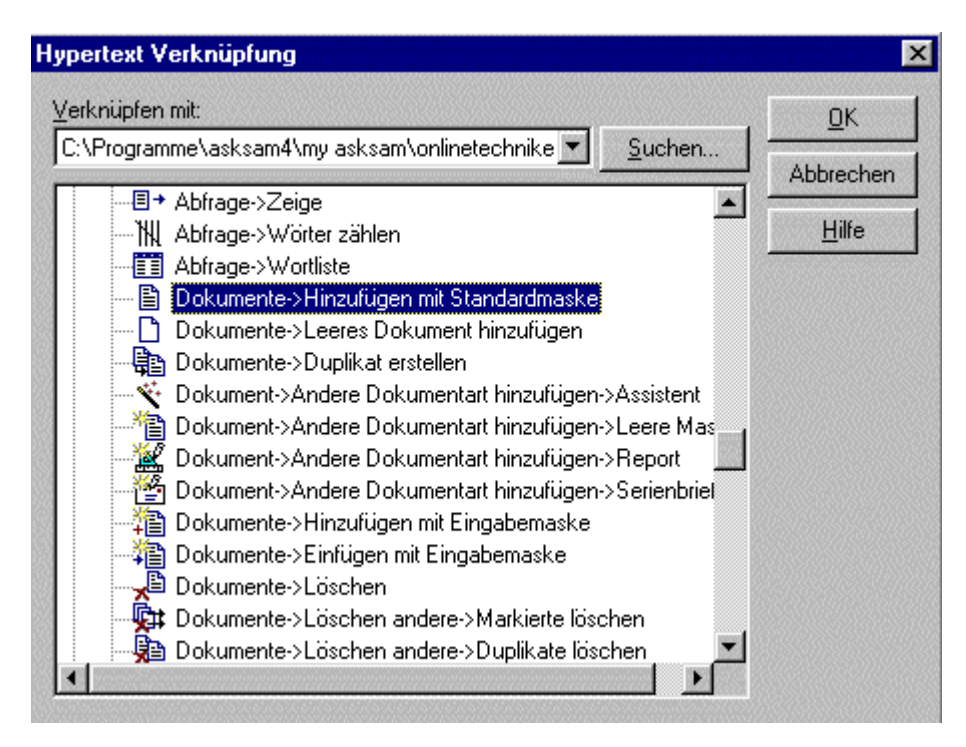

### **Abb. askSam - Datenbank "onlinetechniker.ask" - Hypertext Verknüpfung - Dokument- >Hinzufügen mit Standardmaske**

## **ED** Theorie

Die Funktion dient vorwiegend dazu, Ihre Informationen in eine vollständig durchsuchbare und leicht zu navigierende Datenbank zu verwandeln. Darüber hinaus ist Hypertext der ideale Weg, Informationen in einem Netzwerk zu veröffentlichen, auf einer CD ROM (unter Verwendung des askSam Electronic Publisher) oder im Internet (unter Verwendung des askSam Web Publisher). Über ein Hypertext-Menü können Sie durch ein einfaches Klicken auf einen Hypertextlink eine Datei öffnen, einen Report ausführen oder zu einem bestimmten Dokument wechseln.

Es gibt folgende Verknüpfungsmöglichkeiten:

Schaltfläche **Suchen**

Mit der Schaltfläche Suchen wählen Sie die Datei, zu der Sie Ihre Hyypertext-Verknüpfung erstellen möchten

- **Lesezeichen im aktuellen Dokument**  Setzt eine Verknüpfung zu einem Lesezeichen im aktuellen Dokument.
- **Alle Lesezeichen in der Datei**  Setzt eine Verknüpfung zu irgendeinem Lesezeichen in der aktuellen Datei.
- **Andere askSam-Datei**

Setzt eine Verknüpfung zum Öffnen einer anderen askSam-Datei. Sollte die Datei, die Sie öffnen möchten, nicht aufgelistet sein, wählen Sie NEU, um aus einer Liste Ihrer askSam-Dateien auswählen zu können.

### **Dokumentenname**

Setzt eine Verknüpfung zu einem beliebigen Dokumentennamen, den Sie in Ihrer Datei eingegeben haben.

#### **Eingabemasken**

Setzt eine Verknüpfung zu irgendeiner festgesetzten Eingabemaske. Ein Klicken auf diesen Link bewirkt, daß unter Verwendung dieser Eingabemaske ein neues Dokument in Ihrer Datei hinzugefügt wird.

### **Reports**

Setzt eine Verknüpfung zu einem Report in der aktuellen Datei. Ein Klicken auf diesen Link startet die Ausführung des Reports.

### **Gespeicherte Abfragen**

Setzt eine Verknüpfung zu einer gespeicherten Suche. Ein Klicken auf diesen Link führt die Suche aus.

### **Menü Befehle**

Setzt eine Verknüpfung zu jedem beliebigen askSam-Menü-Befehl. Ein Klicken auf diesen Link führt den entsprechenden Menü-Befehl aus.

### **Externe Applikation**

Definiert eine Verknüpfung von askSam zu einer externen Anwendung (wie Paint oder Notepad). Genauso können Sie Links setzen, die ein Word-Dokument öffnen oder Grafiken anzeigen. Sollte die gewünschte externe Anwendung nicht aufgelistet sein, wählen Sie NEU, um ein Dialogfeld anzuzeigen, über das Sie nach dieser Anwendung suchen können.

### **HTML URL**

Setzt eine Verknüpfung zu einer Internet-Adresse (URL). Ein Klicken auf diesen Link öffnet Ihren Internet-Browser und zeigt die entsprechende Internet-Seite an (vorausgesetzt, Sie sind mit dem Internet verbunden). Sollte die gewünschte URL nicht aufgelistet sein, wählen Sie NEU, um ein Dialogfeld zu öffnen, in dem Sie eine URL eingeben können.

# **Resultat**

Ein Klick auf den Hyperlinktext "**hinzufügen**" führt den Befehl im Menüpunkt **Dokumente - Hinzufügen mit Standardmaske** aus. Dieser dient dazu, neue Adressen unter Benutzung der unter "1. Anlegen der Datenbanken" erstellten Eingabemaske hinzuzufügen.

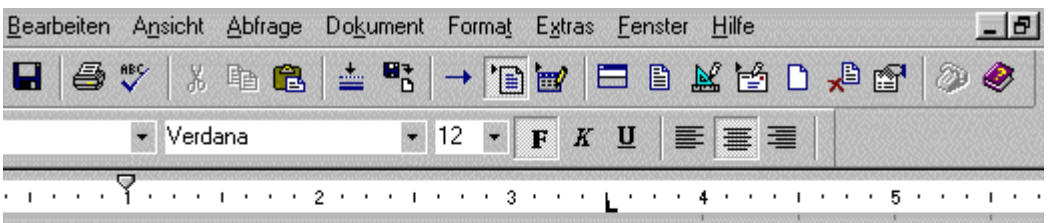

# Wissensdatenbank

### Adressen

Adresse: hinzufügen suchen | Report ausführen | Datei Reorganisieren

### **Abb. askSam - Datenbank "onlinetechniker.ask" - fertiger Hyperlinktext "hinzufügen"**

# **B** Aktion

### **Anlegen des Benutzer-Menüs für die Adress-Datenbank**

Wie vorher beschrieben, setzen Sie nun die restlichen Verknüpfungen: den Hyperlinktext "**suchen** " verknüpfen Sie mit dem Menübefehl "**Abfrage -> Feldsuche**", den Hyperlinktext "**Report ausführen**" verknüpfen Sie mit dem Menübefehl "**Extras -> Reports**" und den Hyperlinktext "**Datei Reorganisieren**" verknüpfen Sie mit dem Menübefehl "**Datei -> Reorganisieren**".

# **Resultat**

Mit Adresse: **hinzufügen** können neue Adressen unter Benutzung der unter "1. Anlegen der Datenbanken" erstellten Eingabemaske hinzugefügt werden.

Mit Adresse: **suchen** kann nach bestimmten Adressen über Datenfelder und deren Inhalte gesucht werden; beispielsweise liefert eine Suche nach dem Datenfeld "Name" die Adresse, in der der vorher eingegebene Name vorkommt.

Mit **Report ausführen** können die gespeicherten Adressen nach bestimmten Stichwörtern und Suchkriterien aufgelistet und sortiert und in einem bestimmten Format ausgegeben werden.

Mit **Datei Reorganisieren** können Sie die Datenbank in Bezug auf Speicherbedarf und Suchgeschwindigkeit optimieren. Dies ist erforderlich, wenn Sie einzelne Dokumente der Datenbank bearbeiten oder löschen, da dann die askSam-Datei fragmentiert wird. Wird eine Datei reorganisiert, entfernt askSam fortlaufend gelöschte Dokumente und gewinnt so fragmentierten Speicherplatz (was die Dateigröße verringert). Außerdem erfolgt die Suche in reorganisierten Dateien schneller.

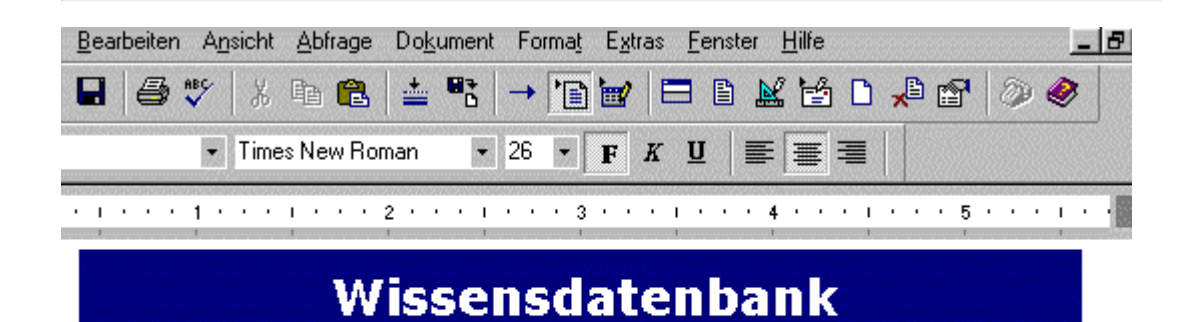

## Adressen

Adresse: hinzufügen suchen | Report ausführen | Datei Reorganisieren

**Abb. askSam - Datenbank "onlinetechniker.ask" - fertiges Benutzermenü**

# Aktion

**Setzen des Hypertextlinks "Informationsplattform" der Datenbanken für die Dateien und Dokumente**

- Geben Sie dazu wie unten abgebildet zunächst den Text des Benutzer-Menüs ein.
- Markieren Sie nach der Eingabe das Wort **Informationsplattform** und wählen Sie dann den Menüpunkt **Dokument - Hypertextlink setzen**.

# Wissensdatenbank

## Adressen

Adresse: hinzufügen suchen | Report ausführen | Datei Reorganisieren

### Dokumente und Dateien

Internetseiten, Newslettern, Word-Dokumente, PDF-Dokumente, Bild-, Musik-, und Videodateien....

Informationsplattform

Kommunikationsplattform

Konzept zur Datensicherheit Konzept zum Datenschutz

### **Abb. askSam - Datenbank "onlinetechniker.ask" - Hypertextlink setzen**

Es öffnet sich das Fenster "Hypertext Verknüpfung".

- Es soll nun durch das Anklicken des Wortes "Informationsplattform" zu einer anderen askSam-Datenbank gewechselt werden. Dazu benötigen Sie den entsprechenden Dateipfad der Datenbank. Machen Sie nun einen Doppelklick auf den Ordner "**Andere askSam Datei**".
- Es öffnet sich das Fenster "Öffnen", wählen Sie dort die askSam-Datenbank "**myinformation.ask**" aus.
- Bestätigen Sie die Auswahl der Datenbank "myinformation.ask" mit "**Öffnen**".

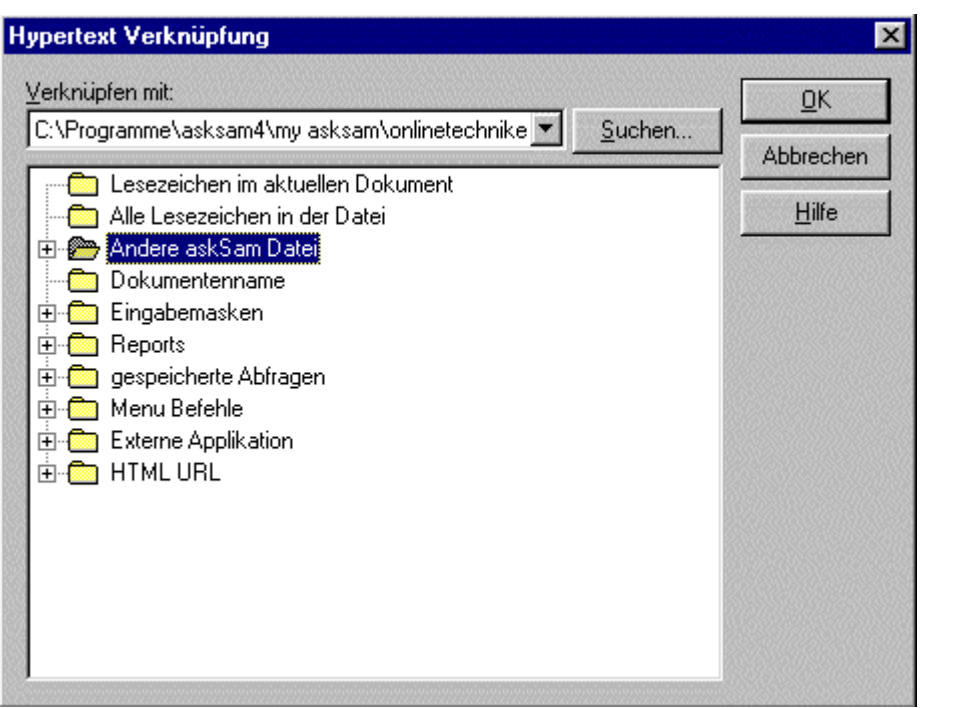

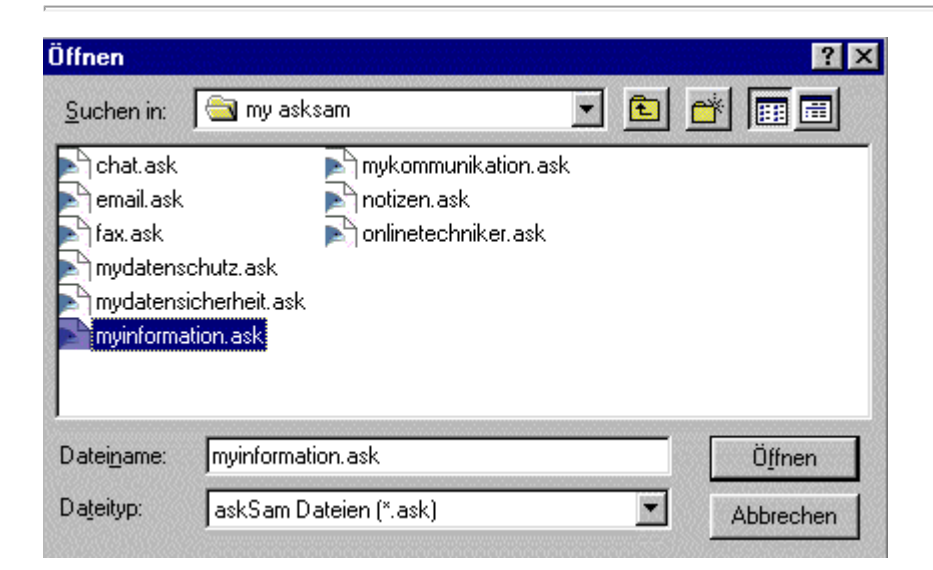

**Abb. askSam - Datenbank "onlinetechniker.ask" - Hypertext Verknüpfung - Andere askSam-Datei**

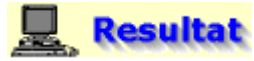

Mit einem Klick auf den Hyperlinktext "**Informationsplattform**" wechseln Sie zur Dokumententyp-Ansicht der Datenbank "myinformation.ask".

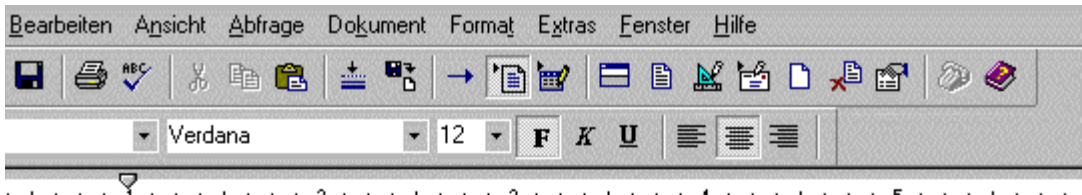

# **Wissensdatenbank**

## Adressen

Adresse: hinzufügen suchen | Report ausführen | Datei Reorganisieren

### Dokumente und Dateien

Internetseiten, Newslettern, Word-Dokumente, PDF-Dokumente, Bild-, Musik-, und Videodateien,...

Informationsplattform Kommunikationsplattform

Konzept zur Datensicherheit Konzept zum Datenschutz

**Abb. askSam - Datenbank "onlinetechniker.ask" - fertiger Hypertextlink**

# **B** Aktion

### **Anlegen des Benutzer-Menüs der Datenbanken für die Dateien und Dokumente**

Die vorher beschriebenen Arbeitsschritte führen Sie nun für die restlichen Datenbanken "**mykommunikation.ask**", "**mydatensicherheit.ask**" und "**mydatenschutz.ask**" aus.

# **Resultat**

Über die Hyperlinktexte **Informationsplattform, Kommunikationsplattform, Konzept zur Datensicherheit und Konzept zum Datenschutz** kann zu den betreffenden Datenbanken gewechselt werden, um dort beispielsweise nach bestimmten, schon vorhandenen Informationen zu suchen oder neue Informationen hinzuzufügen.

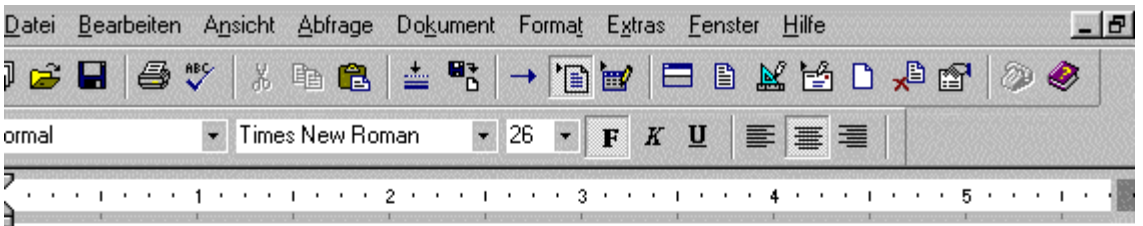

# Wissensdatenbank

## Adressen

Adresse: hinzufügen suchen | Report ausführen | Datei Reorganisieren

## Dokumente und Dateien

Internetseiten, Newslettern, Word-Dokumente, PDF-Dokumente, Bild-, Musik-, und Videodateien,...

Informationsplattform Kommunikationsplattform

Konzept zur Datensicherheit

Konzept zum Datenschutz

**Abb. askSam - Datenbank "onlinetechniker.ask" - fertiges Benutzermenü für die Datenbanken der Dokumente und Dateien**

# **B** Aktion

**Setzen der Hypertextlinks "Import einer Datei/eines Dokuments" und "Lektion1: Such- und Informationsdienste" für die Datenbank "myinformation.ask"**

- Wechseln Sie zur Datenbank "**myinformation.ask**" und geben Sie dort in der Dokumentenansicht - wie unten abgebildet - zunächst den Text des Benutzer-Menüs ein.
- ÷ Markieren Sie nach der Eingabe den Text **Import einer Datei/eines Dokuments** und wählen Sie dann den Menüpunkt **Dokument - Hypertextlink setzen**.
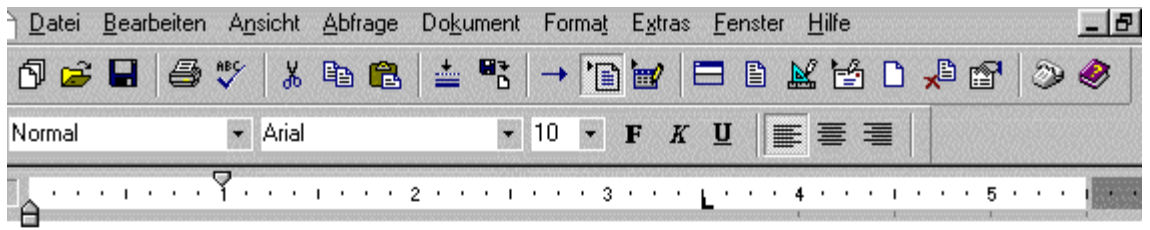

------------------------------------

# **Informationsplattform**

**Stichwortsuche** 

Import einer Datei/eines Dokuments

Suchen einer Datei/eines Dokuments

Report ausführen

Datei Reorganisieren

# **Kategoriensuche**

---------

**Einleitung Kapitel 1: Überblick** Kapitel 2: Lernen Sie askSam kennen **Kapitel 3: Arbeiten mit Dateien** Kapitel 4: Arbeiten mit Eingabemasken **Kapitel 5: Arbeiten mit Dokumenten** Kapitel 6: Die askSam-Textverarbeitung Kapitel 7: Arbeiten mit Grafiken und anderen Objekten Kapitel 8: Durchsuchen von Dokumenten mit askSam

Kapitel 9: Sortieren und einfache Ausgaben

**Abb. askSam - Datenbank "myinformation.ask" - Hypertextlink setzen**

Es öffnet sich das Fenster "Hypertext Verknüpfung".

Es soll nun durch das Anklicken des Textes "Import einer Datei/eines Dokuments" der entsprechende Befehl aufgerufen werden, mit dem neue Dateien und Dokumente in die Datenbank importiert werden können. Dazu benötigten Sie den Befehl aus dem Menüpunkt **Datei - Import**. Suchen Sie diesen Befehl nun im Ordner "**Menü-Befehle**" und markieren Sie ihn, wenn Sie ihn gefunden haben.

Bestätigen Sie die Auswahl des Befehls mit "**OK**".

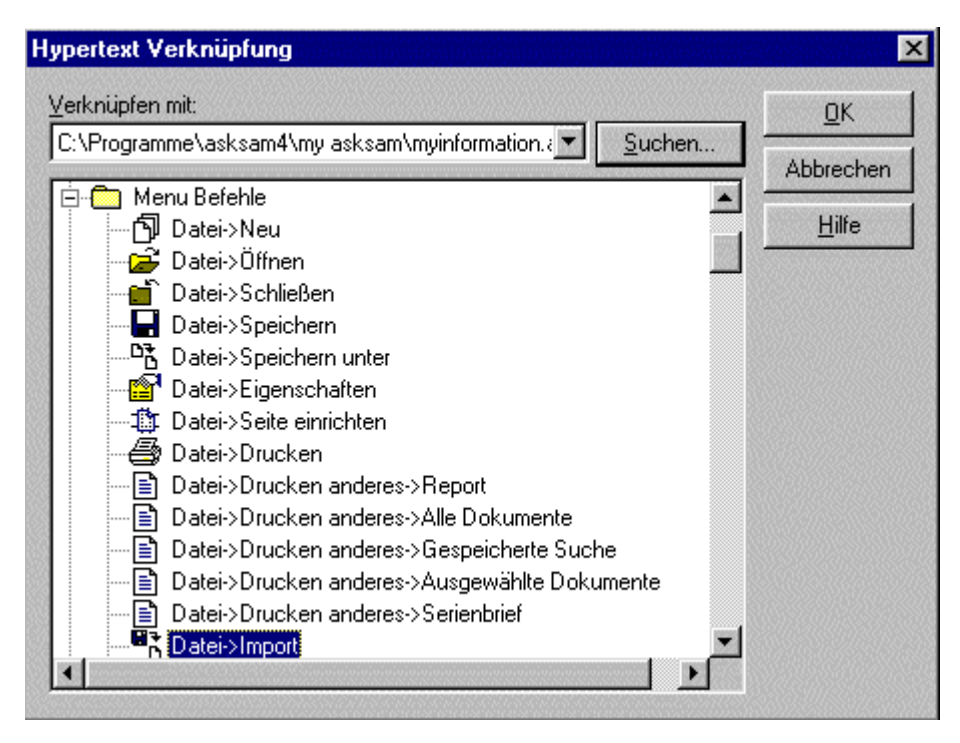

**Abb. askSam - Datenbank "myinformation.ask" - Hypertextlink setzen - Datei->Import**

## **Resultat**

Ein Klick auf den Hyperlinktext "**Import einer Datei/eines Dokuments**" führt den Befehl im Menüpunkt **Datei - Import** aus. Er dient dazu, neue Dateien und Dokumente in die aktuelle Datenbank zu importieren.

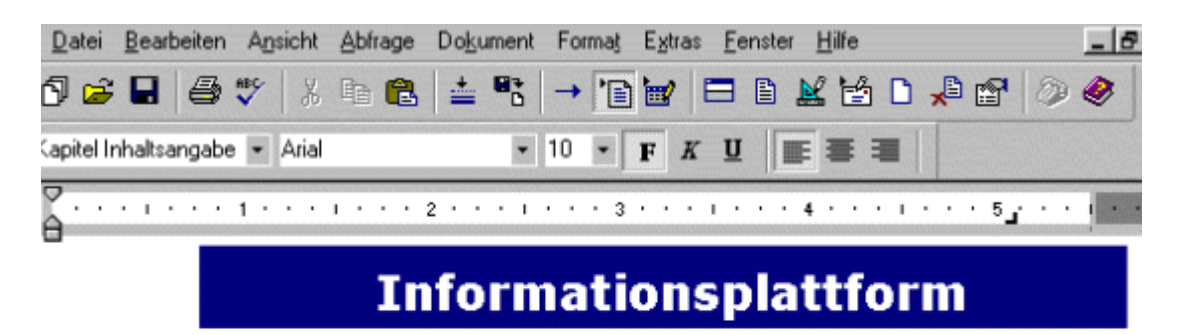

### **Stichwortsuche**

Import einer Datei/eines Dokuments Suchen einer Datei/eines Dokuments

Report ausführen Datei Reorganisieren

### **Kategoriensuche**

**Abb. askSam - Datenbank "myinformation.ask" - fertiger Hypertextlink**

## **B** Aktion

#### **Anlegen des Benutzer-Menüs für die Datenbank "myinformation.ask"**

Wie vorher beschrieben, setzen Sie nun die restlichen Verknüpfungen.

**Stichwortsuche:**

Den Hyperlinktext "**Suchen einer Datei/eines Dokuments** " verknüpfen Sie mit dem Menübefehl " **Abfrage -> Boolesche Suche**", den Hyperlinktext " **Report ausführen**" verknüpfen Sie mit dem Menübefehl "**Extras -> Reports**" und den Hyperlinktext "**Datei Reorganisieren** " verknüpfen Sie mit dem Menübefehl " **Datei -> Reorganisieren**".

#### **Kategoriensuche:**

Die bereits vorhandenen Hypertextlinks können, wie nachfolgend gezeigt, überschrieben werden. Die bereits vorhandenen Verknüpfungen zu anderen Dokumenten bleiben dabei erhalten.

Markieren Sie den ersten Hypertextlink und schreiben Sie dann die Hauptkategorie "**Lektion 1: Such- und Informationsdienste**".

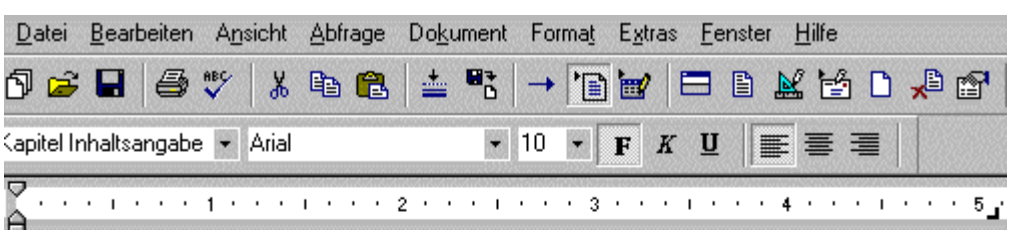

## **Kategoriensuche**

Einleitung **Kapitel 1: Überblick** Kapitel 2: Lernen Sie askSam kennen **Kapitel 3: Arbeiten mit Dateien** Kapitel 4: Arbeiten mit Eingabemasken

#### **Abb. askSam - Datenbank "myinformation.ask" - Markieren des Hypertextlinks**

Löschen Sie nun das erste Zeichen, hier der Buchstabe E des alten Textes. Die restlichen Hyperlinktexte (Hauptkategorien) ersetzen Sie - wie eben gezeigt - durch die nachfolgend im Resultat abgebildeten Texte. Das gleiche machen Sie mit den mit der jeweiligen Hauptkategorie verknüpften Unterkategorien.

# **Kategoriensuche**

**ELektion 1: Such- und Informationsdienste Kapitel 1: Überblick** Kapitel 2: Lernen Sie askSam kennen **Kapitel 3: Arbeiten mit Dateien** Kapitel 4: Arbeiten mit Eingabemasken

# **Kategoriensuche**

**Lektion 1: Such- und Informationsdienste Kapitel 1: Überblick** Kapitel 2: Lernen Sie askSam kennen **Kapitel 3: Arbeiten mit Dateien** Kapitel 4: Arbeiten mit Eingabemasken

**Abb. askSam - Datenbank "myinformation.ask" - Überschreiben des Hypertextlinks**

**Resultat** 

#### **Stichwortsuche:**

Mit **Import einer Datei/eines Dokuments** können neue Dateien und Dokumente in die Datenbank importiert werden.

Mit **Suchen einer Datei/eines Dokuments** kann durch Eingabe von Stichwörtern nach bestimmten Textpassagen in Dateien und Dokumenten recherchiert werden, in denen diese Stichwörter enthalten sind. Die Stichwörter können über Boolesche Suchfunktionen (UND, ODER, NICHT) verknüpft werden.

Mit **Report ausführen** können die gespeicherten Dateien und Dokumente nach bestimmten Stichwörtern und Suchkriterien aufgelistet und sortiert und in einem bestimmten Format ausgegeben werden.

Mit **Datei Reorganisieren** können Sie die Datenbank in Bezug auf Speicherbedarf und Suchgeschwindigkeit optimieren. Dies ist erforderlich, wenn Sie einzelne Dokumente der Datenbank bearbeiten oder löschen, da dann die askSam-Datei fragmentiert wird. Wird eine Datei reorganisiert, entfernt askSam fortlaufend gelöschte Dokumente und gewinnt so fragmentierten Speicherplatz (was die Dateigröße verringert). Außerdem erfolgt die Suche in reorganisierten Dateien schneller.

#### **Kategoriensuche:**

Über die Kategoriensuche können Sie wie bei einem Suchkatalog von einer Hauptkategorie auf die zugeordneten Unterkategorien und von dort auf den betreffenden Eintrag (Dokument) wechseln.

Klicken Sie nun auf die Hauptkategorie "**Lektion 1: Such- und Informationsdienste**", um zu den dort zugeordneten Unterkategorien zu gelangen.

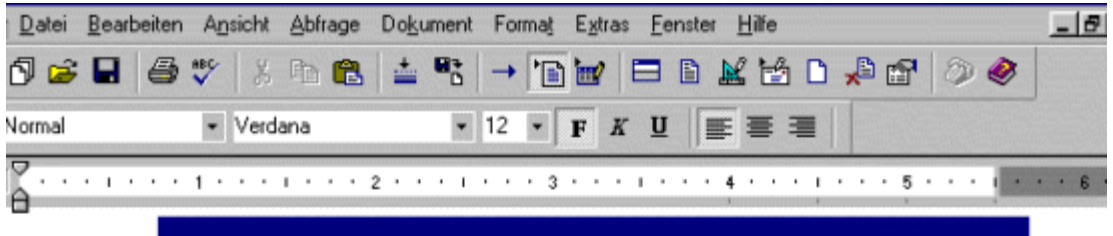

# **Informationsplattform**

**Stichwortsuche** 

Import einer Datei/eines Dokuments Suchen einer Datei/eines Dokuments

**Report ausführen** 

**Datei Reorganisieren** 

## **Kategoriensuche**

**Lektion 1: Such- und Informationsdienste Lektion 2: Webringe Lektion 3: Newslettern Lektion 4: Webforen und Newsgroups Lektion 5: Diskussionslisten Lektion 6: Webchats und IRC-Kanäle Lektion 7: Virtuelle Gemeinschaften Lektion 8: Aus- und Weiterbildungsdienste Lektion 9: Ein - und Verkaufsdienste** 

### **Abb. askSam - Datenbank "myinformation.ask" - fertiges Benutzermenü (Hauptkategorien)**

Klicken Sie dann auf die Unterkategorie " **Allgemeine Informationen**", um zu dem betreffenden Eintrag (Dokument) zu gelangen.

### *<u>Hinweis</u>*

#### **Wichtige Informationen im Programmfenster.**

Die erste waagrechte Zeile des Programmfensters enthält die Titelleiste, dort steht der **Name der aktuellen Anwendung** (in diesem Fall askSam) und der **Name der aktuell angezeigten Datenbank**. Am unteren Ende des Programmfensters befindet sich die Statusleiste, dort zeigt Ihnen askSam **Meldungen und Informationen zu Ihrer momentanen Position auf dem Bildschirm**. Außerdem finden Sie hier den **Dokumentzähler**.

Das aktuelle Dokument ist also das dritte von insgesamt 402 Dokumenten. Normalerweise enthält eine neu erstellte Datenbank zunächst keine Dokumente; da hier aber eine Vorlagen-Datenbank verwendet wurde, enthält diese die von askSam bereits erstellten Dokumente des askSam-Handbuchs.

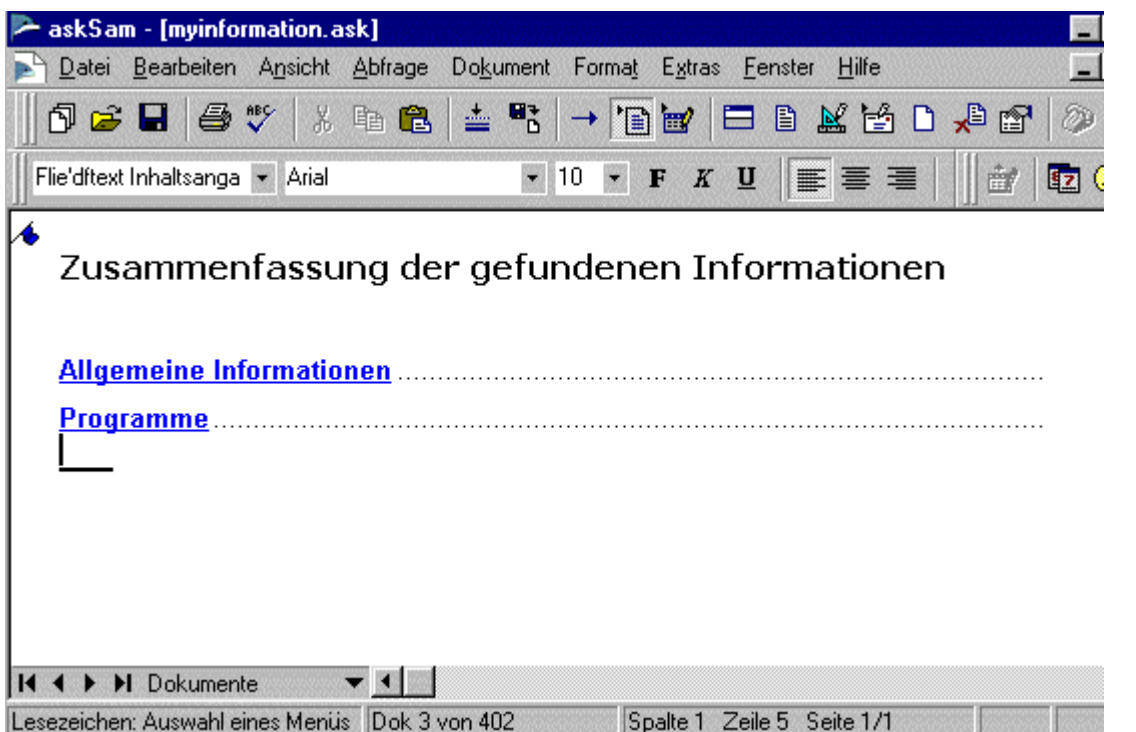

#### **Abb. askSam - Datenbank "myinformation.ask" - fertiges Benutzermenü (Unterkategorien der Hauptkategorie "Lektion 1: Such- und Informationsdienste")**

In dem Eintrag ist der Text aus dem askSam-Handbuch (Datenbank-Vorlage) zu finden, der im nachfolgenden Teilabschnitt durch einen anderen Inhalt ersetzt werden soll.

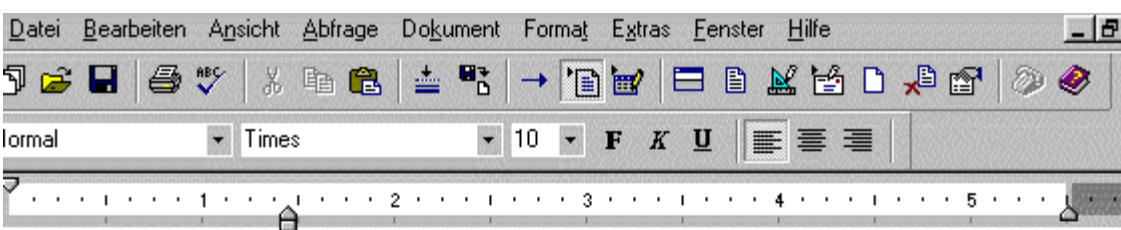

#### Die Terminologie dieses Handbuches

Obgleich eine Maus (oder andere Zeigegeräte) nicht unbedingt erforderlich ist, vereinfacht sie doch viele Arbeitsschritte.

#### **MAUS-BEFEHL ERFORDERLICHE AKTION**

#### **KLICKEN**

Drücken und lösen Sie die linke Maustaste.

#### **DOPPEL KLICKEN**

Drücken und lösen Sie die linke Maustaste zweimal schnell hintereinander, ohne die Maus zu bewegen.

#### **KLICKEN RECHTS**

Drücken und lösen Sie die rechte Maustaste.

#### **ZIEHEN**

Drücken und halten Sie die linke Maustaste, während Sie die Maus bewegen. Lösen Sie die Taste dann wieder.

#### **Abb. askSam - Datenbank "myinformation.ask" - fertiges Benutzermenü (Eintrag)**

### **Hinweis**

#### **Manuelles Erstellen der Kategoriensuche.**

Die vorher aus der Vorlage-Datenbank übernommenen Verknüpfungen können natürlich auch manuell erstellt werden. Wie das geht, soll nachfolgend kurz beschrieben werden.

- Schreiben Sie im ersten Datendokument einer beliebigen askSam-Datenbank (möglichst ohne Lesezeichen) den Text "**Such- und Informationsdienste**".
- Dann erstellen Sie ein neues Datendokument. Wählen Sie dazu den Menüpunkt **Dokument - Leeres Dokument hinzufügen**.
- In dem leeren Dokument setzen Sie nun ein Lesezeichen. Positionieren Sie den Cursor an der gewünschten Stelle, an der später das Lesezeichen gesetzt werden soll.
- Wählen Sie dann den Menüpunkt **Dokument Lesezeichen setzen**. Geben Sie den Namen des Lesezeichens, hier Such- und Informationsdienste, ein und bestätigen Sie die Eingabe durch einen Klick auf die Schaltfläche "**Hinzufügen**". Sie gelangen nun automatisch wieder zum ersten Datendokument (Hauptkategorien) zurück.

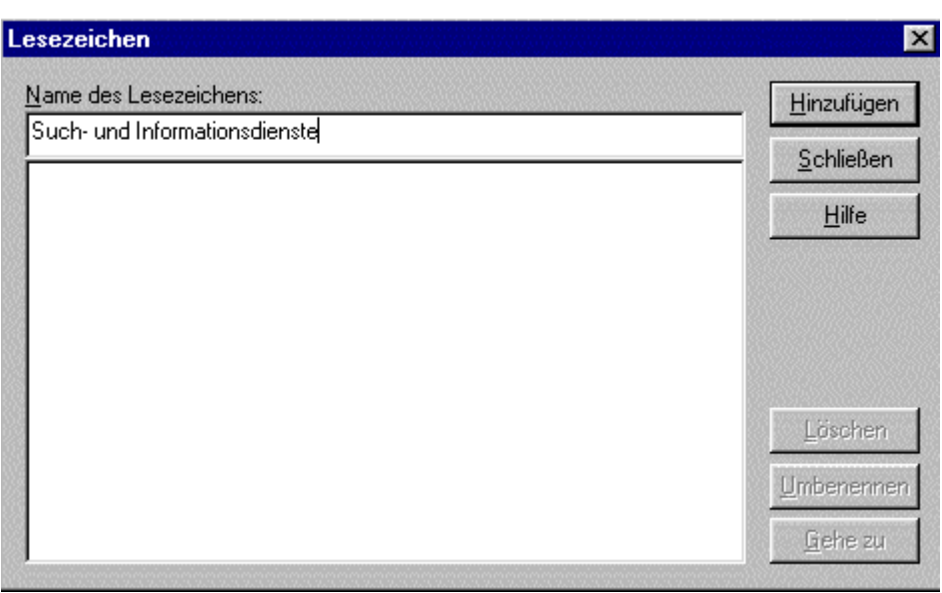

**Abb. askSam - Lesezeichen setzen** 

Markieren Sie dort den vorher eingegebenen Text **Such- und Informationsdienste**.

<u> 1999 - Johann Barnett, fransk politiker (</u>

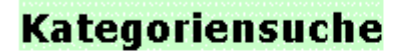

Lektion 1: Such- und Informationsdienste

**Lektion 2: Webringe** 

**Abb. askSam - Hypertextlink markieren**

- Es soll nun durch das Anklicken des Textes "Such- und Informationsdienste" zu dem vorher hinzugefügten Dokument bzw. zu dem dort erstellten Lesezeichen gesprungen werden. Wählen Sie dazu den Menüpunkt **Dokument - Hypertextlink setzen**.
- Es öffnet sich das Fenster "Hypertext Verknüpfung"; klicken Sie dort auf den Ordner "**Alle Lesezeichen in der Datei**" und wählen Sie das Lesezeichen mit dem Namen **Such- und Informationsdienste** aus.

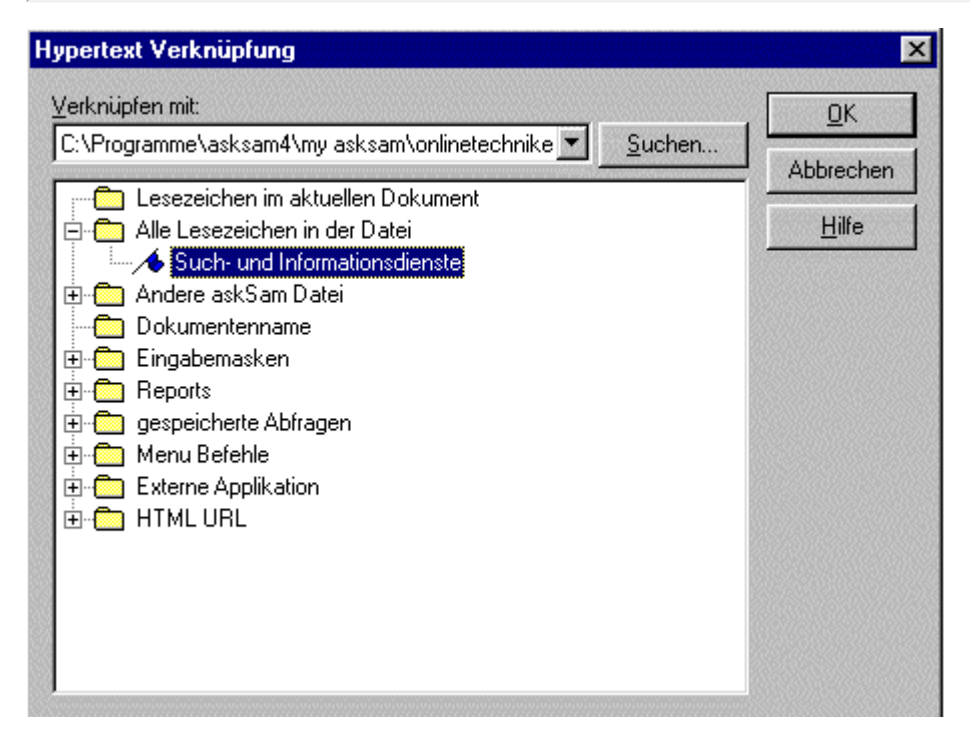

**Abb. askSam - Hypertextlink setzen** 

Bestätigen Sie die Auswahl des Befehls mit "**OK**". Sie können nun vom ersten Datendokument (Hyperlinktext "Such- und Informationsdienste") an die Position des Lesezeichens (Name "Suchund Informationsdienste) auf dem hinzugefügten Dokument springen.

## **Aktion**

#### **Benutzermenü für die restlichen Datenbanken**

Es sollen nun, wie vorher gezeigt, die Benutzermenüs folgender Datenbanken angelegt werden:

- Die Benutzermenüs der Datenbanken **mykommunikation.ask, mydatensicherheit.ask und mydatenschutz.ask,** die im Prinzip genauso erstellt werden wie das Benutzermenü der vorher behandelten Datenbank "myinformation.ask". Als Text für die Haupt- und Unterkategorien können Sie selbst gewählte Texte verwenden.
- Danach stellen Sie das Benutzermenü der Datenbank "**onlinetechniker.ask**" fertig, wie nachfolgend im Resultat gezeigt.

#### **Kommunikationsdaten**

Den Hypertextlink **Nachrichten (E-Mail, Diskussionsforen, ...)** verknüpfen Sie mit der Datenbank **email.ask**, den Hypertextlink **Chat- und Telefonprotokolle** verknüpfen Sie mit der Datenbank **chat.ask**, den Hypertextlink **Fax-Nachrichten** verknüpfen Sie mit der Datenbank **fax.ask**, den Hypertextlink **Notizen** verknüpfen Sie mit der Datenbank **notizen.ask**.

Die Hypertextlinks können genauso mit den Datenbanken verknüpft werden wie der vorher beschriebene Hypertextlink **Informationsplattform** mit der Datenbank **myinformation.ask.**

#### **Aus- und Weiterbildung | Ein- und Verkauf**

Den Hypertextlink **Import eines Dokuments** verknüpfen Sie mit dem Menübefehl **Datei-> Import** , den Hyperlinktext "**Suchen eines Dokuments** ", verknüpfen Sie mit dem Menübefehl " **Abfrage -> Boolesche Suche**", den Hyperlinktext " **Report ausführen**", verknüpfen Sie mit dem Menübefehl "**Extras -> Reports** " und den Hyperlinktext "**Datei Reorganisieren** ", verknüpfen Sie mit dem Menübefehl " **Datei -> Reorganisieren**".

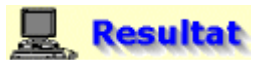

Die Rubriken "Adressen" und "Dokumente und Dateien" sind bereits erläutert worden; die Rubrik Kommunikationsdaten dient dazu, zu den Datenbanken email.ask, chat.ask, fax.ask und notizen.ask zu wechseln.

Die Rubrik "Aus- und Weiterbildung | Ein - und Verkauf" beinhaltet Hypertextlinks, mit denen die entsprechenden Dokumente in die Datenbank "onlinetechniker.ask" importiert und nach Stichwörtern durchsucht werden können. Weiterhin wird die Möglichkeit geschaffen, geeignete Reports zu erstellen und die Datenbank zu reorganisieren.

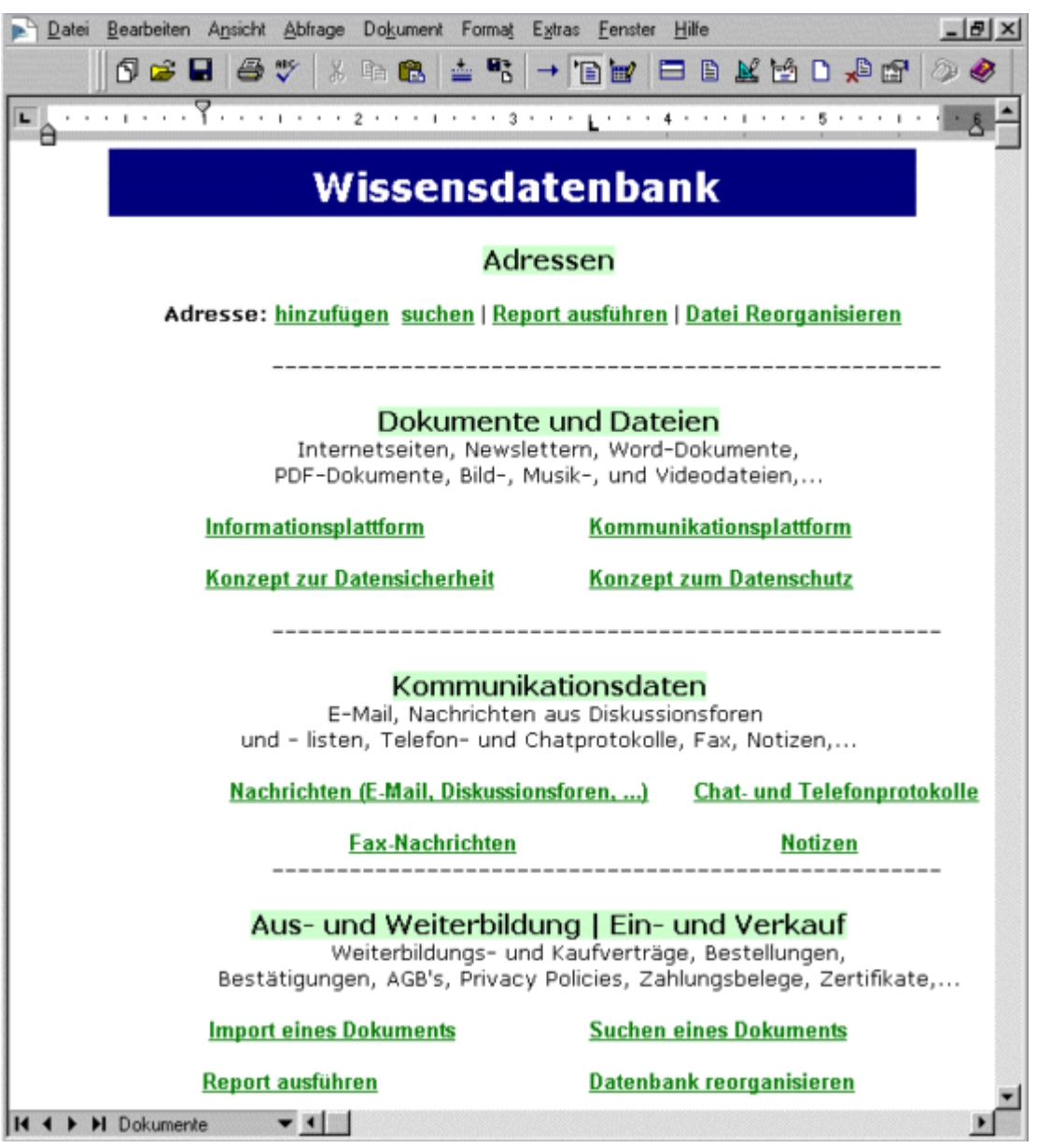

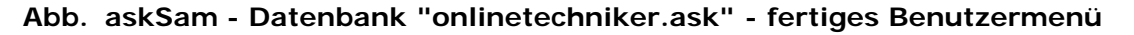

### **Hinweis**

Natürlich könnten Sie mit mit Hilfe der vielfältigen Hyperlinkmöglichkeiten von askSam auch Ihr **persönliches Portal erstellen, das es Ihnen ermöglicht, über eine zentrale Stelle auf häufig benötigte Werkzeuge (Ihre individuelle Internetquellensammlung, wichtige Anwendungsprogramme, nützliche Tools,...) und Methoden (universelle Suchstrategie, Bewertungsmethoden, Suchmuster,...) zuzugreifen.**

Wie ein solches persönliches Zugangsportal mit dem Internet Explorer erstellt werden kann, wurde in der Lektion "Such- und Informationsdienste" im Abschnitt "[Web-Portale"](file:///E|/konzept/lehrgang/html/le1/lektionen/micaa-webportale.htm#portal) demonstriert.

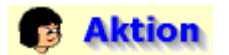

**Eingabe von Daten in die Eingabemaske der Adress-Datenbank**

- Wechseln Sie zur Datenbank "onlinetechniker.ask" und klicken Sie dort im Hauptmenü auf den Hypertextlink "**hinzufügen**", um neue Adressen in die unter **1.**erstellte Eingabemaske einzugeben.
- Geben Sie dann die im Resultat gezeigten Adressdaten ein. Wechseln Sie nach der Eingabe über den Menüpunkt **Ansicht - Dokumenttyp** zum ersten Datendokument.

#### **Alternative:**

Auswahl des Eintrags "**Datendokumente** " im Menü der Bildlaufleiste links unten im Programmfenster oder klicken Sie auf den Icon

Klicken Sie dann wieder auf den Hypertextlink "**hinzufügen**", um die weiteren Adressen einzugeben.

#### **Es handelt sich dabei um folgende Adressen:**

Name (Hans Mayer), Firma (Mustermann), Adresse (Landshuter Str. 1a), PLZ (98564), Ort (Muenchen), Land (Deutschland), Anrede (Herr), Telefon-Nr. (09239/1498), E-Mail (hans@mustermann.de), Web (-), Bemerkung (-);

Name (Franz Hauser), Firma (Huber GmbH), Adresse (Gesslerstr. 4), PLZ (23490), Ort (Hamburg), Land (Deutschland), Anrede (Herr), Telefon-Nr. (0234/98983), E-Mail (franz.hauser@huber.de), Web (www.franz.de), Bemerkung (Sehr billige Birnen und guter Service.);

Name (Gerda Mutschler), Firma (Geisinger GmbH), Adresse (Wenzelstr. 5), PLZ (93053), Ort (Regensburg), Land (Deutschland), Anrede (Frau), Telefon-Nr. (0941/34562), E-Mail (gerda.mutschler@geisinger.de), Web (www.geisinger.de/mutschler/gerda.htm), Bemerkung (Sehr teuer, aber der einzige Anbieter im Umkreis von 200 km.);

Name (Karin Filser), Firma (Taxiunternehmen Filser), Adresse (Lindauer Str. 4), PLZ (87546), Ort (Kempten), Land (Deutschland), Anrede (Frau), Telefon-Nr. (08341/78556), E-Mail (karin@filser.de), Web (www.taxi.filser.de), Bemerkung (Grosses Taxi - viel Platz fuer Reisegepaeck.);

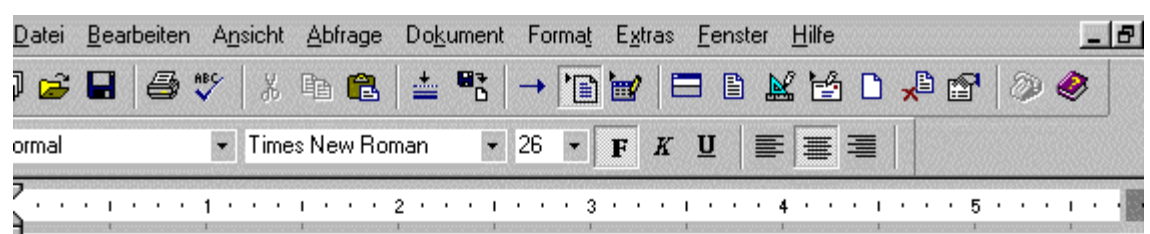

# Wissensdatenbank

### Adressen

Adresse: hinzufügen suchen | Report ausführen | Datei Reorganisieren

### Dokumente und Dateien

Internetseiten, Newslettern, Word-Dokumente, PDF-Dokumente, Bild-, Musik-, und Videodateien,...

Informationsplattform

Kommunikationsplattform

Konzept zur Datensicherheit

Konzept zum Datenschutz

**Abb. askSam - Datenbank "onlinetechniker.ask" - Adresse hinzufügen**

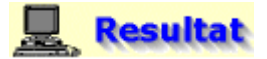

Die genannten Adressen sind nun in der Datenbank "onlinetechniker.ask" abgespeichert.

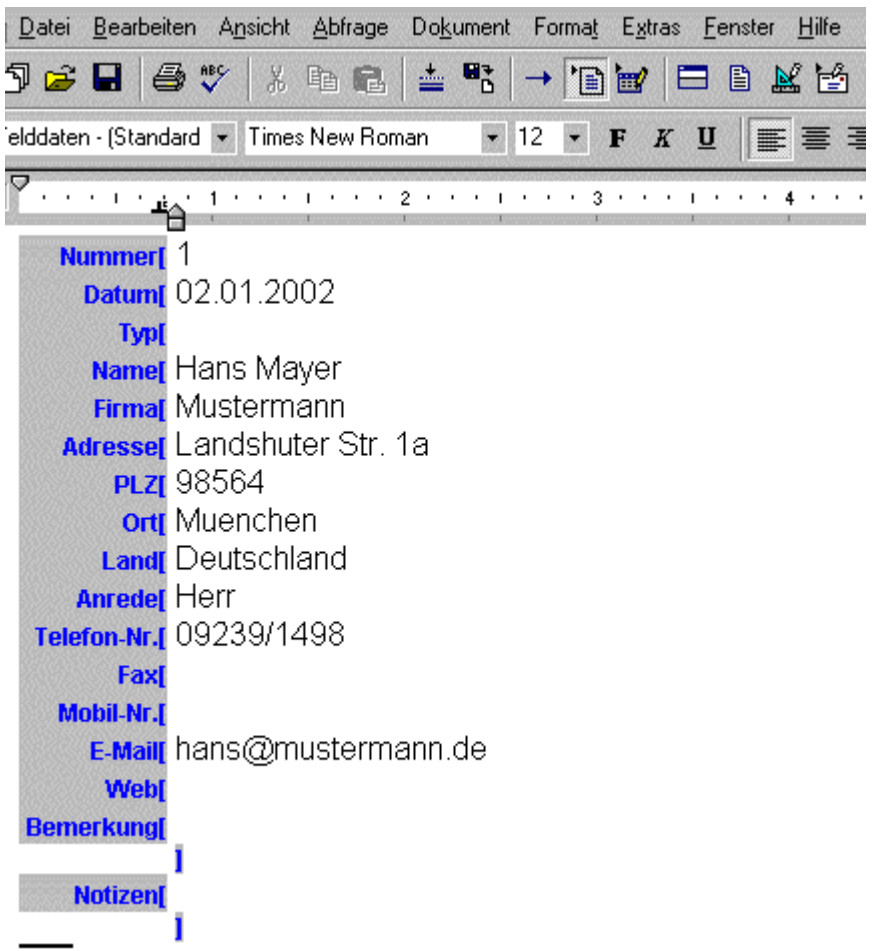

**Abb. askSam - Datenbank "onlinetechniker.ask" - Eingabemaske mit den Daten der ersten Adresse**

#### **Informationen sammeln und erfassen**

**Im Rahmen dieses Teilszenarios sollen nun Dateien und Dokumenten in die Datenbank importiert und die Textverarbeitung benutzt werden.**

### **ED** Theorie

#### **Import von Dokumenten und Dateien in eine askSam-Datenbank**

Mit askSam können Sie sowohl mit strukturierten als auch mit unstrukturierten Informationen arbeiten. Die Import- und Export-Funktionen wurden ebenfalls im Hinblick darauf gestaltet, d. h. askSam kann Texte, formatierte Dokumente und strukturierte Daten im- und exportieren.

#### **Unterschiedliche Programme speichern die Daten auch in unterschiedlichen Formaten. askSam importiert die folgenden Formate:**

**SOF Text (\*.txt)**  ASCII Text - Dateien

#### **askSam 4 (\*.ask)**

Importiert die Inhalte anderer askSam 4 Datenbanken. Dieses Format behält sowohl die Grenzen zwischen askSam Dokumenten als auch die Formatierung bei.

**askSam DOS (\*.sam)** 

Format zum Import von Daten von der DOS- in die Windows-Version von askSam. Dieses Format behält die Grenzen zwischen askSam Dokumenten bei.

#### **Corel WordPerfect (\*.wpd)**

WordPerfect Dateien mit Formatierung (um diesen Import-Typ zu nutzen, muß WordPerfect 2000 auf Ihrem Computer installiert sein).

#### ۰ **Eudora (\*.mbx)**

E-Mail-Nachrichten aus dem Eudora Mailbox-System.

#### $\overline{\phantom{a}}$ **HTML (\*.htm, \*.html)**

HTML Dokumente aus dem World Wide Web.

#### **Microsoft Access Treiber (\*.mdb)**

Microsoft Access Datenbankdateien. Importiert verschiedene Tabellen und auch die Memofelder zu diesen Datenbanken. Damit diese Importart zur Verfügung steht, muß dieser Treiber in Ihrem Betriebssystem installiert sein.

#### **Microsoft dBASE Treiber (\*.dbf)**

Dieses Format unterstützt den Import strukturierter Informationen aus dBASE Datenbanken. Es importiert ebenfalls die Memofelder, die mit diesen Datenbanken verbunden sind.

#### **Microsoft Excel Treiber (\*.xls)**

Dieses Format unterstützt den Import strukturierter Informationen aus Microsoft Excel Dateien. Damit diese Importart zur Verfügung steht, muß dieser Treiber in Ihrem Betriebssystem installiert sein.

#### **Microsoft FoxPro Treiber (\*.dbf)**

Dieses Format unterstützt den Import strukturierter Informationen aus Microsoft FoxPro Datenbanken. Es importiert ebenfalls die Memofelder, die mit diesen Datenbanken verbunden sind. Damit diese Importart zur Verfügung steht, muß dieser Treiber in Ihrem Betriebssystem installiert sein.

#### **Microsoft Paradox Treiber (\*.db)**

Dieses Format unterstützt den Import strukturierter Informationen aus Microsoft Paradox Datenbanken. Es importiert ebenfalls die Memofelder, die mit diesen Datenbanken verbunden sind. Damit diese Importart zur Verfügung steht, muß dieser Treiber in Ihrem Betriebssystem installiert sein.

#### **Microsoft Word (\*.doc)**

Microsoft Word 95, 97, und 2000 Dateien mit Formatierung (um diesen Importtyp zu nutzen, muß Word 2000 auf Ihrem Computer installiert sein).

#### **Outlook Ordner**

Importiert Microsoft Outlook E-Mail-Daten (um diesen Importtyp zu nutzen, muß Outlook 2000 auf Ihrem Computer installiert sein) .

#### ۰ **RTF Dateien (\*.rtf)**

Rich Text Formatdateien, die zum Austausch formatierter Informationen verwendet werden (einschließlich Grafiken.)

#### e e **Text Getrennt (\*.csv, \*.dat, \*.prn, \*.txt)**

Benutzen Sie dieses Format, um begrenzte, durch Zeichen getrennte Daten aus Tabellen und anderen Datenbanken zu importieren. Dieser Import unterstützt Komma getrennte Werte (CSV) , Tabulator getrennte Daten, fest positionierte Daten u. a.

#### **Grafikimport:** u.a. GIF, JPEG, BMP, PCX, TIF, WMF

Objekte wie Tabellen, Grafiken, Audio-Dateien oder Videodateien können über **OLE 2.0 (Objekte verknüpfen und einbetten)** in die betreffenden Dokumente der Datenbank eingefügt werden. OLE erlaubt askSam, sich Fähigkeiten anderer Windows-Programme "auszuborgen", etwa Funktionen wie die Wiedergabe von Videos und Klangeffekten oder die Anzeige von Informationen aus Tabellenkalkulationen und Grafiken.

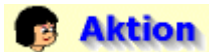

#### **Importieren eines Dokuments (HTML-Datei)**

Dokumente enthalten Informationen in Form von Texten, deren Inhalt zusätzlich durch Bilder (Bild-Dateien), Sprache (Audio-Dateien), Animationen (Animations-Dateien) oder Videos (Video-Dateien) verständlich gemacht werden kann. Dokumente können also aus unterschiedlichen Dateien bestehen; so kann beispielsweise ein HTML-Dokument aus Texten, Bild-Dateien, Video-Dateien und zusätzlichen Programm-Dateien wie etwa Java Applets aufgebaut sein. Dokumente haben die Aufgabe, die Informationen festzuhalten und deren Weitergabe zu ermöglichen. Sie sind Behälter (Container) für die Aufbewahrung und den Transport von Informationen.

Wechseln Sie zur Datenbank "**myinformation.ask**". Es ist vorteilhaft, die importierten Dateien und Dokumente und vor allem die Informationen, die sie enthalten, kurz über eine Eingabemaske zu dokumentieren. Das erleichtert ein späteres Wiederauffinden um ein Vielfaches und ermöglicht die gezielte Suche auch anderen Anwendern mit weniger Vorkenntnissen.

Wählen Sie zum Erstellen einer neuen Eingabemaske den Menüpunkt **Extras - Eingabemasken**. Geben Sie in das Fenster "Eingabemasken" einen Namen für die neue Eingabemaske ein, hier den Namen "**metadaten**". Klicken Sie nach der Eingabe auf die Schaltfläche "**Assistent**", um den Eingabemasken-Assistenten zu starten.

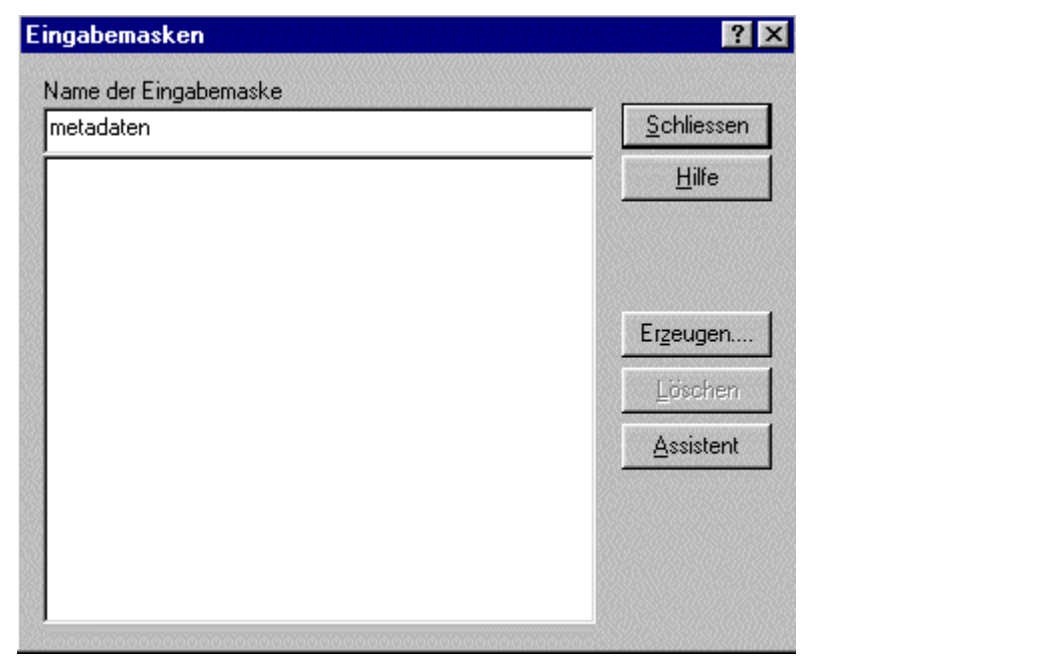

#### **Abb. askSam - Datenbank "myinformation.ask" - neue Eingabemaske erstellen**

Sie können nun, wie unter " **1. Anlegen der Datenbanken**" gezeigt, die Eingabemaske erzeugen. Geben Sie dazu folgende Datenfelder ein: **Titel** (Memo), **Stichwoerter** (Memo), **Schlagwoerter** (Text), **Quelle** (Text), **Erstellungsdatum** (Text), **Autor** (Text) und **Bemerkung** (Memo).

Nachdem Sie die Eingabemaske erstellt haben, können Sie beliebige HTML-Dateien importieren. Hier soll die Datei "**askSam Einführung.htm**" importiert werden, die von der Homepage des Programmherstellers lokal abgespeichert wurde. Klicken Sie dazu auf den Hyperlinktext "**Import einer Datei/eines Dokuments**".

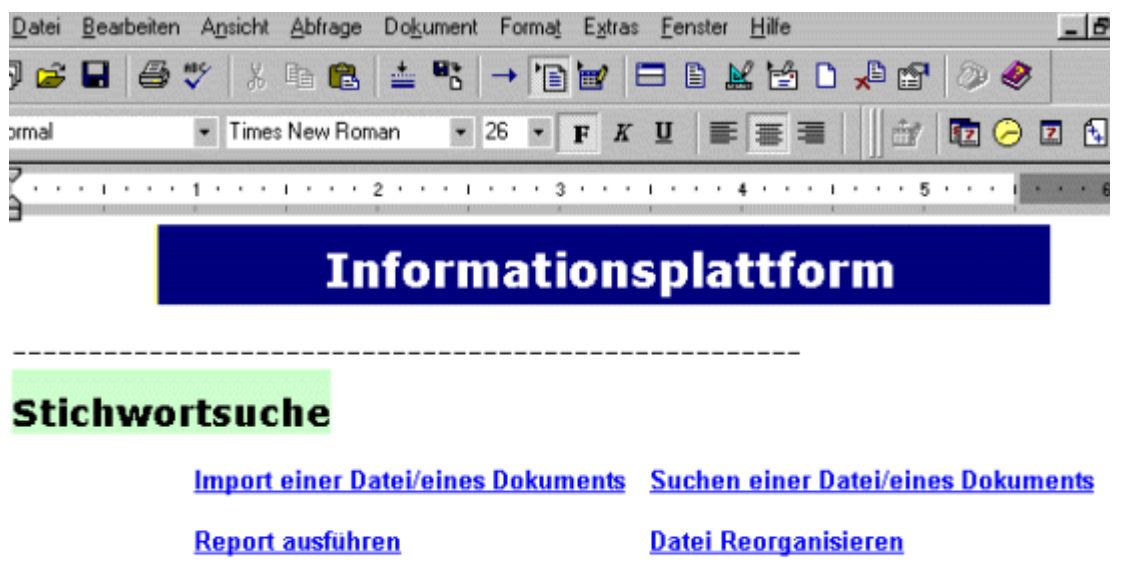

## **Kategoriensuche**

**Lektion 1: Such- und Informationsdienste Lektion 2: Webringe** 

#### **Abb. askSam - Datenbank "myinformation.ask" - Dokument/Datei importieren**

÷ Es öffnet sich das Fenster "Import"; wählen Sie dort die oben genannte HTML-Datei auf Ihrer Festplatte aus.

### **Hinweis**

Beim Import von Dokumenten/Dateien müssen Sie **zuerst den Dateityp aus dem Pull-Down-Menü "Dateityp" auswählen** , bevor Sie den Dateinamen wählen können. Der Dateityp (Dateiformat) legt übrigens fest, wie ein Programm eine Datei darzustellen hat.

- **dateiname.dateityp:** dateiname.doc, dateiname.dot Mit dem Textverarbeitungsprogramm MS Word erstellte Dokumente.
- **dateiname.dateityp:** dateiname.xls, dateiname.xlt Mit der Tabellenkalkulation MS Excel erstellte Dokumente.
- $\bullet$ **dateiname.dateityp:** dateiname.html, dateiname.htm Mit einem HTML-Editor erstellte Dokumente. .

Nachdem Sie das HTML-Dokument ausgewählt haben, können Sie es mit einem Klick auf die Schaltfläche "**Import**" in die Datenbank "myinformation.ask" importieren.

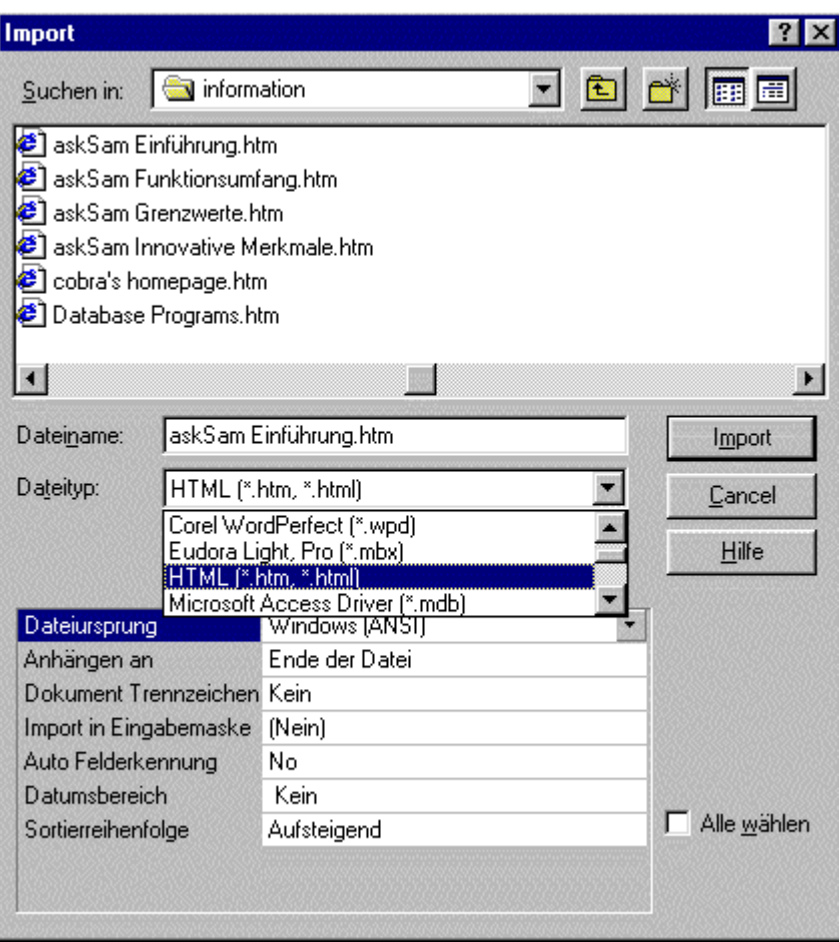

**Abb. askSam - Datenbank "myinformation.ask" - Dialogfenster "Import"**

Klicken Sie dazu auf die Standardeinstellung "**Ende der Datei**". Es erscheint eine Schaltfläche, die nach dem Anklicken das Fenster "Position für importierte Dokumente" öffnet.

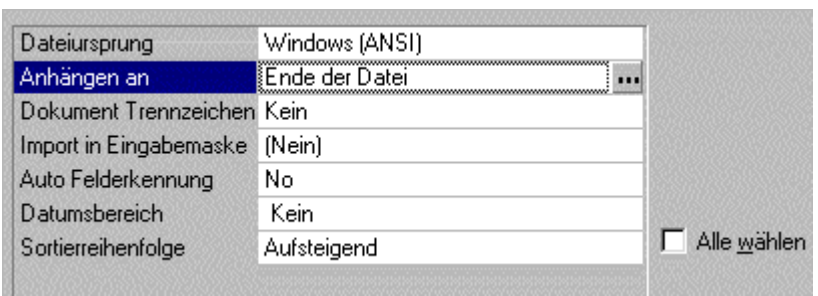

**Abb. askSam - Datenbank "myinformation.ask" - Dialogfenster "Import" - Option: Anhängen an**

### *<u>Hinweis*</u>

Mit der Option "**Anhängen an**" können Sie die Position bestimmen, an die das importierte Dokument in die Datenbank (askSam-Datei) eingefügt werden soll, das heißt, ob importierte Dokumente:

- an das Ende der Datenbank (nach dem aktuell letzten Dokument),
- an den Anfang der Datenbank,
- nach dem aktuellen Dokument,
- nach einem speziellen (markierten) Dokument
- an das Ende des aktuellen Dokumentes

angehängt werden.

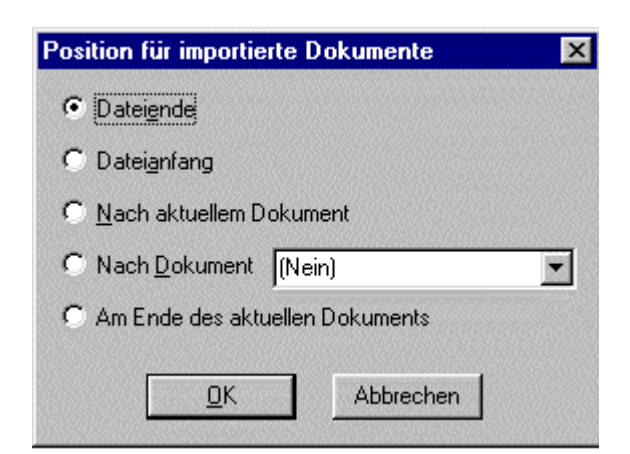

**Abb. askSam - Datenbank "myinformation.ask" - Dialogfenster "Import" - Option: Anhängen an (Position für importierte Dokumente)**

- ۰ Nachdem das Dokument importiert ist, sollen die darin enthaltenen Informationen noch mit Metainformationen beschrieben werden. Wählen Sie dazu den Menüpunkt " **Einfügen mit Eingabemaske**".
- ÷ Es öffnet sich das Fenster "Eingabemasken einfügen". Markieren Sie dort den Namen der zuvor erstellten Eingabemaske (**metadaten**). Wählen Sie dann als Einfügeposition die Option "**Anfang des aktuellen Dokuments**", um die Eingabemaske am Anfang des aktuellen Dokuments einzufügen.
- Bestätigen Sie die Eingabe anschließend mit einem Klick auf die Schaltfläche **OK**.

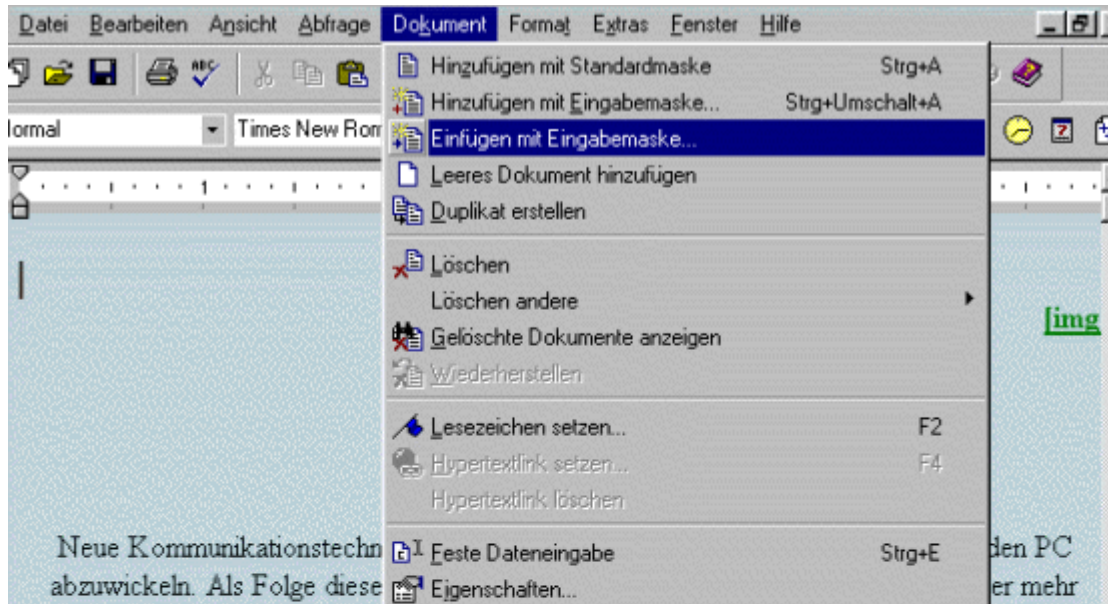

Informationen, Notizen, E-Mails und Dokumente bei dem PC Benutzer in elektronischer Form zusammenfließen. Was jedoch macht dieser mit der Menge an Informationen? Die Frage ist, wi ein Benutzer in einem Berg von Nachrichten, Notizen und Dokumenten den Überblick behalten wie er Wichtiges von Unwichtigem trennen und produktiv mit dieser Vielzahl an Informationen umgehen kann.

### Entwicklungs-Konzept

askSam für Windows wurde als die bestmögliche Lösung für das Gros der Aufgaben im Bereich Informationsverwaltung entwickelt. Ziel von askSam für Windows ist es, jeden Windows Anwender ohne großen zeitlichen bzw. finanziellen Aufwand selbst in die Lage zu versetzen, alle gewünschten Daten und Informationen zu verwalten.

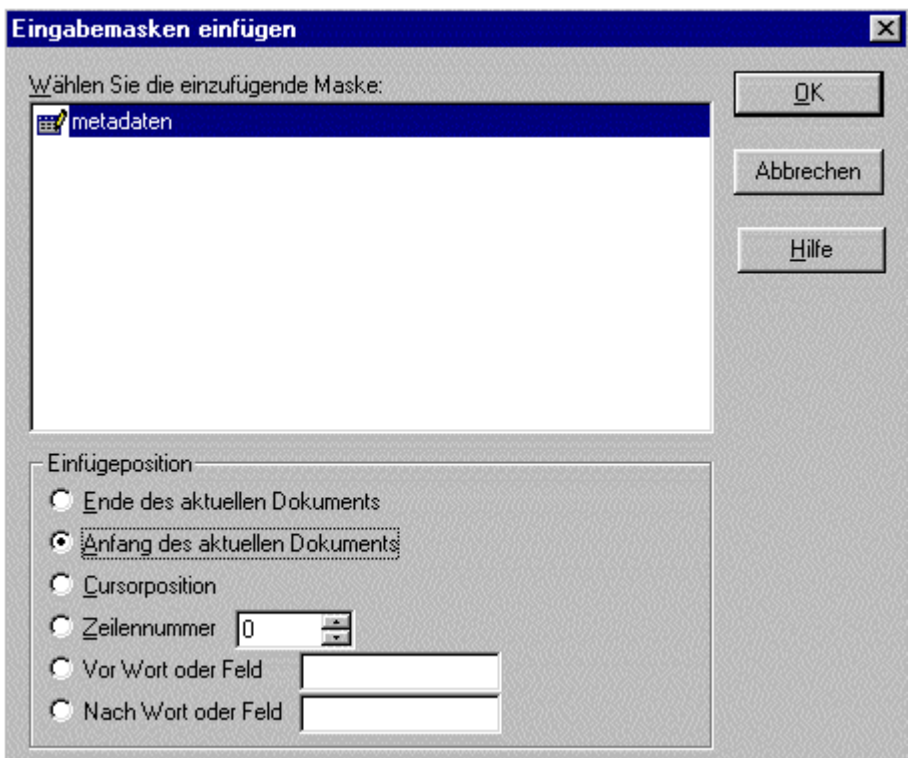

**Abb. askSam - Datenbank "myinformation.ask" - Eingabemaske in das importierte HTML-Dokument einfügen**

Geben Sie nun die folgenden Metadaten in die Eingabemaske ein: Titel ( **askSam Einführung**), Stichwoerter (**Einführung Entwicklungs-Konzept Anwendungsbereich Kurzbeschreibung AskSam 4.0**), Schlagwoerter (**Informationsmanagement Datenbank Software**), Quelle (**www.asksam.de**), Erstellungsdatum (), Autor (**askSam**) und Bemerkung (**Interessante Einführung zu askSam.**).

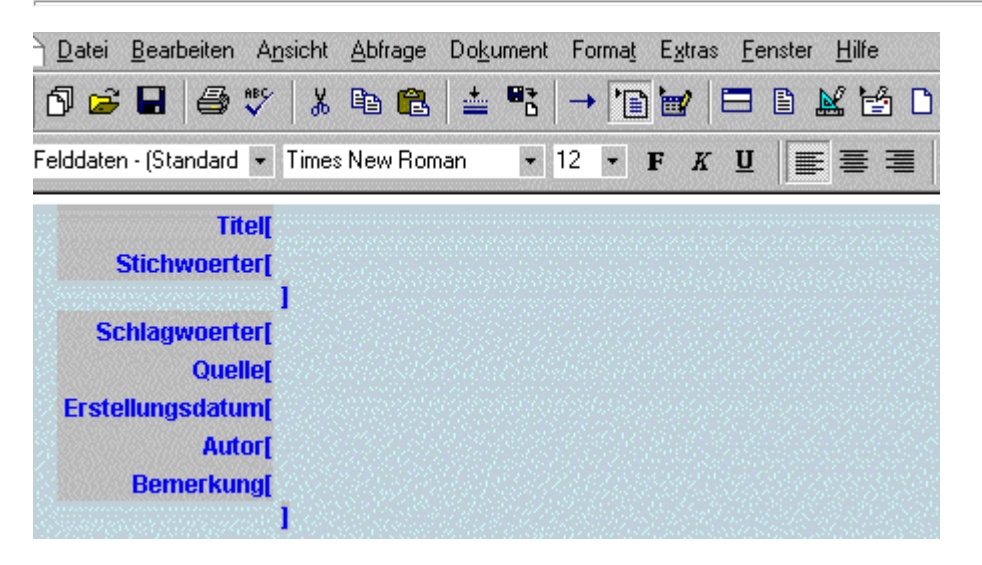

**Resultat** 

П

**Abb. askSam - Datenbank "myinformation.ask" - in das HTML-Dokument eingefügte Eingabemaske**

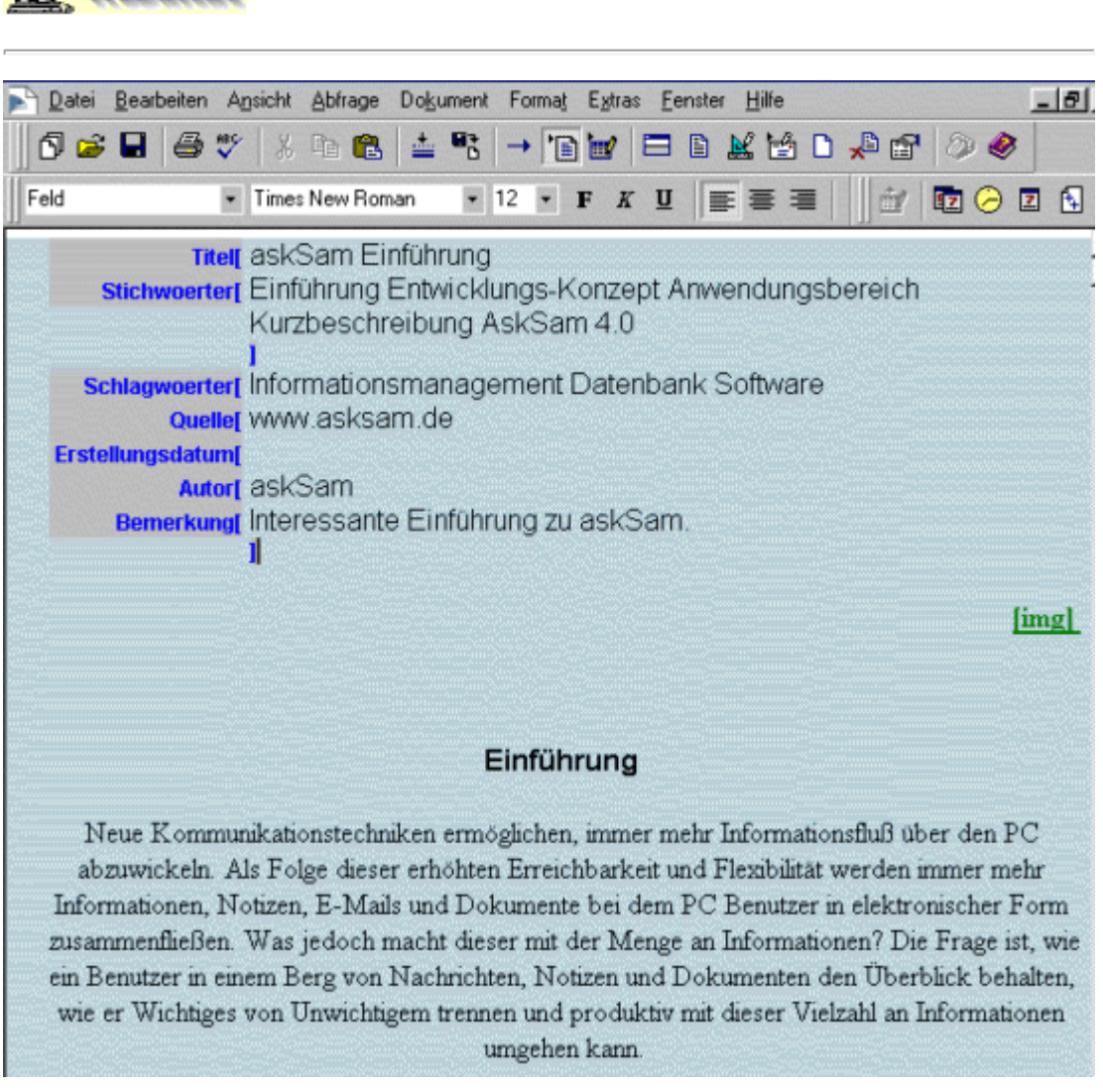

**Abb. askSam - Datenbank "myinformation.ask" - importiertes Dokument mit eingefügter**

### **B** Aktion

#### **Importieren eines PDF-Dokuments**

Da askSam den direkten Import von Dokumenten im PDF-Format nicht unterstützt, soll nun nachfolgend ein Weg gezeigt werden, wie auch diese Dokumente sinnvoll in die Datenbank integriert werden können.

Gehen Sie dazu zurück zum ersten Dokument (Hauptmenü) der Datenbank "myinformations.ask".

### **Hinweis**

Die **Kategoriensuche** bzw. die Hauptkategorien und Unterkategorien entsprechen den Kategorien des bereits ausführlich beschriebenen Programms "CUEcards 2000".

Die **Hauptkategorie "Such- und Informationsdienste"** in CUEcards entspricht der **Hauptkategorie** "**Lektion 1: Such- und Informationsdienste**" in askSam.

Die **Unterkategorie "Allgemeine Informationen"** in CUEcards entspricht der **Unterkategorie** "**Allgemeine Informationen**" in askSam.

Der **Eintrag "Lernen in Computernetzen"** in CUEcards entspricht dem **Dokument mit dem Titel** "**Lernen in Computernetzen**" in askSam.

Die **Stichwortsuche** in askSam-Dateien ist, abgesehen von dem wesentlich größeren Umfang an Suchfunktionen, vergleichbar mit der Stichwortsuche in den Einträgen von CUEcards.

Der große Unterschied ist, daß mit askSam die Dateien nicht nur importiert (in CUEcards angehängt), sondern viele Dateiformate auch im Volltext indiziert werden und damit die umfangreichen Suchfunktionen auch für diese Dateien und Dokumente verwendet werden können. Bei CUEcards können lediglich die einzelnen Kategorien und Einträge mit Hilfe einiger Suchfunktionen durchsucht werden, nicht aber die angehängten Dateien.

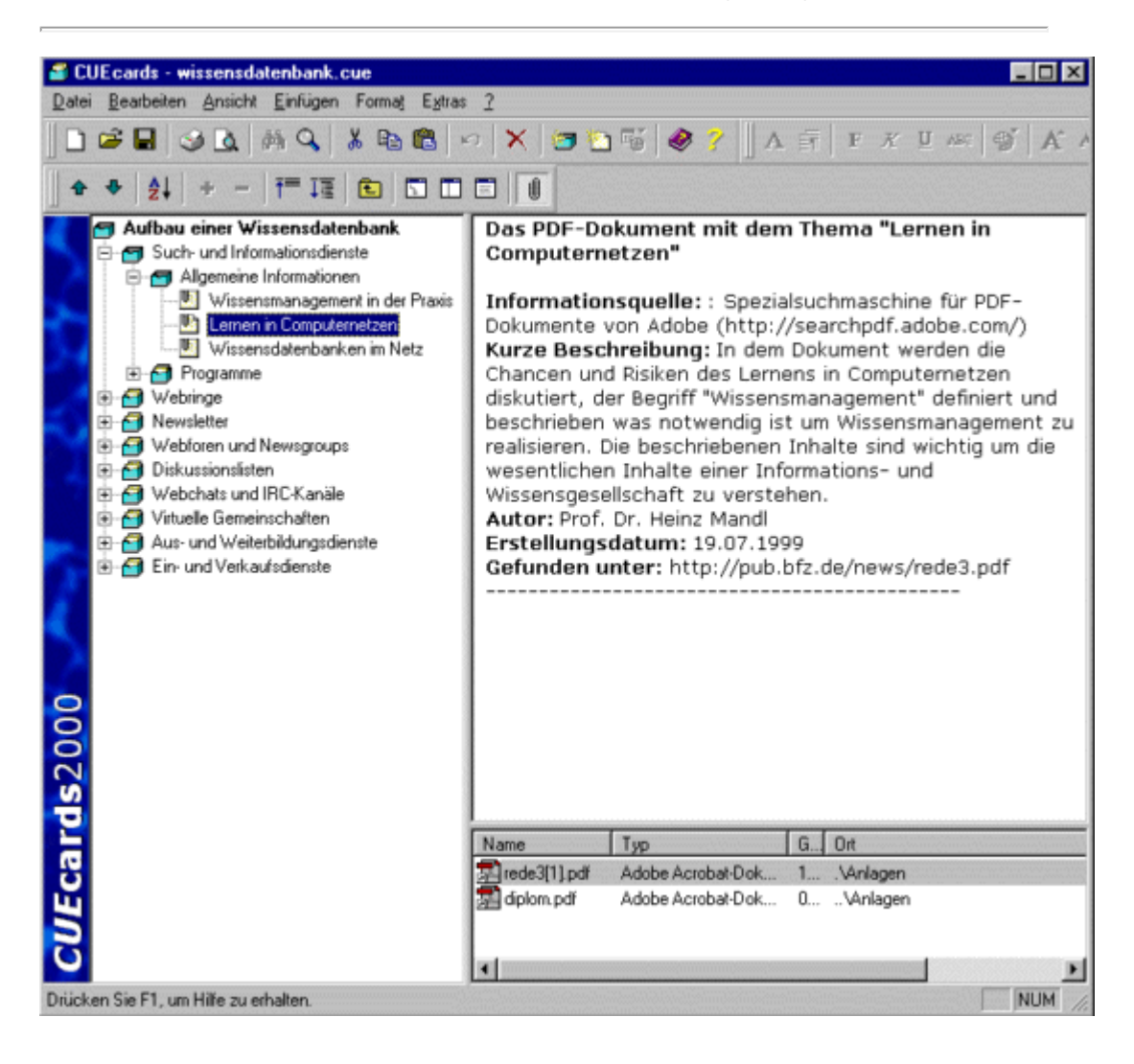

Klicken Sie nun in der Kategoriensuche auf die Hauptkategorie "**Lektion 1: Such- und Informationsdienste**".

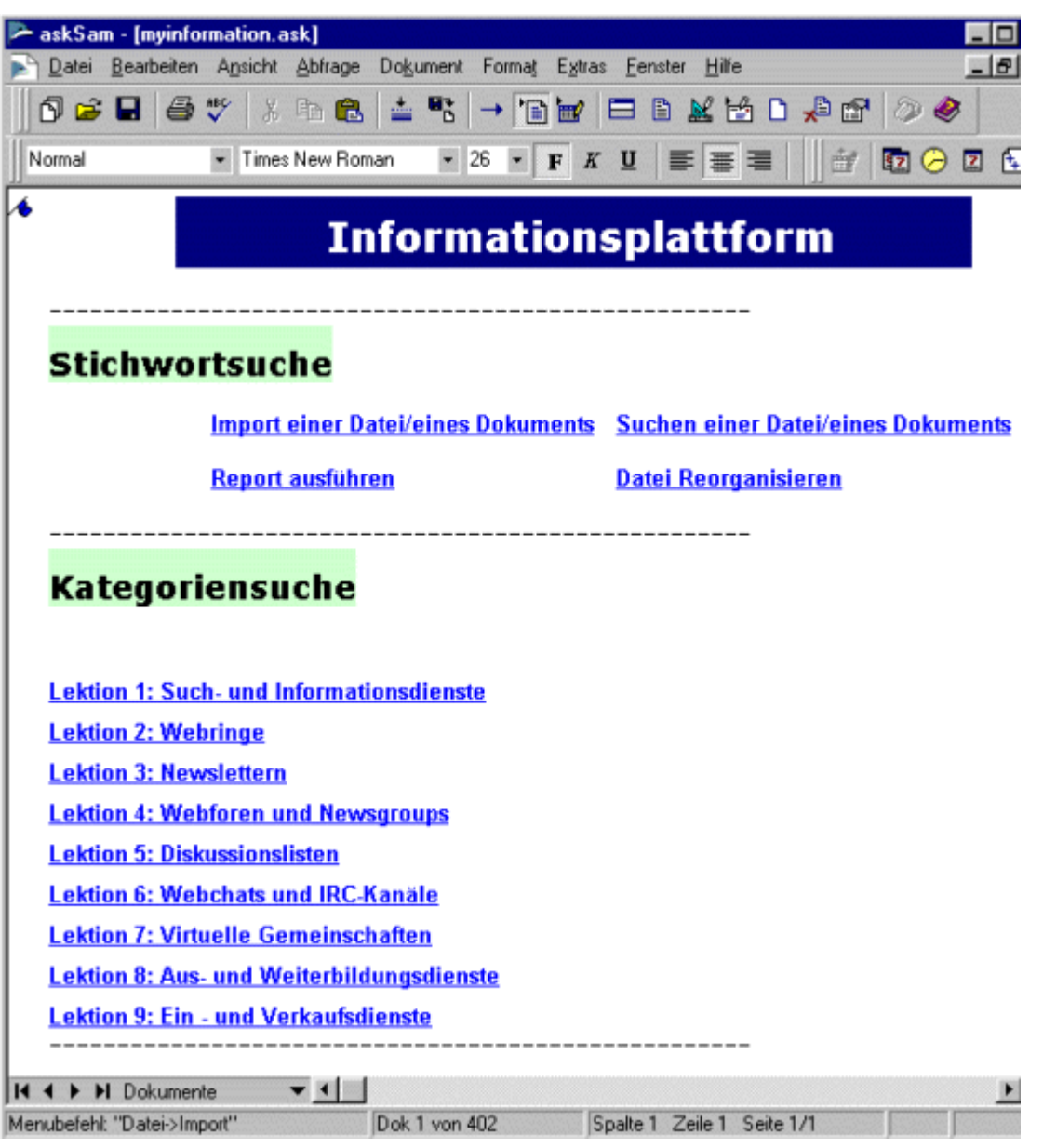

#### **Abb. askSam - Datenbank "myinformation.ask" - erstes Dokument (Hauptmenü)**

Es öffnet sich das Dokument mit den entsprechenden Unterkategorien. Klicken Sie dort auf die Unterkategorie "**Allgemeine Informationen**", um das betreffende Dokument (Eintrag) zu öffnen.

Markieren Sie den gesamten Text des Eintrags und löschen Sie den Text, beispielsweise mit der Entf-Taste. Dies wäre zwar nicht dringend notwendig, schafft aber den notwendigen Raum für die Informationen, die tatsächlich in dieses Dokument eingefügt werden sollen.

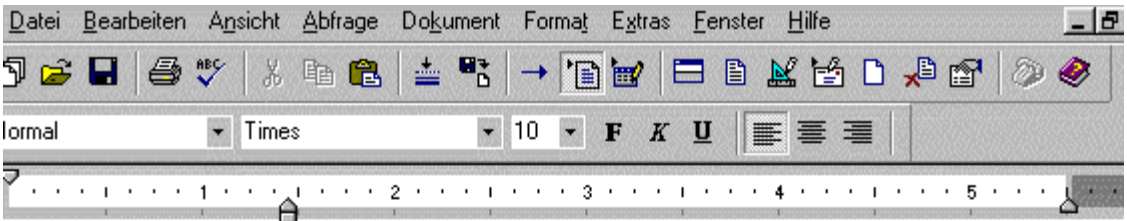

#### Die Terminologie dieses Handbuches

Obgleich eine Maus (oder andere Zeigegeräte) nicht unbedingt erforderlich ist, vereinfacht sie doch viele Arbeitsschritte.

#### **MAUS-BEFEHL ERFORDERLICHE AKTION**

#### **KLICKEN**

Drücken und lösen Sie die linke Maustaste.

#### **DOPPEL KLICKEN**

Drücken und lösen Sie die linke Maustaste zweimal schnell hintereinander, ohne die Maus zu bewegen.

#### **KLICKEN RECHTS**

Drücken und lösen Sie die rechte Maustaste.

#### **ZIEHEN**

Drücken und halten Sie die linke Maustaste, während Sie die Maus bewegen. Lösen Sie die Taste dann wieder.

#### **Abb. askSam - Datenbank "myinformation.ask" - Dokument**

- Wählen Sie nun den Menüpunkt **Dokument Einfügen mit Eingabemaske**.
- Es öffnet sich das Fenster "Eingabemasken einfügen"; markieren Sie dort die Eingabemaske mit dem Namen "**metadaten**" und wählen Sie die Einfügeoption "**Anfang des aktuellen Dokuments**".
- Geben Sie dann, wie vorher demonstriert, die folgenden Metadaten ein: Titel (**Lernen in Computernetzen**), Stichwoerter (**Chancen Risiken Lernen Computernetz Wissensmanagement Definition Realisierung**), Schlagwoerter (**Ausbildung Weiterbildung**), Quelle (**http://pub.bfz.de/news/rede3.pdf**), Erstellungsdatum (**19.07.1999**), Autor (**Prof. Dr. Heinz Mandl**) und Bemerkung (**Die beschriebenen Inhalte sind wichtig, um die wesentlichen Inhalte einer Informations- und Wissensgesellschaft zu verstehen.**).
- Schreiben Sie dann unterhalb der Eingabemaske den Text "**Dokument ansehen**" und markieren Sie ihn.

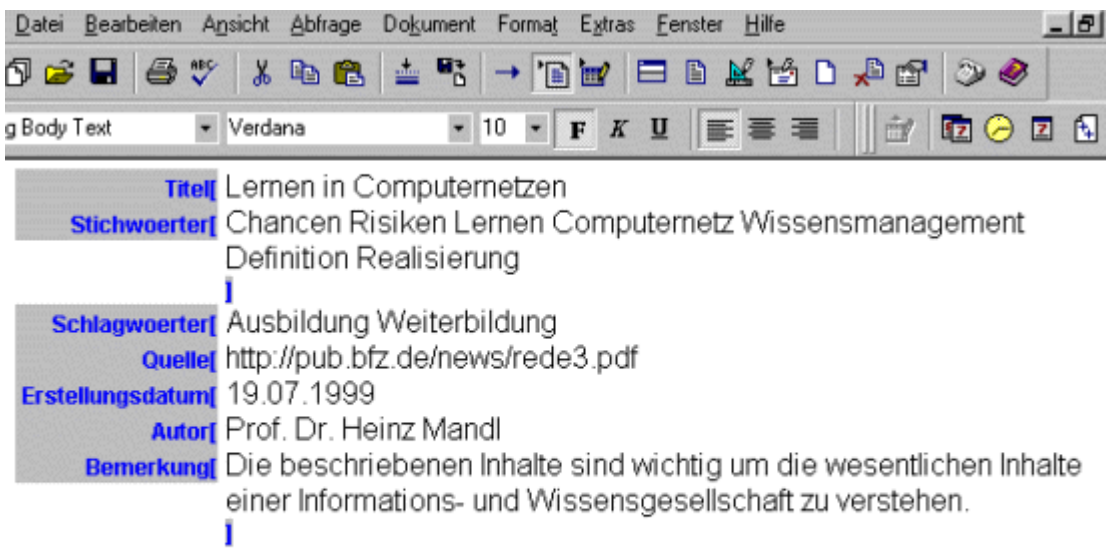

#### Dokument ansehen

**Abb. askSam - Datenbank "myinformation.ask" - Eintrag mit eingefügter Eingabemaske**

- Wählen Sie den Menüpunkt **Dokument Hypertextlink** setzen. Es öffnet sich das Dialogfenster "Hypertext Verknüpfung".
- Machen Sie dort einen Doppelklick auf den Ordner "**Externe Applikation**".

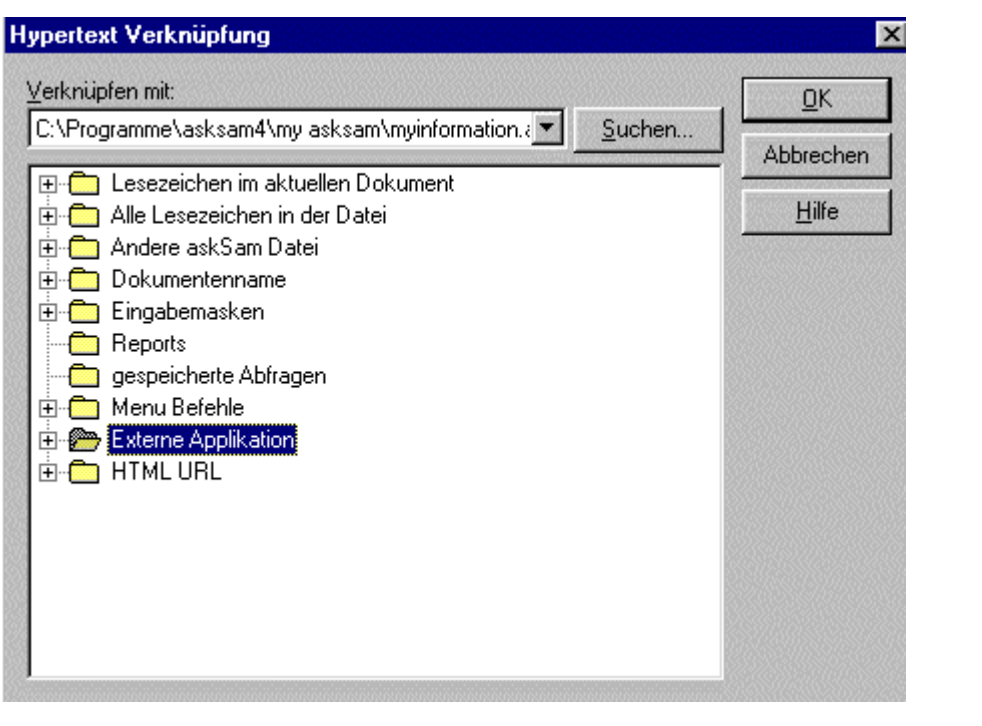

**Abb. askSam - Datenbank "myinformation.ask" - Hypertext Verknüpfung (Externe Applikation)**

Es öffnet sich das Fenster "Hypertext Verknüpfung - externe Applikation". Geben Sie dort unter "**Ausführen:**" den Dateipfad zur ausführenden Datei (\*.exe) ein. Da es sich hier um eine PDF-Datei handelt, muß der Dateipfad der ausführenden Datei (AcroRd32.exe) des Acrobat Readers zum Lesen von PDF-Dateien hier eingegeben werden.

Hier im Beispiel lautet der Dateipfad: "C:\Programme\Adobe\Acrobat 4.0\Reader\AcroRd32.exe".

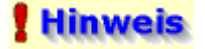

Um Ihnen die Auswahl des Dateipfads zu erleichtern, gibt es die Schaltfläche rechts neben dem Eingabefeld. Mit einem Klick auf diesen Button öffnen Sie ein Dialogfenster, über das Sie sich schrittweise vom entsprechenden Laufwerk (hier c:/) bis zur ausführenden Datei des jeweiligen Programms (hier AcroRd32.exe) vorarbeiten können.

Geben Sie danach unter "**Parameter für Ausführung**" den Pfad zu der Datei an, die Sie mit dem jeweiligen Programm nach dessen Start öffnen möchten. Hier im Beispiel lautet der Dateipfad: "C:\Programme\asksam4\my asksam\Anlagen\information\rede3[1].pdf".

### **Hinweis**

Um Ihnen die Auswahl des Dateipfads zu erleichtern, gibt es die Schaltfläche rechts neben dem Eingabefeld. Mit einem Klick auf diesen Button öffnen Sie ein Dialogfenster, über das Sie sich schrittweise vom entsprechenden Laufwerk (hier c:/) bis zur gewünschten Datei, die geöffnet werden soll (hier rede3[1].pdf), vorarbeiten können.

Bestätigen Sie die Eingabe anschließend mit einem Klick auf die Schaltfläche **OK**.

### **Hinweis**

Falls Sie eine bestimmte Datei öffnen möchten und der Dateityp mit einer Anwendung verbunden ist, können Sie einfach den Pfad und Dateinamen im Feld "Ausführen:" eingeben. Da der Dateityp mit einer Anwendung verknüpft ist, wird sich diese Anwendung automatisch öffnen, sobald Sie auf den Link klicken. Sind auf Ihrem Computer PDF-Dateien mit dem Adobe Acrobat Reader verbunden, könnten Sie beispielsweise "C:\Meine Dokumente\Handbuch.pdf" in das Feld "Ausführen" eingeben.

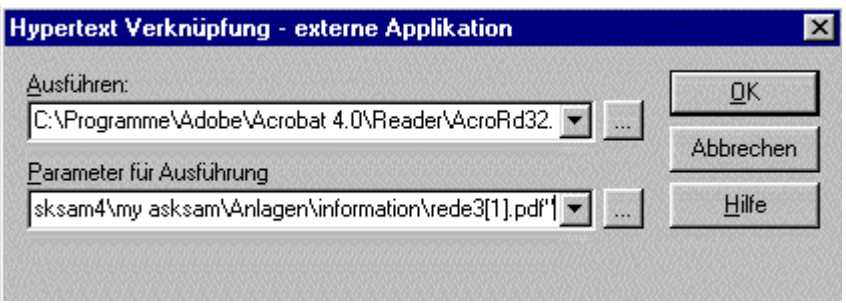

#### **Abb. askSam - Datenbank "myinformation.ask" - externe Applikation (Eingabe der Dateipfade)**

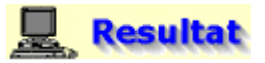

Wenn Sie nun auf den Hypertextlink "**Dokument ansehen**" klicken, dann starten Sie damit automatisch den Acrobat Reader, der wiederum die PDF-Datei "rede3[1].pdf" öffnet.

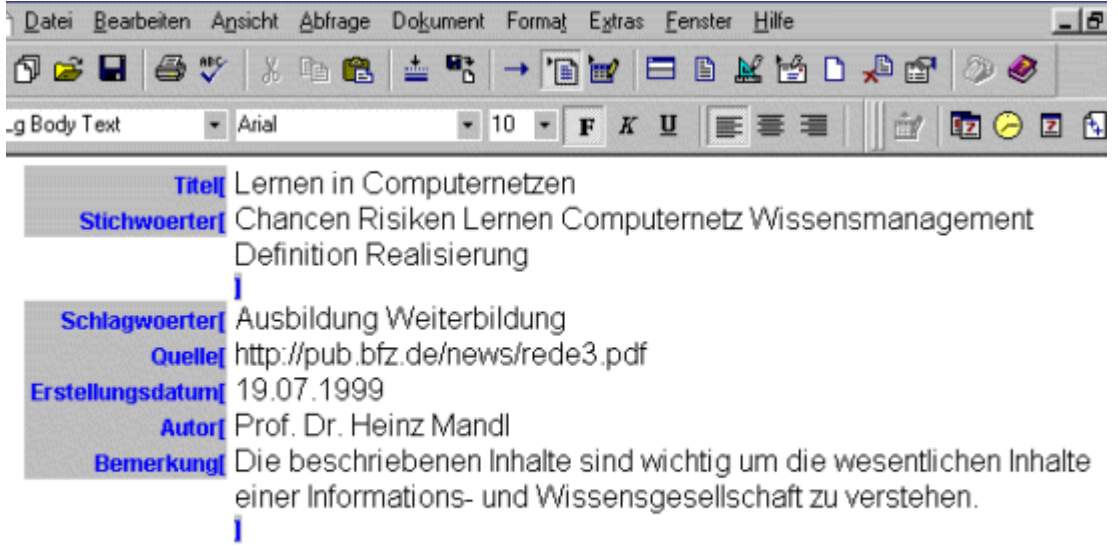

#### **Dokument ansehen**

**Abb. askSam - Datenbank "myinformation.ask" - Eintrag mit einem Link zu dem in der Eingabemaske beschriebenen Dokument**

### **B** Aktion

**Relevante Informationen von einer Internetseite in ein Dokument (Eintrag) der Datenbank kopieren**

- Kehren Sie dazu zurück zum ersten Dokument (Hauptmenü) der Datenbank "myinformation.ask". Klicken Sie dort in der Kategoriensuche auf die Hauptkategorie "**Lektion 1: Such- und Informationsdienste**".
- G Es öffnet sich das Dokument mit den Unterkategorien. Klicken Sie dort auf die Unterkategorie "**Programme**", um das damit verbundene Dokument (Eintrag) zu öffnen. Löschen Sie den Inhalt des Dokuments.

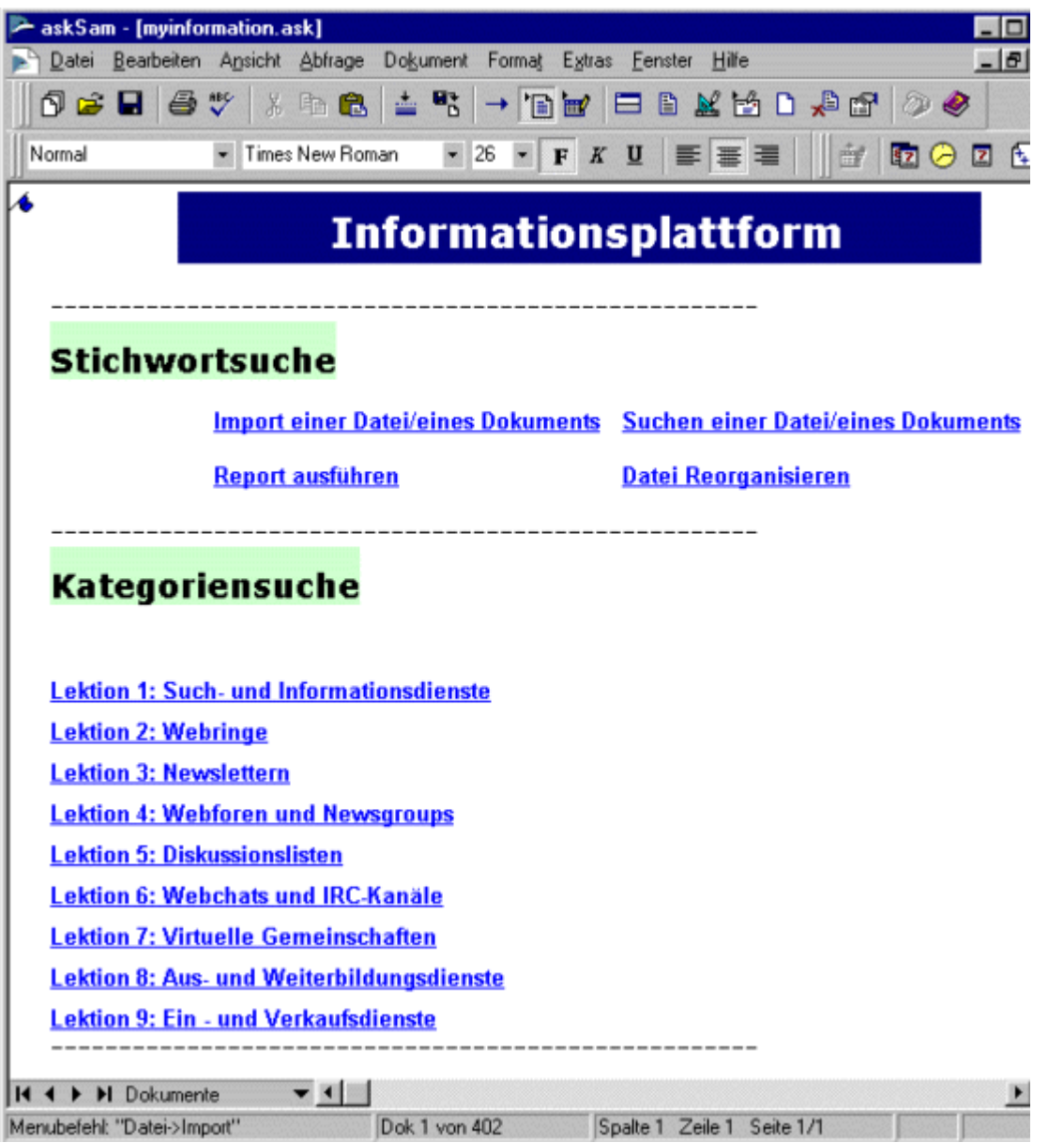

**Abb. askSam - Datenbank "myinformation.ask" - erstes Dokument (Hauptmenü)**

**Folgende Objekte sollen nun über die Zwischenablage in das leere Dokument eingefügt werden:**

#### **ein beliebiger Textabschnitt**

Markieren Sie den relevanten Textabschnitt der betreffenden Internetseite, drücken Sie dann die Tastenkombination [STRG] + [C], um den Text in die Zwischenablage zu kopieren, danach gehen Sie zu dem relevanten Dokument (Eintrag) in Ihrer askSam-Datenbank und fügen den Text mit der Tastenkombination [STRG] + [V] dort wieder aus der Zwischenablage ein.

#### **ein beliebiges Bild**

Die relevanten Bilder der betreffenden Internetseite klicken Sie mit der rechten Maustaste an und wählen dann im Kontextmenü den Befehl **Kopieren.** Danach gehen Sie zu dem relevanten Dokument (Eintrag) in Ihrer askSam- Datenbank, klicken mit der rechten Maustaste an die Stelle im Eintrag, wo Sie das Bild haben möchten, und wählen dann im Kontextmenü den Befehl **Einfügen**.

#### **eine beliebige Video-Datei**

Kopieren Sie eine beliebige Video-Datei (auf CD oder auf Ihrer Festplatte), etwa im MOV-Format oder AVI-Format, mit der Tastenkombination [STRG] + [C] in die Zwischenablage. Danach gehen Sie zu dem relevanten Dokument ( Eintrag) in Ihrer askSam-Datenbank und fügen die Video-Datei mit der Tastenkombination [STRG] + [V] dort wieder ein.

### **Hinweis**

#### **Tabellen, Grafiken, Audio-Dateien oder Videodateien können über OLE (Objekte verknüpfen und einbetten) in das gewünschte Dokument in der Datenbank eingefügt werden.**

Das Verknüpfen und Einbetten von Objekten (OLE) erlaubt Ihnen, Objekte aus anderen Anwendungen in Ihren Datensatz einzusetzen. Grafiken, Bilder, Klangeffekte, Videoclips oder Arbeitsblätter können in Ihre Information eingefügt werden, behalten jedoch ihre Verbindung zu den Anwendungen, in denen sie erstellt wurden.

#### **Was heißt OLE ?**

OLE besteht aus zwei Komponenten: Objekte verknüpfen und Objekte einbetten. Beides erlaubt Ihnen, Objekte in ein askSam-Dokument einzufügen, allerdings auf unterschiedliche Art und Weise.

Bei der VERKNÜPFUNG eines Objektes wird das Objekt in der Anwendung gespeichert, in der es erstellt wurde. askSam stellt in Ihrem Dokument eine Verknüpfung zu diesem Objekt her. Jede Änderung, die an diesem Objekt in der Quelldatei vorgenommen wird, wird von dem Objekt, das in askSam erscheint, übernommen. Daten aus Tabellenkalkulationen werden so auf hervorragende Weise verknüpft. Hierbei wird sichergestellt, daß sich die Daten in Ihrem askSam-Dokument immer auf dem aktuellen Stand befinden.

Beim EINBETTEN eines Objektes wird dieses tatsächlich in Ihrem askSam-Dokument gespeichert. Um das Objekt bearbeiten zu können, klicken Sie es in askSam doppelt an und starten dadurch die damit verbundene Anwendung.

#### **Welche Möglichkeiten bietet Ihnen OLE ?**

askSam und OLE stellen eine äußerst sinnvolle Kombination dar. OLE erlaubt askSam, sich Fähigkeiten anderer Windows-Programme "auszuborgen", etwa Funktionen wie die Wiedergabe von Videos und Klangeffekten oder die Anzeige von Informationen aus Tabellenkalkulationen und Grafiken. Die gesamte Textabfrage, kombiniert mit den flexiblen Datenbankfunktionen von askSam, machen es zu einem idealen Programm für die Verwaltung verschiedenster Arten von Information. Stellen Sie sich vor, daß askSam wie eine Datenbank arbeitet, die Ihnen Preisinformationen zur Verfügung stellt, aktuelle Verkaufszahlen und graphische Darstellungen zu den Produkten liefert - also nahezu alle Möglichkeiten bietet.

Die verschiedenen Objektarten werden unterschiedlich dargestellt. Klang- und Textobjekte werden oft als Symbole in Ihren askSam-Dokumenten angezeigt. Nachdem Sie Objekte in ein askSam-Dokument oder in eine Eingabemaske eingefügt haben, spielt das Doppelklicken auf ein Symbol dessen Information ab bzw. zeigt den Text an, für den das Symbol steht.

Weitere Informationen zum Arbeiten mit verknüpften und eingebetteten Objekten finden Sie in der Hilfe. Wählen Sie dazu den Menüpunkt **Hilfe - askSam Hilfethemen**. Es öffnet sich das Dialogfenster der askSam-Hilfedatei; wählen Sie dort das Register "Suchen" und geben Sie die beiden Suchbegriffe **objekt** und **einfügen** durch ein Leerzeichen voneinander getrennt ein. Wählen Sie dann die entsprechenden Hilfethemen aus und klicken Sie auf die Schaltfläche **Anzeigen**.

# **Resultat**

#### **Dokument mit eingefügten Objekten**

Das Video kann durch einen Doppelklick auf das Symbol direkt im Dokument abgespielt werden.

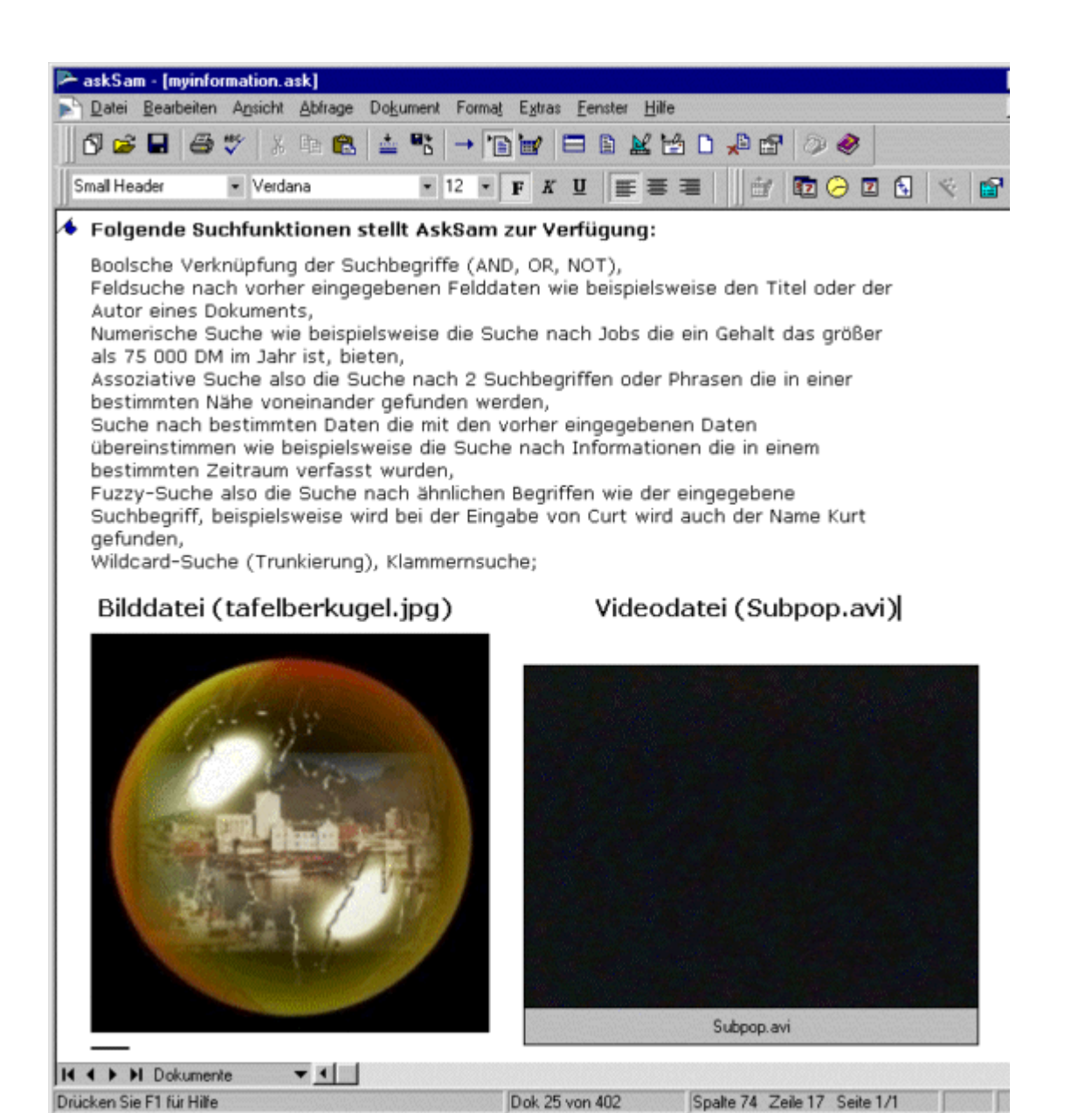

**Abb. askSam - Datenbank "myinformation.ask" - Dokument mit eingefügten Objekten** 

### *<u>Hinweis</u>*

#### **Nachdem Sie Änderungen an der Datenbank vorgenommen haben, wie etwa das Importieren oder Bearbeiten von Dokumenten innerhalb der Datenbank, sollten Sie diese reorganisieren.**

Wenn Sie Dokumente bearbeiten oder löschen, werden askSam-Dateien fragmentiert. Deshalb ist es wichtig, Dateien regelmäßig zu REORGANISIEREN. Wird eine Datei reorganisiert, entfernt askSam gelöschte Dokumente und gewinnt so fragmentierten Speicherplatz (was die Dateigröße verringert). Außerdem erfolgt die Suche in reorganisierten Dateien schneller.

Wurde eine Datei reorganisiert, erhält die ursprüngliche Datei von askSam die Erweiterung .BAK und es wird eine neue, optimierte Kopie dieser Datei erstellt. Existiert bereits eine Datei mit der Erweiterung .BAK, erhält die alte .BAK-Datei die Erweiterung .SAV.

Sie können die Datenbank entweder über das zuvor erstellte Menü und den Hyperlinktext "**Datei Reorganisieren**" reorganisieren oder über den entsprechenden Menüpunkt **Datei - Reorganisieren**.

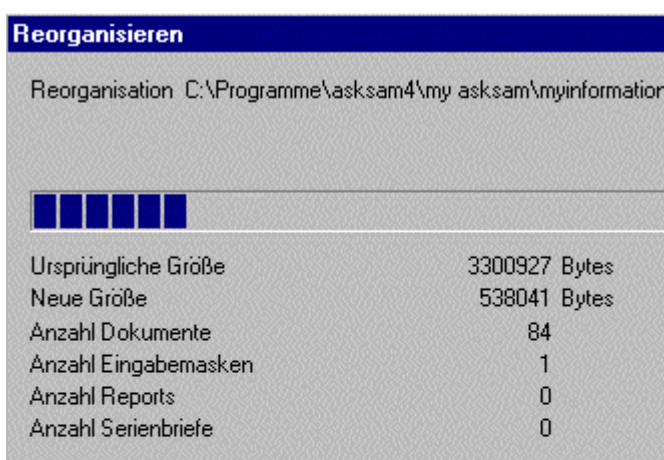

Es ist wichtig, daß Sie Ihre Dateien regelmäßig reorganisieren. Durch eine Reorganisation kann askSam gelöschte Dokumente endgültig aus der Datei entfernen und diesen Platz wieder freigeben, außerdem werden Suchbefehle schneller abgearbeitet.

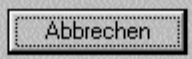

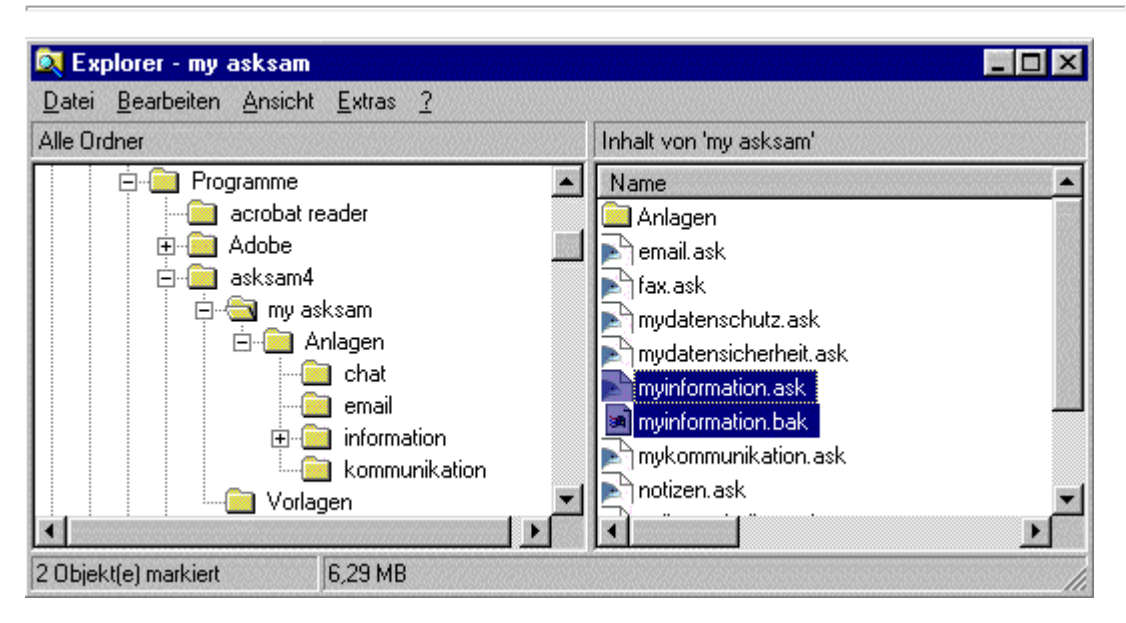

**Abb. Windows-Explorer - die nach der Reorganisation gesicherten askSam-Dateien (onlinetechniker.ask)**

.ask

# **Aktion**

#### **Volltext-Indizierung der zuvor importierten und bearbeiteten Dokumente**

Es sollen nun die zuvor importierten und bearbeiteten Dokumente im Volltext indiziert werden. Bei einer Volltext-Indizierung wird von jedem Wort (außer von **Füllwörtern** wie beispielsweise der, die, das, ein, und,...und **Punktuationszeichen** wie etwa !@%^) vermerkt, in welchen Dokumenten es wie häufig und in welchen Zeilen vorkommt. Jedes dieser sogenannten **Schlüsselwörter** wird nur einmal abgelegt, mit der Information, wie oft und wo es in den jeweiligen Dokumenten vorkommt. Das Ergebnis aller auf diese Art und Weise von diesem Programm durchgearbeiteten Seiten wird als **Index** (Stichwortverzeichnis) bezeichnet und in einer speziellen Index-Datei abgespeichert.

Dadurch müssen bei einer späteren Suche nicht mehr alle indizierten Daten einzeln durchsucht werden. Es genügt dann, den Index nach dem gesuchten Stichwort zu durchsuchen, der wiederum die Information enthält, in welchem Dokument es an welcher Stelle vorkommt. Die Volltext-Indizierung erhöht die Suchgeschwindigkeit in askSam-Dateien um ein Vielfaches, insbesondere in sehr großen Dateien. Mit dem Volltextindex können Sie in Sekundenschnelle eine askSam-Datei von mehreren hundert Megabytes durchsuchen. Der Volltextindex ist nur in der Version askSam Professional

verfügbar.

#### **Wann sollte der Volltext-Index eingesetzt werden?**

Die Vorteile des Volltext-Index:

- Geschwindigkeit Bei der Suche in großen Datenbeständen ist die Suche über einen Index wesentlich schneller als eine nicht-indizierte Suche.
- Trefferanzahl Für die Suche in einer indizierten Datei kann askSam sofort die Anzahl der Dokumente anzeigen, in denen der eingegebene Suchbegriff vorkommt.
- Wortliste Ist eine Datei indiziert, hält askSam ein Verzeichnis aller in dieser Datei vorkommenden Wörter bereit. Mit Hilfe dieser Wortliste zu suchen, ist sehr bequem. So vereinfacht die Wortliste beispielsweise die Suche nach einem Begriff, dessen Schreibweise unklar ist.

### **Hinweis**

**Für die wenigen Dokumente, die hier importiert werden, bringt die Volltext-Indizierung keinen Geschwindigkeitszuwachs für die Suche, bei Tausenden von Dokumenten jedoch wird die Suchgeschwindigkeit enorm erhöht.** 

- Wählen Sie dazu den Menüpunkt **Datei Index**.
- Es öffnet sich das Dialogfeld "Index", dieses Dialogfeld bietet Ihnen verschiedene Optionen der Indizierung.

#### **Numerische und Datumsfelder**

Mit Hilfe dieser Option können Sie numerische und Datumsfelder in Ihrer Datei auswählen, so daß diese eigens indiziert werden. Gemäß der Standardeinstellung sind allerdings keine Felder als numerische oder Datumsfelder eingestuft.

#### **Einzelne Zeichen indizieren**

Diese Option legt fest, ob Wörter aus einzelnen Zeichen (nicht als Füllwörter definierte) in den Index mit aufgenommen werden. Gemäß der Standardeinstellung werden einzelne Zeichen nicht indiziert.

Wörter aus einzelnen Zeichen sind kurze Buchstabenkombinationen, die an sich keinen Sinn ergeben, in der Funktion einer (gebräuchlichen) Abkürzung jedoch sehr wohl, z. B. BSE,  $ZDF$ .....

#### **Feldnamen indizieren**

Legt fest, ob die Feldnamen in Ihrer Datei in den Index eingebunden werden. Feldnamen sind jegliche Wörter, die mit dem Feldtrennzeichen enden (im Normalfall mit der öffnenden eckigen Klammer [ oder dem Doppelpunkt :). Da Feldnamen in der Regel in den meisten Dokumenten vorkommen, werden gemäß der Standardeinstellung Feldnamen nicht indiziert.

#### **Punktuationszeichen**

Die Option Punktuationszeichen definiert Zeichen, die bei Wörtern übergangen werden sollen, sobald eine Datei indiziert wird. So würde zum Beispiel das Wort "Hallo" als ein Eintrag in Ihren Index aufgenommen werden, das Wort "Hallo!" dann als ein anderer, eigener Eintrag. Wird dagegen das Ausrufezeichen ( ! ) als Punktuationszeichen definiert, würde gemäß unserem Beispiel "Hallo" als einzelner Eintrag mit zwei Vorkommen im Index aufgeführt. Die Standard-Punktuationszeichen sind:  $\mathbb{R}^8 \wedge \mathbb{R}^*$  () + = ~ { } [] | \:; " < > ?,./

Sie können dieser Liste neue Zeichen hinzufügen oder vorhandene Zeichen aus der Liste löschen.

#### **Index Füllwörter**

Die Option Füllwörter ermöglicht es Ihnen, Wörter anzugeben, die nicht in den Index aufgenommen werden sollen. Diese Option ist vor allem für Wörter wie "der/die/das", "einer/eine/eines" oder "in" vorgesehen - Wörter, die zwar häufig in Dokumenten auftauchen, jedoch für sich keine sinnvollen Suchbegriffe darstellen.

Sie können dieser Liste neue Wörter hinzufügen oder vorhandene Wörter aus der Liste löschen.

#### **Suchreihenfolge**

Legt die Reihenfolge fest, in der askSam die Dokumente in Ihrer Datei durchsucht. Sie können auswählen, ob die Dokumente "Anfang zu Ende" oder "Ende zu Anfang" durchsucht werden sollen. Da die neusten Daten und Dokumente oft am Ende einer Datei hinzugefügt werden, ist in der Regel die Option "Ende zu Anfang" empfehlenswert, so daß die neuesten Dokumente an der Spitze der Suchergebnisse aufgelistet werden. Der Standardwert ist "Anfang zu Ende".

#### **Belegter Speicher für Index**

Diese Option reserviert einen Speicherbereich für die Indizierung. Im allgemeinen erhöht ein großer Speicherbereich die Schnelligkeit des Indizierungsvorganges. Dieser Puffer wird nur verwendet, wenn askSam eine Datei indiziert. Die Standardeinstellung ist 8192 KB (entspricht 8 MB).

Belassen Sie die automatisch voreingestellten Optionen und klicken Sie dann auf die Schaltfläche **Indizieren**.

### **Hinweis**

.

**Es werden nur die Dateiformate indiziert, die von der Import-Funktion von askSam unterstützt werden, wie etwa HTML- oder Word-Dokumente.**

Das PDF-Dokument beispielsweise, auf das vorher mit einem Hyperlink (externe Applikation) verwiesen wurde, wird nicht im Volltext indiziert. Von diesem Dokument werden nur die Metadaten, die in die entsprechenden Datenfelder eingetragen wurden, indiziert, nicht aber der Inhalt der PDF-Datei.

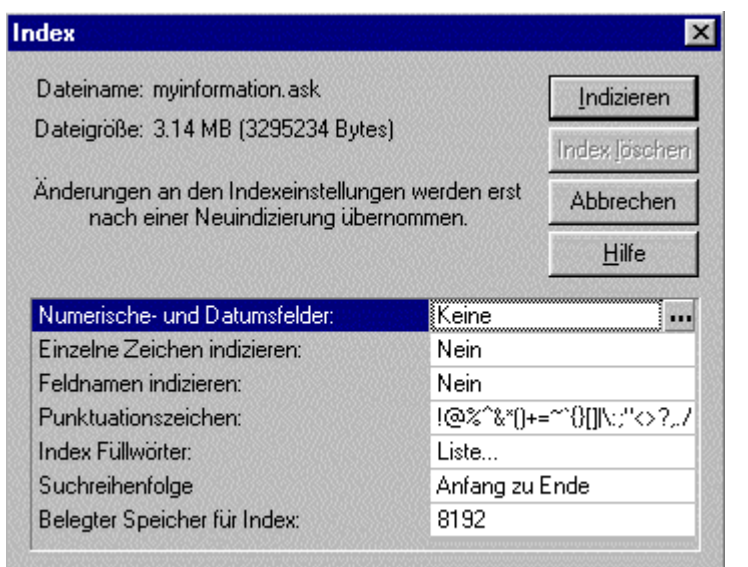

**Abb. askSam - Datenbank "myinformation.ask" - Volltext-Indizierung der zuvor importierten und bearbeiteten Dokumente**

# **Resultat**

Die Zeit für die Erstellung eines Index ist eine einmalige Investition. Ist der Index einmal erstellt worden, verwaltet askSam den Index weiter, während Sie In Ihrer Datei wie gewohnt arbeiten. Die Indexgröße hängt dabei direkt von der Größe und dem Informationsgehalt der Ursprungsdatei ab. Normalerweise beträgt die Indexgröße zwischen 10% und 30% der Dateigröße. In kleineren Dateien liegt dieser Prozentsatz etwas höher.

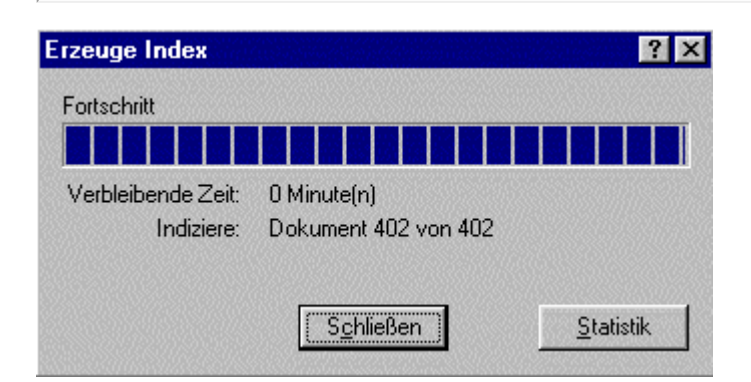

## **Praxistip**

Um festzustellen, ob eine Datenbank indiziert ist, genügt ein Blick in das Dateimenü (Menüpunkt Datei - Index).

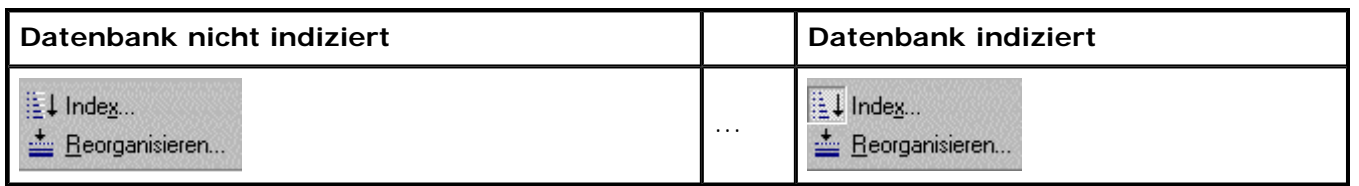

**Abb. askSam - Kennzeichen für eine Volltextindizierung aller Dokumente der aktuell geöffneten Datenbank**

### **Hinweis**

**Wenn Sie eine askSam-Datei indizieren, werden zwei weitere Dateien auf der Festplatte angelegt - eine \*.IDX-Datei und eine \*.DTA-Datei.** 

Diese Dateien enthalten die Indexinformationen. Wenn Sie diese Dateien löschen oder bewegen, muß die Datei neu indiziert werden.

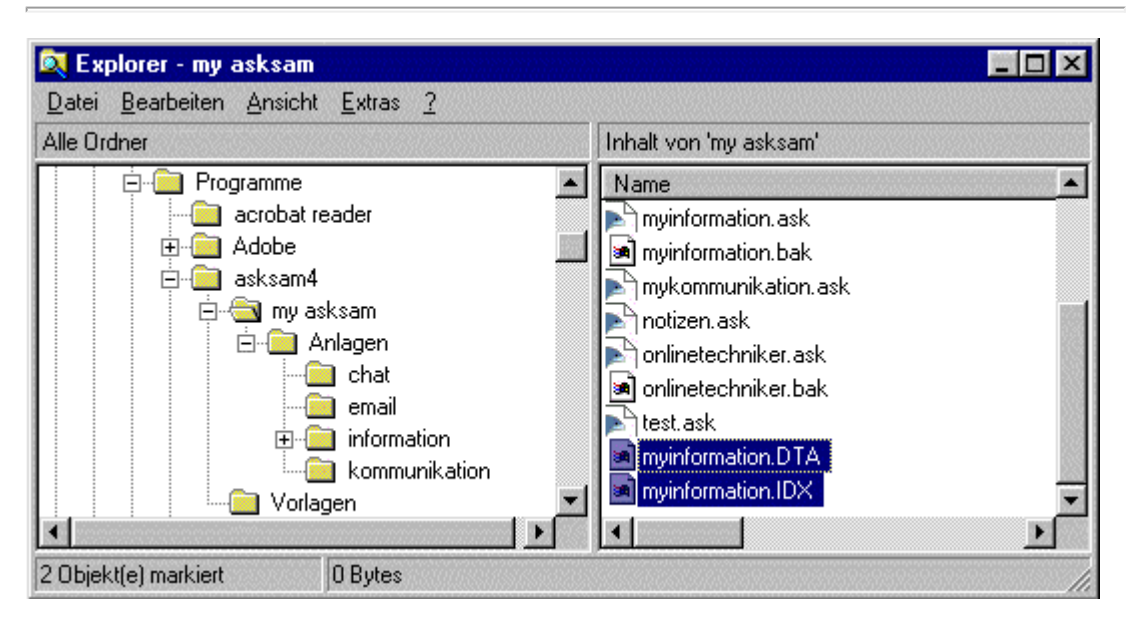

**Abb. Windows-Explorer - askSam-Dateien mit den Indexinformationen (myinformation.ask)**

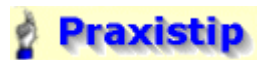

Wenn Sie eine askSam-Datenbank indizieren, erstellt askSam eine Liste aller in dieser Datei vorhandenen Wörter. Diese Wortliste können Sie dann benutzen, um die Datenbank zu durchsuchen.

Um die Wortliste anzuzeigen, wählen Sie einfach den Menüpunkt **Abfrage - Wortliste** . Ein Doppelklick auf eines der Wörter in der Wortliste genügt, und es öffnet sich das Fenster "Suchergebnisse" im unteren Bereich Ihres Bildschirmes. In diesem Fenster werden alle Dokumente aufgelistet, die das ausgewählte Wort enthalten. Weiterhin wird das erste Dokument, das den gesuchten Begriff enthält, im oberen Bereich Ihres Bildschirmes angezeigt.

Die **Trefferanzahl**, die in der Wortliste angezeigt wird, nennt die Anzahl der Dokumente, die den gewünschten Begriff enthalten. Die Gesamtanzahl der Vorkommnisse dieses Wortes in der Datei wird nicht gezählt. Um alle Vorkommnisse eines Wortes oder Ausdruckes in einer Datei zu zählen, wählen Sie den Menüpunkt **Abfrage - Wörter zählen**.

Nachdem eine Datei indiziert wurde, wird in den Dialogfeldern für die Boolesche, die Feld- und die Umgebungs-Suche jeweils ein **Symbol für die Wortliste** angezeigt. Wenn Sie diese Schaltfläche auswählen, erscheint die Wortliste.

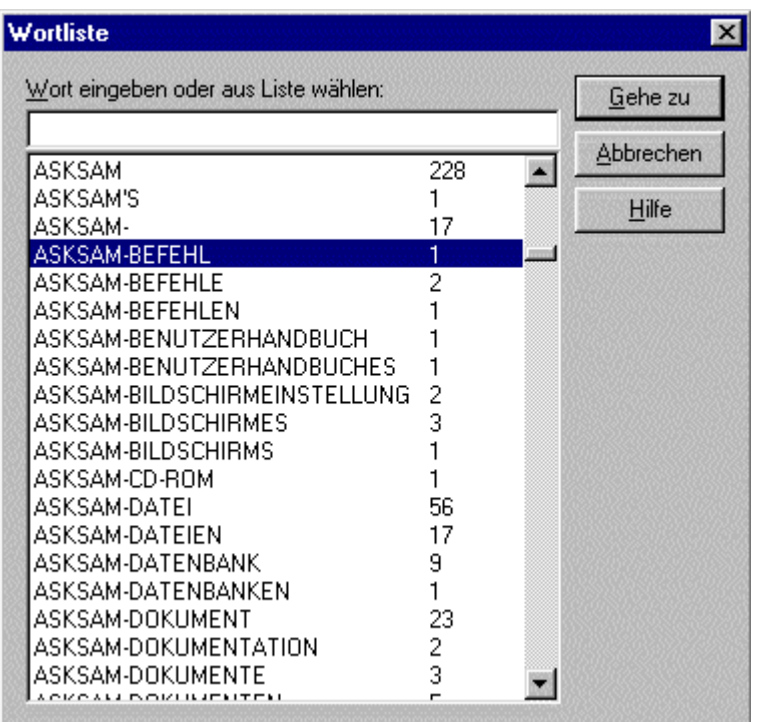

**Abb. Windows-Explorer - askSam-Dateien mit den Indexinformationen (myinformation.ask)**

## **B** Aktion

#### **Importieren von Dateien (E-Mail im Textformat)**

- Wechseln Sie dazu zur Datenbank "email.ask". Das können Sie entweder über das Hauptmenü der Datenbank "onlinetechniker.ask" (Hypertextlink " **Nachrichten (E-Mail, Diskussionsforen, ...)** ") oder über den Menüpunkt **Datei - Öffnen** machen.
- Klicken Sie nun im Hauptmenü auf den Hypertextlink "**Import einer Nachricht**". Es öffnet sich das Fenster "Import"; wählen Sie dort auf Ihrem Dateisystem einige beliebige E-Mail-Nachrichten **im Textformat aus.**

### **Hinweis**

Diese E-Mails müssen Sie natürlich vorher mit Ihrem E-Mail-Client als Textdatei im entsprechenden Ordner, hier mit dem Namen "email" (Dateipfad: ""c:\Programme\asksam4\my asksam\Anlagen\email) abspeichern.

Nachdem Sie die betreffenden E-Mail-Nachrichten ausgewählt haben, können Sie diese mit einem Klick auf die Schaltfläche "**Import**" in die Datenbank "email.ask" importieren.

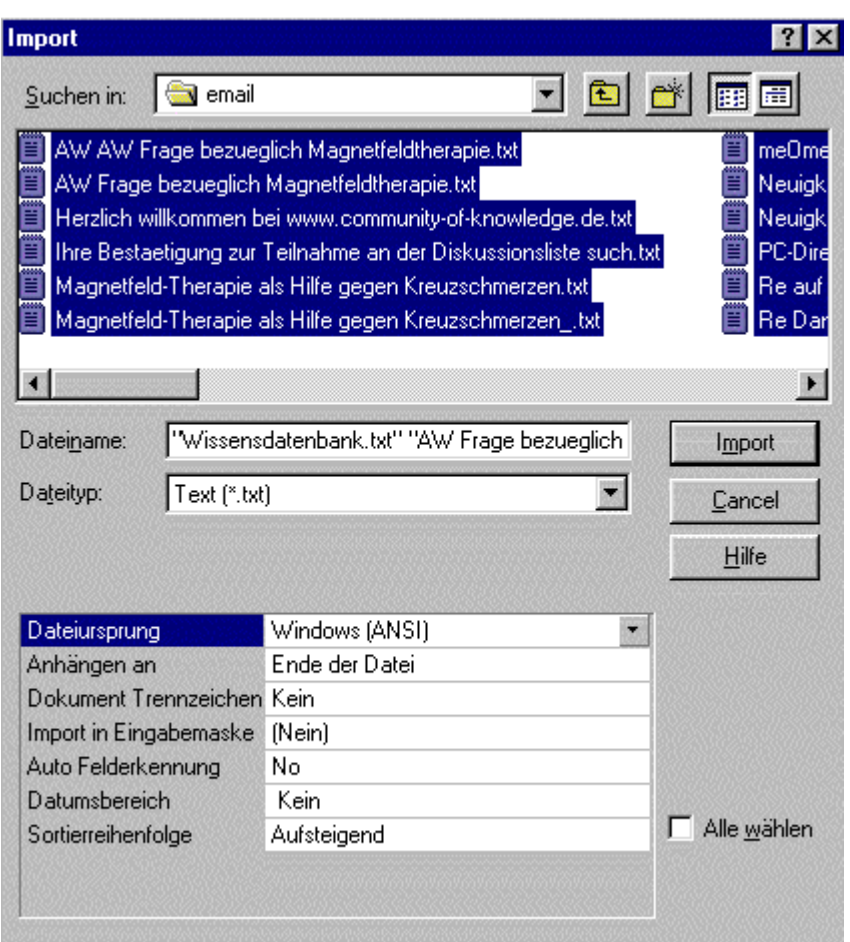

**Abb. askSam - Datenbank "email.ask" - Dialogfenster "Import"**

# **Resultat**

Hier im Beispiel wurden 29 E-Mails (in askSam als Dokumente bezeichnet) importiert. Die Nachrichten stammen aus den Suchtouren der Szenarien und Zusammenfassungen der Lerneinheit 1 "Informationen suchen, finden und bewerten".

### **Hinweis**

Falls Sie als E-Mail-Client MS Outlook 2000 oder Eudora verwenden, können Sie nicht nur einzelne Nachrichten importieren, sondern ganze E-Mail-Ordner.

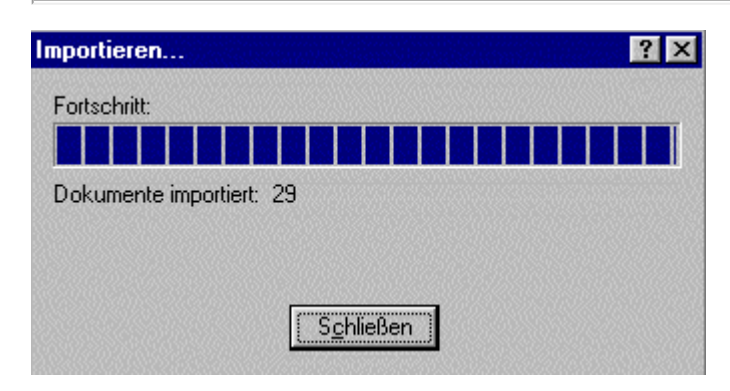

**Abb. askSam - Datenbank "email.ask" - importierte E-Mail-Nachrichten**

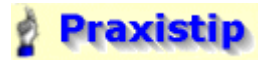

Sie können jetzt noch weitere E-Mail-Nachrichten importieren. Haben Sie alle gewünschten E-Mails importiert, so ist zu empfehlen, die importieren Dokumente zu indizieren (Menüpunkt Datei - Index) und die Datenbank zu reorganisieren.

**Zusammenfassung der eingegebenen Adressen und der importierten bzw. selbst erstellten Dokumente:**

#### **Adressen:**

Name (Hans Mayer), Firma (Mustermann), Adresse (Landshuter Str. 1a), PLZ (23490), Ort (Hamburg), Land (Deutschland), Anrede (Herr), Telefon-Nr. (09239/1498), E-Mail (hans@mustermann.de), Web (-), Bemerkung (-);

Name (Franz Hauser), Firma (Huber GmbH), Adresse (Gesslerstr. 4), PLZ (98564), Ort (Muenchen), Land (Deutschland), Anrede (Herr), Telefon-Nr. (0234/98983), E-Mail (franz.hauser@huber.de), Web (www.franz.de), Bemerkung ( Sehr billige Birnen und guter Service);

Name (Gerda Mutschler), Firma (Geisinger GmbH), Adresse (Wenzelstr. 5), PLZ (93053), Ort (Regensburg), Land (Deutschland), Anrede (Frau), Telefon-Nr. (0941/34562), E-Mail (gerda.mutschler@geisinger.de), Web (www.geisinger.de/mutschler/gerda.htm), Bemerkung (Sehr teuer, aber der einzige Anbieter im Umkreis von 200 km.);

Name (Karin Filser), Firma (Taxiunternehmen Filser), Adresse (Lindauer Str. 4), PLZ (87546), Ort (Kempten), Land (Deutschland), Anrede (Frau), Telefon-Nr. (08341/78556), E-Mail (karin@filser.de), Web (www.taxi.filser.de), Bemerkung (Grosses Taxi - viel Platz fuer Reisegepaeck.);

#### **HTML-Datei:**

**Metadaten (Eingabemaske):**  Titel (**askSam Einführung**), Stichwoerter (**Einführung Entwicklungs-Konzept Anwendungsbereich Kurzbeschreibung AskSam 4.0**), Schlagwoerter (**Informationsmanagement Datenbank Software**), Quelle (**www.asksam.de**), Erstellungsdatum (), Autor (**askSam**) und Bemerkung (**Interessante Einführung zu askSam.**)

#### **PDF-Dokument:**

#### **Metadaten:**

Titel (**Lernen in Computernetzen**), Stichwoerter (**Chancen Risiken Lernen Computernetz Wissensmanagement Definition Realisierung**), Schlagwoerter (**Ausbildung Weiterbildung**), Quelle (**http://pub.bfz.de/news/rede3.pdf**), Erstellungsdatum (**19.07.1999**), Autor (**Prof. Dr. Heinz Mandl**) und Bemerkung (**Die beschriebenen Inhalte sind wichtig, um die wesentlichen Inhalte einer Informations- und Wissensgesellschaft zu verstehen.**)

#### **Selbst erstelltes Dokument (Eingabemaske):**

Mit einem Text, einem Bild und einem Video:

#### **E-Mails:**

29 E-Mails im Textformat

#### **Informationen filtern und suchen**

**Es soll nun nach bestimmten Informationen in den vorher eingegebenen Metadaten und im Volltext der importierten Dokumente gesucht werden.**

Die Suchfunktionen von askSam sind vielfältig und trotzdem leicht anzuwenden.

**Grundsätzlich kann unterschieden werden zwischen einer**

**globalen Suche** 

Die globale Suche erstreckt sich über alle Dokumente der aktuellen askSam-Datenbank. Die Suchezeile und die verschiedenen Suchfunktionen im Menü **Abfrage** sind grundsätzlich global. Übrigens ist auch die Suche in mehreren askSam-Datenbanken möglich, dazu aber später mehr.

und der

#### **lokalen Suche**

Enthält eine Datei umfangreiche Dokumente, ist es möglich, die Suche auf ein einziges Dokument zu beschränken. Diese lokale Abfrage wird als **Suchen** bezeichnet und führt nur die Suche nach einem Text-String durch. Zugang zu dem Befehl **Suchen** erhalten Sie über den Menüpunkt **Bearbeiten**.

#### **Prinzipiell gibt es folgende Möglichkeiten, um in askSam eine globale Suche durchzuführen:**

#### **Suchanfrage über die Suchezeile stellen**

Die Suchezeile von askSam stellt den direktesten Weg zu Ihrer Information dar. Bei der Benutzung der Suchezeile ist es nicht nötig, spezielle Felder für die Suche festzulegen.

Geben Sie einfach die Suchbegriffe (Namen, Firma, Datum, beliebiges Wort,...) und im Falle mehrerer Suchbegriffe deren Verknüpfungen in das Eingabefeld der Suchezeile ein und starten Sie anschließend die Suche durch einen Klick auf die Schaltfläche "Suchen".

### **Hinweis**

**In die Suchezeile können nicht nur einzelne Suchwörter, sondern auch komplexere Suchanfragen eingegeben werden.** 

**Folgende Suchfunktionen können dabei verwendet werden:**

#### **Boolesche Suche (UND, ODER, NICHT) und Klammernsuche**

Boolesche Verknüpfung (AND, OR, NOT) von Suchbegriffen. Weiterhin kann zusätzlich mit Hilfe der **Klammernsuche** die Gruppierung und Priorität einzelner Suchbegriffe untereinander festgelegt werden.

Beispiel für eine Suchanfrage über die Suchezeile: **(Datenbank UND Textverarbeitung) ODER Wissensdatenbank**

Erklärung: Die Suchmaschine sucht nach Dokumenten, in denen entweder die Worte "Datenbank" und "Textverarbeitung" oder nur das Wort "Wissensdatenbank" vorkommen.

#### **Umgebungssuche (Assoziative Suche)**

Die Suche nach 2 Suchbegriffen oder Phrasen, die in einer bestimmten Nähe voneinander gefunden werden.

Beispiel für eine Suchanfrage über die Suchezeile: **Textverarbeitung NEAR Datenbank**

Erklärung: Das Wort Textverarbeitung muß in unmittelbarer Nähe (innerhalb von fünf aufeinander folgenden Wörtern) des Wortes Datenbank vorkommen. Mögliche Treffer wären: ....das Büroprogramm besteht aus einer **Textverarbeitung**, einer Tabellenkalkulation und einer **Datenbank** .... oder ....die in der **Datenbank** gespeicherten Texte lassen sich wie in einer **Textverarbeitung** nachträglich bearbeiten.....

### **Hinweis**

Die Reihenfolge der in der Suchanfrage genannten Begriffe ist dabei nicht relevant, ausschlaggebend ist allein die unmittelbare Nähe.

#### **Wildcard-Suche (Trunkierung)**

Mit askSam können Sie die Wildcard -Symbole \* und ? für Ihre Suche verwenden. Das Zeichen \* repräsentiert mehrere (bis zu 80) Zeichen. Das Zeichen ? steht für ein einziges Zeichen ein.

Beispiel für eine Suchanfrage über die Suchezeile: **Daten\***

Erklärung: Alle Wörter, die mit Daten beginnen, wie z. B. Datenfluß, Datenbank oder Datenstrom dürfen im Suchergebnis vorkommen.

### **Hinweis**

Diese Funktion sollten Sie mit Vorsicht und nur als letzte Möglichkeit verwenden: Sie erhöht die Trefferzahl deutlich und liefert eine Unmenge an abweichenden Begriffen. Nutzen Sie Platzhalter nur als letzte Möglichkeit, zum Beispiel, wenn Sie das Problem haben, eher zu wenige als zu viele Treffer zu erhalten.

#### **Suche nach Ausdrücken (Phrasensuche)**

Um über die Suchezeile nach Ausdrücken zu suchen, muß der entsprechende Ausdruck in eckigen Klammern [ ] eingeschlossen werden. Die Eingabe von mehreren Wörtern, die nicht in eckige Klammern eingeschlossen sind, veranlaßt zwar eine Suche nach allen Dokumenten, in denen diese Wörter enthalten sind, allerdings nicht unter der Voraussetzung, daß diese Wörter zusammen in einem bestimmten Ausdruck erscheinen.

Beispiel für eine Suchanfrage über die Suchezeile: **[Kombination aus Textverarbeitung und Datenbank]**

Erklärung: Die Wörter innerhalb der eckigen Klammern **[ ]** müssen in der angegebenen Reihenfolge und vollständig im gefundenen Dokument enthalten sein.

### **Hinweis**

Ohne die Phrasensuche würden alle Dokumente aufgelistet, welche die Teilwörter als Einzelbegriffe enthalten.

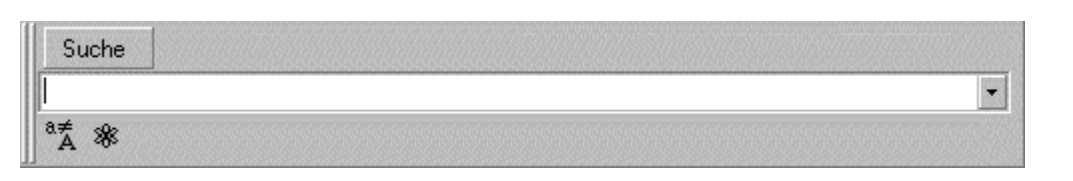

**Abb. askSam - Suchezeile**

### **Hinweis**

**Mit den beiden Schaltflächen links unterhalb der Suchezeile können Sie weitere Suchfunktionen aktivieren.**

#### **Fuzzy-Suche**

Suche nach ähnlichen Begriffen wie der eingegebene Suchbegriff, beispielsweise wird bei der Eingabe von Curt auch der Name Kurt gefunden.

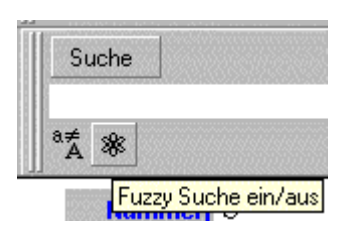

#### **Abb. askSam - Suchezeile - Fuzzy-Suche**

ª¥

### **Suchen mit Rücksicht auf Groß-/Kleinschreibung**

Sucht askSam nach einem Wort, ist die Groß- bzw. Kleinschreibung der einzelnen Buchstaben dieses Wortes in der Regel nicht relevant. Eine Suche nach DATEN beispielsweise findet sowohl "Daten", "daten" als auch "DATEN". Mit dieser Suchfunktion kann dies entsprechend eingeschränkt werden.
### **Sie können die Suche unter Berücksichtigung von Groß-/Kleinschreibung in einer Datenbank auch generell aktivieren.**

Gehen Sie dazu zum Menüpunkt Datei - Eigenschaften. Im Dialogfeld Eigenschaften aktivieren Sie die Option "Groß- / Kleinschreibung bei Suche" und bestätigen die Eingabe mit "OK". Alle Suchvorgänge innerhalb dieser Datei werden nun solange unter Berücksichtigung von Groß- bzw. Kleinschreibung der einzelnen Begriffe ausgeführt, bis Sie die Funktion wieder ausschalten.

### **Hinweis**

**Falls die Suchezeile nicht in der Werkzeugleiste erscheint, müssen Sie die Anzeige aktivieren.**

Dazu gehen Sie zum Menüpunkt **Ansicht - Werkzeugleisten** und klicken in das Auswahlkästchen vor Suchzeile.

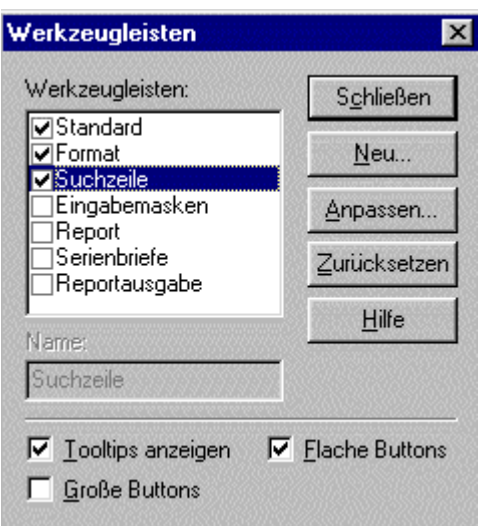

### **Abb. askSam - Werkzeugleisten - Anzeige der Suchezeile aktivieren**

### **Menüpunkt Abfrage**

Wählen Sie einfach die gewünschte Suchfunktion aus dem Menüpunkt Abfrage aus, geben Sie die Suchanfrage in das betreffende Dialogfeld ein und starten Sie die Suche.

Folgende Suchfunktionen stellt AskSam zur Verfügung:

**Kombinierte Suche ( Kombinierte Suche)** 

Hier können mehrere der nachfolgend genannten Suchfunktionen miteinander kombiniert werden.

**Boolesche Suche ( Boolesche Suche)**

Boolesche Verknüpfung (AND, OR, NOT) von Suchbegriffen. Weiterhin kann zusätzlich mit Hilfe der **Klammernsuche** die Gruppierung und Priorität einzelner Suchbegriffe untereinander festgelegt werden.

**Feldsuche (Feldsuche)**  Suche nach vorher eingegebenen Felddaten wie beispielsweise dem Titel oder dem Autor eines Dokuments.

### **Datumssuche**

Suche nach einem Datum, das in Zusammenhang mit einem anderen Datum innerhalb eines Feldes steht. Mit der einfachen Datumssuche können beispielsweise Dokumente gesucht werden, die älter, jünger oder gleich sind als ein bestimmtes Vergleichsdatum. Mit der Suche innerhalb eines Datumsbereichs können etwa Dokumente gefunden werden, die innerhalb eines bestimmten Jahrzehnts erstellt wurden (z. B. 1980 bis 1990) . Über einen Datumsvergleich kann beispielsweise nach Dokumenten gesucht werden, deren Fälligkeitstermin von heute aus gerechnet weiter zurückliegt als 30 Tage.

### **Umgebungssuche oder Assoziative Suche ( Umgebungssuche)**

Die Suche nach 2 Suchbegriffen oder Phrasen, die in einer bestimmten Nähe voneinander

gefunden werden.

- **Numerische Suche ( Numerische Suche)** Beispielsweise die Suche nach Jobs, die ein Gehalt bieten, das größer als 75.000 Euro im Jahr ist.
- **Suche nach markiertem Text ( Suche nach markiertem Text)** Hier kann nach einem zuvor markierten Text in allen aktuell geöffneten askSam-Datenbanken gesucht werden.
- **Suche in mehreren Dateien (Suche in mehreren Dateien)** Hier kann nach bestimmten Informationen in mehreren zuvor ausgewählten askSam-Datenbanken gesucht werden.
- **Gespeicherte Suchen (Gespeicherte Suchen)** Hier können wichtige und häufig benötigte Suchanfragen gespeichert werden, die später beispielsweise per Hyperlink aktiviert werden können.

### **Hinweis**

### **Im Menü Abfrage ist natürlich auch die vorher in der Suchezeile erwähnte Wildcard-Suche (Trunkierung) und die Phrasensuche möglich.**

Bei der Phrasensuche (Suche nach Ausdrücken) sollten Sie beachten, daß Ihre Eingabe **keine eckigen Klammern([])** enthält.

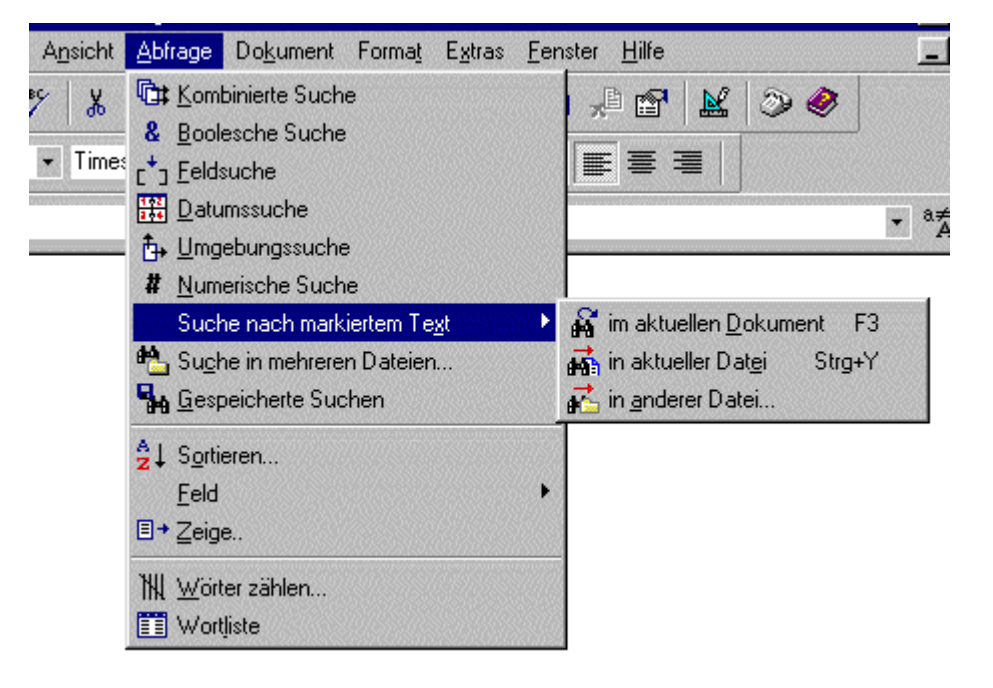

**Abb. askSam - Menü Abfrage**

# **Aktion**

### **Suche nach bestimmten Adressen mit Hilfe der Feldsuche**

- Wechseln Sie zur Datenbank "onlinetechniker.ask" und klicken Sie dort unter der Rubrik "Adressen" auf den Hyperlinktext "**suchen**". Alternative: Gehen Sie auf den Menüpunkt **Abfrage - Feldsuche**.
- Es öffnet sich das Dialogfeld "Feldsuche". Geben Sie in das Eingabefeld "Suchen nach:" den Suchbegriff "**Kutschler**" ein, um nach einer der bereits unter der 2. Teilaufgabe eingegebenen Adressen zu suchen.

## **Hinweis**

Normalerweise heißt die gesuchte Person "Mutschler"; Kutschler wurde deshalb eingegeben, um Ihnen die Fuzzy-Suche zu demonstrieren, die, wie bereits erwähnt, auch ähnliche Begriffe findet.

Wählen Sie den Namen des Datenfeldes, in dem Sie suchen möchten, hier das Feld mit dem Namen "**Name** ". Wählen Sie unter Option die Fuzzy-Suche aus. Insgesamt stehen folgende Optionen zur Verfügung:

### **Leer – Suche Dokumente, in denen das Feld leer ist**

Ist diese Option ausgewählt, sucht askSam nach Dokumenten, in denen das ausgewählte Feld leer ist.

### **Nicht leer – Suche Dokumente, in denen das Feld Daten enthält**

Wenn diese Option ausgewählt ist, sucht askSam nach Dokumenten, in denen das ausgewählte Feld Daten enthält.

### **Fuzzy**

Suche nach ähnlichen Begriffen wie der eingegebene Suchbegriff, beispielsweise bei der Eingabe von Curt wird auch der Name Kurt gefunden.

### **Mehrzeiliges Feld**

Diese Option wählen Sie aus, wenn das Feld, nach dem Sie suchen, ein mehrzeiliges ist, beispielsweise eine längere Bemerkung, die mehrere Zeilen nach dem betreffenden Datenfeld beansprucht.

### **Hinweis**

Der Befehl Feldsuche setzt voraus, daß Ihr Feld aus einer einzigen Zeile besteht. Um in einem mehrzeiligen Feld zu suchen, müssen Sie vor dem Start des Suchvorganges die Option Mehrzeiliges Feld aktivieren. Das Ende eines mehrzeiligen Feldes wird durch eine schließende eckige Klammer (]) in der nächsten leeren Zeile gekennzeichnet.

### Weitere Optionen sind:

### **Nur erstes Vorkommnis des Feldes beachten.**

(Standardeinstellung) Weist ein Dokument mehrere Vorkommnisse des gesuchten Feldes auf, sucht askSam nur im ersten vorkommenden Feld.

### **Beliebiges Vorkommnis des Feldes beachten.**

Weist ein Dokument mehrere Vorkommnisse des gesuchten Feldes auf, sucht askSam bei dieser Option in jedem dieser Felder nach Treffern.

### **Alle Vorkommnisse des Feldes beachten.**

Weist ein Dokument mehrere Vorkommnisse des gesuchten Feldes auf, wählt askSam bei dieser Option nur die Dokumente aus, in denen das gesuchte Wort bzw. der gesuchte Ausdruck in jedem dieser Felder vorkommt.

### **Praktisches Beispiel:**

Angenommen, für Hans Mayer werden folgende 3 gleiche Datenfelder (Telefon) in der (Adresse)-Eingabemaske festgelegt.

**Name**[ Hans Mayer

**Telefon** [ 09239/1498 Nummer des Hauptbüros **Telefon**[ 09239/1498-122 Nummer der ersten Zweigstelle **Telefon** [ 09239/1498-134 Nummer der zweiten Zweigstelle

Angenommen, es wird nach dem Stichwort "Nummer" innerhalb des Adressfeldes Mayer gesucht. Dann durchsucht askSam im Falle der Option:

### **Nur erstes Vorkommnis des Feldes beachten.**

nur das erste vorkommende Feld (09239/1498 **Nummer** des Hauptbüros) innerhalb eines Dokuments und listet jene Dokumente (Adressen) im Suchergebnis auf, deren Datenfeld das gesuchte Stichwort enthält

### **Beliebiges Vorkommnis des Feldes beachten.**

jedes vorkommende Feld (09239/1498 **Nummer** des Hauptbüros, 09239/1498-122 **Nummer** der ersten Zweigstelle, 09239/1498-134 **Nummer** der zweiten Zweigstelle) innerhalb eines Dokuments und listet jene Dokumente (Adressen) im Suchergebnis auf, bei denen mindestens ein Datenfeld das gesuchte Stichwort enthält

### **Alle Vorkommnisse des Feldes beachten.**

jedes vorkommende Feld innerhalb eines Dokuments, listet aber nur die Dokumente (Adressen) im Suchergebnis auf, bei denen in allen drei Datenfeldern "Telefon", das Stichwort "Nummer" vorkommt

Aktivieren Sie die **Fuzzy** -Suche und die Option "**Nur erstes Vorkommnis des Feldes beachten",** bei den übrigen Optionen belassen Sie alle automatisch voreingestellten Werte.

Bestätigen Sie die Eingaben anschließend mit "**OK** ", um die Suche zu starten.

askSam sucht nun nach Dokumenten, die den Suchbegriff "kutschler" oder ähnliche Begriffe wie etwa rutschler oder Mutschler im Datenfeld "Name" der jeweiligen Adresse enthalten.

### **Hinweis**

### **Wichtige Hinweise zur Verwendung der Feldsuche.**

Die Feldsuche (Menüpunkt **Abfrage - Feldsuche**) kann nicht verwendet werden, um beispielsweise bestimmte Vorkommnisse in einem Datenfeld auszuschließen oder in mehreren Datenfeldern gleichzeitig nach bestimmten Inhalten zu suchen. Um diese Arten der Suche durchzuführen, können Sie die kombinierte Suche (Menüpunkt **Kombinierte Suche**) verwenden.

Daß im Pull-Down-Menü "im Feld:" keine Liste mit den Namen der zuvor definierten Datenfelder erscheint, kann folgende Ursachen haben:

- es wurde keine Eingabemaske mit den entsprechenden Datenfeldern erzeugt
- ٠ die Einstellung für das Feldzeichen im Dialogfeld "Datei Eigenschaften" (Menüpunkt Datei - Eigenschaften) enthält nicht die richtigen Feldzeichen

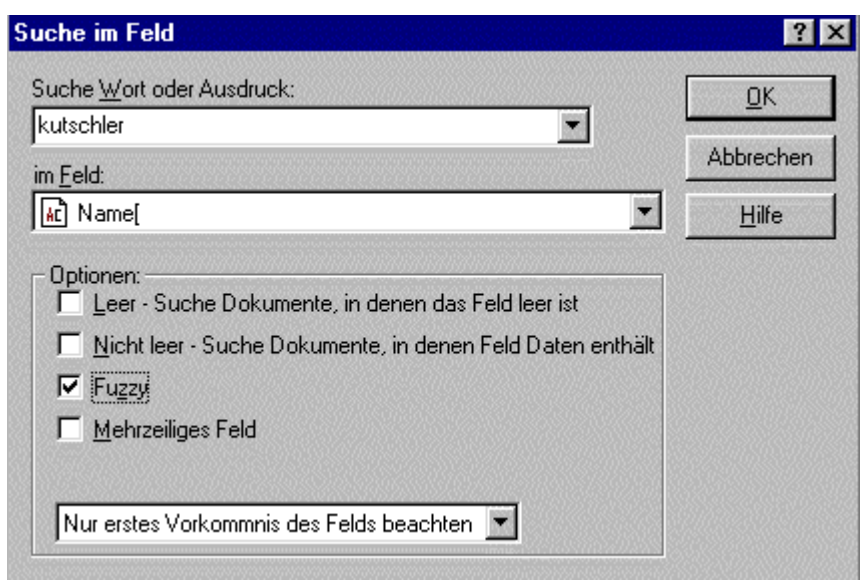

**Abb. askSam - Abfrage (Feldsuche) - Suchanfrage**

### **D** Theorie

### **Interpretation des Suchergebnisses und Bedienung des Fensters Suchergebnisse**

Nachdem die Suche ausgeführt wurde, wird das Fenster Suchergebnisse angezeigt. Dieses Fenster erscheint an der unteren Seite Ihres Bildschirmes und enthält die Liste der Dokumente, die durch die Abfrage gefunden wurden. Zudem wird das erste dieser Dokumente im oberen Bereich Ihres Bildschirmes angezeigt.

### **Im Fenster Suchergebnisse haben Sie die Möglichkeit:**

- sich durch die gefundenen Dokumente zu bewegen.
- die durch Ihre Suche gefundenen Dokumente zu bearbeiten (Texte hinzuzufügen, Formatierungen wie etwa Fettschrift durchzuführen,...).
- die gefundenen Dokumente zu löschen (indem Sie die ENTF-Taste drücken).
- die Anzahl der gefundenen Dokumente einzusehen.

die Anzahl der Treffer in jedem einzelnen Dokument einzusehen.

- den Kontext, in dem die entsprechenden Treffer stehen, einzusehen.
- innerhalb des Dokumentes von einem Treffer zum nächsten zu springen.
- das Feld oder die Felder, die im Fenster Suchergebnisse verzeichnet sind, Ihren Bedürfnissen anzupassen.

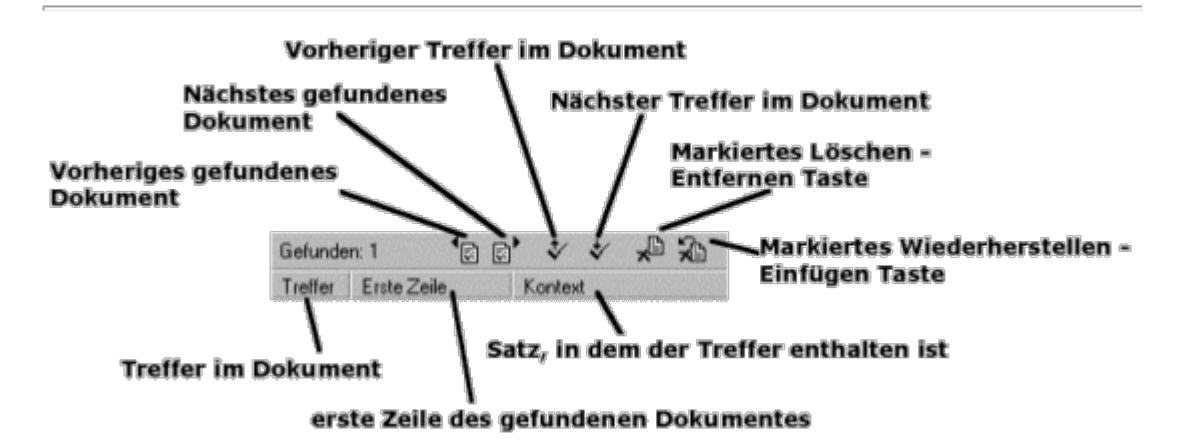

**Abb. askSam - Fenster "Suchergebnisse" - Suchergebnisse-Werkzeugleiste**

### *<u>Hinweis</u>*

#### **Wichtige Hinweise zum Fenster "Suchergebnisse".**

Das Fenster Suchergebnisse bleibt solange im unteren Bereich Ihres Bildschirmes geöffnet, bis Sie es schließen. Sie können das Fenster entweder schließen, indem Sie den Menüpunkt **Ansicht - Suchergebnisse** wählen oder durch Klicken auf das Symbol für Schließen rechts in der Suchergebnisse-Werkzeugleiste.

Durch das Drücken der Taste "Esc" können Sie zwischen dem Fenster Suchergebnisse (Suchergebnisliste), der Suchezeile (Suchanfrage) und dem Fenster, das das gefundene Dokument enthält (einem bestimmten Treffer aus der Suchergebnisliste), hin- und herspringen.

Sie können das Fenster Suchergebnisse Ihren Bedürfnissen anpassen (Menüpunkt **Ansicht - Eigenschaften Suchergebnisse**), so daß über die Schaltfläche "**Spalten**" zu den standardmäßig eingestellten Angaben (Spalten) wie Treffer, erste Zeile und Kontext noch zusätzliche definiert werden können wie etwa bestimmte zuvor festgelegte Datenfelder (Dokumentenname, Dokument Autor,...). Weiterhin ist es möglich, über die Schaltfläche "**Sortierung** " eine häufig benötigte Sortierung des Suchergebnisses (siehe Menüpunkt Abfrage - Sortieren) festzulegen. Diese angepaßten Ansichten können gespeichert werden und leicht über ein Pull-Down-Menü in der Suchergebnisse-Werkzeugleiste erreicht werden.

## **Resultat**

### **Ergebnis der Suchanfrage**

Die gesuchten Schlüsselwörter (hier das Wort Kutschler im Datenfeld "Name") werden von askSam entsprechend markiert. askSam findet also zum Suchwort "Kutschler" den ähnlichen und eigentlich gewünschten Nachnamen "Mutschler" in der Adresse von Gerda Mutschler.

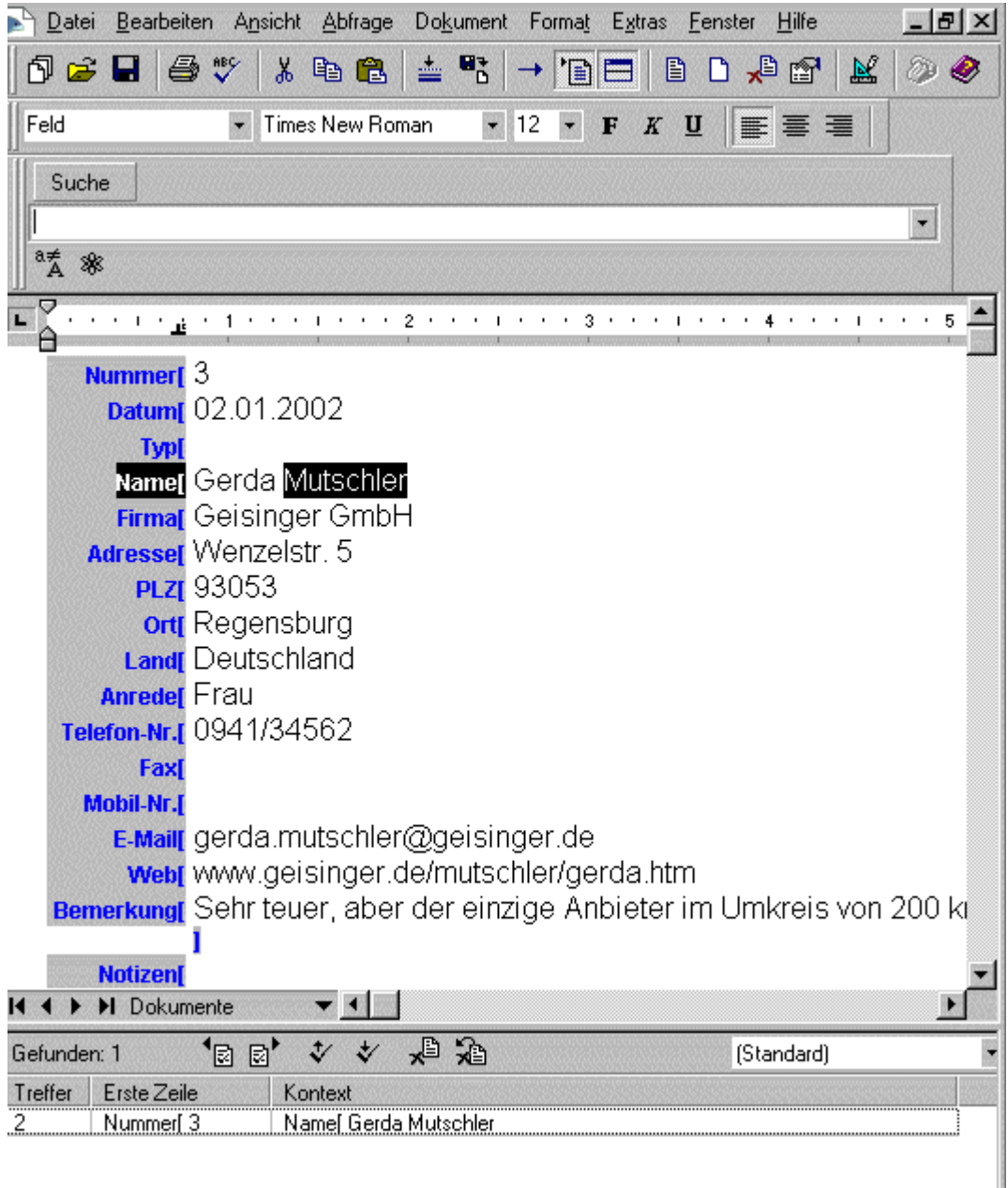

### **Abb. askSam - Abfrage (Feldsuche) - Suchergebnis**

### **ED** Theorie

### **Wie funktioniert die Boolesche Suche ?**

In askSam können mehrere Suchwörter mit Hilfe der Booleschen Logik verknüpft werden. Folgende Operatoren stehen dazu bereit:

### **Logisches UND (AND)**

Wählt Dokumente aus, die zwei oder mehrere Suchwörter gleichzeitig beinhalten oder zwei oder mehrere Suchkriterien zugleich erfüllen.

### Beispiel: **Software UND Datenbank** Erklärung: Software und Datenbank müssen im gefundenen Dokument vorkommen.

#### **Contract Logisches ODER (OR)**

Definiert mehrere Kriterien zur Auswahl von Dokumenten.

### Beispiel: **Software ODER Datenbank** Erklärung: Entweder Software oder Datenbank müssen im gefundenen Dokument vorkommen.

### **Logisches NICHT (NOT)**

Wählt die Dokumente aus, welche das dem NOT-Operator folgende Suchwort bzw. Suchkriterium

nicht beinhalten bzw. erfüllen.

### Beispiel: **Software UND NICHT Datenbank**

Erklärung: Das Wort "Software" muss, das Wort "Datenbank" darf nicht im gefundenen Dokument vorkommen.

Komplexe Abfragen (Abfragen, welche die Operatoren AND und OR enthalten) erfordern mitunter auch die Angabe des Vorranges eines der Begriffe. Mit askSam können Sie die Gruppierung und Priorität einzelner Suchbegriffe (in der Suchezeile, im Dialogfeld Boolesche Suche) oder Suchkriterien (im Dialogfeld Kombinierte Suchen) zueinander festlegen, indem Sie neben den Booleschen Operatoren zusätzlich die **Klammersuche**verwenden.

Beispiel: **(Datenbank UND Textverarbeitung) ODER Wissensdatenbank** 

Erklärung: Die Suchmaschine sucht nach Dokumenten, in denen entweder die Worte "Datenbank" und "Textverarbeitung" oder nur das Wort "Wissensdatenbank" vorkommen.

Beispiel: **(Datenbank ODER Wissensdatenbank) UND Textverarbeitung** 

Erklärung: Die Suchmaschine sucht nach Dokumenten, in denen entweder die Worte "Datenbank" und "Textverarbeitung" oder "Wissensdatenbank" und "Textverarbeitung" vorkommen.

Die gleiche Logik erfüllt übrigens auch die folgende Suchanfrage: **(Datenbank UND Textverarbeitung) ODER (Wissensdatenbank UND Textverarbeitung)**.

# **Aktion**

**Suche nach bestimmten Stichwörtern in den Dokumenten der Datenbank "myinformation.ask" (Boolesche Suche)**

- Wechseln Sie zur Datenbank "myinformation.ask" und klicken Sie dort unter der Rubrik "Stichwortsuche" auf den Hyperlinktext "**suchen**". Alternative: Gehen Sie auf den Menüpunkt **Abfrage - Boolesche Suche**.
- Es öffnet sich das Dialogfeld "Boolesche Suche". Es soll nun in der Datenbank "myinformation.ask" nach Dokumenten gesucht werden, in denen das Suchwort "Wissensmanagement" oder der Suchbegriff "Bilddatei" vorkommt, nicht aber das Wort "Informationsmanagement". Die entsprechende Suchanfrage dazu lautet: **Wissensmanagement OR Bilddatei AND NOT Informationsmanagement**.

## **Hinweis**

**Natürlich könnten hier auch Ausdrücke (Phrasen) wie etwa "Johann Wolfgang von Goethe" oder Wildcards wie Daten\* anstatt einzelner Suchbegriffe verwendet werden.**  Bei der Phrasensuche (Suche nach Ausdrücken) sollten Sie beachten, daß Ihre Eingabe **keine Klammern([])** enthält.

- Klicken Sie zur Eingabe der Suchanfrage in das Feld "Suchausdruck" und geben Sie den ersten Suchbegriff ein, der im gesuchten Dokument vorkommen soll. Drücken Sie dann die Eingabetaste (oder klicken Sie auf die Schaltfläche "Hinzufügen"). Das Wort bzw. der Ausdruck wird nun der Suchausdrucksliste hinzugefügt und Sie bewegen sich zum nächsten Eingabefeld.
- Wählen Sie einen Booleschen Operator (AND, OR oder NOT), in diesem Falle den Operator "**OR**".

### **Hinweis**

Wird kein spezieller Boolescher Operator ausgewählt, sucht askSam standardgemäß mit dem Booleschen Operator AND.

Wiederholen Sie die vorher genannten Schritte, um die Suchanfrage vollständig einzugeben.

Bei fehlerhaften Eingaben können Sie mit der Schaltfläche "Löschen" die markierte Zeile aus der Suchausdrucksliste löschen und mit der Schaltfläche "Alle löschen" alle Eingaben aus der Suchausdrucksliste entfernen.

Bei den beiden Auswahlkästchen belassen Sie die automatischen Voreinstellungen:

### **Groß-/Kleinschreibung beachten**

Ist diese Option ausgewählt, wird die Suche unter Berücksichtigung von Groß- und Kleinschreibung der einzelnen Begriffe ausgeführt.

### **Fuzzy-Suche**

 Ist diese Option ausgewählt, so wird auch nach ähnlichen Begriffen wie der eingegebene Suchbegriff gesucht, beispielsweise wird bei der Eingabe von Curt auch der Name Kurt gefunden.

Bestätigen Sie die Eingaben anschließend mit "**OK** ", um die Suche zu starten.

### **Hinweis**

### **Wichtige Hinweise zur Verwendung der Booleschen Suche**

In dem Feld mit der Bezeichnung "Suchlogik" können Sie Einklammerungen vornehmen, um Ihre Abfrage zu gruppieren und die gewünschten Prioritäten festzulegen.

In einer indizierten Datei (nur bei der Version askSam Professional) zeigt das Dialogfeld Boolesche Suche auch die Anzahl der Treffer Ihrer Abfrage an (hier im Beispiel "**Max. Treffer: 2**

). Weiterhin gibt es eine Schaltfläche **Füll** für den Zugang zur Wortliste, um dort evtl. geeignete Stichwörter auswählen zu können.

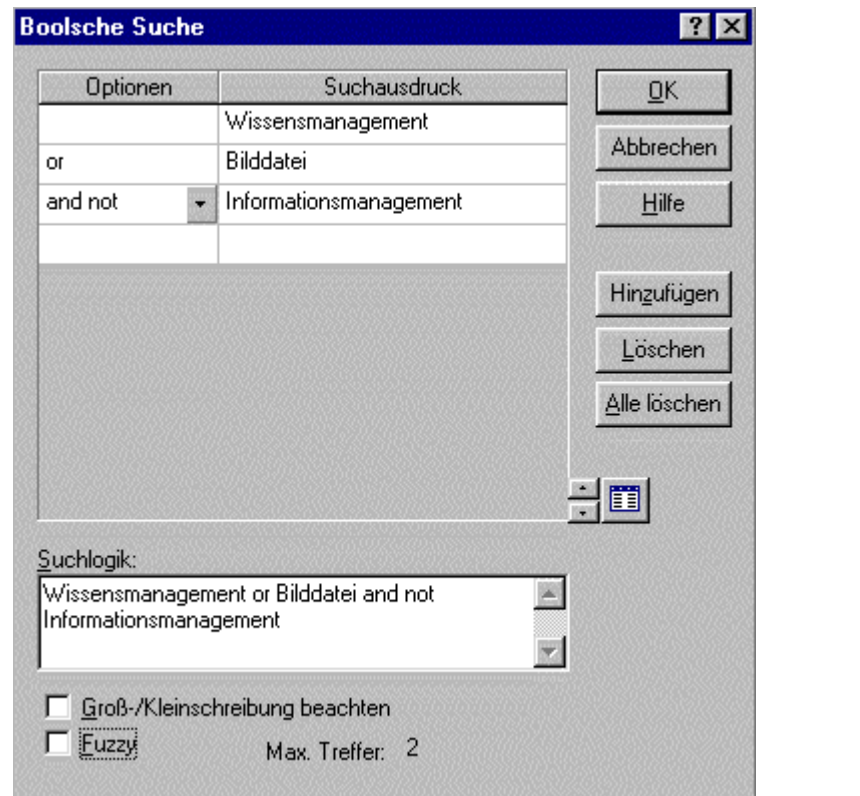

**Abb. askSam - Abfrage (Boolesche Suche) - Suchanfrage**

# **Resultat**

### **Ergebnis der Suchanfrage**

askSam findet zur gestellten Suchanfrage das vorher unter **2.** mit Datenfeldern (Eingabemaske) dokumentierte PDF-Dokument mit dem Titel "Lernen in Computernetzen" und das ebenfalls dort in der Datenbank angelegte Dokument mit der eingefügten Bilddatei "tafelberkugel.jpg".

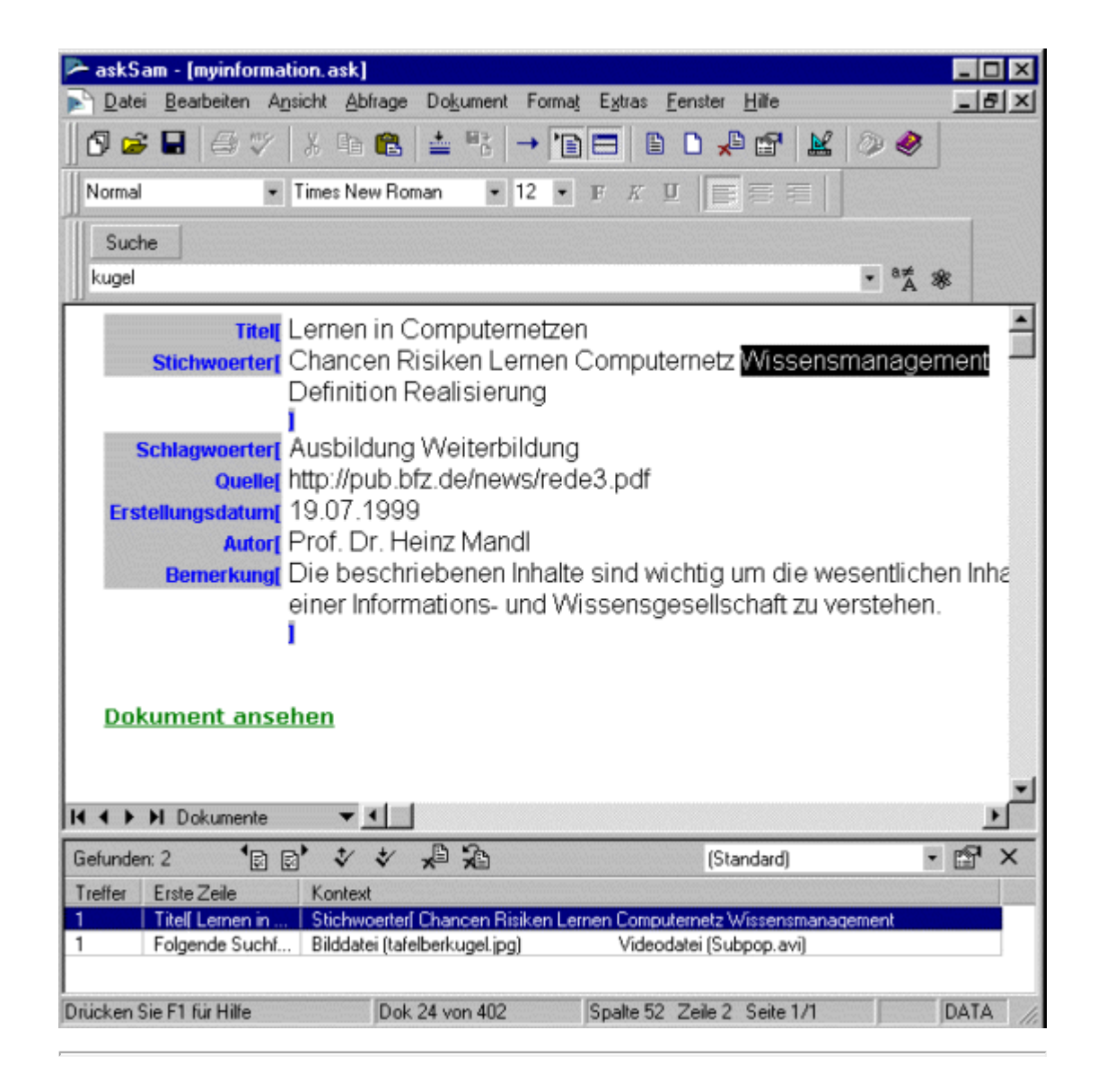

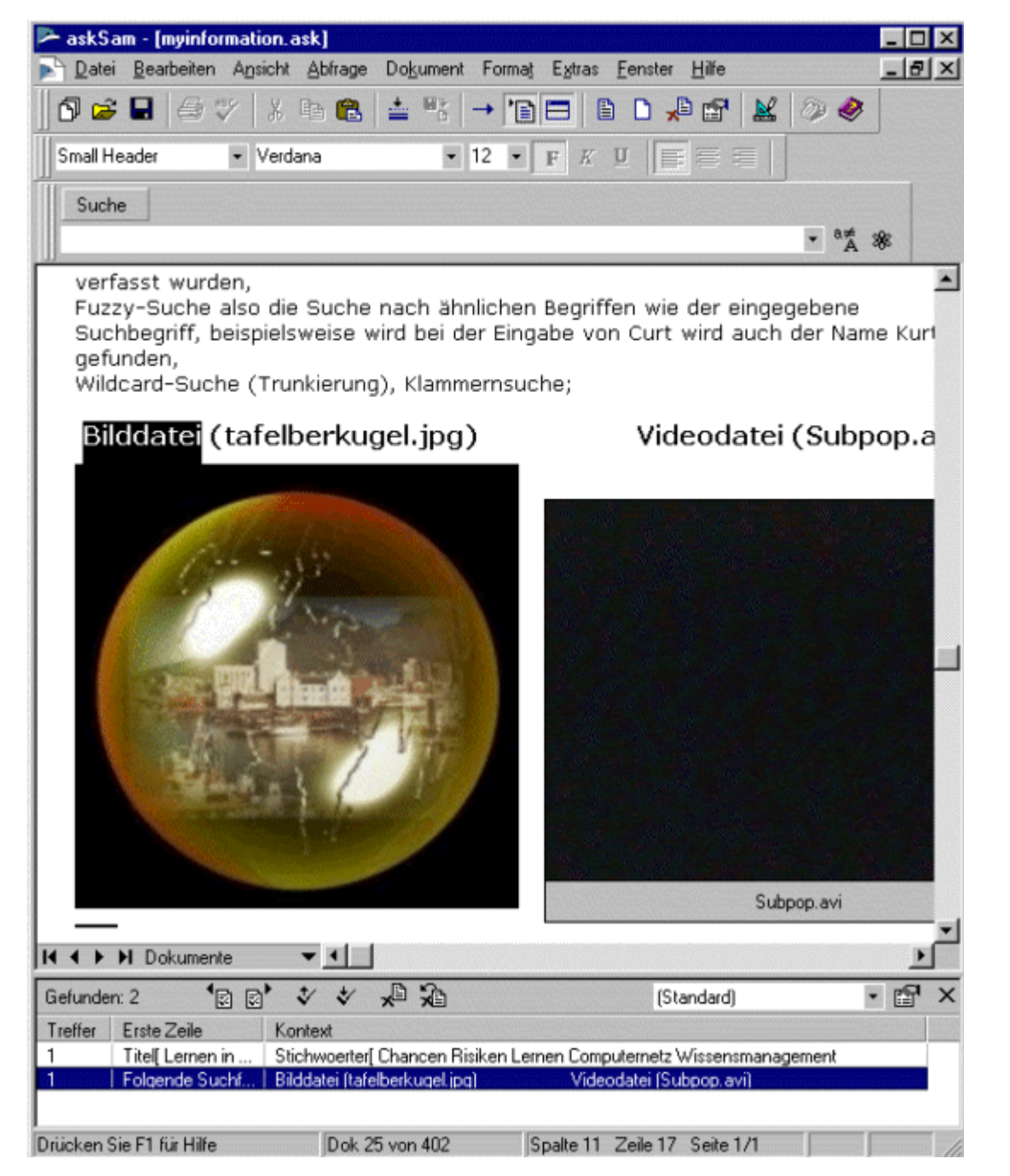

**Abb. askSam - Abfrage (Boolesche Suche) - Suchergebnis**

# **Praxistip**

Mit der **numerischen Suche** (Menüpunkt **Abfrage - Numerische Suche**) von askSam können Sie Dokumente auf der Grundlage eines numerischen Vergleiches auswählen. Dazu stehen folgende Vergleichs-Operatoren zur Verfügung: "< (kleiner als), > (größer als), = (gleich), <= (kleiner gleich), >= (größer gleich), <> (kleiner oder größer als, auf jeden Fall nicht gleich)".

Um eine numerische Suche auszuführen, müssen die betreffenden Zahlen in den Dokumenten in Feldern (Eingabemasken) erfaßt sein.

Sie könnten so beispielsweise eine Eingabemaske für verschiedene Programme (Datenbank-Software) erstellen, deren Datenfelder verschiedene Kriterien wie etwa auch den Preis enthalten. Der Preis könnte beispielsweise in dem Datenfeld mit dem Namen "Bemerkung" aufgeführt sein.

Mit Hilfe der numerischen Suche könnten Sie dann beispielsweise durch eine entsprechende Suchanfrage jene Programme ausschließen, die mehr als 1000 Euro kosten.

## **Hinweis**

Um die numerische Suche in umfangreichen Datenbanken zu beschleunigen, können Sie über das Dialogfeld "Datei Index" (Menüpunkt **Datei - Index**) die Option "**Feldnamen indizieren**" aktivieren und anschließend über die Schaltfläche **Indizieren** die Volltext-Indizierung starten. askSam bindet dann die Feldnamen in Ihrer Datenbank mit in den Index ein.

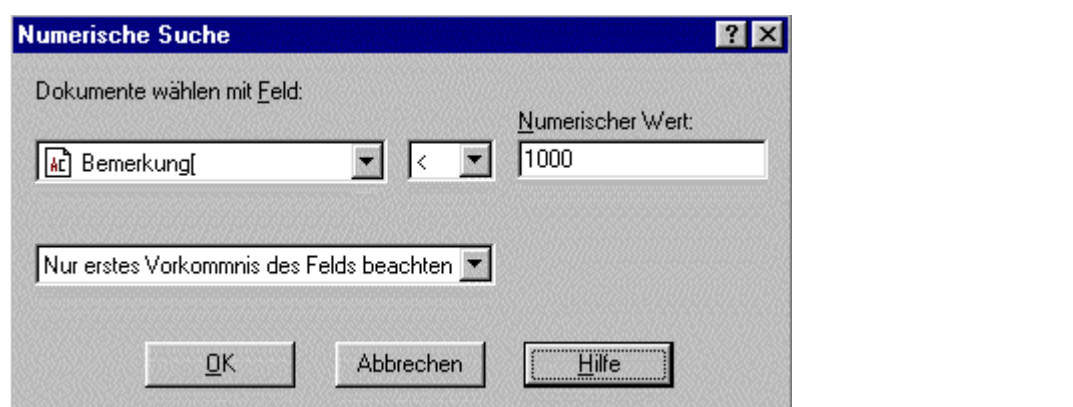

**Abb. askSam - Abfrage (Numerische Suche) - Suchanfrage**

# **B** Aktion

**Kombinierte Suche nach einer bestimmten Information in der Datenbank "email.ask"**

- Wechseln Sie zur Datenbank "email.ask" und gehen Sie auf den Menüpunkt **Abfrage - Kombinierte Suche**.
- Es öffnet sich das Dialogfeld "Suchen". Klicken Sie auf die Schaltfläche "Wort", um das Dialogfeld "Suche nach Wort oder Ausdruck" zu öffnen.

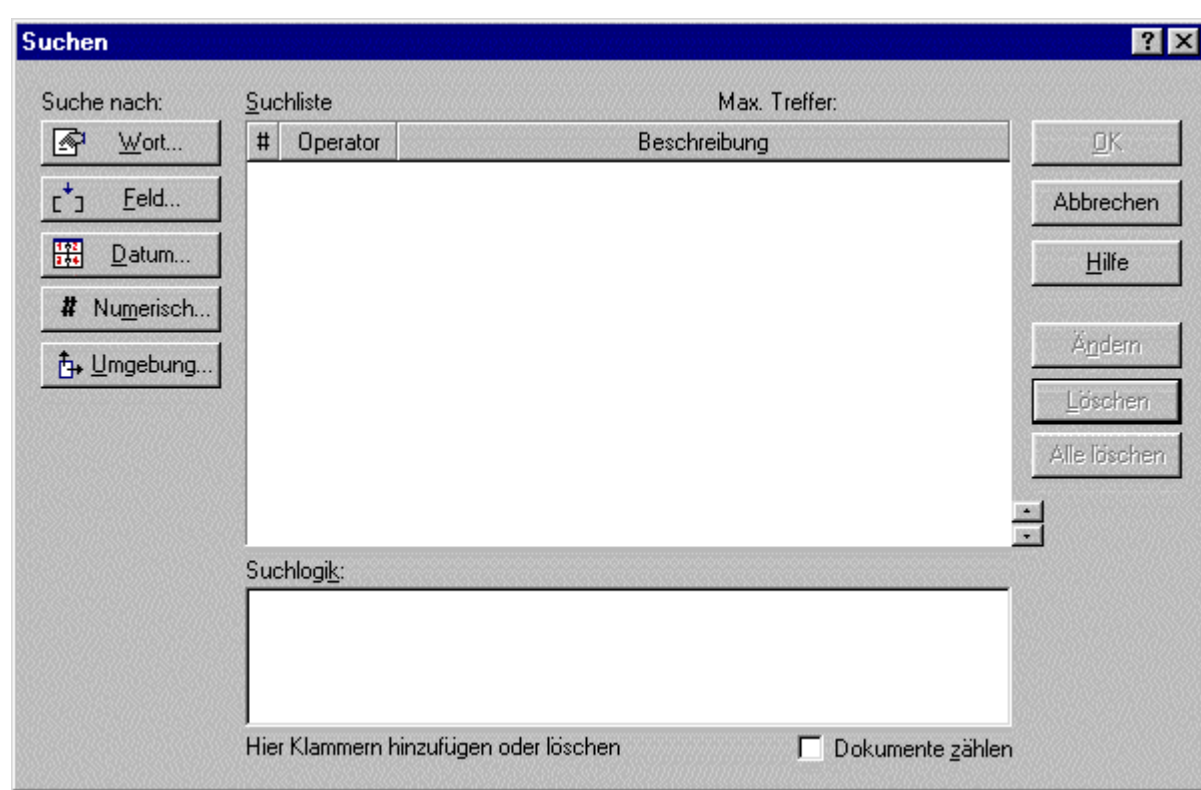

### **Abb. askSam - Abfrage (Kombinierte Suche) - Suchanfrage**

Geben Sie in das Eingabefeld "Wort oder Ausdruck:" den Suchbegriff "**textverarbeitung**" ein, um nach E-Mails zu suchen, die dieses Wort im Nachrichtentitel oder im Nachrichtentext enthalten.

Bestätigen Sie die Eingaben anschließend mit "**OK**", um die Suche zu starten.

### **Hinweis**

Über das Auswahlkästchen "**Fuzzy**" könnten Sie zusätzlich die Fuzzy-Suche (Suche nach ähnlichen Begriffen wie der eingegebene Suchbegriff) aktivieren. Weiterhin finden Sie rechts neben dem Eingabefeld die Schaltfläche **Fülle** für den Zugang zur Wortliste (Index), um dort evtl. geeignete Stichwörter auswählen zu können.

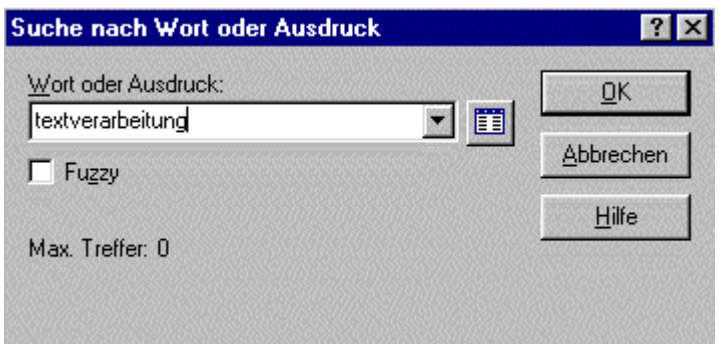

### **Abb. askSam - Abfrage (Suche nach: Wort oder Ausdruck) - Suchanfrage**

 $\overline{\phantom{a}}$ Klicken Sie nun im Dialogfeld "Suchen" auf die Schaltfläche **"Datum"**. Es öffnet sich das Dialogfeld "Datumssuche".

Mit dieser Suche nach einem einzelnen Datum finden Sie Dokumente, in denen ein Feld entweder kleiner als oder größer als ein bestimmtes Datum bzw. ein Datum in einem anderen Feld desselben Dokumentes ist, oder Sie finden ein Feld, dessen Datum identisch ist mit einem bestimmten Datum oder einem Datum in einem anderen Feld.

- Es soll nach E-Mails gesucht werden, die am 06.04.2001 empfangen wurden. Wählen Sie dazu in den Pull-Down-Menüs das Datenfeld "**Datum**" und den Vergleichsoperator "**=**" aus.
- Wählen Sie im Rahmen "Zweites Datum" die Option "**Datum**" und geben Sie das Vergleichsdatum "**06.04.2001**" ein.

Die verschiedenen Optionen haben dabei folgende Bedeutung:

### **Datumsfeld**

Geben Sie den Namen eines anderen Datumsfeldes ein. So können Sie über den Vergleich zweier Datumsfelder nach passenden Dokumenten suchen.

### **Datum**

Geben Sie ein Datum ein, um alle Dokumente zu finden, deren Datum kleiner, größer oder gleich diesem Datum ist.

### **Aktuelles Datum**

Sie finden alle Dokumente, deren Datum kleiner, größer oder gleich dem heutigen Datum ist. Diese Option ist besonders für Reports geeignet. Mit ihrer Hilfe wird das aktuelle Datum bei jeder Ausführung eines Reports in diesen eingefügt.

Bestätigen Sie die Eingaben anschließend mit "**OK**", um die Suche zu starten.

### **Hinweis**

**Die Datumssuche findet Informationen, die mit einem Datum innerhalb eines Feldes in Zusammenhang stehen. Es stehen dafür drei Kategorien der Datumssuche zur Auswahl:**

### **Datumssuche**

s. o.

### **Datumsbereich**

Mit der Suche nach einem Datumsbereich können Sie Dokumente finden, deren Datum innerhalb eines bestimmten Zeitraumes liegt.

Praktische Beispiele:

das Auffinden aller Dokumente, die zwischen 1970 und 1980 entstanden sind, oder das Lokalisieren von Dokumenten, deren Datum innerhalb des letzten Drittels des Jahres 2000 liegt oder das Finden von Personen, die zwischen 1960 und 1970 geboren wurden.

### **Datumsvergleich**

Mit Hilfe des Datumsvergleichs können Sie Abfragen unter Angabe eines bestimmten Zeitraumes (Tage, Monate oder Jahre) als Suchkriterium durchführen. Der Datumsvergleich erlaubt Ihnen, ein Datumsfeld mit einem Datum oder mit einem anderen Datumsfeld zu vergleichen sowie nach der zeitlichen Differenz zu suchen.

Praktische Beispiele:

Finde alle Dokumente, deren Fälligkeitstermin heute weiter zurück liegt als 30 Tage, oder suche alle Angestellten, die älter als 50 Jahre sind, oder zeige alle offenen Rechnungen an, deren Begleichung länger als 45 Tage aussteht, oder gib alle Projekte aus, die länger als drei Monate liefen.

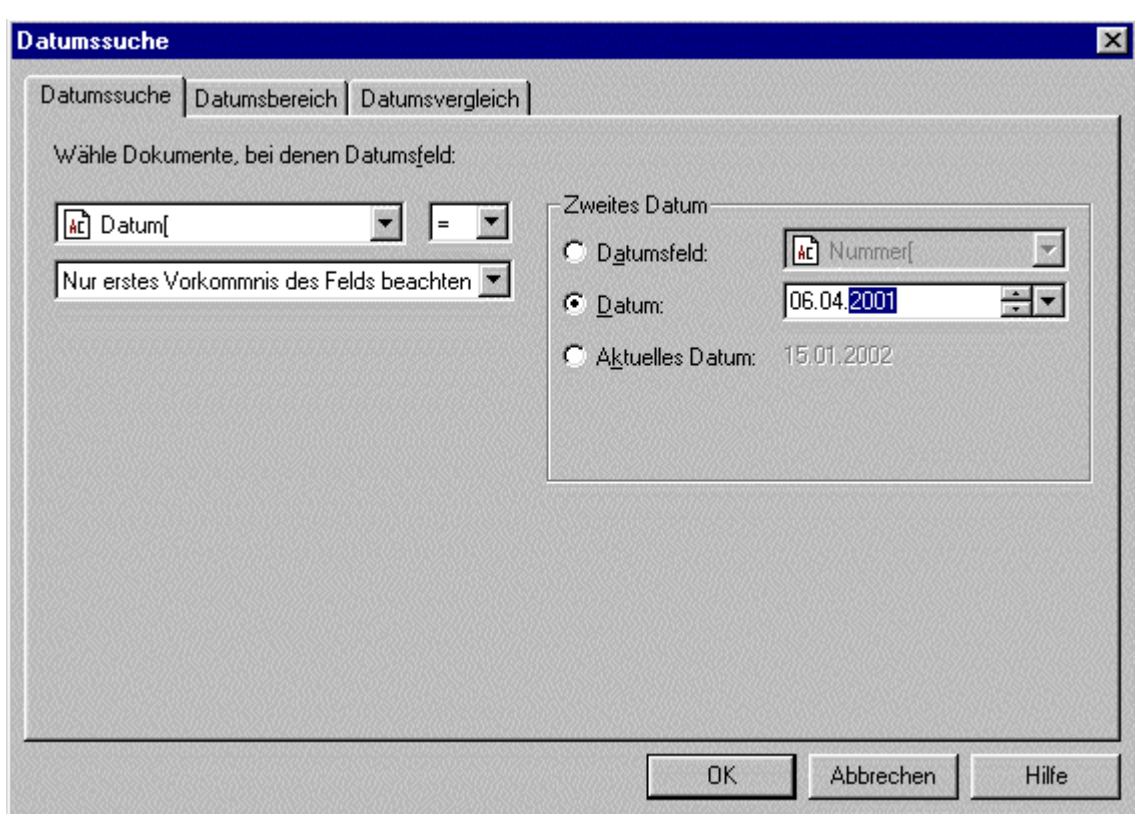

### **Abb. askSam - Abfrage (Datumssuche) - Suchanfrage**

- Klicken Sie jetzt im Dialogfeld "Suchen" auf die Schaltfläche "**Umgebung**".
- Es öffnet sich das Dialogfeld "Umgebungssuche". Es soll nach E-Mails gesucht werden, in deren Nachrichtentitel oder Nachrichtentext das Wort "Datenbanken" in unmittelbarer Nähe (max. 15 Wörter) zum Ausdruck (Phrase) "im Web anbieten" vorkommt.
- Wählen Sie dazu unter "Umgebungsart" die Option "**Wort oder Ausdruck**".
- Geben Sie in das Eingabefeld "Wort oder Ausdruck 1" den Suchbegriff "**Datenbanken**" und in das zweite Eingabefeld "Wort oder Ausdruck 2" den Ausdruck "**im Web anbieten**" ein.

### **Hinweis**

**Als zusätzliche Suchhilfe stehen zum einen die Fuzzy-Suche und zum anderen die Wortliste zur Verfügung.**

Über das Auswahlkästchen "**Fuzzy**" könnten Sie zusätzlich die Fuzzy-Suche (Suche nach

ähnlichen Begriffen wie der eingegebene Suchbegriff) aktivieren. Die Fuzzy-Suche ist hier in vielen Fällen hilfreich, denn sonst muß das Wort exakt so, wie es eingegeben wurde, in der gesuchten E-Mail vorkommen.

Ein kurzer Test mit den Suchwörtern "katenbanken" und anschließend "Datenbanke" ergab, daß askSam bei aktivierter Fuzzy-Suche die Wörter als das eigentliche Wort "Datenbanken" erkennt und in der gesuchten E-Mail findet, nicht aber das Wort "Datenbank".

Wenn Sie also nicht mehr genau wissen, ob ein Wort in der Einzahl oder in der Mehrzahl im gesuchten Dokument steht, verwenden Sie entweder die Einzahl des Wortes, das in der Mehrzahl automatisch enthalten ist (außer Wörter wie Lexikon - Lexika) oder nehmen Sie anstatt der Fuzzy-Suche einfach die Wildcard-Suche. Mit askSam können Sie die Wildcard -Symbole \* und ? für Ihre Suche verwenden. Das Zeichen \* repräsentiert mehrere (bis zu 80) Zeichen. Das Zeichen ? steht für ein einziges Zeichen ein.

Für das Beispiel also folgende Suchanfrage: **Datenbank\***.

Weiterhin finden Sie rechts neben dem Eingabefeld die Schaltfläche **Ein** für den Zugang zur Wortliste (Index), um dort evtl. geeignete Stichwörter auswählen zu können.

- Nun können Sie die Umgebung des Wortes "Datenbanken" innerhalb der E-Mail bestimmen. Das Wort "**Datenbanken**" soll dabei innerhalb von **15 Wörtern vor oder nach** dem Ausdruck "**im Web anbieten** " vorkommen.
- Dazu geben Sie unter Menge **15** ein, bei Struktur wählen Sie die Option "**Wörter**" und bei Richtung die Option "**vor oder nach**".

### **Hinweis**

Würden Sie bei Struktur beispielsweise **Zeilen** wählen und bei Richtung **nach**, so würde askSam nur E-Mails (Dokumente) im Suchergebnis auflisten, bei denen das Wort "Datenbanken" innerhalb von 15 Zeilen nach dem Ausdruck "im Web anbieten" vorkommt.

Bestätigen Sie die Eingaben anschließend mit "**OK**", um die Suche zu starten.

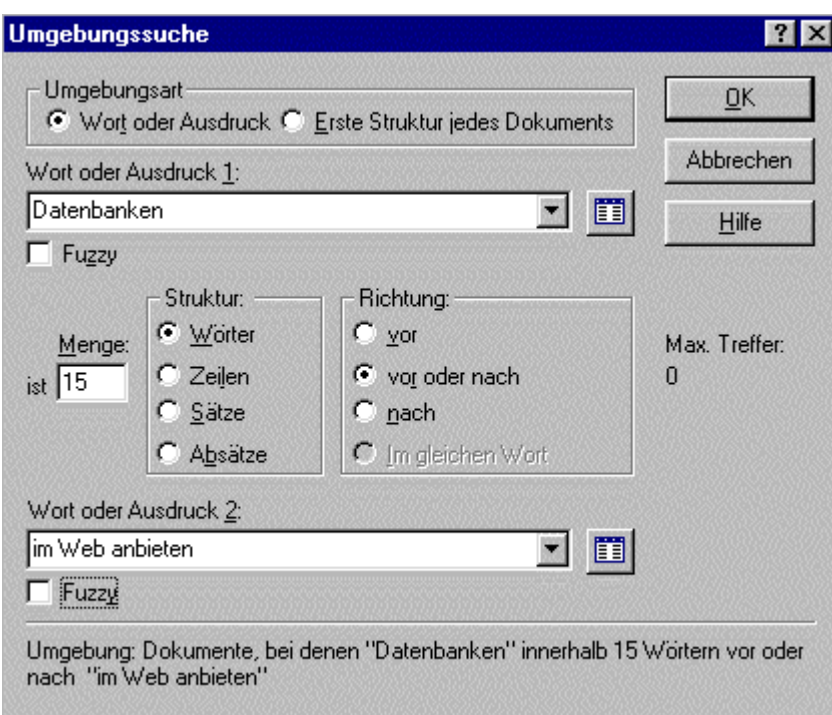

**Abb. askSam - Abfrage (Umgebungssuche) - Suchanfrage**

Die vorher einzeln gestellten Suchanfragen werden automatisch in die Suchliste des Dialogfeldes "Suchen" eingetragen und mit Hilfe der Booleschen Logik verknüpft. Wenn vorher nichts anderes vorgegeben wurde, werden die einzelnen Suchanfragen automatisch mit einem logischen UND verknüpft.

## **Hinweis**

Die Boolesche Verknüpfung (AND, OR, NOT) können Sie nachträglich ändern, indem Sie in das Operatorfeld klicken und die entsprechende Verknüpfungsart auswählen.

Bestätigen Sie die Eingaben anschließend mit "**OK**", um die Suche zu starten.

askSam sucht nun nach E-Mails (Dokumenten), die im Nachrichtentitel oder im Nachrichtentext

- das Wort "**Textverarbeitung**" enthalten **und**
- die am **06.04.2001** empfangen wurden **und**
- ۰ in denen das Wort "**Datenbanken**" innerhalb von **15 Wörtern vor oder nach** dem Ausdruck "**im Web anbieten**" vorkommt.

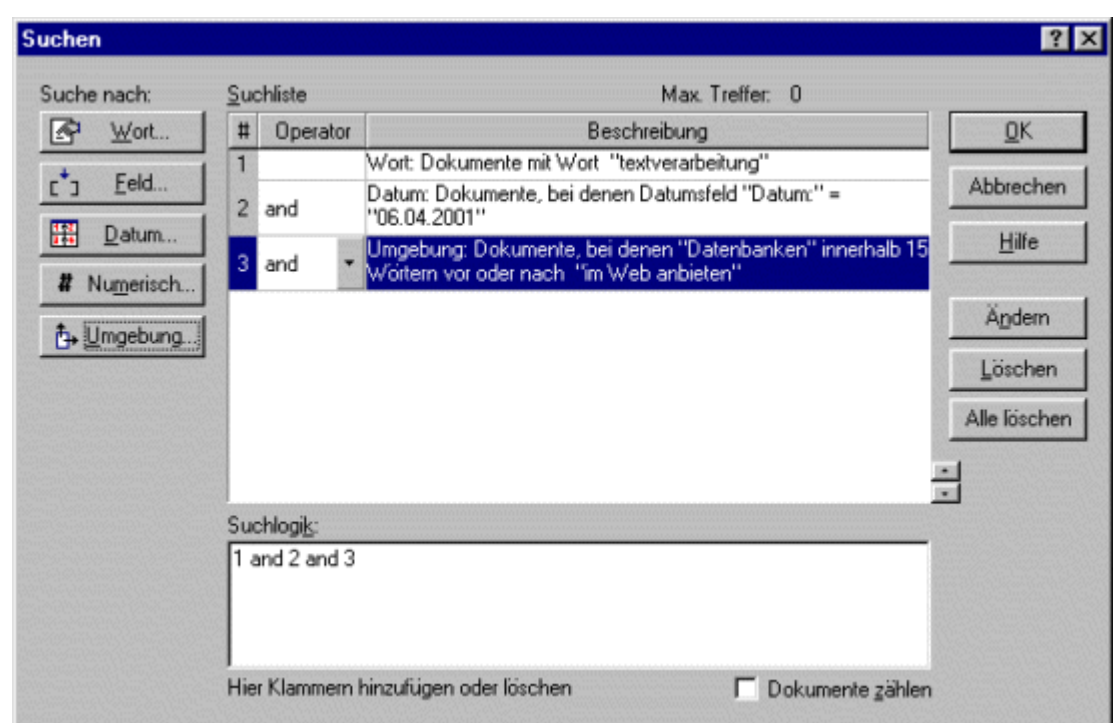

**Abb. askSam - Abfrage (Kombinierte Suche) - Suchanfrage (Fertige Suchanfrage)**

# **Resultat**

### **Ergebnis der Suchanfrage**

Die gesuchten Schlüsselwörter, hier das Datum, die Wörter Textverarbeitung, Datenbanken und der Ausdruck "im Web anbieten", werden von askSam entsprechend markiert. askSam findet also zur gestellten Suchanfrage genau die E-Mail (Dokument), die alle vorgegebenen Suchkriterien erfüllt.

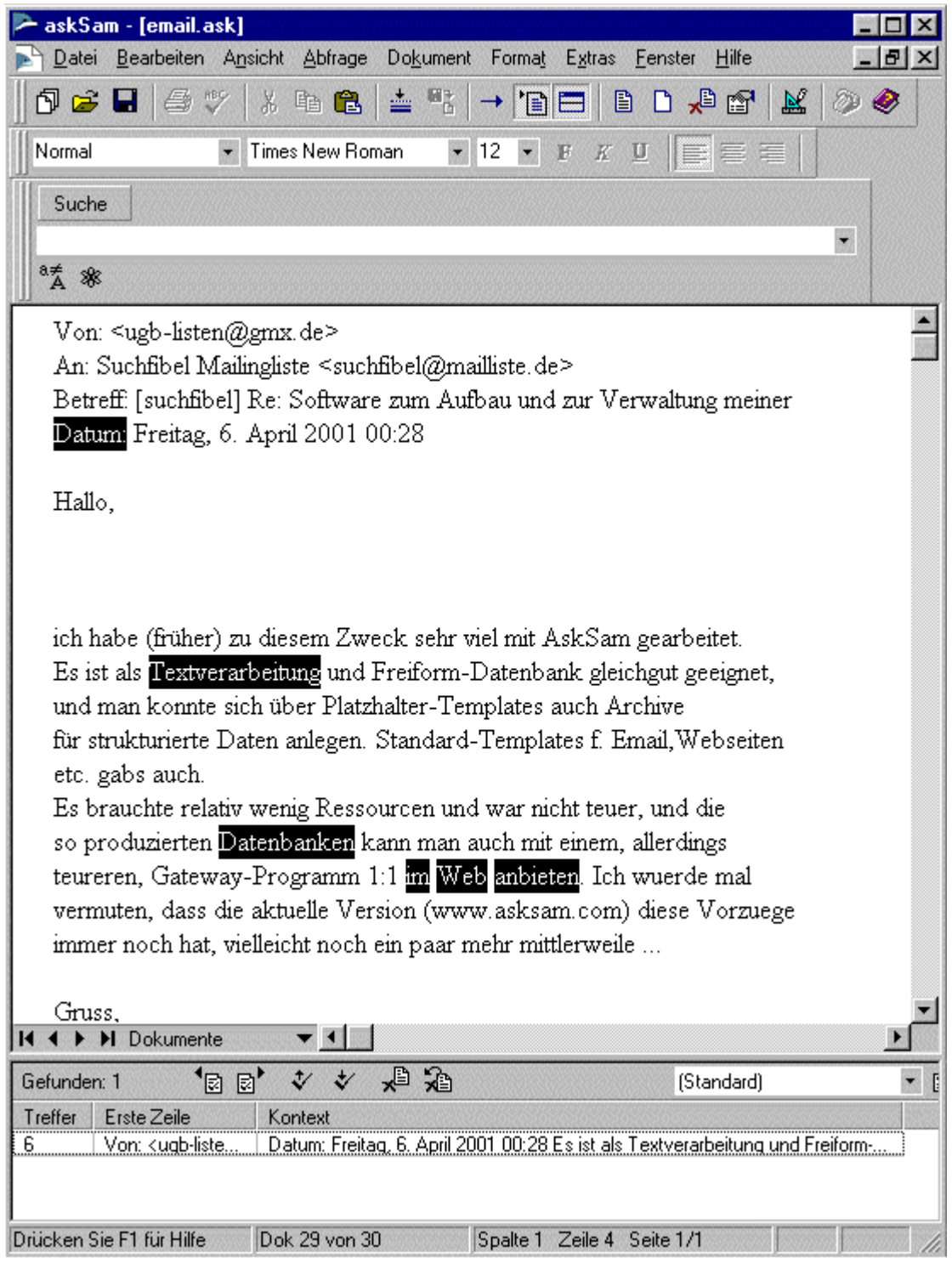

**Abb. askSam - Abfrage (Kombinierte Suche) - Suchergebnis**

# **Hinweis**

### **Bei der Umgebungssuche werden auch die Füllwörter (daß, man, auch, eine,...) mitgezählt.**

Das bedeutet für das vorangegangene Beispiel (Datenbanken NEAR [im Web anbieten]) Folgendes:

...**Datenbanken** kann man auch mit einem, allerdings teureren, Gateway-Programm 1:1 **im Web anbieten**...

askSam findet die vorher genannte Textpassage bzw. das betreffende Dokument (E-Mail) nur dann, wenn Sie das Wort "Datenbanken" als mindestens **12 Wörter** vor oder nach dem Ausdruck "im Web anbieten" vorkommend, festlegen.

Würden Sie etwa 11 oder noch weniger Wörter angeben, so könnte askSam das Dokument nicht finden, weil die Füllwörter mit gezählt werden. In diesem Fall zählt askSam auch den Ausdruck "1:1" als 2 Wörter, den Doppelpunkt jedoch nicht, da es sich um ein Punktuationszeichen handelt.

Ein weiteres Beispiel wäre die Suche nach dem Wort **Ressourcen,** das in einer bestimmten Umgebung von **teuer** vorkommen soll.

...**Ressourcen** und war nicht **teuer**...

askSam findet die vorher genannte Textpassage bzw. das betreffende Dokument (E-Mail) nur dann, wenn Sie das Wort "Ressourcen" als mindestens **4 Wörter** vor oder nach dem Ausdruck "teuer" vorkommend, festlegen.

### **B** Aktion

### **Suche nach einer bestimmten Information in der Datenbank "email.ask"**

Gehen Sie nun zur Suchezeile; geben Sie dort den Suchbegriff "**onlinetechniker**" ein und starten Sie dann die Suche. askSam sucht jetzt nach allen E-Mails (Dokumenten), in denen das Wort "onlinetechniker" im Nachrichtentitel oder im Nachrichtentext vorkommt.

**Abb. askSam - Suchezeile - Suchanfrage**

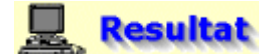

### **Ergebnis der Suchanfrage**

askSam findet dazu 25 passende E-Mails. Das umfangreiche Suchergebnis soll nachfolgend mit Hilfe der Sortierfunktion übersichtlicher gemacht werden.

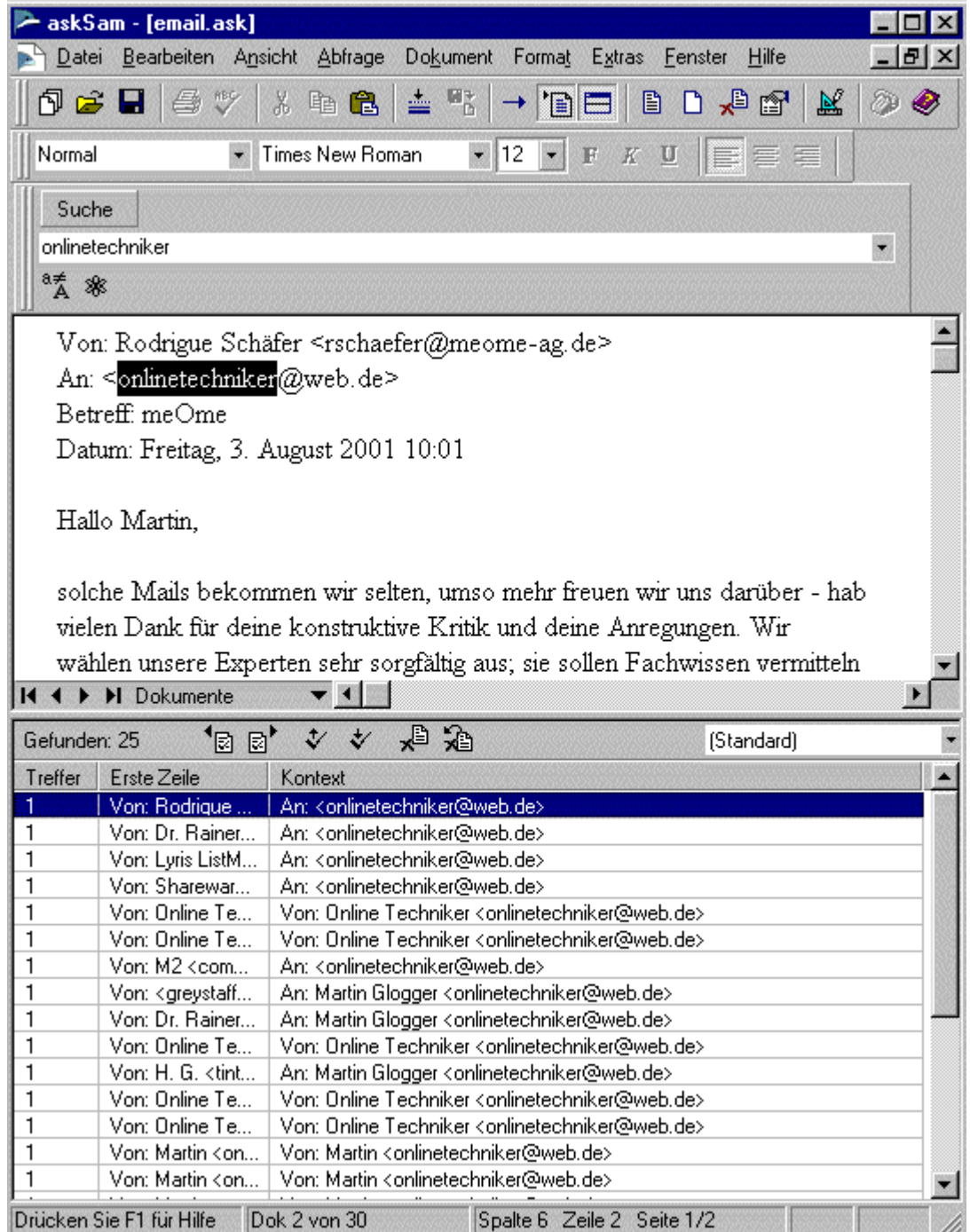

### **Abb. askSam - Suchezeile - Suchergebnis**

### **Informationen be- und auswerten**

**Im Rahmen dieses Teilszenarios sollen die einzelnen Treffer des letzten Suchergebnisses sortiert werden. Danach sollen einige Report-Beispiele zeigen, wie man grundsätzlich mit askSam archivierte Informationen auswerten kann.**

Es gibt viele Arten, mit askSam Informationen zu sortieren und Listen mit den jeweils gewünschten Meta-Informationen auszugeben. Die hierfür notwendigen Sortier- und Reportfunktionen können je nach Anwendung aus dem Menü "Report" ausgewählt werden.

### **B** Aktion

### **Sortieren des Suchergebnisses**

askSam ist in der Lage, Ihre Dokumente alphabetisch, numerisch oder nach Datum zu sortieren.

÷ Wählen Sie den Menüpunkt **Abfrage - Sortieren**.

- Es öffnet sich das Dialogfeld "Sortieren". Wählen Sie in der Spalte "Feld" den Namen des Datenfeldes aus, das Sie für das Sortieren verwenden möchten, hier das Feld "**Datum**".
- In der Spalte "Art" können Sie bestimmen, ob das Suchergebnis alphabetisch (Text), numerisch oder nach Datum sortiert werden soll. Wählen Sie den Eintrag "**Datum**".

### **Hinweis**

Datumsangaben verschiedenen Formats können in einer Datei gemischt werden, da sie dennoch richtig verstanden werden. So kann askSam eine Datei über Datumsangaben vergleichen, sortieren und auswerten, die vermischte Angaben wie 30. Juli 2000, 30 JUL. 2000, 30-07-2000 oder So 30 Jul 2000 enthält. Darüber hinaus ist askSam in der Lage, Daten aus mehreren Jahrhunderten korrekt zu sortieren.

### Weitere Sortierkriterien sind:

### **Reihenfolge**

Legt fest, ob das Sortieren in auf- oder absteigender Reihenfolge vorgenommen wird.

### **Sortieren nach**

Legt fest, ob nach dem ganzen Feld, dem letzten Wort im Feld, dem ersten Wort im Feld, nach dem ersten Wort im Dokument oder nach der ersten Zeile im Dokument sortiert wird.

### **Groß-/Kleinschreibung**

Ist diese Option ausgewählt (Ja), wird Groß- bzw. Kleinschreibung bei der Sortierung berücksichtigt.

### **Artikel ignorieren**

Ist diese Option mit "Ja" ausgewählt, werden die Artikel "ein", "eine", "einer", "der", "die" und "das" beim Sortieren ignoriert.

Geben Sie die Suchkriterien, wie in der nachfolgenden Abbildung angegeben, ein.

### **Hinweis**

Natürlich könnten auch weitere Felder in die Sortierliste mit einbezogen werden, die Vorgehensweise ist dabei die gleiche wie die vorher beschriebene.

Bestätigen Sie die Eingaben anschließend mit "**OK**", um den Sortiervorgang zu starten.

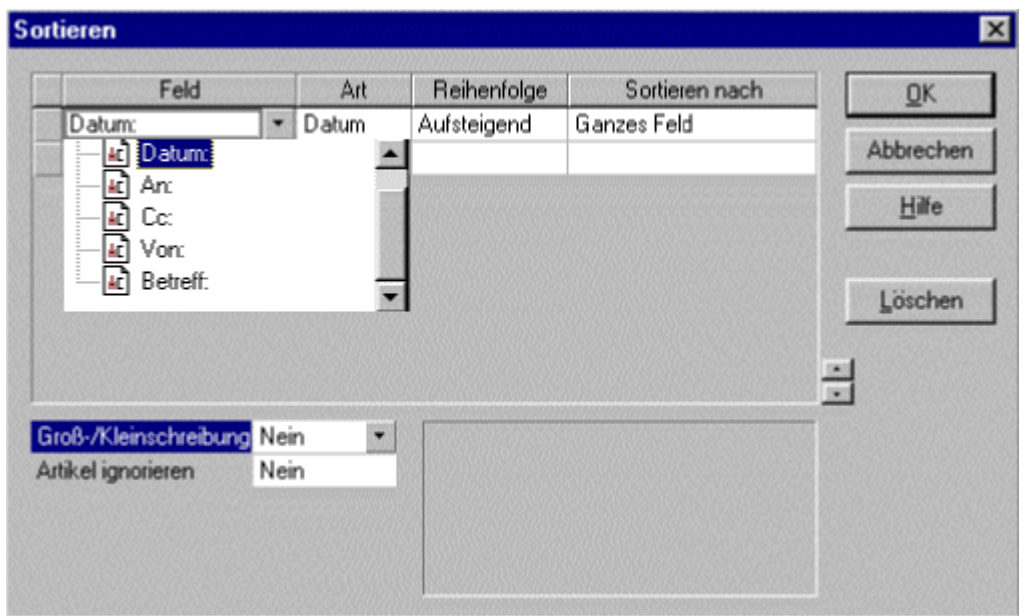

**Abb. askSam - Dialogfeld "Sortieren" - Eingabe der Sortierkriterien**

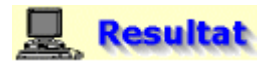

### **Sortiertes Suchergebnis**

Das Fenster Suchergebnisse öffnet sich im unteren Bereich Ihres Bildschirmes. Hier werden die Dokumente Ihrer Datenbank in der Reihenfolge aufgelistet, welche vorher über die Befehle im Dialogfeld Sortieren festgelegt wurde.

### **Hinweis**

Im nachfolgenden Fenster Suchergebnisse wäre es beispielsweise sinnvoll, wenn Sie über den Menüpunkt **Ansicht - Eigenschaften Suchergebnisse** und die Schaltfläche "**Spalten**" zu den standardmäßig eingestellten Angaben wie Treffer, erste Zeile und Kontext noch zusätzlich das Datenfeld "Datum" einfügen würden.

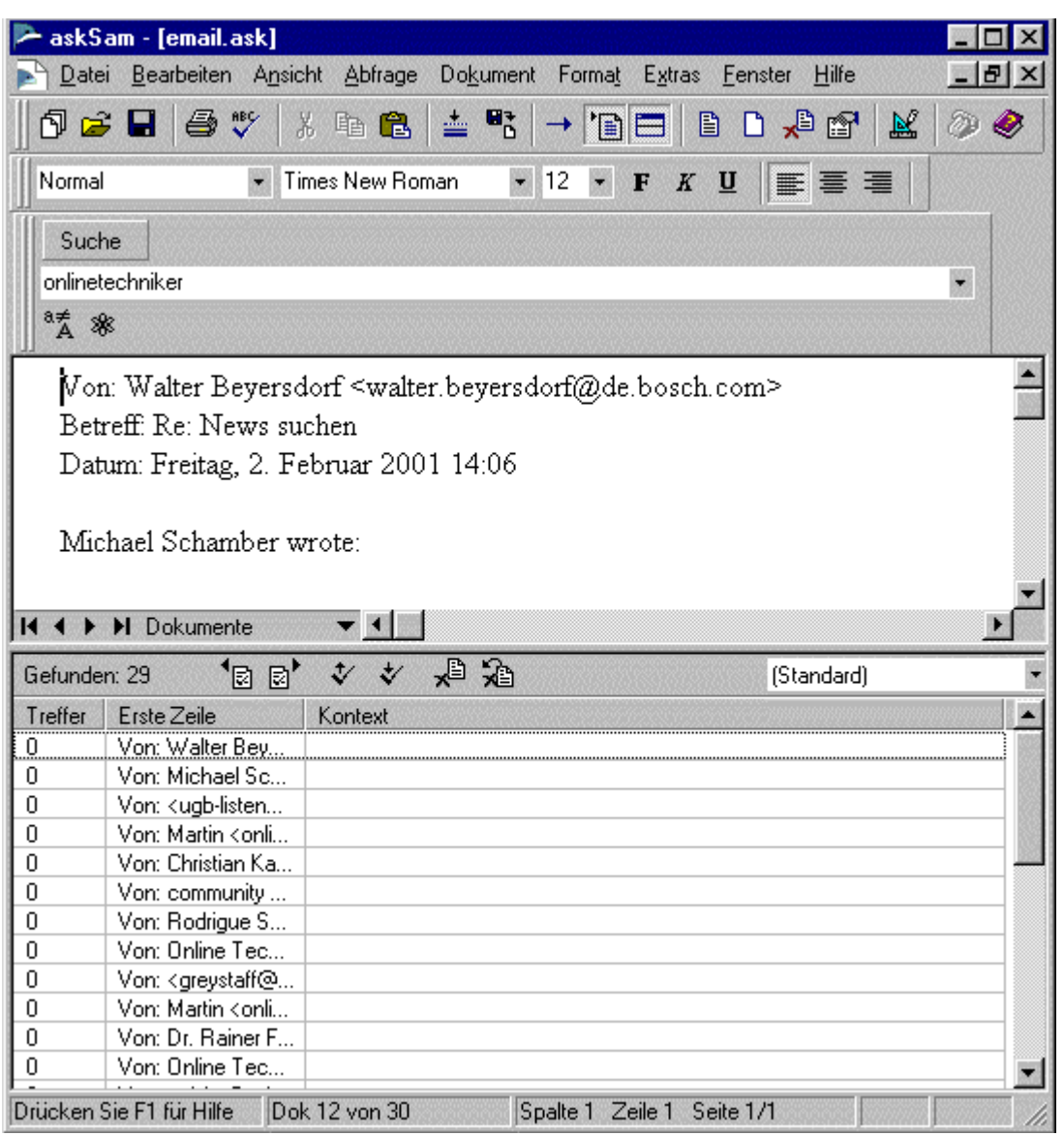

**Abb. askSam - nach Datum sortiertes Suchergebnis (aktuellste E-Mail als letzter Treffer aufgelistet)**

### **Hinweis**

### **Sie können die Dokumente in der sortierten Reihenfolge in Ihrer Datenbank (askSam-Datei) abspeichern.**

Der Befehl Sortieren verändert nicht wirklich die Reihenfolge der Dokumente in Ihrer Datenbank. Die Dokumente werden nur auf Ihrem Bildschirm in einer sortierten Reihenfolge angezeigt. Um die Dokumente einer Datei tatsächlich in sortierter Reihenfolge zu speichern, benutzen Sie den Befehl **EXPORT** , um eine Kopie der betreffenden Datei zu speichern.

### **Hierzu gehen Sie wie folgt vor:**

- 1. Wählen Sie den Menüpunkt **Datei Export**. Das Export-Untermenü wird angezeigt.
- 2. Wählen Sie **AUSGEWÄHLTE DOKUMENTE**. Das Dialogfeld Suchen wird angezeigt.
- 3. Wählen Sie **ALLE LÖSCHEN**, um alle Auswahlkriterien aus der Suchliste zu entfernen.
- 4. Wählen Sie die Schaltfläche **SORTIEREN**. Das Dialogfeld Sortieren wird angezeigt.
- 5. Geben Sie die Angaben für Ihre Sortierung ein.
- 6. Wählen Sie **OK**. Sie kehren nun zum Dialogfeld Suchen zurück.
- 7. Wählen Sie **OK**. Das Dialogfeld Export wird angezeigt.
- 8. Geben Sie einen Namen für die sortierte Datei ein.
- 9. Wählen Sie das Format askSam 4 (\*.ask) im Feld Dateityp.
- 10. Wählen Sie **SPEICHERN**.

Die Datei wird nun mit den entsprechend sortierten Dokumenten unter dem gewählten Dateinamen abgespeichert. Sobald der Export beendet ist, können Sie die neue Datei wie jede andere askSam-Datei öffnen.

### **Hinweis:**

Wenn Sie ein Dokument im askSam (.ask)-Format exportieren, werden auch alle Eingabemasken, Reports und anderen Dateieinstellungen von der ursprünglichen in die neue Datei exportiert.

### **Reports erstellen**

Mit Hilfe von Reports lassen sich sehr leicht vorher ausgewählte Informationen aus verschiedenen Dokumenten nach den gewünschten Ausgabekriterien sortiert darstellen und so um ein Vielfaches leichter auswerten.

### **Aktion**

### **Demonstration der bereits von askSam erstellten Reports aus der Vorlagen-Datenbank (adressen.ask)**

Damit nachfolgend die von askSam in der Vorlagen-Datenbank "adressen.ask" vordefinierten Reports demonstriert werden können, müssen Sie diese Datenbank öffnen (Menüpunkt Datei - Öffnen). Die Datenbank adressen.ask ist bei einer Standardinstallation im Verzeichnis ""..\Programme\asksam4\Vorlagen\" abgespeichert.

In die Datenbank (askSam-Datei) "adressen.ask" können Sie dann über den Menüpunkt **Datei - Import** die Datendokumente der Datenbank "onlinetechniker.ask" importieren. Im Dialogfenster "Import" wählen Sie den Datei-Typ "**askSam 4**" und die Datenbank "**onlinetechniker.ask**" aus. Dann klicken Sie auf die Schaltfläche "**Import**", um die Datendokumente (vorher unter **1.** angelegte Adressen) zu importieren.

### **Hinweis**

Generell werden beim Import einer askSam-Datei nur deren Datendokumente, nicht aber die Eingabemasken, Reports und Serienbriefe importiert.

Wenn Sie dagegen in das askSam 4-Format exportieren, werden die Eingabemasken, die Reports und sämtliche Dateieinstellungen von der Originaldatei in die neue Datenbank übertragen.

- Die Reports können Sie nun über den Menüpunkt **Extras Reports** aufrufen.
- Im Fenster "Report Manager" markieren Sie zuerst den Report mit dem Namen "Adressen (3 spaltig)" und klicken anschließend auf die Schaltfläche "**Ausführen**", um den Report auszuführen.
- Drücken Sie bei der daraufhin erscheinenden Abfrage die **Enter-Taste** (Return-Taste), um alle Adressen auszugeben.

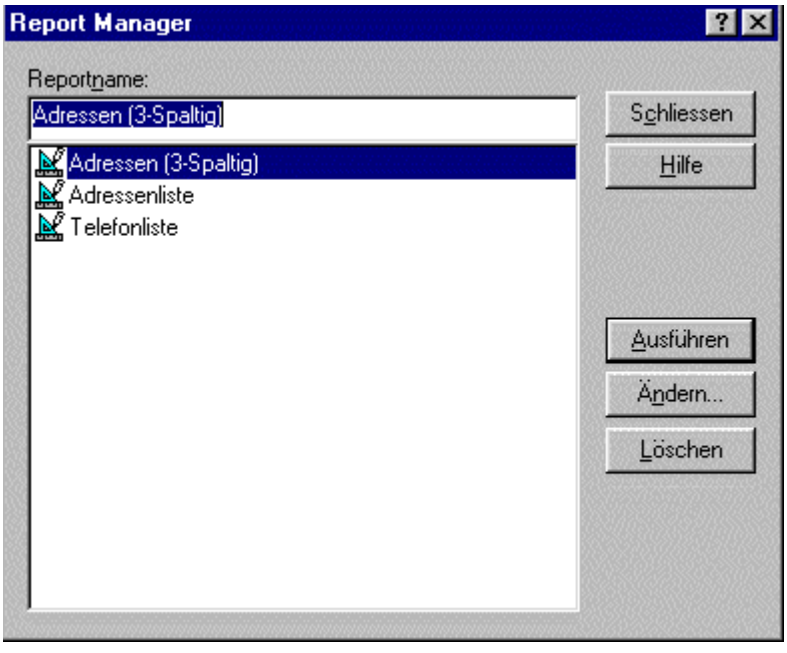

**Abb. askSam - Report Manager - Auswahl des Reports "Adressen (3-Spaltig)"**

# **Resultat**

**Der Report gibt die vorhandenen Adressen in drei Spalten aus.** 

Über einen Doppelklick auf die Adresse (Teil der Adresse) kann sofort zu der betreffenden Adress-Eingabemaske (Dokument) gesprungen werden.

### **Hinweis**

Über die Schaltfläche "**Zur Originaldatei**" gelangen Sie zurück zur Originaldatei des Reports und mit der Schaltfläche "**Ausgabe schließen**" können Sie den Report schließen.

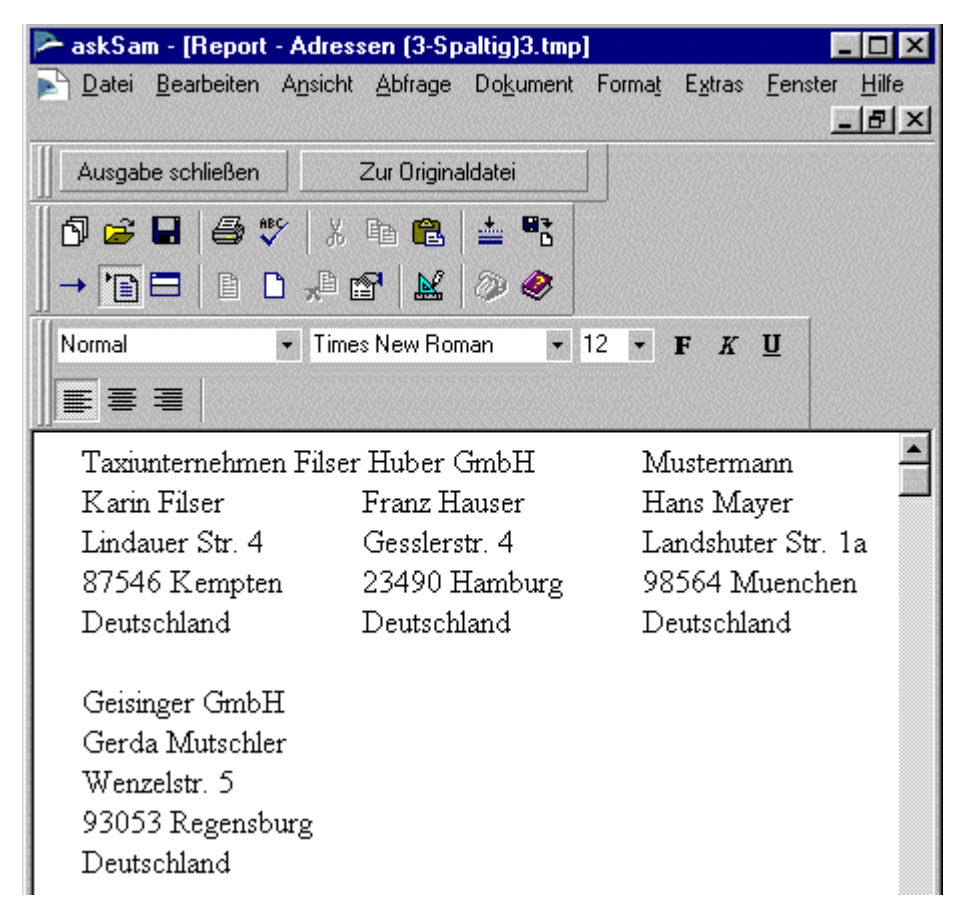

**Abb. askSam - Ausgabe des Reports "Adressen (3-Spaltig)"**

Nachfolgend sehen Sie die Reports "**Adressenliste**" und "**Telefonliste**", die genauso angezeigt werden können, wie das beim Report "**Adressen (3-Spaltig)**" vorher gezeigt wurde.

| askSam - [Report - Adressenliste.tmp]                                                                                                    |  |         |                   |     | Datei Bearbeiten Ansicht Abfrage Dokument Format Extras Fenster |   |       |  | Hilfe        |
|----------------------------------------------------------------------------------------------------|--|---------|-------------------|-----|-----------------------------------------------------------------|---|-------|--|--------------|
|                                                                                                    |  |         |                   |     |                                                                 |   |       |  | $    \times$ |
| Ausgabe schließen                                                                                                    |  |         | Zur Originaldatei |     |                                                                 |   |       |  |              |
| 0 2 B @ \ X & &                                                                                                    |  |         |                   | 스 택 |                                                                 |   |       |  |              |
| → DE   B D J O H   2 0 0                                                                                                    |  |         |                   |     |                                                                 |   |       |  |              |
| Normal                                                                                                    |  | - Arial |                   |     | $-10$                                                           | Е | $K$ U |  |              |
| まき目                                                                                                    |  |         |                   |     |                                                                 |   |       |  |              |
| Taxiunternehmen Filser<br>Karin Filser<br>Lindauer Str. 4<br>87546 Kempten<br>Deutschland<br>Huber GmbH<br>Franz Hauser<br>Gesslerstr. 4<br>23490 Hamburg |  |         |                   |     |                                                                 |   |       |  |              |
| Deutschland<br>Mustermann<br>Hans Mayer<br>Landshuter Str. 1a<br>98564 Muenchen<br>Deutschland                                                            |  |         |                   |     |                                                                 |   |       |  |              |
| Geisinger GmbH<br>Gerda Mutschler<br>Wenzelstr. 5<br>93053 Regensburg<br>Deutschland                                                                      |  |         |                   |     |                                                                 |   |       |  |              |

**Abb. askSam - Ausgabe des Reports "Adressenliste"**

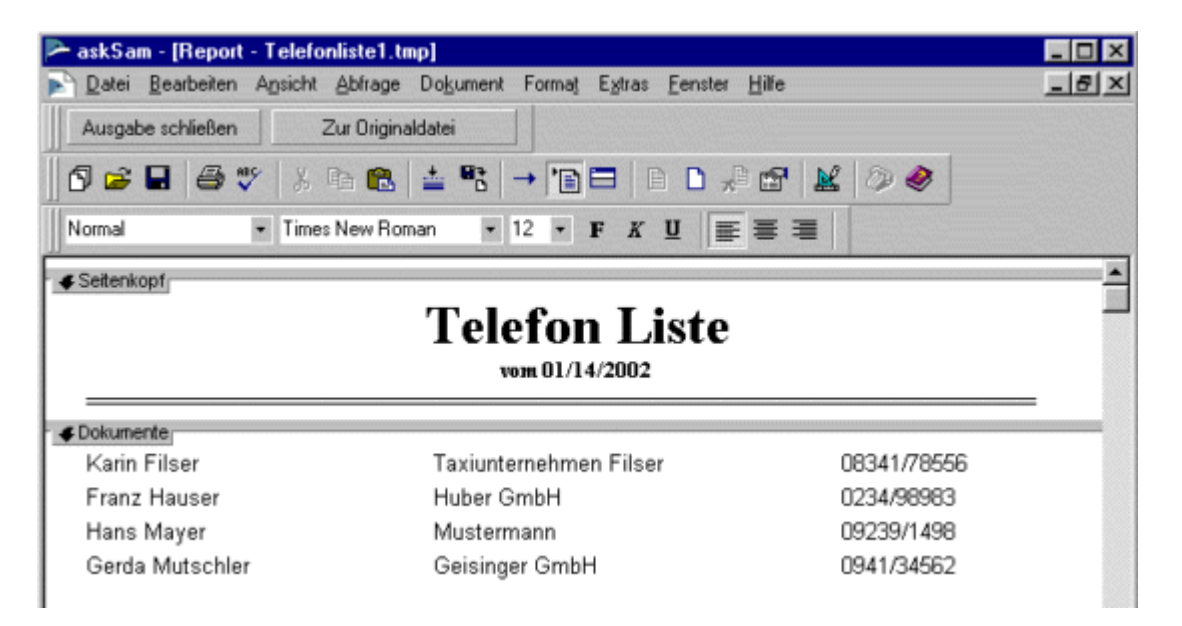

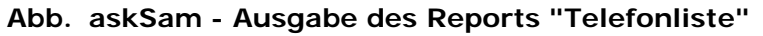

# **Aktion**

### **Erstellen eines neuen Reports**

Reports werden über das Dialogfeld Report Manager erzeugt.

### *<u>Hinweis*</u>

Das nachfolgend abgebildete Menü Report wird nur dann angezeigt, wenn Sie von der Ansicht Datendokumente zur Ansicht Reports wechseln.

Das können Sie entweder über den Menüpunkt Ansicht - Dokumenttyp - Reports bzw. über das Menü der Bildlaufleiste links unten im Programmfenster.

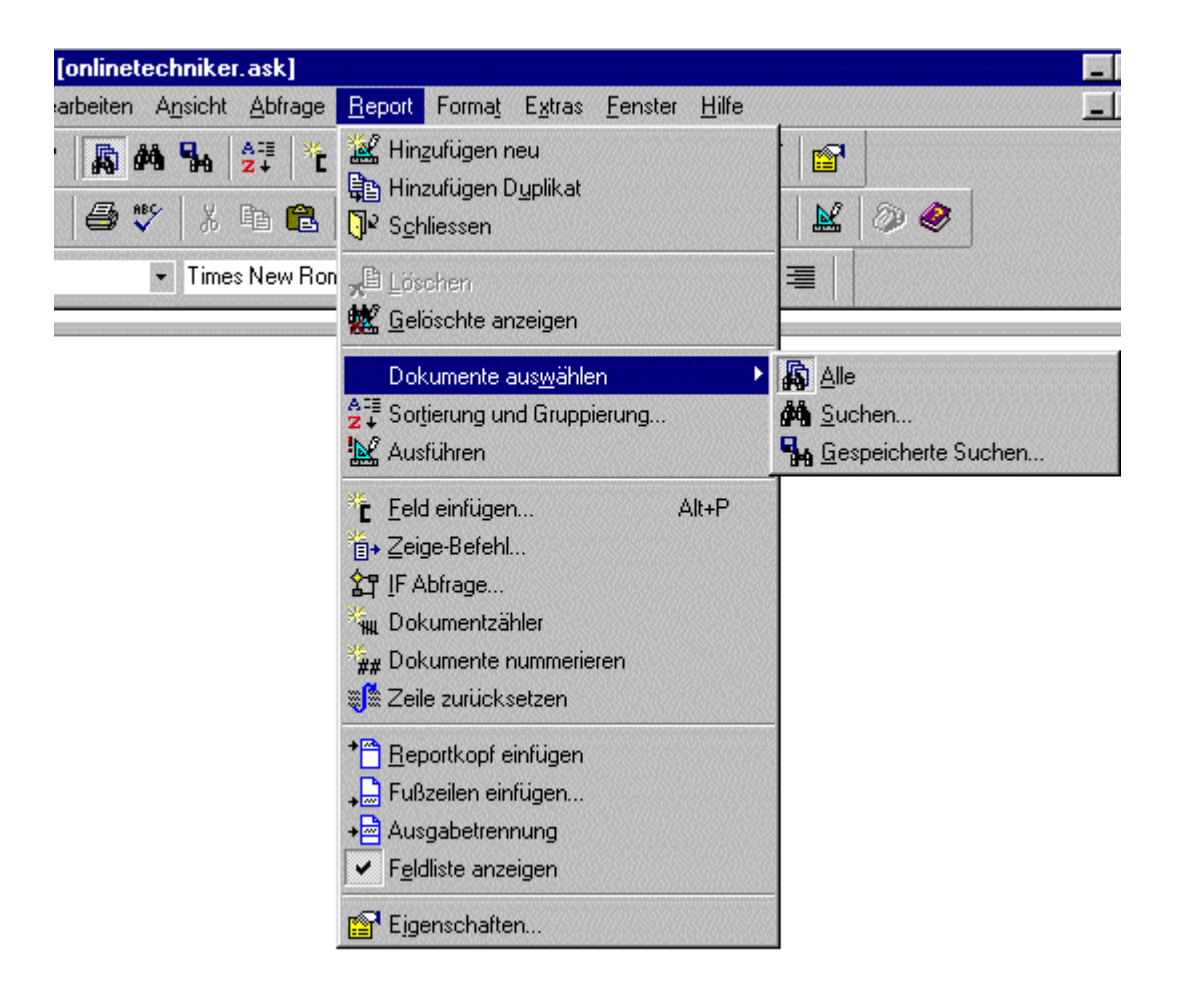

**Abb. askSam - Menü Report**

### **Folgende Report-Befehle stellt askSam zur Verfügung:**

- **Hinzufügen neu** Fügt einen neuen Report hinzu.
- **Hinzufügen Duplikat** Fügt ein Duplikat des aktuellen Reports hinzu.
- **Schließen**

Schließt den Report-Editor und bringt Sie zum ersten Datendokument in Ihrer Datei zurück.

- **Löschen** Löscht den aktuellen Report.
- **Gelöschte anzeigen** Listet bereits gelöschte Reports auf und gibt Ihnen die Möglichkeit, diese wiederherzustellen.

Dauerhaft werden Reports aus einer Datei erst durch das Reorganisieren gelöscht.

#### e e **Dokumente auswählen**

Legt die Auswahlkriterien für Ihren Report fest.

**Sortierung und Gruppierung** Definiert, wie Ihr Report sortiert und gruppiert wird.

### **Ausführen**

Führt den aktuellen Report aus.

### **Feld einfügen**

Fügt an der aktuellen Cursorposition ein Feld ein.

### **Zeige-Befehl**

Fügt an der aktuellen Cursorposition den Befehl Zeige ein. Der Zeige-Befehl gibt eine Textpassage aus, welche die Umgebung eines bestimmten Wortes oder Ausdruckes darstellt. Zum Beispiel: Zeige alle Sätze, die das Wort "Anklage" enthalten.

### **If-Abfrage**

Definiert eine konditionale (=bedingende) Logik für Ihren Report. Die If-Abfrage legt die Logik fest und öffnet entsprechende Fenster in Ihrem Report-Layout.

### **Dokumentzähler**

Fügt an der aktuellen Cursorposition den Befehl Dokumente zählen ein. Der Dokumentzähler

zeigt Ihnen die Anzahl der Dokumente an, die von Ihrem Report ausgewählt wurden.

### **Dokumente nummerieren**

Fügt an der aktuellen Cursorposition den Befehl Dokumente nummerieren ein. Der Befehl Dokumente nummerieren nummeriert alle Dokumente, die von Ihrem Report ausgegeben werden.

### **Zeile zurücksetzen**

Fügt an der aktuellen Cursorposition den Befehl Zeile zurücksetzen ein. Der Befehl Zeile zurücksetzen wird (meistens beim Druck von Etiketten) benutzt, um Ihre Reports mit mehreren Spalten auszugeben.

### **Reportkopf einfügen**

Öffnet das Fenster Reportkopf. Im Reportkopf können Sie einen Text eingeben, der am Beginn eines Reports ausgegeben wird.

### **Fußzeilen einfügen**

Erlaubt Ihnen die Auswahl von Report- und Gruppenfußzeilen für Ihren Report. Gruppenfußzeilen werden am Ende einer jeden Gruppe ausgegeben. Der Reportfuß ist ein Text, der am Ende Ihres Reports ausgegeben wird.

### **Ausgabetrennung**

Öffnet das Fenster Reportausgabe-Trennung. Die Ausgabetrennung legt fest, welche Art Separator bei der Ausgabe des Reports zwischen den einzelnen Dokumenten erscheint.

### **Eigenschaften**

Zeigt das Dialogfeld Eigenschaften Report an. Mit Hilfe diese Dialogfeldes können Sie Ihren Report umbenennen und Einstellungen für den Report festlegen.

### **Das Erstellen des nachfolgenden Reports läßt sich grob in folgende Schritte unterteilen:**

- 1. **Auswählen der für den Report relevanten Dokumente**
- 2. **Auswahl des Layouts und der relevanten Datenfelder**
- 3. **Wahl einer geeigneten Sortierung und Gruppierung**

Wechseln Sie dazu zur Datenbank "**onlinetechniker.ask**".

- Gehen Sie auf den Menüpunkt **Extras Reports**. Es öffnet sich das Fenster "Report Manager".
- Geben Sie dort den Namen "**email**" für den Report ein und klicken Sie auf die Schaltfläche **Erzeugen**. Es wird nun ein neues Report-Dokument erstellt, und Sie gelangen zum Report-Editor.

### **Hinweis**

Den Report-Editor erkennen Sie an folgenden Veränderungen im Programmfenster von askSam:

- Anstelle des Menüs Dokument erscheint das Menü **Report**.
- Die Suchezeile ist durch die **Report-Werkzeugleiste** ersetzt.
- Ein Fenster mit Reportfeldern wird geöffnet, in dem eine Liste mit den Feldern in Ihrer Datenbank (askSam-Datei) angezeigt wird.

Die ersten beiden der genannten Veränderungen können Sie der übernächsten Abbildung entnehmen.

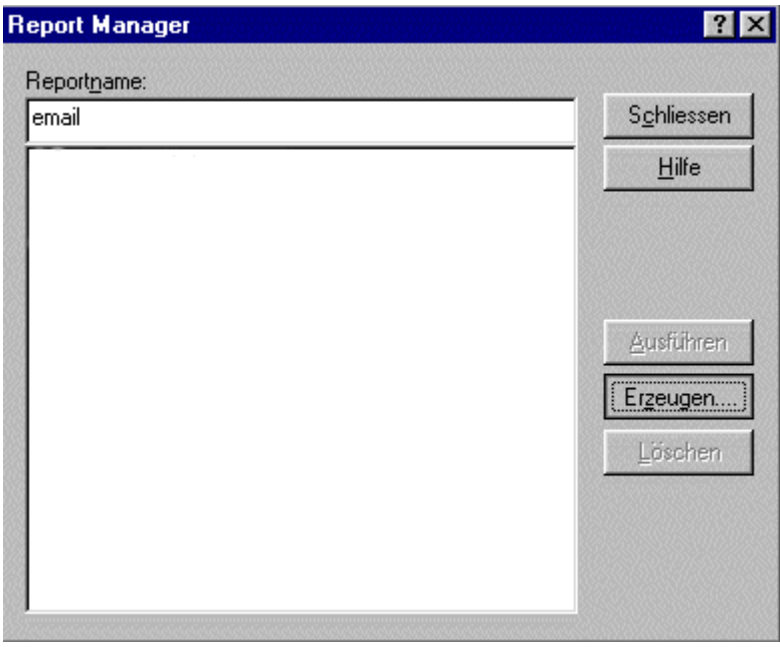

### **Abb. askSam - Neuen Report anlegen**

### **1. Auswählen der für den Report relevanten Dokumente**

- ÷ Gehen Sie auf den Menüpunkt **Report - Dokumente auswählen,** um festzulegen, welche Dokumente in den Report eingeschlossen werden.
- ÷ Es klappt ein Untermenü mit folgenden Auswahlmöglichkeiten heraus:

#### $\bullet$ **Alle**

Alle Dokumente werden in dem Report ausgegeben.

### **Suchen**

Hiermit können Sie Dokumente für die Ausgabe im Report auswählen, indem Sie eine Abfrage eingeben.

### **Gespeicherte Suchen**

Mit diesem Befehl können Sie Dokumente für die Ausgabe im Report auswählen, indem Sie eine gespeicherte Suche für Ihre Abfrage benutzen.

Wählen Sie dort das Register "**Suchen**". Es öffnet sich das Dialogfeld "Suchen".

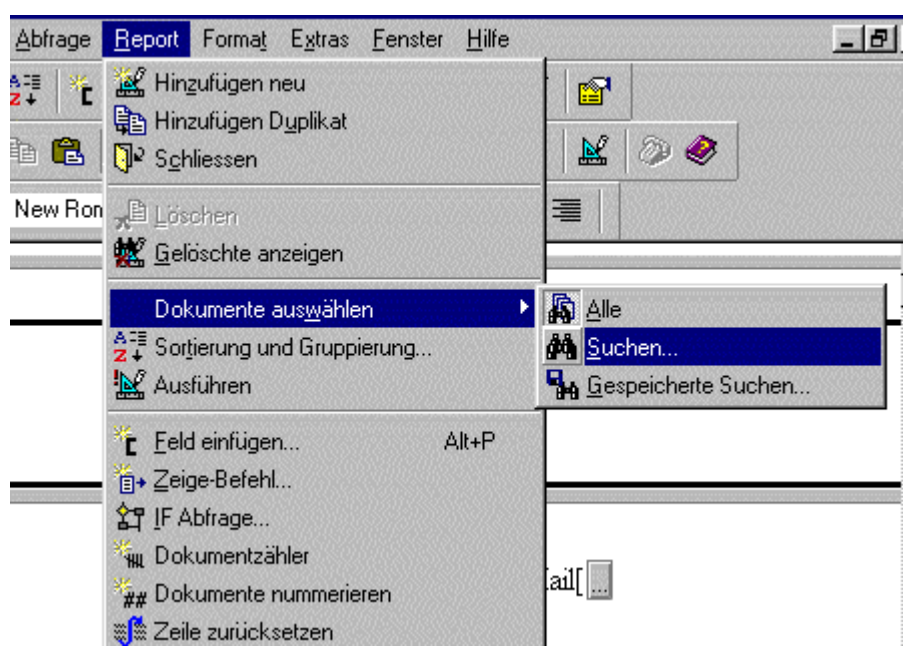

- Es sollen nun über eine Abfrage bestimmte Dokumente für den Report ausgewählt werden können. Klicken Sie dazu im Dialogfenster "Suchen" auf die Schaltfläche "**Abfragen**".
- $\bullet$ Geben Sie im Eingabefeld "Abfrage" die Frage "**Welche Adresse möchten Sie auswählen ?**" ein. Fügen Sie zusätzlich durch ein paar Leerzeichen von der Frage getrennt den Hinweis "**|Enter für alle|**" ein.
- Bestätigen Sie die Eingaben anschließend mit "**OK**".

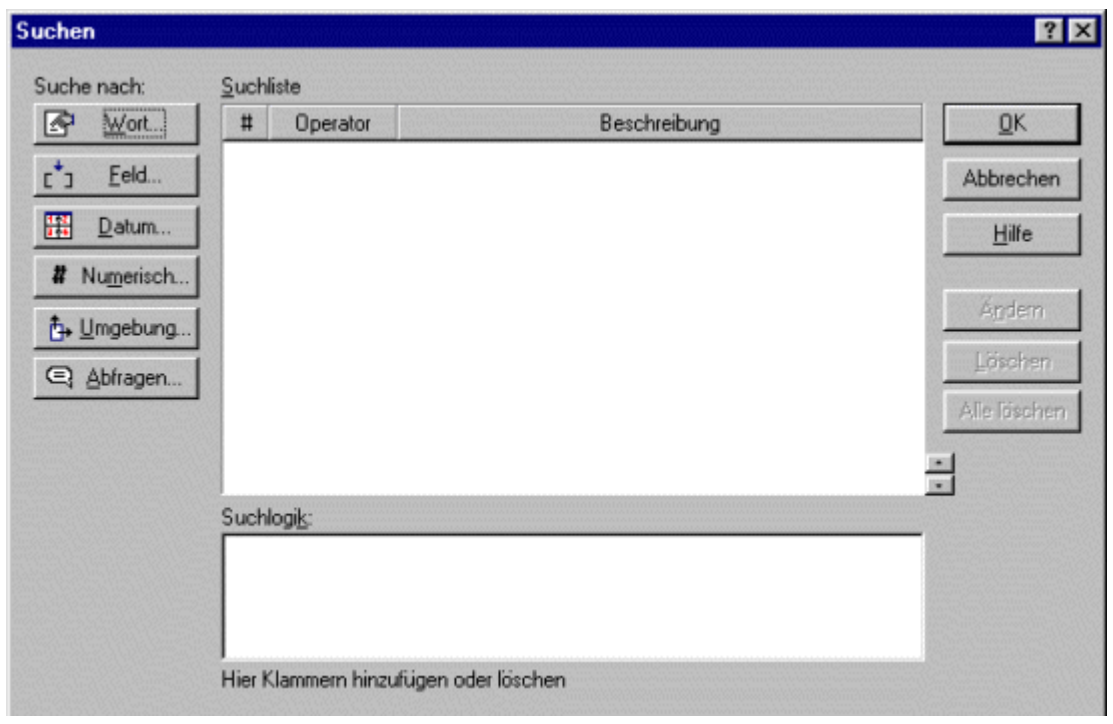

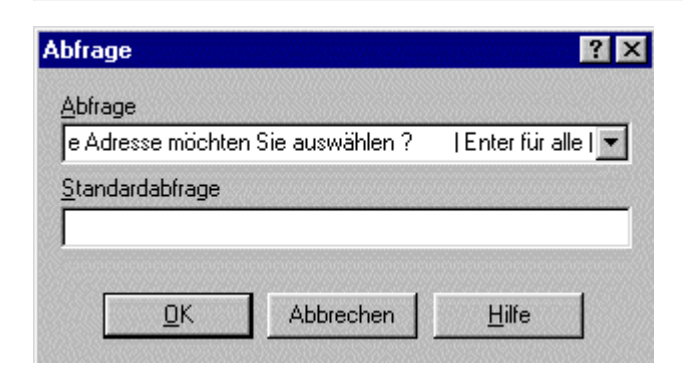

#### **Abb. askSam - Dialogfeld Suchen - Eingabe der Abfrage**

Die so erstellte Abfrage erscheint nach dem Ausführen des Reports und stellt folgende zwei Möglichkeiten bereit:

- ÷ Auswahl einer bestimmten Adresse (durch Eingabe des Namens, der Firma oder eines sonstigen Datenfeldes)
- Ausgabe aller Adressen durch das Drücken der Returntaste

Bestätigen Sie die Eingaben anschließend mit "**OK**".

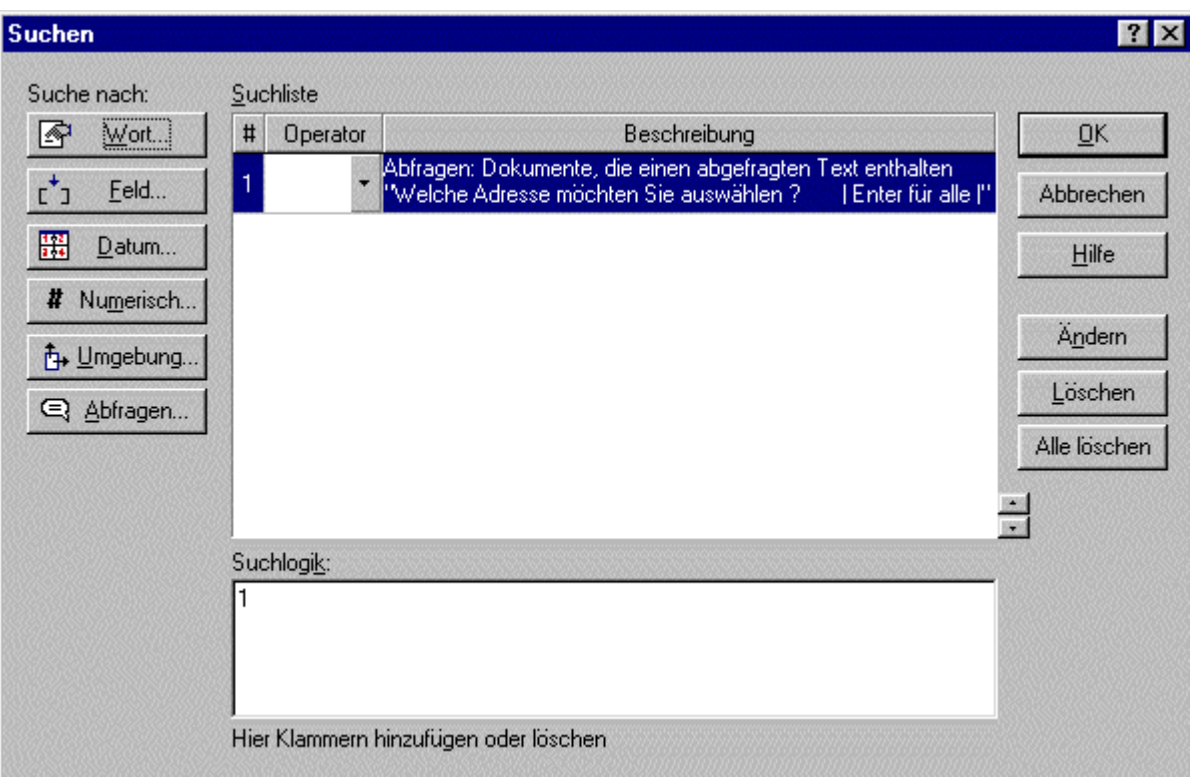

### **Abb. askSam - Menü Report - Fertig erstellte Abfrage**

### **Auswahl des Layouts und der relevanten Datenfelder**

- Jetzt können Sie ein Layout für Ihren Report festlegen. Sehen Sie sich zunächst die nachfolgende Abbildung an, damit Sie sehen, wie das Layout des Reports am Ende aussehen soll.
- $\overline{\phantom{a}}$ Zum Erstellen des Reportkopfes gehen Sie zuerst auf den Menüpunkt **eport - Reportkopf einfügen**, dann fügen Sie eine horizontale Trennlinie über den Menüpunkt **Format - Horizontale Linie einfügen** ein. Dann geben Sie den Texte "**E-Mail-Liste**" und " **vom 14.01.2001**" mit der entsprechenden Formatierung ein. Zuletzt fügen Sie noch einmal eine horizontale Trennlinie ein.
- Zum Platzieren der Felder gehen Sie auf den Menüpunkt **Report Feld einfügen**. Es öffnet sich das Fenster "Feld einfügen".

### **Alternative:**

Wählen Sie das Feld, das Sie in Ihren Report aufnehmen möchten, aus der Feldliste aus, die in der rechten unteren Ecke des Bildschirmes eingeblendet ist. Ziehen Sie den betreffenden Feldnamen mit Hilfe von Drag-and-drop an die gewünschte Position in Ihrem Report.

- Wählen Sie das entsprechende Datenfeld aus der Auswahlliste aus, belassen Sie die automatisch voreingestellten Einstellungen für die Feld-Eigenschaften und bestätigen Sie die Auswahl mit "**OK**".
- Wiederholen Sie die genannten Schritte solange, bis Sie alle gewünschten Felder in Ihrem Report platziert haben.

### **Hinweis**

Nachdem Sie ein Feld in einem Report platziert haben, können Sie die Maus benutzen, um es mit Hilfe von Drag-und-drop in eine neue Position zu ziehen.

Natürlich können Sie auch die normalen Formatierungsbefehle wie etwa die Tab-Taste oder die Leertaste verwenden.

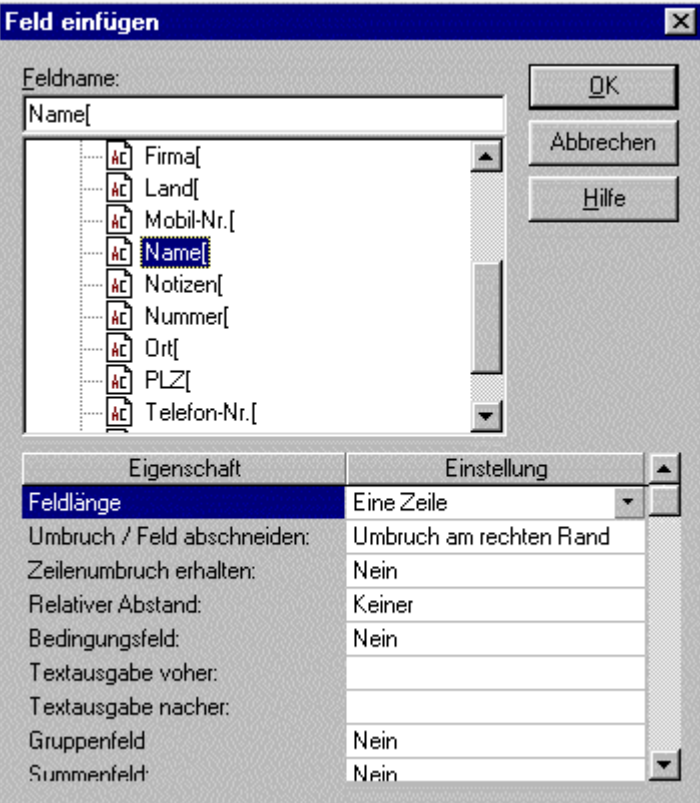

**Abb. askSam - Menü Report - Auswahl der Datenfelder** 

Bei der Ausgabe des Reports erscheinen dann dort, wo jetzt die Namen der Datenfelder zu sehen sind, die entsprechenden Inhalte der Felder.

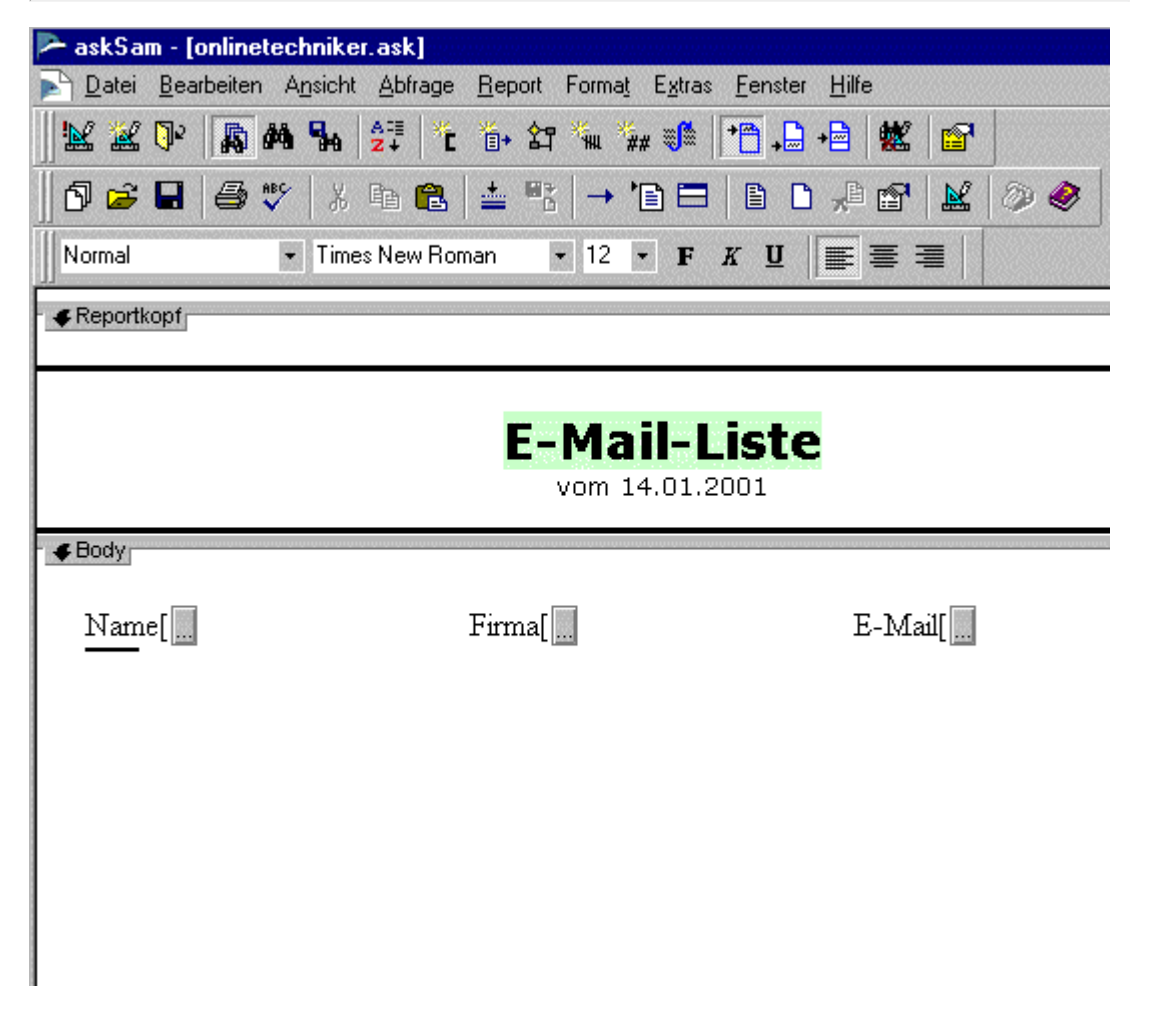

### **Wahl einer geeigneten Sortierung und Gruppierung**

### **Was bedeutet Gruppierung ?**

In vielen Reports werden Sie nicht nur sortieren oder sich Listen von Feldern ausgeben lassen wollen, sondern auch gruppieren. Mit dem Befehl "Gruppieren" lassen sich Dokumente organisieren und anordnen, während man gleichzeitig einen Überblick über bestimmte Informationen erhält. In einem gruppierten Feld lassen sich Summen bilden und Dokumente zählen. Eine Gruppierung können Sie auch bei jedem Feld vornehmen, das Sie sortieren. Auch lassen sich mehrere Gruppierungsebenen festlegen. Das erste Feld, nach dem sortiert bzw. gruppiert wird, hat bei der Sortier- und Gruppierungsrangfolge die höchste Priorität; bei eventuell nachfolgenden Feldern wird entsprechend eine Rangfolgenabstufung vorgenommen.

### Praktisches Beispiel:

In einem Report könnte beispielsweise ein Feld Verkäufer gruppiert werden, das gleichzeitig alphabetisch nach Nachnahmen sortiert. Als weiteres Feld ist dem jeweiligen Verkäufer der von ihm erzielte Jahresumsatz zugeordnet. So bekommt man leicht einen Überblick, welcher Verkäufer wieviel Jahresumsatz erwirtschaftet.

### **Hinweis**

In der Vorlagen-Datenbank "Beispielreports.ask" finden Sie Beispielreports, in denen die Funktion Gruppieren angewandt wird.

- Gehen Sie auf den Menüpunkt **Report Sortierung und Gruppierung,** um festzulegen, wie die Dokumente in Ihrem Report sortiert und gruppiert werden. Es öffnet sich das Dialogfenster "Sortieren und Gruppieren".
- Geben Sie die in der nachfolgenden Abbildung gezeigten Sortierkriterien ein und bestätigen Sie die Eingabe mit "**OK**".
- Speichern Sie nun den Report im Menüpunkt **Datei Speichern** und führen Sie anschließend den Report über den Menüpunkt **Report - Ausführen** aus. Der Report wird nun ausgeführt und in einem neuen Fenster ausgegeben.

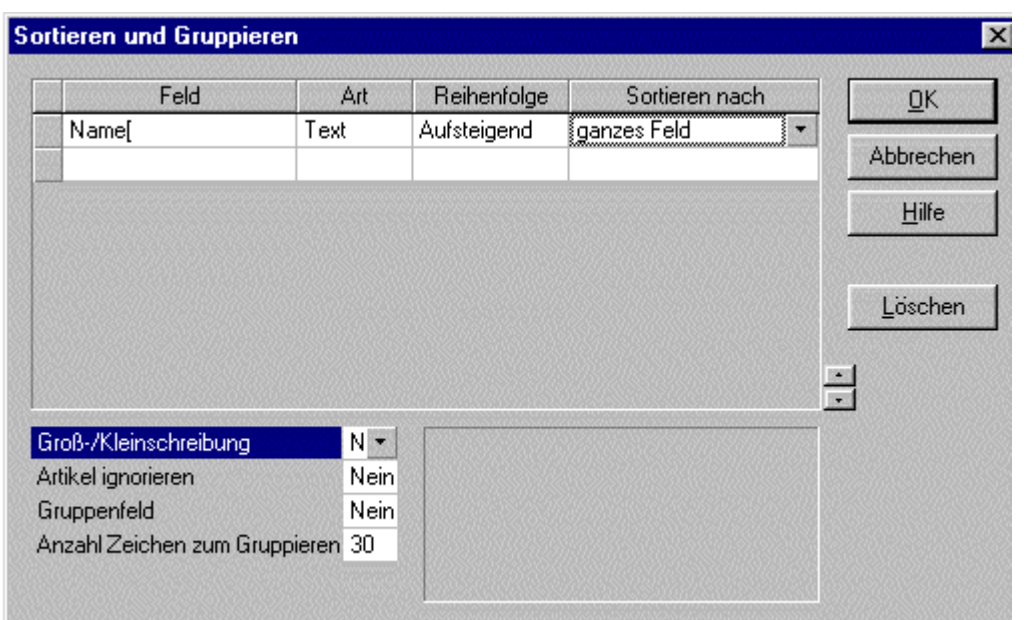

**Abb. askSam - Menü Report - Neuen Report anlegen** 

## **Resultat**

Nach der Ausführung des Reports erscheint zunächst die Abfrage, ob eine bestimmte Adresse ausgegeben werden soll, oder alle. Drücken Sie die Enter-Taste (Return-Taste), um alle Adressen anzuzeigen.

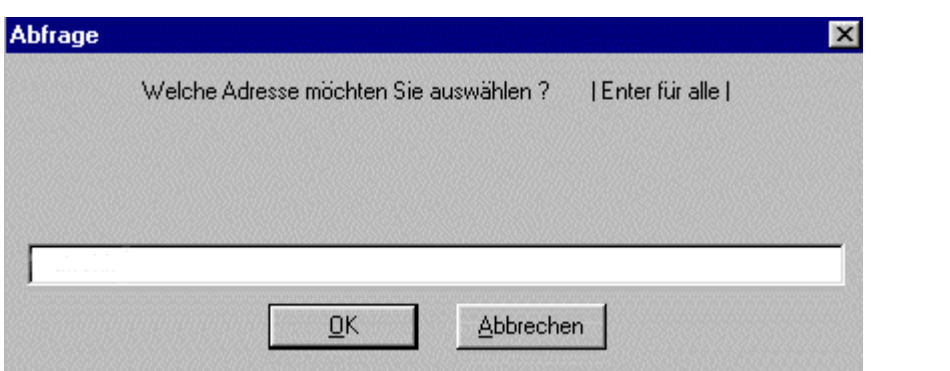

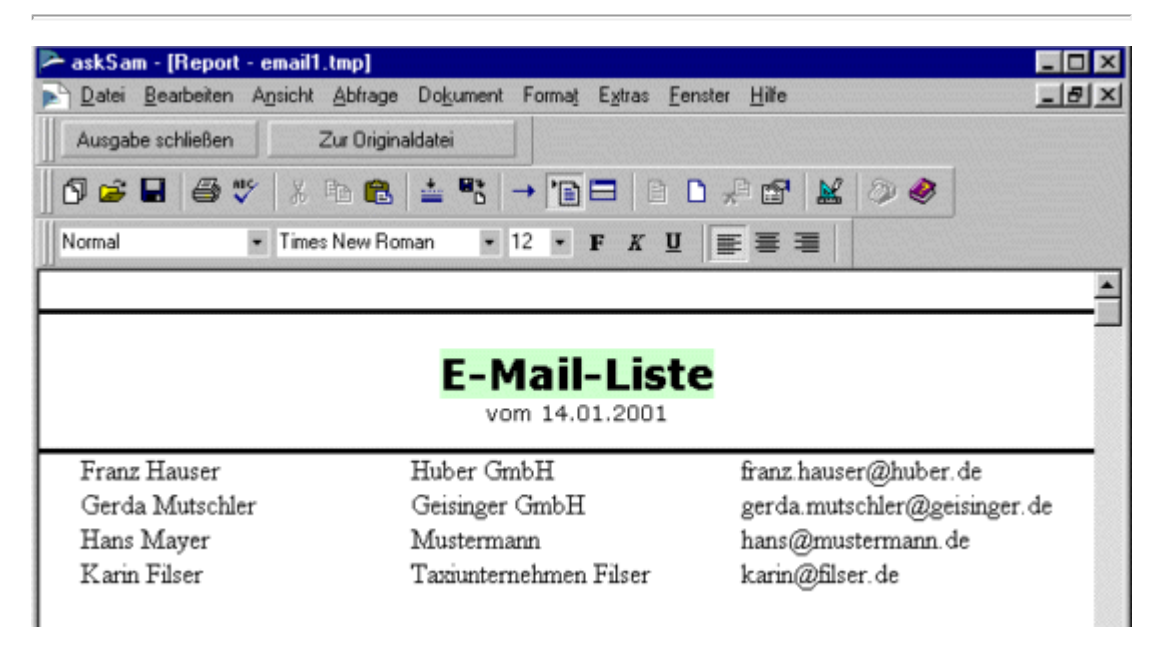

### **Abb. askSam - Report - Ausgabe aller E-Mail-Adressen**

Klicken Sie nun auf die Schaltfläche "**Zur Originaldatei**" oben in der Werkzeugleiste, um zum Report-Dokument zurückzukehren. Führen Sie dann den Report erneut aus. Jetzt geben Sie allerdings in das Eingabefeld den Namen **Mutschler** ein, um nur diese E-Mail-Adresse im Report anzuzeigen. Bestätigen Sie die Eingabe mit "**OK**".

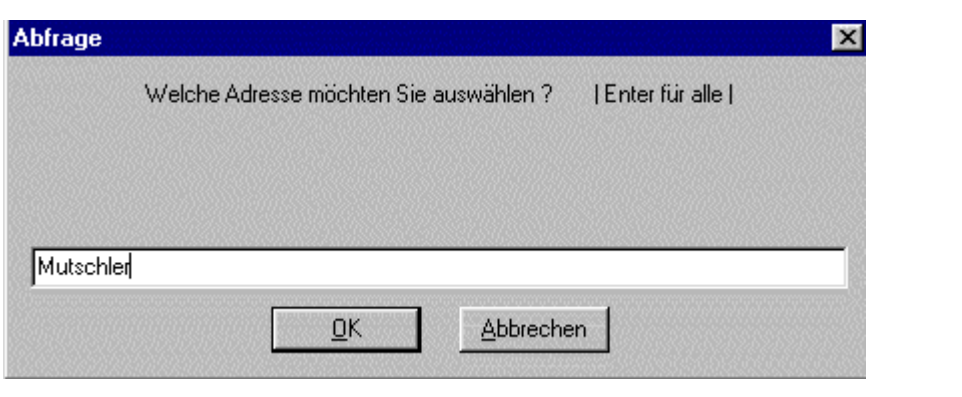

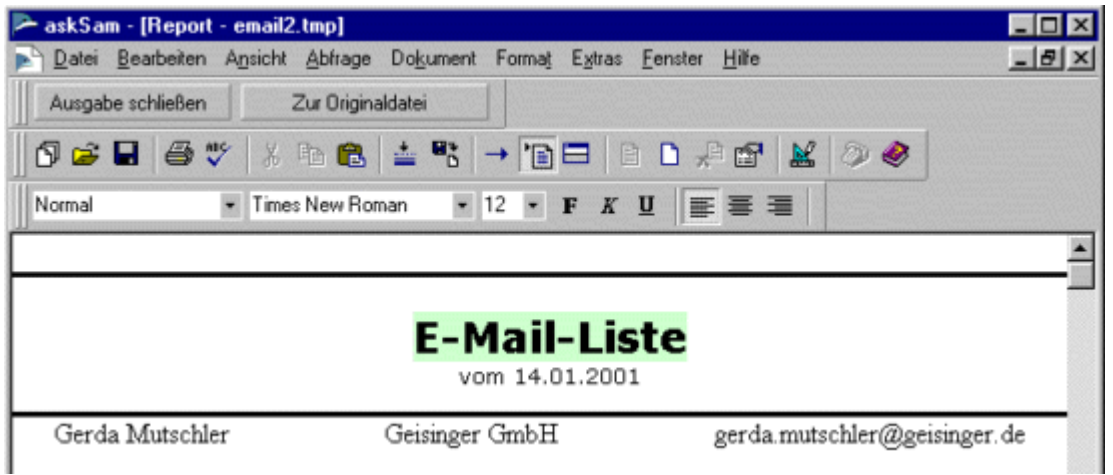

**Abb. askSam - Report - Ausgabe einer bestimmten E-Mail-Adresse**

## **Hinweis**

Um mehr über die Erstellung von Reports zu erfahren, lesen Sie die sehr ausführliche Beschreibung in der Hilfe von askSam nach.

Dort ist vor allem das Kapitel "**Bearbeiten eines Reports**" interessant, denn es erklärt sehr ausführlich den Umgang mit umfangreichen und ausgefeilten Reports.

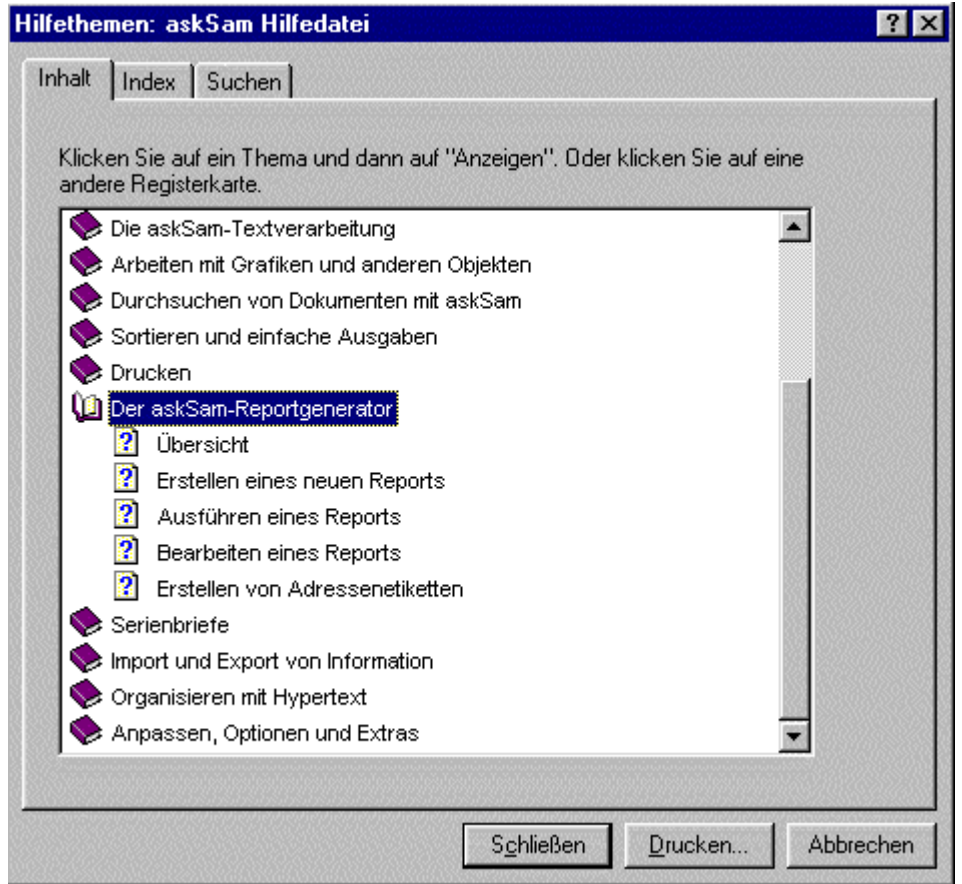

**Abb. askSam - Hilfe - Kapitel "Der askSam-Reportgenerator"** 

### **Informationen dokumentieren und verteilen**

Mit der Textverarbeitung von askSam kann man einfache Formatierungen an Texten vornehmen, beispielsweise Fettschrift, Text linksbündig darstellen, Textfarbe ändern oder Bilder einfügen. Damit ist es möglich, bestimmte Textpassagen in den Datenbankeinträgen zu ändern oder besonders hervorzuheben. Für eine professionelle Dokumentierung von Informationen ist askSam natürlich nicht ausgelegt, da dessen Anwendungszweck darin besteht, Informationen beliebiger Art leicht wiederauffindbar abzuspeichern und nicht diese zu dokumentieren. Hierfür gibt es entsprechende Textverarbeitungsprogramme, Tabellenkalkulationen usw..

**Die Datenbank-Dateien können in folgende Dateiformate exportiert werden:** ASCII, RTF, HTML, askSam DOS und getrennte Formate (.csv, .dat, .prn, .txt).

**Die nachfolgenden Inhalte wurden aus der Produktbeschreibung für askSam 4.0, direkt aus der Hersteller-Homepage kopiert.**

**askSam für Windows ist ebenfalls für die Verteilung von Wissen sehr gut geeignet**

Mit der **Electronic Publisher** Version, die für reinen Lesezugriff ausgerichtet ist, können Wissensbestände als "elektronisches Buch" weitergegeben werden. So können Richtlinien, Kataloginhalte, Preislisten, Telefonverzeichnisse oder reine Textdokumente besonders kostengünstig verteilt werden. Über feste Hypertextlinks kann der Verteiler bereits feste Verknüpfungen innerhalb der Informationen zwischen Begriffen bzw. ganzen Absätzen herstellen, um, analog der Querverweise eines Lexikons, den sofortigen Sprung von einem Begriff auf eine dazugehörige Information oder einen weiterführenden Begriff zu ermöglichen.

Dem Benutzer bzw. "Leser" stehen die vielfältigen Abfragemöglichkeiten askSam für Windows zur Verfügung, wodurch er immer sofort auf die gewünschte Information zugreifen kann. Im Gegensatz zu vielen anderen Systemen, die nur starre Abfragen nach festgelegten Suchkriterien zulassen, kann der Benutzer mit askSam für Windows ebenfalls die für ihn persönlich relevanten Informationen aus dem Wissensbestand nach seinen eigenen Suchkriterien herausfiltern.

### **askSam ist zukunftsorientiert**

Der Trend geht in Richtung Online-Kommunikation. Informationen werden über das Internet abgerufen, E-Mails ersetzen das herkömmliche Fax und den Postweg. Mit askSam können Informationen aus den verschiedenen Online-Medien übersichtlich archiviert und ausgewertet werden. So können E-Mails in einer Datei jederzeit abrufbar aufbewahrt werden. askSam unterstützt den Im- und Export von HTML-Dokumenten aus dem Internet, darüber hinaus die Outlook 2000 und Eudora E-Mail Formate. WWW-Seiten lassen sich in askSam offline verwalten und recherchieren. Zudem können in askSam WWW-Seiten gestaltet und über einen Browser im Internet platziert werden, ohne daß der Benutzer die HTML-Sprache kennen muß.

### *<u>Hinweis</u>*

### **Mit dem asksam Web Publisher können die Inhalte von askSam-Dateien nicht nur auf CD oder einem sonstigen Datenträger, sondern auch im Internet oder in einem Intranet veröffentlicht werden.**

Der Web Publisher dient dabei als Schaltstelle zwischen dem Web-Server und beliebigen askSam-Datenbanken, der die via Internet/Intranet gestellten Anfragen der Anwender annimmt und ausführt. Ein praktisches Beispiel wäre die Annahme einer Suchanfrage und die anschließende Herausgabe des in HTML übersetzten Suchergebnisses.

Nachfolgend finden Sie die Zusammenfassung der Antwort von Ingmar Stieger, einem Mitarbeiter des Support-Teams von askSam Deutschland auf meine E-Mail-Anfrage bezüglich der "**Veröffentlichung einer askSam- Datenbank im Internet**":

Um eine askSam-Datenbank im Internet oder/und Intranet zu veröffentlichen, benötigt man einen Web-Server (z. B. IIS, Apache,...) und zusätzlich den Web-Publisher. Bei entsprechenden Vorkenntnissen kann die Datenbank schnell und einfach eingerichtet werden. Es lassen sich bestimmte Layoutvorgaben für die Internetseiten festlegen, die aus der Datenbank erzeugt werden. Genauso wie offline stehen die entsprechenden Suchfunktionen (Boolesche Verknüpfung der Suchbegriffe, Feldsuche, ...) auch online zur Verfügung, das gleiche gilt für die hierarchische Organisation der Informationen. Es kann eine Zugangsberechtigung (Benutzerkennwort, Paßwort) für die im Web veröffentlichte Datenbank erteilt werden. Diese wird allerdings nicht über den WebPublisher von askSam erteilt, sondern über den Web-Server. Dem zugangsberechtigten Benutzer können auch Zugriffsrechte erteilt werden, allerdings nur auf Dateiebene (ganze Datenbank), nicht auf Dokumentenebene (einzelne Datensätze).

**Informationen schützen und sichern**

**Die nachfolgenden Inhalte wurden aus der Produktbeschreibung für askSam 4.0 kopiert.**

**askSam 4.0 bietet folgende Funktionen um die Datenbankinhalte vor unberechtigten Zugriffen und allgemeinem Verlust zu schützen:**

- **Contract** Zugriffsschutz für geöffnete Dateien
- ÷ Passwort für Datenzugriff, Datenänderung
- ٠ Dateiverschlüsselung
- $\bullet$ Automatische Sicherung
- $\bullet$ Automatische Reorganisierung
- Wiederherstellen der zuletzt gelöschten Texte
- Aktivierung gelöschter Dokumente vor Reorganisation

**Hilfe und Support** 

### **Die askSam Hilfedatei**

### **Zur Navigation innerhalb der Hilfe stehen folgende Möglichkeiten zur Verfügung**

### **Das Inhaltsverzeichnis (Inhalt)**

Bei Auswahl des Registers **Inhalt** werden die Hilfetexte thematisch in Büchern zusammengefaßt in einer Themenliste angezeigt.

Klicken Sie doppelt auf ein Buchsymbol, um den Inhalt des Buches ein- bzw. auszublenden; eine Themenliste erscheint.

Durch Doppelklick auf ein Hilfethema blenden Sie den entsprechenden Hilfetext ein.

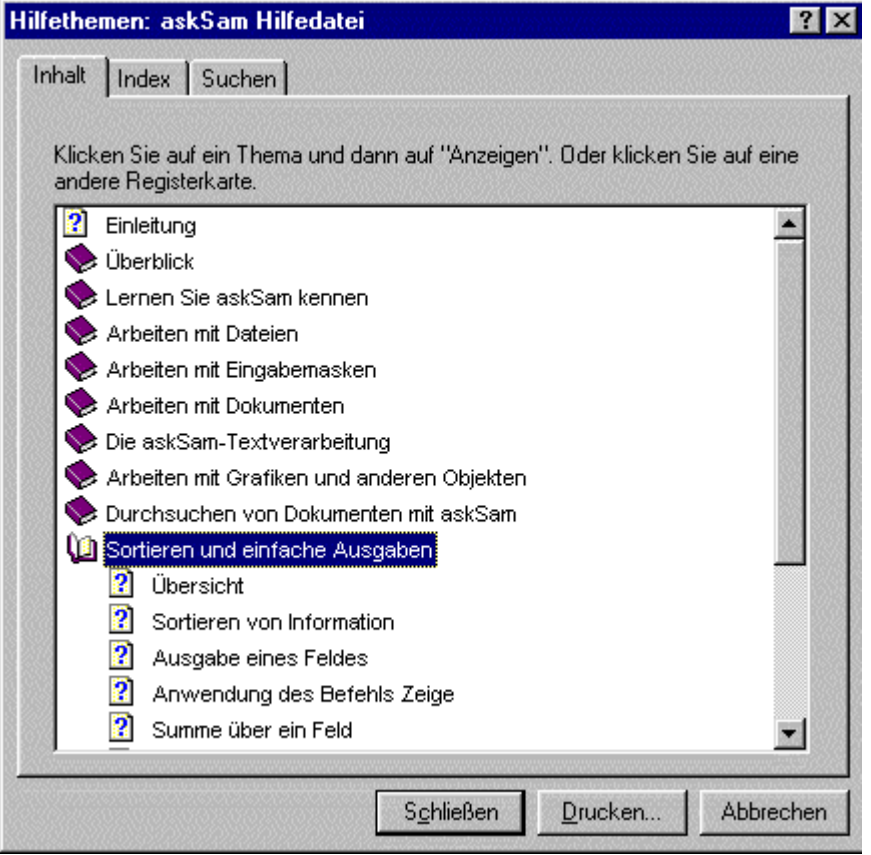

#### **Das Stichwortverzeichnis (Index)**

Im Register **Index (Liste mit Stichwörtern)** können Sie nach einem bestimmten Stichwort suchen.

Geben Sie die Anfangsbuchstaben des gesuchten Stichwortes oder den kompletten Begriff ein. Das Stichwort wird, falls vorhanden, in der Themenliste markiert. Klicken Sie auf die Schaltfläche anzeigen, um den Hilfetext im rechten Fenster anzuzeigen.

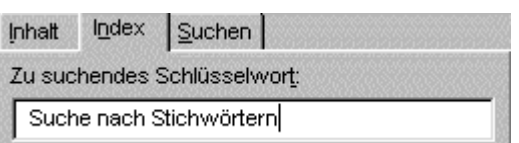

#### **Abb. askSam - Hilfe - Das Stichwortverzeichnis (Index)**

#### **Die Suchfunktion (Suchen) - Volltextsuche**

Mit der Suchfunktion im Register **Suchen** können Sie nach Hilfetexten suchen, in denen ein bestimmtes Wort vorkommt.

Tragen Sie den Suchbegriff ein. Klicken Sie dann auf die Schaltfläche Themenliste. In der Themenliste werden alle Themen aufgelistet, die diesen Suchbegriff enthalten. Wählen Sie ein aufgelistetes Thema aus und klicken Sie auf die Schaltfläche anzeigen.

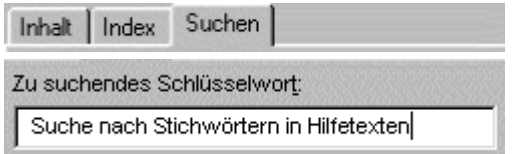

#### **Abb. askSam - Hilfe - Die Suchfunktion (Suchen)**

### **B** Aktion

**Verwendung der Hilfe, um folgende Frage zu beantworten: "Wie kann eine häufig benötigte Suchanfrage dauerhaft abgespeichert werden ?"**

- Gehen Sie auf den Menüpunkt **Hilfe askSam Hilfethemen**. Es öffnet sich das Fenster "Hilfethemen: askSam Hilfedatei".
- Wählen Sie dort das Register "**Suchen**" und geben Sie das Schlüsselwort "**gespeichert**" ein. askSam markiert automatisch das erste gefundene Wort "gespeicherte", das dem eingegebenen Stichwort entspricht.
- Markieren Sie unter 3. das Thema "**Gespeicherte Suchen**" und klicken Sie dann auf die Schaltfläche "**Anzeigen**", um den entsprechenden Hilfetext anzuzeigen.

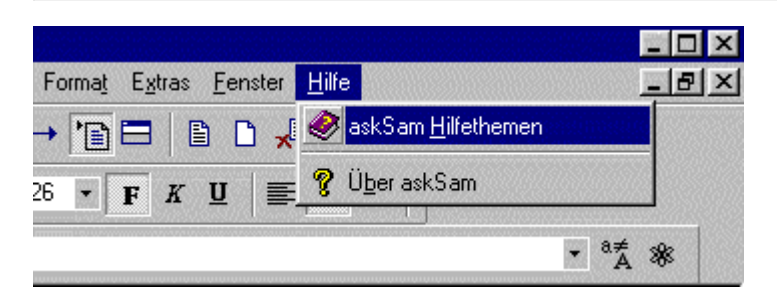

**Abb. askSam - Öffnen der Hilfe**
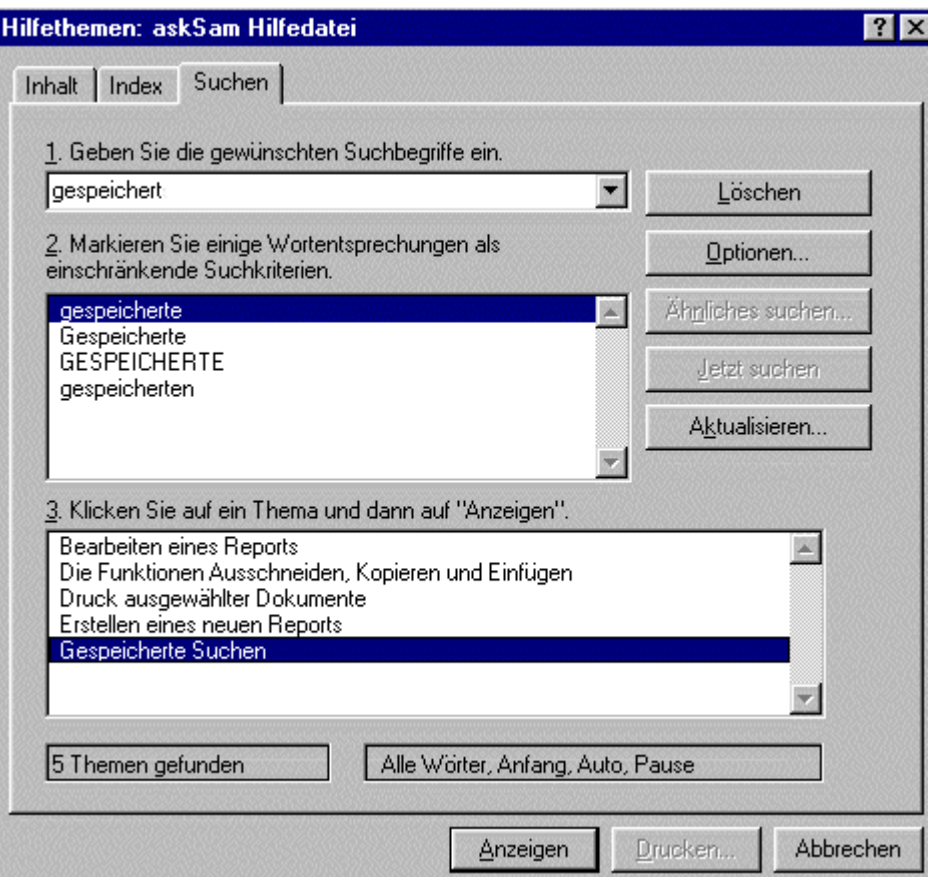

**Abb. askSam - Suchen nach Hilfethemen zum Schlüsselwort "gespeichert" und Auswahl des relevanten Hilfethemas**

# **Resultat**

# **Anzeige des Hilfetextes mit dem Titel "Gespeicherte Suchen"**

Sie können nun den Anweisungen folgen, um so eine bestimmte Suche dauerhaft abzuspeichern.

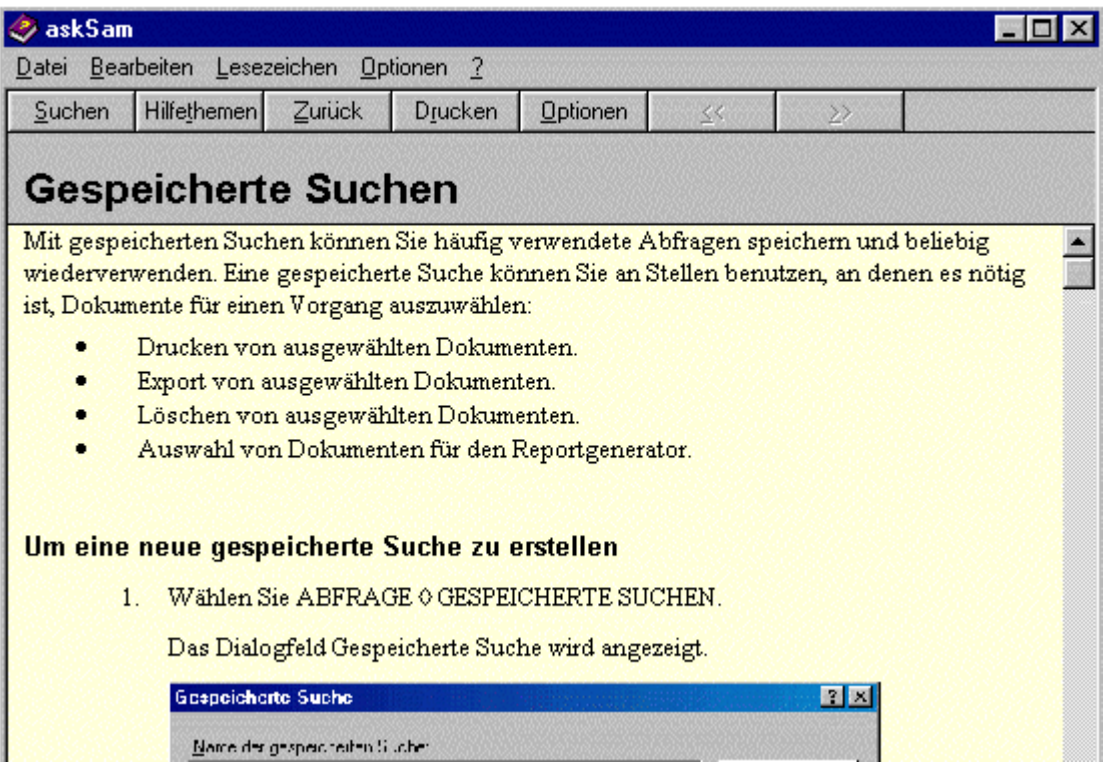

**Abb. askSam - Hilfetext zum Thema "Gespeicherte Suchen"**

### **Nützliche Internetquellen:**

asksam.de - Schulung, [http://www.asksam.de/](http://www.asksam.de/Index.asp?page=schulungen&img_link=10) [...](http://www.asksam.de/Index.asp?page=schulungen&img_link=10)

asksam.de - Supportdatenbank, [http://www.asksam.de/...](http://www.asksam.de/index.asp?page=supportalltopics&support=main&img_link=6)

asksam.de - updateinfos, http://www.asksam.de [Beispiel-askSam-Update](file:///E|/konzept/lehrgang/html/le1/szenario-iqs-zur-aufgabe-computer-und-internetprobleme-loesen-anwendung.htm#askakt)

asksam.de - Webforum, [http://www.asksam.de/...](http://www.asksam.de/index.asp?page=forumlistcat&img_link=5)

relevante Newsgroup, [de.comp.datenbanken.misc](nntp://de.comp.datenbanken.misc/)

nach entsprechenden [Fachbüchern](file:///E|/konzept/lehrgang/html/le1/lektionen/micaa-fachliteratur.htm#fabu) suchen

# **Testergebnis**

**Wie gut erfüllt askSam die eingangs genannten Teilaufgaben des Informationsmanagements ?**

# **Informationen sammeln und erfassen**

askSam ermöglicht den Import von Dokumenten, die in den unterschiedlichsten Formaten vorliegen, darunter HTML-, E-Mail-, Word- und Excel-Dokumente. Leider fehlt das sehr häufig im Internet genutzte PDF-Format - das bedeutet, diese Dokumente können nicht im Volltext (d. h. mit den umfassenden Suchfunktionen von askSam) durchsucht werden.

Die einzelnen Dokumente oder auch mehrere Dokumente zusammengefaßt können dabei als separate askSam-Dokumente (Datensätze) innerhalb der Datenbank angelegt werden. Problematisch wird es, wenn man viele Dokumente aus unterschiedlichen Verzeichnissen importieren möchte, denn für den gleichzeitigen Import mehrerer Dokumente müssen diese im gleichen Verzeichnis liegen. Das Problem kann man bei HTML-Dokumenten, die man nicht unbedingt im Original-Layout benötigt, entschärfen, indem man die HTML-Dokumente direkt von dem Verzeichnis, das der Web-Browser als Zwischenspeicher verwendet (beim Internet Explorer beispielsweise das Verzeichnis "Temporary Internet Files"), in die gewünschten askSam-Dokumente importiert.

Beim Importieren eines HTML-Dokuments fiel auf, daß dessen Struktur nicht vollständig erhalten blieb. Weitere hier nicht beschriebene Tests zeigten, daß die Texte, Hyperlinks, Bilder (bzw. Verweise auf diese Bilder) und einfachere HTML-Tags (Hintergrundfarbe der Seite, Fettschrift,...) in das askSam-Dokument übernommen werden, kompliziertere Strukturelemente wie beispielsweise Frames oder in das Dokument integrierte Scripts (z. B. Java Script) und Zusatzprogramme (z. B. Java Applets) aber verloren gehen. Das direkte Einlesen der Informationen in die Datenbank hat den Vorteil, daß später daran vorgenommen Änderungen mit der integrierten Textverarbeitungsfunktion, beispielsweise das farbige Markieren eines Textabschnitts oder das Einfügen eines Kommentars, nur im Datenbank-Dokument sichtbar sind, nicht aber im Original-Dokument, das von den Änderungen verschont bleibt. Grundsätzlich kann dies aber auch ein Nachteil sein, nämlich dann, wenn die Änderungen an beiden Dokumenten sichtbar sein sollen. In diesem Fall kann man das Original-Dokument mit der ursprünglichen Anwendung wie gewünscht bearbeiten und speichern und danach das geänderte und gespeicherte Original-Dokument in das betreffende askSam-Dokument einlesen. Eine einfachere Möglichkeit bieten hier Datenbanksysteme, bei denen die Informationen nur mit dem System verknüpft werden, die also direkt in den Original-Dokumenten nach bestimmten Inhalten suchen.

Wie der Import von 29 E-Mail-Dokumenten zeigte, funktioniert die automatische Felderkennung von askSam. Bei weiteren hier im Test nicht beschriebenen strukturierten Dokumenten (Access, \*.csv, Excel) funktionierte die automatische Felderkennung auch.

# **Informationen organisieren und klassifizieren (Informationen leicht wiederauffindbar abspeichern)**

Diese Teilaufgabe kann mit askSam im Vergleich zu vielen Konkurrenzprodukten besonders gut gemeistert werden. Das liegt daran, daß man sehr flexibel entscheiden kann, ob man Informationen nun strukturiert (mit Metadaten) oder unstrukturiert (Import oder Volltextindex) in der Datenbank abspeichert. Diese freie Wahlmöglichkeit ist deshalb so wichtig, weil, gerade wenn man häufig im Internet recherchiert, es immer schwieriger wird, die dabei gefundenen und für relevant bewerteten Dokumente alle sofort zu lesen; dies ist aber eine unbedingte Voraussetzung, um deren Inhalt verstehen und so mit Metadaten beschreiben zu können. Häufig bleibt wegen Zeitmangel nur die Möglichkeit, das betreffende Dokument mit einem Vermerk auf dessen Relevanz und Qualität in Bezug auf ein bestimmtes Thema (z. B. sehr wichtig, wichtig, weniger wichtig) in die Datenbank zu importieren bzw. es im Volltext zu indizieren.

Die hierarchische Organisation von Informationen ist zwar mit Hilfe entsprechender Hypertextverknüpfungen möglich, so komfortabel wie etwa mit CUEcards ist sie bei askSam nicht. Dies ist eigentlich der einzige Punkt, den es in Bezug auf diese Teilaufgabe zu bemängeln gibt.

Sehr umfassend und nützlich sind die Möglichkeiten, die askSam zum Erstellen von Hypertextverknüpfungen bereitstellt. Eine interessante praktische Anwendung, die damit möglich wird, ist die Erstellung eines persönliche Portals, über das man von zentraler Stelle aus auf alle häufig benötigten Methoden, Werkzeuge und Dokumente zugreifen kann.

Die Textverarbeitungsfunktionen von askSam sind auf das Notwendige beschränkt.

#### **Informationen filtern und suchen**

askSam verfügt über sehr umfassende und effektive Suchfunktionen und muß in diesem Bereich wohl kaum ein Konkurrenzprodukt (mir persönlich ist keines bekannt) fürchten.

#### **Informationen be- und auswerten**

Die Report- und Sortierfunktionen von askSam sind einfach in der Anwendung und effektiv im Ergebnis. Für die effektive Anwendung dieser Funktionen müssen die archivierten Dokumente allerdings zuvor mit sinnvollen Metadaten beschrieben worden sein - denn diese Inhalte der Datenfelder sind es schließlich, die man über den Report nach den eigenen Vorstellungen darstellen lassen kann. Die Qualität der Metadaten bestimmt die Qualität der Report- und Sortierergebnisse (dies gilt für alle Datenbanksysteme). Leider können die mit askSam gefundenen Dokumente nicht nach ihrer Relevanz zur Suchanfrage sortiert werden.

Eine Frage, auf die keine Antwort gefunden werden konnte, ist, warum nur Datendokumente importiert werden können, aber alle Dokumente (Datendokumente, Eingabemasken, Reports und Serienbriefe) exportiert werden können.

#### **Informationen verteilen**

Mit den Textverarbeitungsfunktionen von askSam können Texte in den Datenbankeinträgen einfach formatiert werden (Fettschrift, Text linksbündig darstellen, Textfarbe ändern,...).

Die Datenbank-Dateien können in entsprechende Dateiformate (ASCII, RTF, HTML, CSV, TXT,...) exportiert und damit in anderen Anwendungen genutzt werden.

Mit der Electronic Publisher Version, die für reinen Lesezugriff ausgerichtet ist, können Wissensbestände als "elektronisches Buch" weitergegeben werden. Mit dem asksam Web Publisher können die Inhalte von askSam-Dateien nicht nur auf CD oder einem sonstigen Datenträger, sondern auch im Internet oder in einem Intranet veröffentlicht werden.

Offensichtlich gibt es keine Standard-Funktionen für die automatische Zustellung von bestimmten Informationen, beispielsweise bei der Anmeldung am Datenbanksystem oder per E-Mail. Möglicherweise können diese aber eigens programmiert werden.

#### **Informationen schützen und sichern**

askSam 4.0 bietet folgende wichtige Funktionen um die Datenbankinhalte vor unberechtigten Zugriffen und allgemeinem Verlust zu schützen:

- Zugriffsschutz für geöffnete Dateien
- **Passwort für Datenzugriff, Datenänderung**
- **Dateiverschlüsselung**
- **Automatische Sicherung**
- **Automatische Reorganisierung**
- ۰ Wiederherstellen der zuletzt gelöschten Texte
- Aktivierung gelöschter Dokumente vor Reorganisation

Die von askSam verwendete 56-Bit-Verschlüsselung reichte zum Zeitpunkt des Tests (die sichere Schlüsselbreite orientiert sich an den aktuellen Rechnerleistungen) nicht aus, um die Datenbank wirksam vor unberechtigten Zugriffen zu schützen.

# **Fazit:**

askSam ist ein benutzerfreundliches Datenbanksystem von einem zukunftssicheren und stabilen Hersteller mit umfassenden Funktionen zur Lösung der unterschiedlichsten Aufgaben des Informationsmanagements von kleinen und mittelständischen Unternehmen. Die Bedienung des gelungenen Datenbanksystems kann vom Benutzer mit der Programmhilfe autodidaktisch erlernt werden. Außerdem bietet der Hersteller auf seiner Homepage Kurse an, in denen die effektive Nutzung von askSam erlernt werden kann.

### **Das Datenbanksystem bietet dem Anwender folgende wesentlichen Vorteile:**

- Es besteht die relativ freie Wahlmöglichkeit, ob die Daten/Informationen nun strukturiert (mit Metadaten beschrieben) oder unstrukturiert (importiert und/oder im Volltext indiziert) in der Datenbank abgelegt werden sollen.
- Die mit askSam archivierten Daten/Informationen können mit umfassenden und effektiven Suchfunktionen schnell und gezielt durchsucht werden.
- Die strukturierten Daten/Informationen können darüber hinaus mit einfach zu bedienenden Sortier- und Reportfunktionen effektiv be- und ausgewertet werden.
- Mit dem Hyperlinksystem von askSam können die archivierten Daten/Informationen schnell und einfach mit den jeweiligen Daten/Informationen (Personen, Textabschnitte, Dokumente, Datenund Programmdateien,...) verbunden werden, mit denen sie in Zusammenhang stehen.

Der Einsatz von Informations- und Kommunikationstechnologien, die bestmöglichst auf die individuellen Anforderungen des Unternehmens ausgerichtet sind, bildet die technische Grundlage für die Einführung eines funktionierenden Wissensmanagements (Informationsmanagement als Vorstufe zum IT-gestützten Wissensmanagement).

#### **Grenzen:**

askSam ist keine relationale Datenbank und ist deshalb nicht für den Aufbau von komplexen Datenstrukturen geeignet. Es fehlt die Erweiterung zu SQL. Das Datenbanksystem kann nur auf Windows-Betriebssystemen genutzt werden.

# **Hinweis**

Viele der vorher angesprochenen Mängel von askSam 4.0 wurden bei der Version 5.0 behoben oder zumindest entschärft.

# **E-Mail Integration**

Mit der Funktion E-Mail-Archiv können E-Mails mit allen Anhängen in askSam importiert werden. Mit dem Assistenten richtet der Benutzer das Importprofil einmal ein, dann können E-Mails jederzeit in die Datenbank eingelesen werden. Wahlweise können alle angehängten Dateien in askSam mit abgespeichert werden. Mit der E-Mail Serienbrieffunktion können zudem sehr einfach Mails an ausgewählte E-Mail-Adressen versendet werden. Der E-Mail-Import Assistent unterstützt eine Vielzahl von E-Mail-Formaten, u.a. Outlook, Pocomail, AOL.

# **PDF-Import**

Eine oft von Anwendern verlangte Funktion wurde mit dem PDF-Import verwirklicht. Die Version 5 von askSam erlaubt nun dem Benutzer, die importierten Adobe Acrobat Dateien mit den umfangreichen Recherchefunktionen zu durchsuchen. Die Inhalte der PDF-Dateien werden dabei in Volltext umgewandelt. Zusätzlich speichert askSam 5 das Dokument in seinem Originalformat im Acrobat Viewer als Anhang ab. So kann der Benutzer die original PDF-Dateien ebenfalls in der askSam-Datenbank abspeichern und archivieren. Für viele Benutzer der Clou: Jetzt können mehrere PDF-Dateien gleichzeitig durchsucht werden.

#### **Sachbezogene Sortierung nach Relevanz**

Dokumente mit der höchsten Trefferquote eines Suchbegriffs werden in der Trefferliste zuerst genannt.

#### **Link zur Originaldatei nach dem Import**

Sobald eine Datei in askSam importiert wurde, stellt askSam 5, sofern vom Benutzer gewünscht, automatisch einen Hypertext-Link zur Originaldatei her.

# **Dokumentlisten**

Ergebnisse einer Abfrage können in einer Dokumentenliste abgespeichert oder einzeln hinzugefügt werden, um einen schnelleren Zugang bei der nächsten Abfrage zu ermöglichen. Diese Dokumente können bearbeitet, exportiert, gelöscht, ausgedruckt oder in einem Report verarbeitet werden. Mittels Dokumentlisten lassen sich somit beliebige Untermengen der in einer Datei vorhandenen Dokumente erzeugen und mit den oben beschriebenen Funktionen verwenden.

# **128 Bit Verschlüsselung**

askSam Datenbanken können verschlüsselt und passwortgeschützt werden.

#### **Programmierschnittstelle**

askSam 5 erlaubt dem Benutzer, mittels Visual Basic und anderen Programmiersprachen die Funktionalität von askSam auszubauen und auf seine individuellen Ansprüche anzupassen. Die Programmierbarkeit von askSam bezieht sich hierbei auf die askSam Datenbankfunktionen, die in eigenen Applikationen verwendet werden können.

# **offene Fragen**

Die zuletzt genannte Verbesserung (die Programmierschnittstelle) ermöglicht es, die Funktionalität des Datenbanksystems individuell auszubauen. Nützlich wäre beispielsweise eine Erweiterung des lokalen Informationsbestandes (z. B. des Intranets) um ausgewählte externe Informationsbestände aus Fachdatenbanken, Spezialsuchmaschinen oder themenorientierten Websites aus dem Internet.

#### **Um Genaueres darüber herauszufinden, wurden entsprechende Fragen an das Supportteam von askSam Deutschland gestellt (März 2003). Nachfolgend finden Sie die Zusammenfassung dieser Fragen und die entsprechenden Antworten von Ingmar Stieger (askSam Deutschland).**

**Frage:** Kann man mit askSam auch Schnittstellen zu Datenbanken im Internet schaffen, um so eine Suchanfrage beispielsweise in der lokalen askSam-Datenbank durchzuführen und, falls dort nichts gefunden wird, die Suchanfrage an eine Datenbank im World Wide Web weiterleiten ? Wie kann man das Suchergebnis in askSam integrieren ?

#### **Antwort:**

So etwas ist in der Standardfunktionalität des Web Publisher nicht enthalten. Sie können zwar die askSam Datei durchsuchen, jedoch die Suchanfrage nicht an eine Internetsuchmaschine weiterleiten. Hier können wir aber eine spezielle Lösung entwickeln. Fall Sie daran Interesse haben, lassen wir Ihnen gerne ein Angebot zukommen.

#### **Frage:**

Was kostet beispielsweise diese Schnittstellenprogrammierung, wenn die Suche zuerst über die lokale Suchmaschine einer bestimmten Website, falls dort nichts gefunden wird, in einer speziellen Datenbank und anschließend über eine allgemeine Suchmaschine, beispielsweise Google durchgeführt werden soll ? Sehr gut wäre natürlich ein Algorithmus, mit dem die Relevanz der Suchergebnisse bewertet und dann einheitlich auf einer Seite in der askSam-Datenbank ausgegeben würde. Das Suchergebnis würde Angaben über die Quelle, die Relevanz (entsprechend dem Bewertungsalgorithmus) der gefundenen Internetseite und weitere Angaben enthalten. Die für gut befundenen Treffer könnten dann gleich im betreffenden Dokument (Datensatz) der Datenbank strukturiert oder unstrukturiert abgespeichert werden. Falls neue Informationsquellen gefunden werden, könnten diese einfach hinzugefügt werden.

Welche Funktionalitäten in Bezug auf das Auffinden und Bewerten von Dokumenten aus externen Datenquellen im Internet bietet die askSam- **Programmierschnittstelle ?**

-Wie sieht es beispielsweise mit der Abfrage bestimmter Tags und daraus resultierender Entscheidungsanweisungen aus ?

-Können beispielsweise bestimmte Inhalte eines Suchergebnisses aus einer Internetdatenbank herausgefiltert, in einer Variablen abgespeichert und so zu weiteren Entscheidungen innerhalb des Programms herangezogen werden ?

- Kann eine Funktion programmiert werden, die es erlaubt, auf relativ einfache Art und Weise neue Quellen (Datenbanken, Websites,...) hinzuzufügen ?

Wie flexibel und einfach ist die Erstellung des Layouts für die Suchanfrage (Stichwörter, Suchoptionen, Auswahl bestimmter Datenquellen,...) und des Suchergebnisses (Sortierung nach Relevanz, die nach eigens programmierten Relevanzkriterien berechnet wird) ?

#### **Antwort:**

Das askSam SDK unterstützt grundsätzlich keine externen Datenquellen, sondern ist lediglich im Hinblick auf Zugriff auf askSam Dateien von Programmiersprachen, die ActiveX unterstützen, entwickelt worden. Die von Ihnen angestrebte Lösung würde also askSam als eine Komponente für lokale Suchanfragen verwenden und auf externe Datenquellen (wie Internetsuchmaschinen) über andere Wege zugreifen. Innerhalb beispielsweise einer ASP Seite kann recht einfach auf eine askSam Datei zugegriffen und diese durchsucht werden. D.h. Sie können eine Datei öffnen, eine Suchanfrage senden, und die gefundenen Dokumente in einer Schleife durchlaufen. Die weiteren Funktionalitäten (Auswertung externer Ergebnisse, ranking, etc.) müssen außerhalb von askSam und dem SDK programmiert werden.

#### **Frage:**

Wie gut ist askSam auf XML vorbereitet ? Kann askSam auch auf Linux installiert werden oder ist es zumindest möglich, askSam-Datenbanken in ein linux-taugliches Datenbankformat zu exportieren ?

#### **Antwort:**

askSam unterstützt derzeit nur MS Windows als Plattform. Sie können askSam Datenbanken in die folgenden Formate exportieren: Ascii Text, RTF, komma-getrenntes Format. In Verbindung mit dem Produkt "Web Publisher" können Benutzer anderer Betriebssysteme mit einem Webbrowser auf askSam Datenbanken zugreifen. XML Unterstützung bietet askSam im Moment noch nicht, wird aber in Zukunft verstärkt eingesetzt werden.

# **Hinweis**

Falls Sie eine umfassende Anleitung zum Testen von Standardsoftware benötigen, dann könnte der Artikel mit dem Titel "M 2.83 Testen von Standardsoftware" [\(www.bsi.bund.de/...\)](http://www.bsi.bund.de/gshb/deutsch/m/m02083.html) aus dem IT-Grundschutzhandbuch 2004, das vom "Bundesamt für Sicherheit in der Informationstechnik" bereitgestellt wird, für Sie interessant sein.